## **Model FVL328 ProSafe High-Speed VPN Firewall Reference Manual Revision 2**

# **NETGEAR**

**NETGEAR**, Inc. 4500 Great America Parkway Santa Clara, CA 95054 USA Phone 1-888-NETGEAR

202-10030-02 May 24, 2004

*May 2004, 202-10030-02*

© 2004 by NETGEAR, Inc. All rights reserved. FullManual.

#### **Trademarks**

NETGEAR and Auto Uplink are trademarks or registered trademarks of NETGEAR, Inc.

Microsoft, Windows, and Windows NT are registered trademarks of Microsoft Corporation.

Other brand and product names are registered trademarks or trademarks of their respective holders. Portions of this document are copyright Intoto, Inc.

#### **Statement of Conditions**

In the interest of improving internal design, operational function, and/or reliability, NETGEAR reserves the right to make changes to the products described in this document without notice.

NETGEAR does not assume any liability that may occur due to the use or application of the product(s) or circuit layout(s) described herein.

#### **EN 55 022 Declaration of Conformance**

This is to certify that the FVL328 Prosafe High Speed VPN Firewall is shielded against the generation of radio interference in accordance with the application of Council Directive 89/336/EEC, Article 4a. Conformity is declared by the application of EN 55 022 Class B (CISPR 22).

#### **Certificate of the Manufacturer/Importer**

It is hereby certified that the FVL328 Prosafe High Speed VPN Firewall has been suppressed in accordance with the conditions set out in the BMPT-AmtsblVfg 243/1991 and Vfg 46/1992. The operation of some equipment (for example, test transmitters) in accordance with the regulations may, however, be subject to certain restrictions. Please refer to the notes in the operating instructions.

The Federal Office for Telecommunications Approvals has been notified of the placing of this equipment on the market and has been granted the right to test the series for compliance with the regulations.

#### **Bestätigung des Herstellers/Importeurs**

Es wird hiermit bestätigt, daß dasFVL328 Prosafe High Speed VPN Firewall gemäß der im BMPT-AmtsblVfg 243/1991 und Vfg 46/1992 aufgeführten Bestimmungen entstört ist. Das vorschriftsmäßige Betreiben einiger Geräte (z.B. Testsender) kann jedoch gewissen Beschränkungen unterliegen. Lesen Sie dazu bitte die Anmerkungen in der Betriebsanleitung.

Das Bundesamt für Zulassungen in der Telekommunikation wurde davon unterrichtet, daß dieses Gerät auf den Markt gebracht wurde und es ist berechtigt, die Serie auf die Erfüllung der Vorschriften hin zu überprüfen.

#### **Voluntary Control Council for Interference (VCCI) Statement**

This equipment is in the second category (information equipment to be used in a residential area or an adjacent area thereto), and conforms to the standards set by the Voluntary Control Council for Interference by Data Processing Equipment and Electronic Office Machines, aimed at preventing radio interference in such residential areas.

When used near a radio or TV receiver, it may become the cause of radio interference.

Read instructions for correct handling.

#### **Technical Support**

Refer to the Support Information Card that shipped with your FVL328 Prosafe High Speed VPN Firewall.

#### **World Wide Web**

NETGEAR maintains a World Wide Web home page that you can access at the universal resource locator (URL) *http://www.netgear.com*. A direct connection to the Internet and a Web browser such as Internet Explorer or Netscape are required.

### **Contents**

#### **Chapter 1 About This Manual**

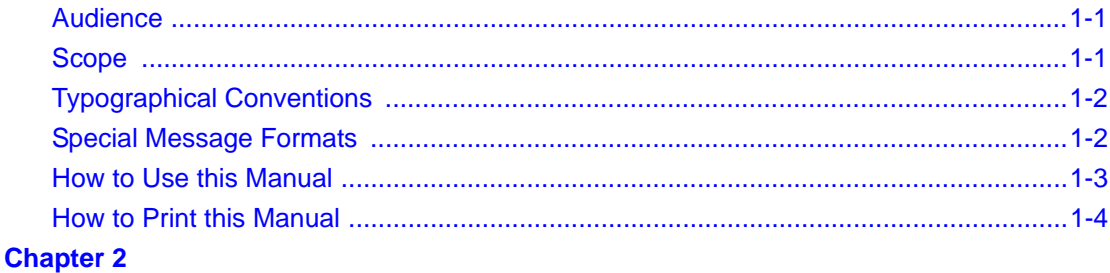

#### **Introduction**

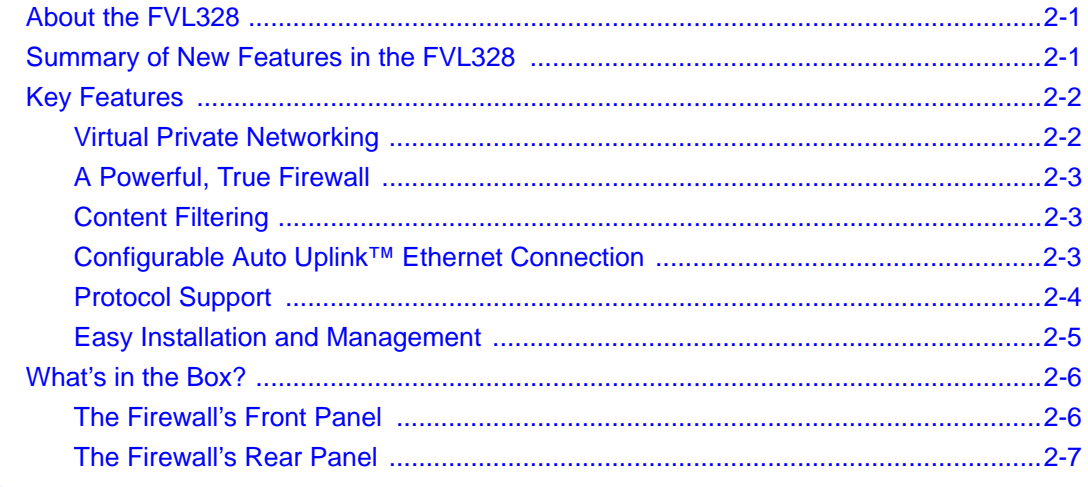

#### **Chapter 3**

#### **Connecting the FVL328 to the Internet**

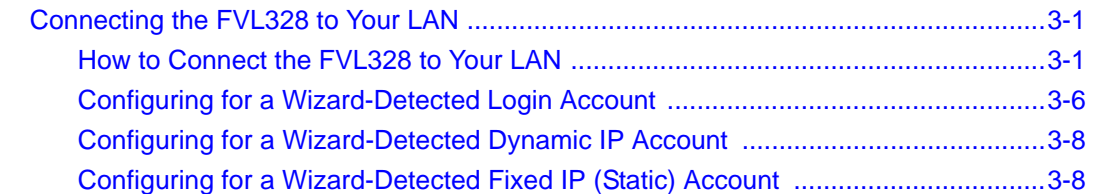

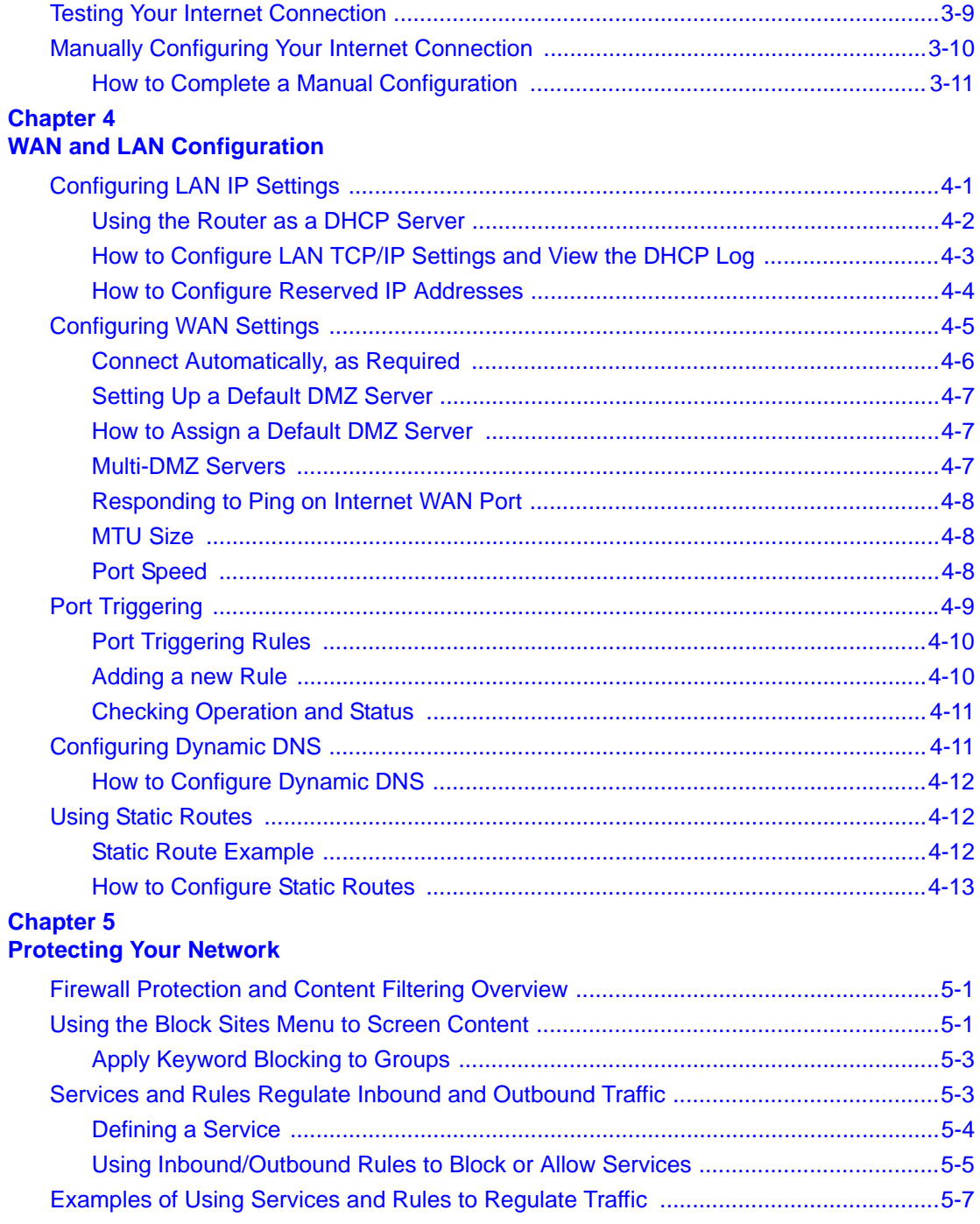

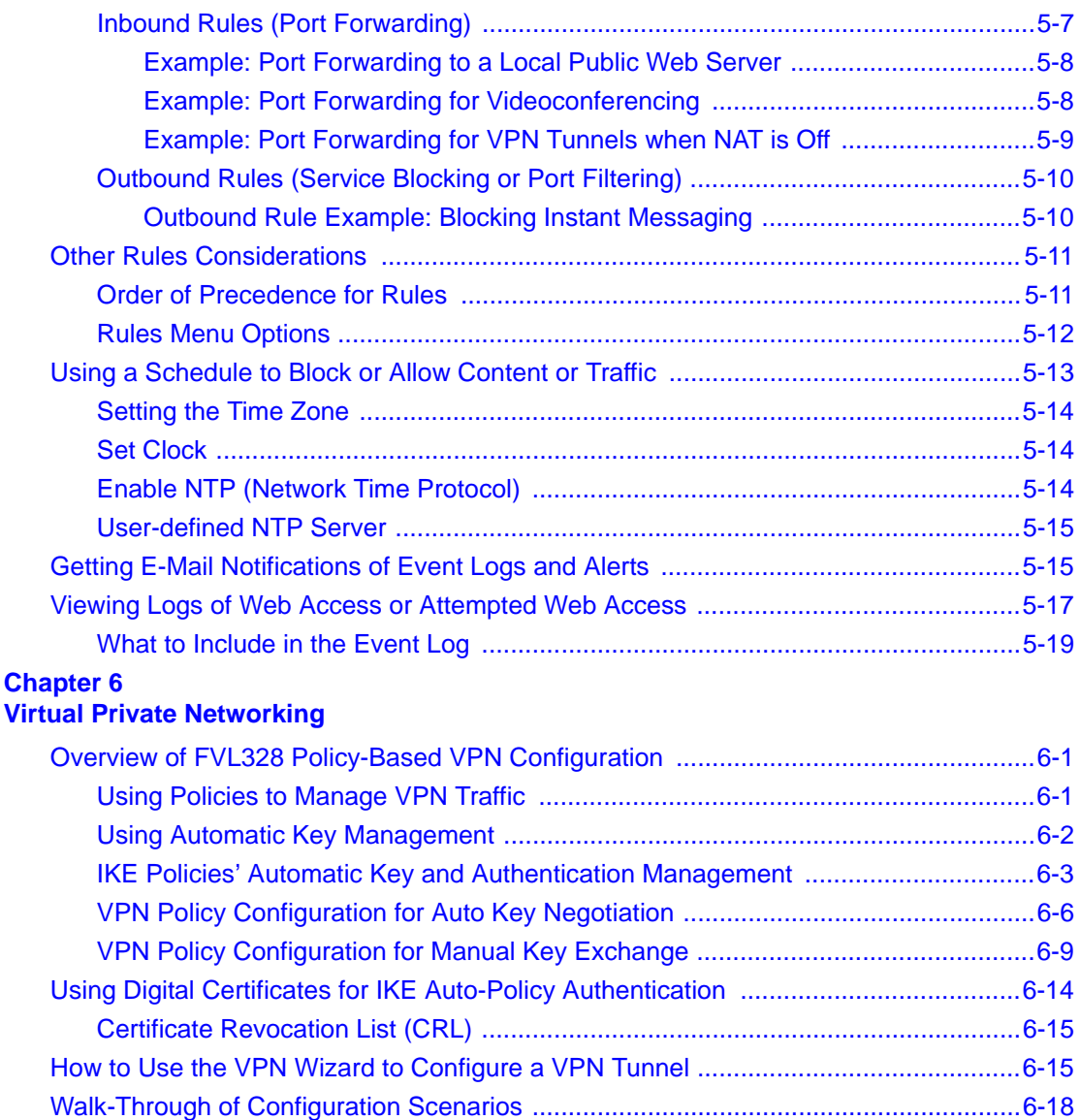

[VPNC Scenario 1: Gateway-to-Gateway with Preshared Secrets .........................6-19](#page-88-0) [FVL328 Scenario 1: How to Configure the IKE and VPN Policies .........................6-21](#page-90-0) [How to Check VPN Connections ...........................................................................6-26](#page-95-0) [FVL328 Scenario 2: Authenticating with RSA Certificates .....................................6-27](#page-96-0)

#### **Chapter 7 Managing Your Network**

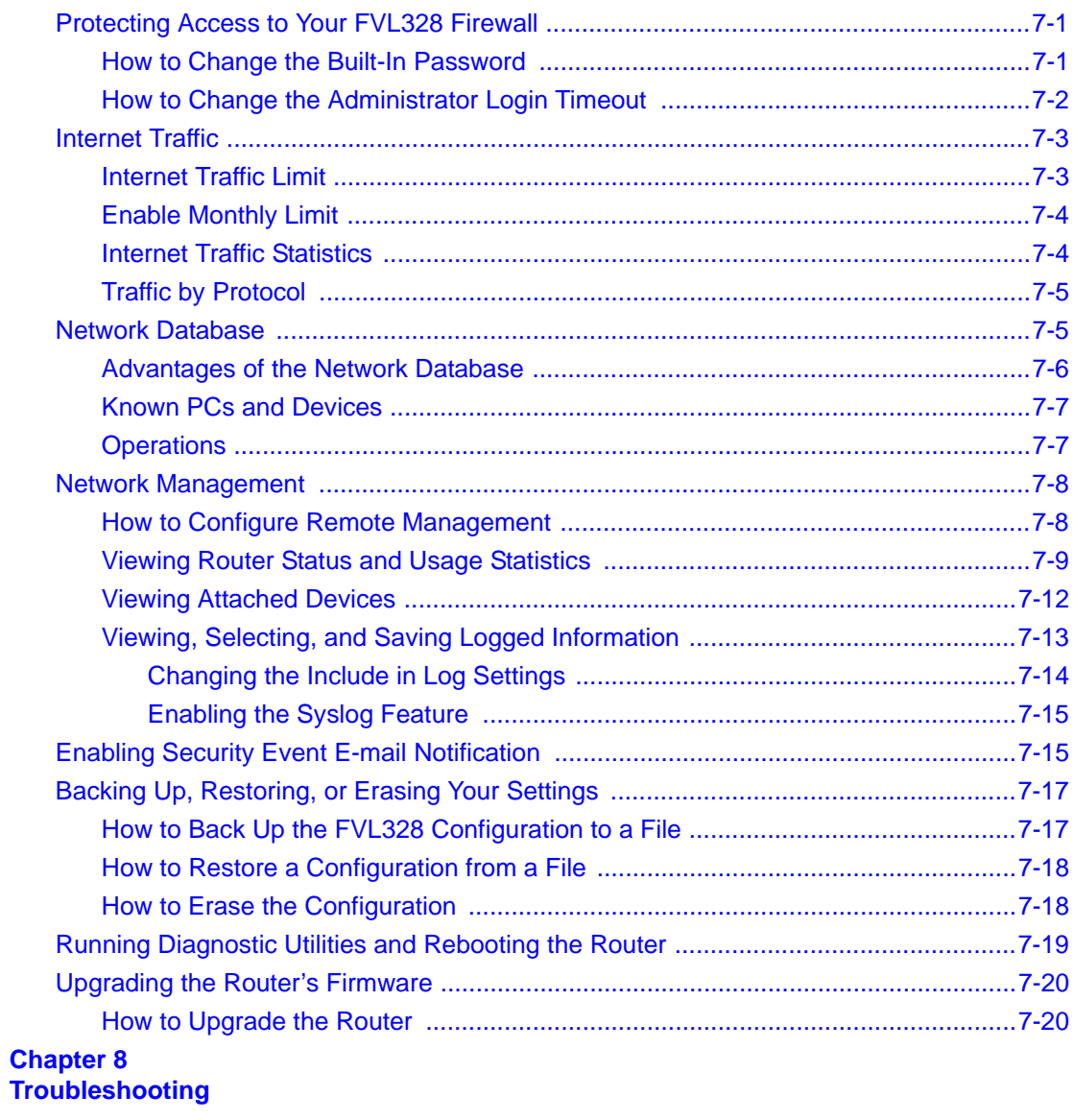

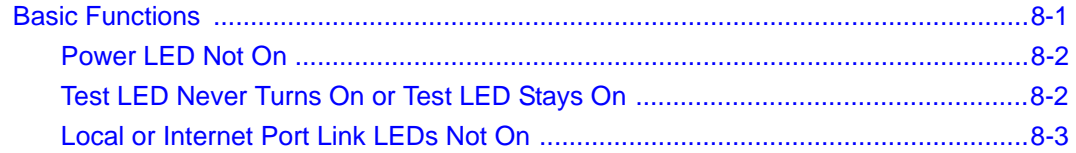

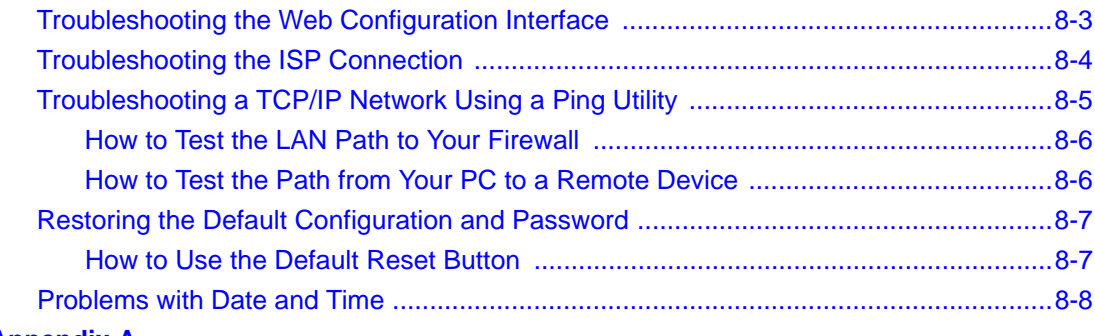

## **Appendix A<br>Technical Specifications**

#### **Appendix B Networks, Routing, and Firewall Basics**

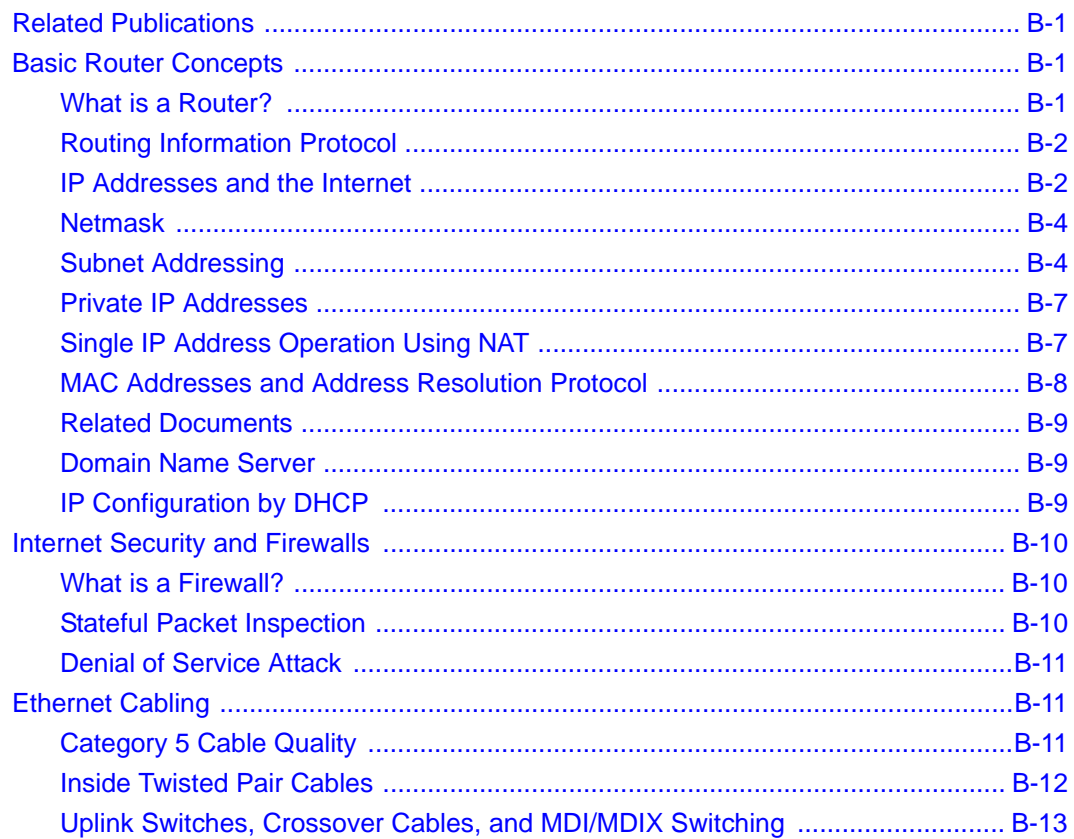

# **Appendix C<br>Preparing Your Network**

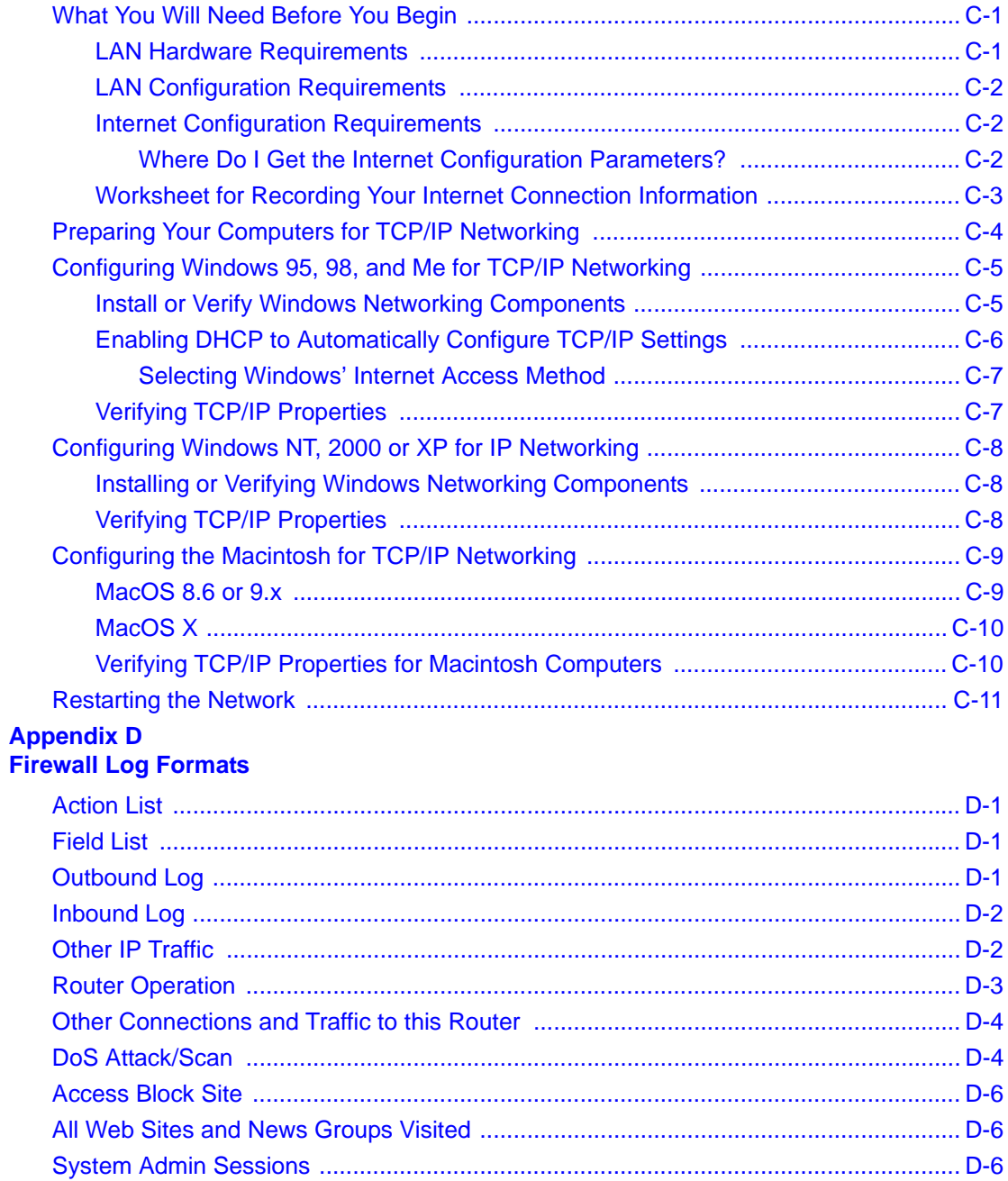

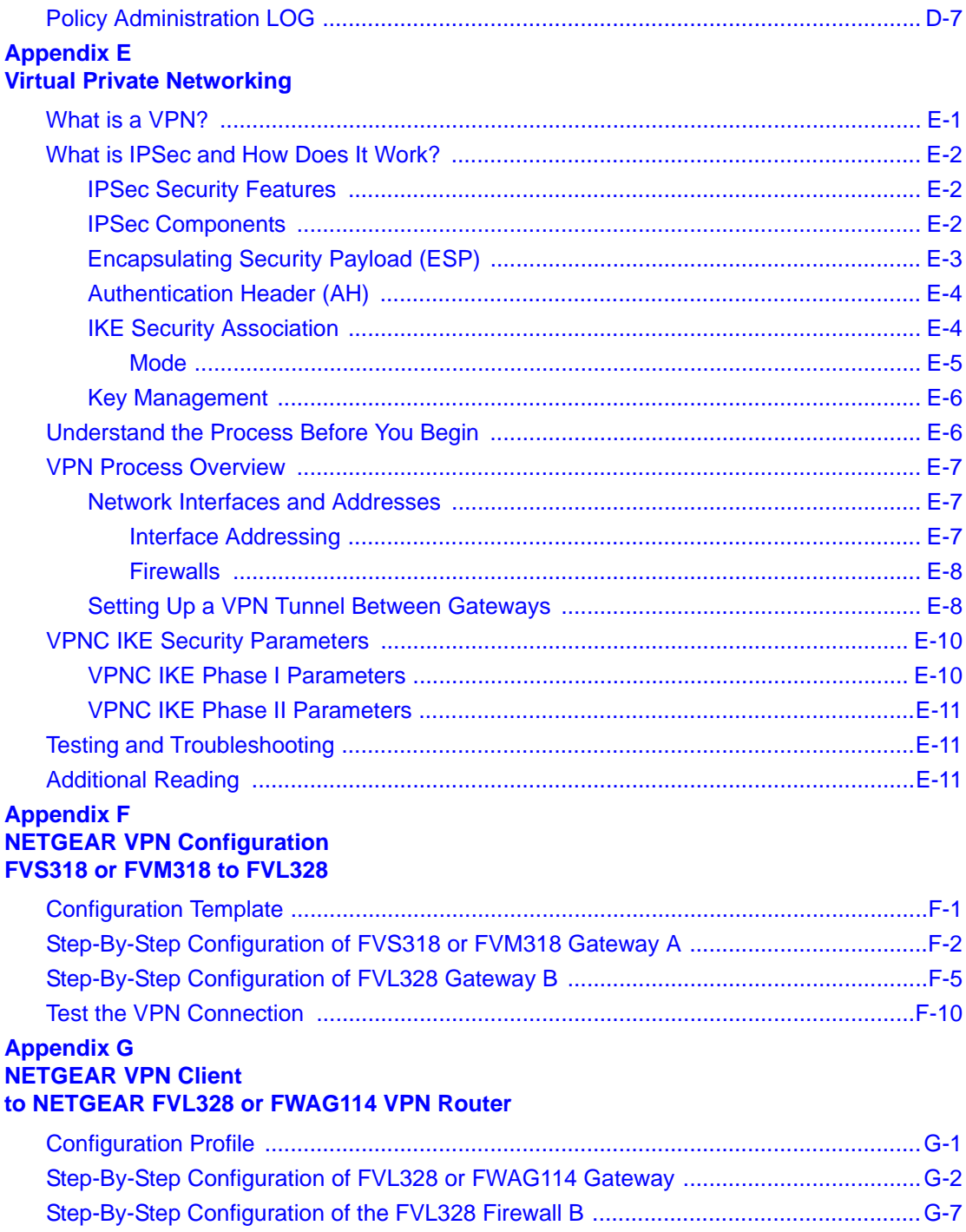

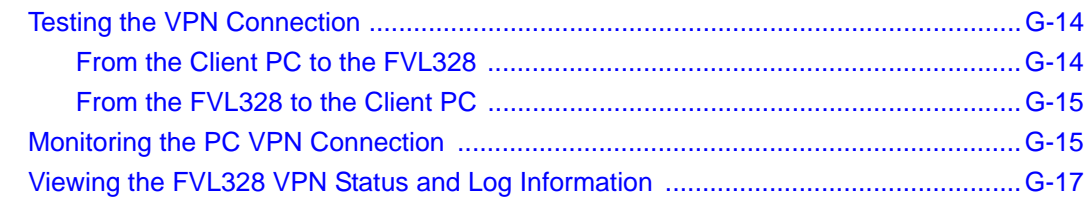

#### **Appendix H NETGEAR VPN Configuration [FVS318 or FVM318 with FQDN to FVL328](#page-212-0)**

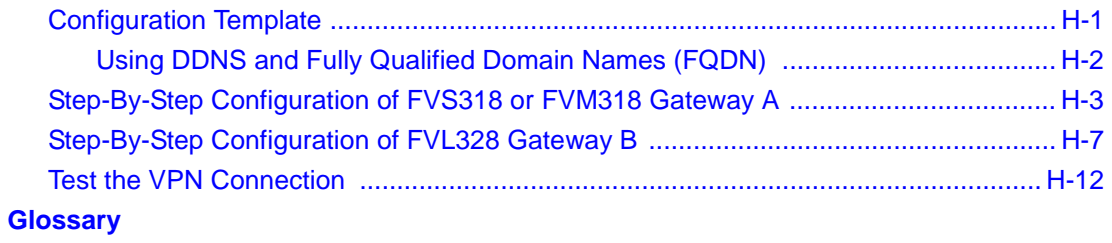

 **[Index](#page-230-0)**

## **Chapter 1 About This Manual**

<span id="page-12-0"></span>This chapter introduces the Model FVL328 ProSafe High-Speed VPN Firewall Reference Manual Revision 2.

### <span id="page-12-1"></span>**Audience**

This reference manual assumes that the reader has basic to intermediate computer and Internet skills. However, basic computer network, Internet, firewall, and VPN technology tutorial information is provided in the Appendices and on the NETGEAR Web site.

### <span id="page-12-2"></span>**Scope**

This manual is written for the FVL328 Firewall according to these specifications:

#### **Table 1-1. Manual Specifications**

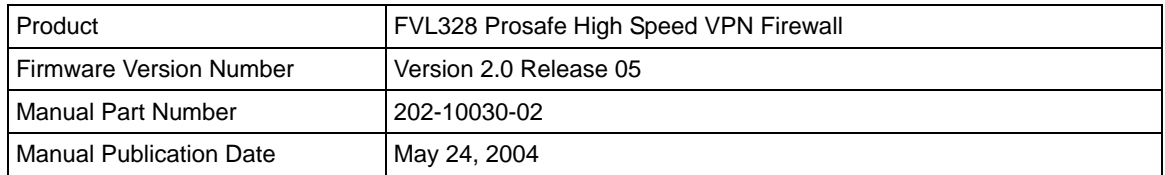

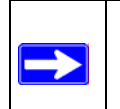

**Note:** Product updates are available on the NETGEAR Web site at *http://kbserver.netgear.com/products/FVL328.asp*.

### <span id="page-13-0"></span>**Typographical Conventions**

This guide uses the following typographical conventions:

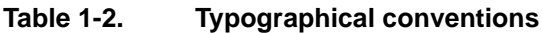

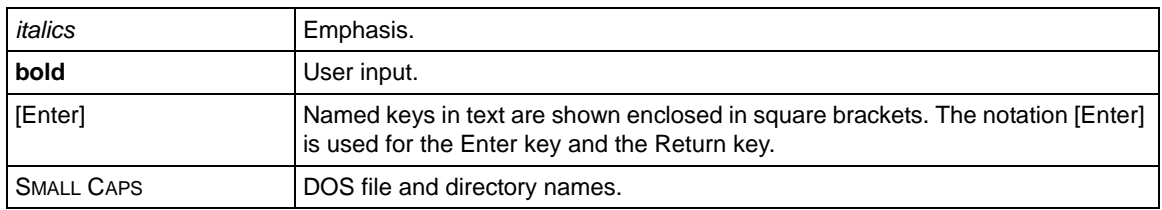

### <span id="page-13-1"></span>**Special Message Formats**

This guide uses the following formats to highlight special messages:

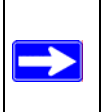

**Note:** This format is used to highlight information of importance or special interest.

### <span id="page-14-0"></span>**How to Use this Manual**

This manual is published in both HTML and .PDF file formats. The HTML version of this manual provides links to the .PDF versions of the manual and includes these features. To view the HTML version of the manual, you must have a browser with JavaScript enabled.

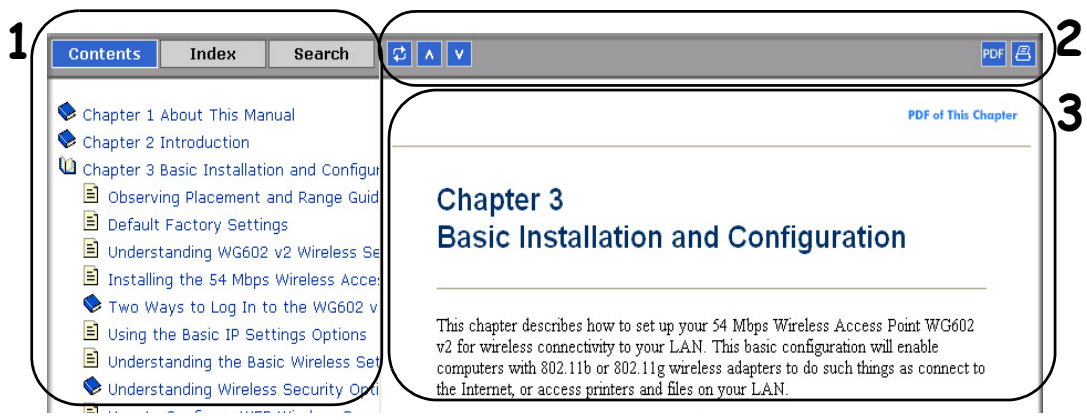

**Figure Preface 1-1: HTML version of this manual**

- **1. Left pane**. Use the left pane to view the Contents, Index, and Search tabs.
- **2. Toolbar buttons**. Use the toolbar buttons across the top to navigate, print pages, and more.

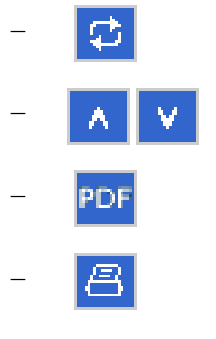

– The *Show in Contents* button locates the current topic in the Contents tab.

– *Previous/Next* buttons display the previous or next topic.

– The *PDF* button links to a PDF version of the full manual.

– The *Print* button prints the current topic. Use this button when a step-by-step procedure is displayed to send the entire procedure to your printer. You do not have to worry about specifying the range of pages.

**3. Right pane**. Use the right pane to view the contents of the manual. Also, each page of the manual includes a **PDF** of This Chapter link at the top right which links to a PDF file containing just the currently selected chapter of the manual.

### <span id="page-15-0"></span>**How to Print this Manual**

To print this manual you can choose one of the following options, according to your needs.

- **Printing a "How To" Sequence of Steps in the HTML View**. Use the *Print* button on the upper right side of the toolbar to print the currently displayed topic. Use this button when a step-by-step procedure is displayed to send the entire procedure to your printer. You do not have to worry about specifying the range of pages.
- **Printing a Chapter**. Use the **PDF of This Chapter** link at the top right of any page.
	- Click the "PDF of This Chapter" link at the top right of any page in the chapter you want to print. A new browser window opens showing the PDF version of the chapter you were viewing.
	- Click the print icon in the upper left of the window.
	- **Tip**: If your printer supports printing two pages on a single sheet of paper, you can save paper and printer ink by selecting this feature.
- **Printing the Full Manual**. Use the PDF button in the toolbar at the top right of the browser window.
	- Click the PDF button. A new browser window opens showing the PDF version of the full manual.
	- Click the print icon in the upper left side of the window.
	- **Tip**: If your printer supports printing two pages on a single sheet of paper, you can save paper and printer ink by selecting this feature.

## **Chapter 2 Introduction**

<span id="page-16-0"></span>This chapter describes the features of the NETGEAR FVL328 Prosafe High Speed VPN Firewall. The FVL328 Firewall is now ICSA certified. It provides connections for multiple computers to the Internet through an external broadband access device (such as a cable modem or DSL modem) and supports IPSec-based secure tunnels to IPSec-compatible VPN servers.

### <span id="page-16-1"></span>**About the FVL328**

The FVL328 is a complete security solution that protects your network from attacks and intrusions and enables secure communications using Virtual Private Networks (VPN). Unlike simple Internet sharing routers that rely on Network Address Translation (NAT) for security, the FVL328 uses Stateful Packet Inspection for Denial of Service (DoS) attack protection and intrusion detection. The 8-port FVL328 provides highly reliable Internet access for up to 253 users with up to 100 concurrent VPN tunnels.

### <span id="page-16-2"></span>**Summary of New Features in the FVL328**

The NETGEAR FVL328 VPN ProSafe Firewall contains many new features, including:

- Multi-DMZ (One-to-One DMZ)
	- Up to 7 different WAN IPs can be mapped, one-to-one, to up to 7 private LAN IPs.
- Resettable WAN traffic meter
	- Programmable traffic limit
	- Can block traffic or send e-mail when limit reached
- VPN Wizard that simplifies VPN setup and uses the VPNC defaults
- Four groups for keyword blocking
- E-mail authentication
- IP-MAC access control: ensures a computer with an assigned MAC address always gets the same IP address when using DHCP
- Port Triggering
- Ease of Use Improvements
	- Period (.) can be used to advance IP address, like using Tab
	- Clearer VPN status page
	- Advanced e-mail settings: Authentication, change *from* address Support for PPPoE with static IP address
	- Trace route support added in diagnostic page
	- On services page, if the Finish port number is blank then the Start port number is used.
	- Allow broadcast IP for Syslog if e-mail enabled to send logs, log will be sent if reboot, etc.
	- Logs sent when reboots are initiated if e-mail is enabled
- ICSA Certified firewall, SMB 4.0 criteria

### <span id="page-17-0"></span>**Key Features**

The FVL328 features are highlighted below.

### <span id="page-17-1"></span>**Virtual Private Networking**

The FVL328 Firewall provides a secure encrypted connection between your local network and remote networks or clients. Its VPN features include:

- VPN Wizard: Simplifies VPN setup, uses VPNC defaults.
- Support for up to 100 simultaneous VPN connections.
- Support for industry standard VPN protocols. The FVL328 Prosafe High Speed VPN Firewall supports standard keying methods (Manual or IKE), standard authentication methods (MD5 and SHA-1), and standard encryption methods (DES, 3DES). It is compatible with many other VPN products.
- Support for up to 168 bit encryption (3DES) for maximum security.
- Support for VPN Main Mode, Aggressive mode, or Manual Keying.
- Support for Fully Qualified Domain Name (FQDN) configuration when the Dynamic DNS feature is enabled with one of the supported service providers.
- VPNC Certified.

### <span id="page-18-0"></span>**A Powerful, True Firewall**

Unlike simple Internet sharing NAT routers, the FVL328 is a true firewall, using stateful packet inspection to defend against hacker attacks. Its firewall features include:

- Firewall Policies: A firewall policy can be set for each of the 7 private LAN IPs
- DoS protection Automatically detects and thwarts DoS attacks such as Ping of Death, SYN Flood, Land Attack and IP Spoofing.
- Blocks unwanted traffic from the Internet to your LAN.
- Blocks access from your LAN to Internet locations or services that you specify as off-limits.
- Logs security incidents
	- The FVL328 will log security events such as blocked incoming traffic, port scans, attacks, and administrator logins. You can configure the firewall to e-mail the log to you at specified intervals. You can also configure the firewall to send immediate alert messages to your e-mail address or e-mail pager whenever a significant event occurs.
- ICSA Certified, Small/Medium Business (SMB) Category version 4.0

### <span id="page-18-1"></span>**Content Filtering**

With its content filtering feature, the FVL328 prevents objectionable content from reaching your computers. The firewall allows you to control access to Internet content by screening for keywords within Web addresses. You can configure the firewall to log and report attempts to access objectionable Internet sites. You can also create up to four groups, each with keyword blocking.

### <span id="page-18-2"></span>**Configurable Auto Uplink™ Ethernet Connection**

With its internal 8-port 10/100 switch, the FVL328 can connect to either a 10 Mbps standard Ethernet network or a 100 Mbps Fast Ethernet network. Both the local LAN and the Internet WAN interfaces are 10/100 Mbps, autosensing, and capable of full-duplex or half-duplex operation.

The firewall incorporates Auto Uplink<sup> $TM$ </sup> technology. Each local Ethernet port will automatically sense whether the Ethernet cable plugged into the port should have a 'normal' connection such as to a PC or an 'uplink' connection such as to a switch or hub. That port will then configure itself to the correct configuration. This feature also eliminates the need to worry about crossover cables, as Auto Uplink will accommodate either type of cable to make the right connection.

### <span id="page-19-0"></span>**Protocol Support**

The FVL328 supports the Transmission Control Protocol/Internet Protocol (TCP/IP) and Routing Information Protocol (RIP). [Appendix B, "Networks, Routing, and Firewall Basics"](#page-136-4) provides further information on TCP/IP. Supported protocols include:

- The Ability to Enable or Disable IP Address Sharing by NAT The FVL328 allows several networked computers to share an Internet account using only a single IP address, which may be statically or dynamically assigned by your Internet service provider (ISP). This technique, known as NAT, allows the use of an inexpensive single-user ISP account. This feature can also be turned off completely for using the FVL328 in settings where you want to manage the IP address scheme of your organization.
- Automatic Configuration of Attached computers by DHCP The FVL328 dynamically assigns network configuration information, including IP, gateway, and domain name server (DNS) addresses, to attached computers using Dynamic Host Configuration Protocol (DHCP). This feature greatly simplifies configuration of computers on your local network. IP-MAC address locking ensures the same PC always gets the same IP address.
- DNS Proxy

When DHCP is enabled and no DNS addresses are specified, the firewall provides its own address as a DNS server to the attached computers. The firewall obtains actual DNS addresses from the ISP during connection setup and forwards DNS requests from the LAN. There is a checkbox to disable this feature.

- PPP over Ethernet (PPPoE) PPPoE is a protocol for connecting remote hosts to the Internet over a DSL connection by simulating a dial-up connection. This feature eliminates the need to run a login program such as EnterNet or WinPOET on your computer. The FVL328 now supports fixed IP with login.
- Point-to-Point Tunneling Protocol PPTP login support for European ISPs and BigPond login for Telstra cable in Australia.

• Dynamic DNS

Dynamic DNS services allow remote users to find your network using a domain name when your IP address is not permanently assigned. The firewall contains a client that can connect to many popular Dynamic DNS services to register your dynamic IP address. See ["Configuring](#page-46-2)  [Dynamic DNS" on page 4-11.](#page-46-2)

#### <span id="page-20-0"></span>**Easy Installation and Management**

You can install, configure, and operate the FVL328 within minutes after connecting it to the network. The following features simplify installation and management tasks:

• Browser-based management

Browser-based configuration allows you to easily configure your firewall from almost any type of personal computer, such as Windows, Macintosh, or Linux. A user-friendly Setup Wizard is provided and online help documentation is built into the browser-based Web Management Interface.

• Smart Wizard

The firewall automatically senses the type of Internet connection, asking you only for the information required for your type of ISP account.

• VPN Wizard

The virtual private networking (VPN) Wizard of the FVL328 Firewall helps you configure VPN tunnels to provide secure, encrypted communications between your local network and a remote network or computer.

• Remote management

The firewall allows you to login to the Web Management Interface from a remote location via the Internet using secure SLL protocol. For security, you can limit remote management access to a specified remote IP address or range of addresses, and you can choose a nonstandard port number.

• Diagnostic functions

The firewall incorporates built-in diagnostic functions such as Ping, DNS lookup, and remote reboot. These functions allow you to test Internet connectivity and reboot the firewall. You can use these diagnostic functions directly from the FVL328 when your are connected on the LAN or when you are connected over the Internet via the remote management function. The FVL328 also now supports trace route.

- Visual monitoring The firewall's front panel LEDs provide an easy way to monitor its status and activity.
- Flash EPROM for firmware upgrades.

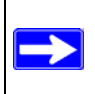

**Note:** Product updates are available on the NETGEAR Web site at *http://kbserver.netgear.com/products/FVL328.asp*.

- Includes a battery-backed real-time clock so time will persist if power is removed.
- Regional support, including ISPs like Telstra DSL and BigPond or Deutsche Telekom.

### <span id="page-21-0"></span>**What's in the Box?**

The product package should contain the following items:

- FVL328 Prosafe High Speed VPN Firewall
- AC power adapter
- FVL328 *Resource CD (230-10061-02)*, including:
	- This manual
	- Application notes, tools, and other helpful information
- Warranty and registration card
- Support information card

If any of the parts are incorrect, missing, or damaged, contact your NETGEAR dealer. Keep the carton, including the original packing materials, in case you need to return the product for repair.

### <span id="page-21-1"></span>**The Firewall's Front Panel**

The front panel of the FVL328 [\(Figure 2-1](#page-21-2)) contains status LEDs.

<span id="page-21-2"></span>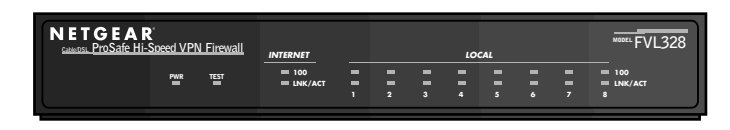

**Figure 2-1: FVL328 Front Panel**

You can use some of the LEDs to verify connections. [Table 2-1](#page-22-1) lists and describes each LED on the front panel of the firewall. These LEDs are green when lit, except for the TEST LED, which is amber.

| Label                       | <b>Activity</b> | <b>Description</b>                                                                                                    |
|-----------------------------|-----------------|----------------------------------------------------------------------------------------------------|
| <b>POWER</b>                | On              | Power is supplied to the firewall.                                                                                              |
| <b>TEST</b>                 | On<br>Off       | The system is initializing.<br>The system is ready and running.                                                                 |
| Internet                    |                 |                                                                                                    |
| 100                         | On/Blinking     | The Internet port is operating at 100 Mbps.                                                                                     |
| LINK/ACT (Activity)         | On/Blinking     | The port detected a link with the Internet WAN connection and is<br>operating at 10 Mbps. Blinking indicates data transmission. |
| LOCAL                       |                 |                                                                                                    |
| 100                         | On/Blinking     | The Local port is operating at 100 Mbps.                                                                                        |
| LINK/ACT<br>(Link/Activity) | On/Blinking     | The Local port has detected a link with a LAN connection and is<br>operating at 10 Mbps. Blinking indicates data transmission.  |

<span id="page-22-1"></span>**Table 2-1: LED Descriptions**

### <span id="page-22-0"></span>**The Firewall's Rear Panel**

The rear panel of the FVL328 ([Figure 2-2\)](#page-22-2) contains the connections identified below.

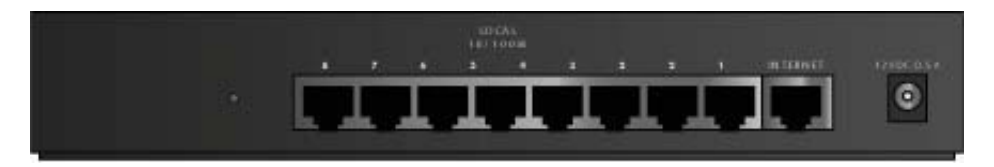

#### <span id="page-22-2"></span>**Figure 2-2: FVL328 Rear Panel**

Viewed from left to right, the rear panel contains the following elements:

- Factory Default Reset push button
- Eight Local Ethernet RJ-45 ports for connecting the firewall to local computers
- Internet WAN Ethernet RJ-45 port for connecting the firewall to a broadband modem
- AC power adapter input

### **Chapter 3 Connecting the FVL328 to the Internet**

<span id="page-24-0"></span>This chapter describes how to set up the firewall on your Local Area Network (LAN) and connect to the Internet. You can perform basic configuration of your FVL328 Prosafe High Speed VPN Firewall using the Setup Wizard, or manually configure your Internet connection.

### <span id="page-24-1"></span>**Connecting the FVL328 to Your LAN**

This section provides instructions for connecting the FVL328 Prosafe High Speed VPN Firewall to your Local Area Network (LAN).

**Note:** [Appendix C, "Preparing Your Network"](#page-150-3) provides instructions for identifying network configuration parameters.

### <span id="page-24-2"></span>**How to Connect the FVL328 to Your LAN**

There are three steps to connecting your firewall:

- Connect the firewall to your network.
- Restart your network in the correct sequence.
- Log in to the firewall.
- Connect to the Internet.

Follow the steps below to connect your firewall to your network.

#### **1. CONNECT THE FIREWALL**

- a. Turn off your computer.
- b. Turn off the broadband modem.

c. Locate the Ethernet cable (Cable 1 in the diagram below) that runs from your broadband modem to the computer. Disconnect the cable at the computer end only — point (A) in the diagram.

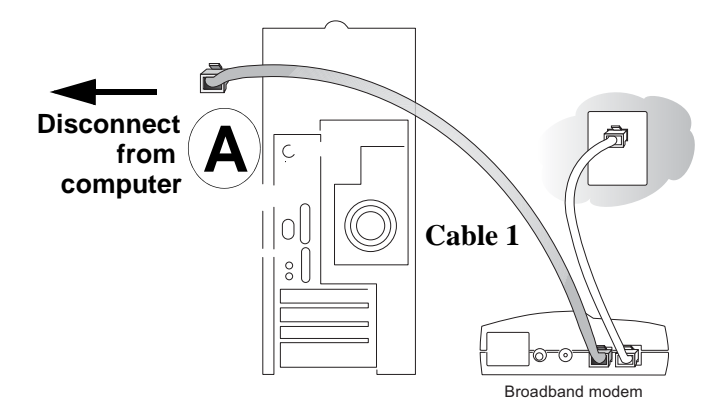

**Figure 3-1: Disconnect the broadband modem**

d. Securely insert the end of the Ethernet cable (Cable 1) that you disconnected from your computer into the Internet port (B) on the FVL328. Cable 1 now connects from your cable or DSL broadband modem to the router.

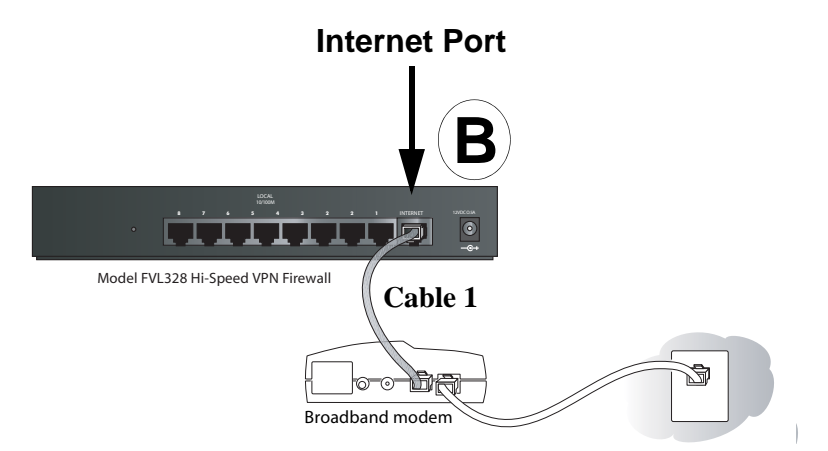

**Figure 3-2: Connect the broadband modem to the router**

e. Locate the blue Ethernet cable that came with your router. Securely insert one end of the cable (Cable 2 in the diagram below) into a LAN port on the router such as LAN port 8 (C), and the other end into the Ethernet port of your computer (D).

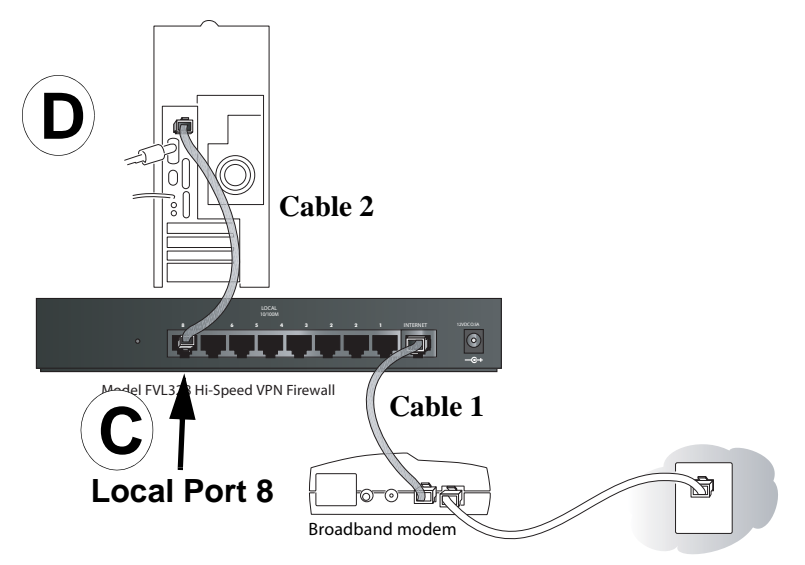

#### **Figure 3-3: Connect the computers on your network to the router**

Note: The FVL328 incorporates Auto Uplink™ technology which eliminates the need to worry about crossover cables by automatically adjusting to the cable type.

#### **2. RESTART YOUR NETWORK IN THE CORRECT SEQUENCE**

**Warning:** Failure to restart your network in the correct sequence could prevent you from connecting to the Internet.

- a. First, turn on the broadband modem and wait 2 minutes.
- b. Now, turn on your firewall.
- c. Last, turn on your computer. **Note**: If software usually logs you in to the Internet, *do not* run that software, or cancel it if it starts automatically.
- d. Check the status lights and verify the following:
	- *Power*: The power light goes on when your turn the firewall on.
	- *Test*: The test light turns on, then goes off after less than a minute.
	- *Local*: A Local light on the router is lit. If no Local lights are lit, check that the Ethernet cable connecting the powered on computer to the router is securely attached at both ends.
	- *Internet*: The Internet light on the firewall is lit. If the Internet light is not lit, make sure the Ethernet cable is securely attached to the firewall Internet port and the powered on modem.

#### 3. **LOG IN TO THE FIREWALL**

a. From your PC, launch your Internet browser.

Because you are not yet connected to the Internet, your browser will display a page not found message.

b. Connect to the firewall by typing **http://192.168.0.1** in the address field of Internet Explorer or Netscape® Navigator and clicking **Enter**.

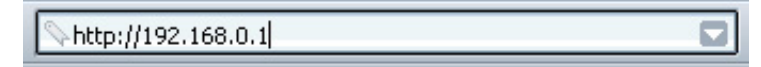

#### **Figure 3-4: Log in to the firewall**

c. A login window opens as shown here:

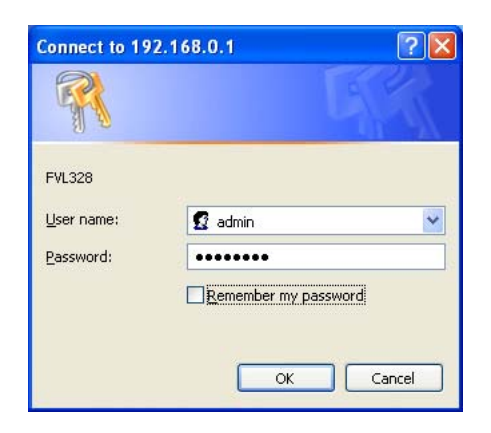

**Figure 3-5: Login window**

Enter **admin** for the router user name and **password** for the router password, both in lower case letters.

d. After logging in to the router, you will see the Internet connection Setup Wizard on the settings main page.

**Note:** The user name and password are not the same as any user name or password you may use to log in to your Internet connection.

**4. RUN THE SETUP WIZARD TO CONNECT TO THE INTERNET**

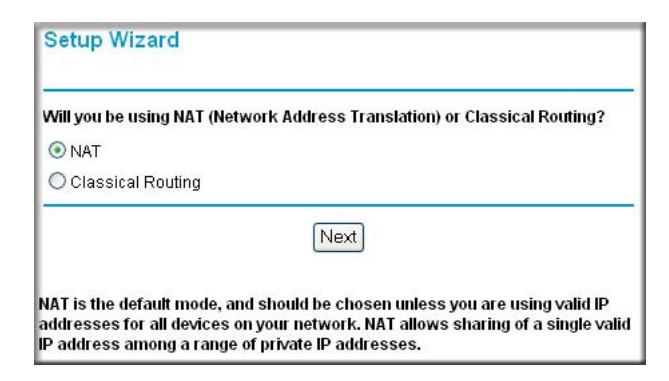

**Figure 3-6: Setup Wizard** 

- a. You are now connected to the firewall. If you do not see the menu above, click the Setup Wizard link on the upper left of the main menu.
- b. Choose NAT or Classical Routing. NAT automatically assigns private IP addresses (192.168.0.x) to LAN connected devices. Classical routing lets you directly manage the IP addresses the FVL328 uses. Classical routing should be selected only by experienced users.
- c. Click Next and follow the steps in the Setup Wizard for inputting the configuration parameters from your ISP to connect to the Internet.

**Note:** If you choose not to use the Setup Wizard, you can manually configure your Internet connection settings by following the procedure ["Manually Configuring Your](#page-33-0)  [Internet Connection" on page 3-10.](#page-33-0)

Unless your ISP automatically assigns your configuration automatically via DHCP, you will need the configuration parameters from your ISP as you recorded them previously in ["Worksheet for Recording Your Internet Connection Information" on page C-3](#page-152-1)

- d. When the firewall successfully detects an active Internet service, the firewall's Internet LED goes on. The Setup Wizard reports which connection type it discovered, and displays the appropriate configuration menu. If the Setup Wizard finds no connection, you will be prompted to check the physical connection between your firewall and the cable or DSL line.
- e. The Setup Wizard will report the type of connection it finds. The options are:
	- Connections that require a login using protocols such as PPPoE, Telstra BigPond, or PPTP broadband Internet connections.
	- Connections that use dynamic IP address assignment.
	- Connections that use fixed IP address assignment.

The procedures for filling in the configuration menu for each type of connection follow below.

### <span id="page-29-0"></span>**Configuring for a Wizard-Detected Login Account**

If the Setup Wizard determines that your Internet service account uses a login protocol such as PPP over Ethernet (PPPoE), you will be directed to the PPPoE:

- 1. Enter your Account Name (may also be called Host Name) and Domain Name. These parameters may be necessary to access your ISP's services such as mail or news servers. If you leave the Domain Name field blank, the firewall will attempt to learn the domain automatically from the ISP. If this is not successful, you may need to enter it manually.
- 2. Enter the PPPoE login user name and password provided by your ISP. These fields are case sensitive. If you want to change the login timeout, enter a new value in minutes.

**Note:** You will no longer need to launch the ISP's login program on your computer in order to access the Internet. When you start an Internet application, the firewall will automatically log you in.

- 3. Enable or disable NAT (Network Address Translation). NAT allows all LAN computers to gain Internet access via this Router, by sharing this Router's WAN IP address. In most situations, NAT is essential for Internet access via this Router. You should only disable NAT if you are sure you do not require it. When NAT is disabled, only standard routing is performed by this Router.
- 4. Perform a DNS Lookup. A DNS (Domain Name Server) converts the Internet name (e.g. www.netgear.com) to an IP address. If you need the IP address of a Web, FTP, Mail or other Server on the Internet, you can do a DNS lookup to find the IP address.

Domain Name Server (DNS) Address: If you know that your ISP does not automatically transmit DNS addresses to the firewall during login, select "Use these DNS servers" and enter the IP address of your ISP's Primary DNS Server. If a Secondary DNS Server address is available, enter it also.

If you enter an address here, after you finish configuring the firewall, reboot your computers so that the settings take effect.

5. Enter the Router's MAC Address. Each computer or router on your network has a unique 32-bit local Ethernet address. This is also referred to as the computer's MAC (Media Access Control) address. Usually, select Use default address.

If your ISP requires MAC authentication, then select either Use this Computer's MAC address to have the router use the MAC address of the computer you are now using, or Use This MAC Address to manually type in the MAC address that your ISP expects.

- 6. Click Apply to save your settings.
- 7. Click the Test button to test your Internet connection. If the NETGEAR Web site does not appear within one minute, refer to [Chapter 8, Troubleshooting](#page-126-2).

### <span id="page-31-0"></span>**Configuring for a Wizard-Detected Dynamic IP Account**

If the Setup Wizard determines that your Internet service account uses Dynamic IP assignment, you will be directed to the Dynamic IP menu.

- 1. Enter your Account Name (may also be called Host Name) and Domain Name. These parameters may be necessary to access your ISP's services such as mail or news servers. If you leave the Domain Name field blank, the firewall will attempt to learn the domain automatically from the ISP. If this is not successful, you may need to enter it manually.
- 2. If you know that your ISP does not automatically transmit DNS addresses to the firewall during login, select "Use these DNS servers" and enter the IP address of your ISP's Primary DNS Server. If a Secondary DNS Server address is available, enter it also.

A DNS server is a host on the Internet that translates Internet names (such as www.netgear.com) to numeric IP addresses. Typically your ISP transfers the IP address of one or two DNS servers to your firewall during login. If the ISP does not transfer an address, you must obtain it from the ISP and enter it manually here. If you enter an address here, you should reboot your computers after configuring the firewall.

3. The Router's MAC Address is the Ethernet MAC address that will be used by the firewall on the Internet port.

If your ISP allows access from only one specific computer's Ethernet MAC address, select "Use this MAC address." The firewall will then capture and use the MAC address of the computer that you are now using. You must be using the one computer that is allowed by the ISP. Otherwise, you can type in a MAC address.

**Note:** Some ISPs will register the Ethernet MAC address of the network interface card in your computer when your account is first opened. They will then only accept traffic from the MAC address of that computer. This feature allows your firewall to masquerade as that computer by using its MAC address.

- 4. Click Apply to save your settings.
- 5. Click the Test button to test your Internet connection. If the NETGEAR Web site does not appear within one minute, refer to [Chapter 8, Troubleshooting](#page-126-2).

### <span id="page-31-1"></span>**Configuring for a Wizard-Detected Fixed IP (Static) Account**

If the Setup Wizard determines that your Internet service account uses Fixed IP assignment, you will be directed to the Fixed IP menu

- 1. Enter your assigned IP Address, Subnet Mask, and the IP Address of your ISP's gateway router. This information should have been provided to you by your ISP. You will need the configuration parameters from your ISP you recorded in ["Worksheet for Recording Your](#page-152-1)  [Internet Connection Information" on page C-3](#page-152-1).
- 2. Enter the IP address of your ISP's Primary DNS Server. If a Secondary DNS Server address is available, enter it also.

DNS servers are required to perform the function of translating an Internet name such as www.netgear.com to a numeric IP address. For a fixed IP address configuration, you must obtain DNS server addresses from your ISP and enter them manually here. You should reboot your computers after configuring the firewall for these settings to take effect.

- 3. Click Apply to save the settings.
- 4. Click the Test button to test your Internet connection. If the NETGEAR Web site does not appear within one minute, refer to [Chapter 8, Troubleshooting](#page-126-2).

### <span id="page-32-0"></span>**Testing Your Internet Connection**

After completing the Internet connection configuration, your can test your Internet connection. Log in to the firewall, then, from the Setup Basic Settings link, click the Test button. If the NETGEAR Web site does not appear within one minute, refer to [Chapter 8, Troubleshooting](#page-126-2).

Your firewall is now configured to provide Internet access for your network. Your firewall automatically connects to the Internet when one of your computers requires access. It is not necessary to run a dialer or login application such as Dial-Up Networking or Enternet to connect, log in, or disconnect. These functions are performed by the firewall as needed.

To access the Internet from any computer connected to your firewall, launch a browser such as Microsoft Internet Explorer or Netscape Navigator. You should see the firewall's Internet LED blink, indicating communication to the ISP. The browser should begin to display a Web page.

The following chapters describe how to configure the advanced features of your firewall, and how to troubleshoot problems that may occur.

### <span id="page-33-0"></span>**Manually Configuring Your Internet Connection**

You can manually configure your firewall using the menu below, or you can allow the Setup Wizard to determine your configuration as described in the previous section.

#### **ISP** *Does Not* **Require Login ISP** *Does* **Require Login**

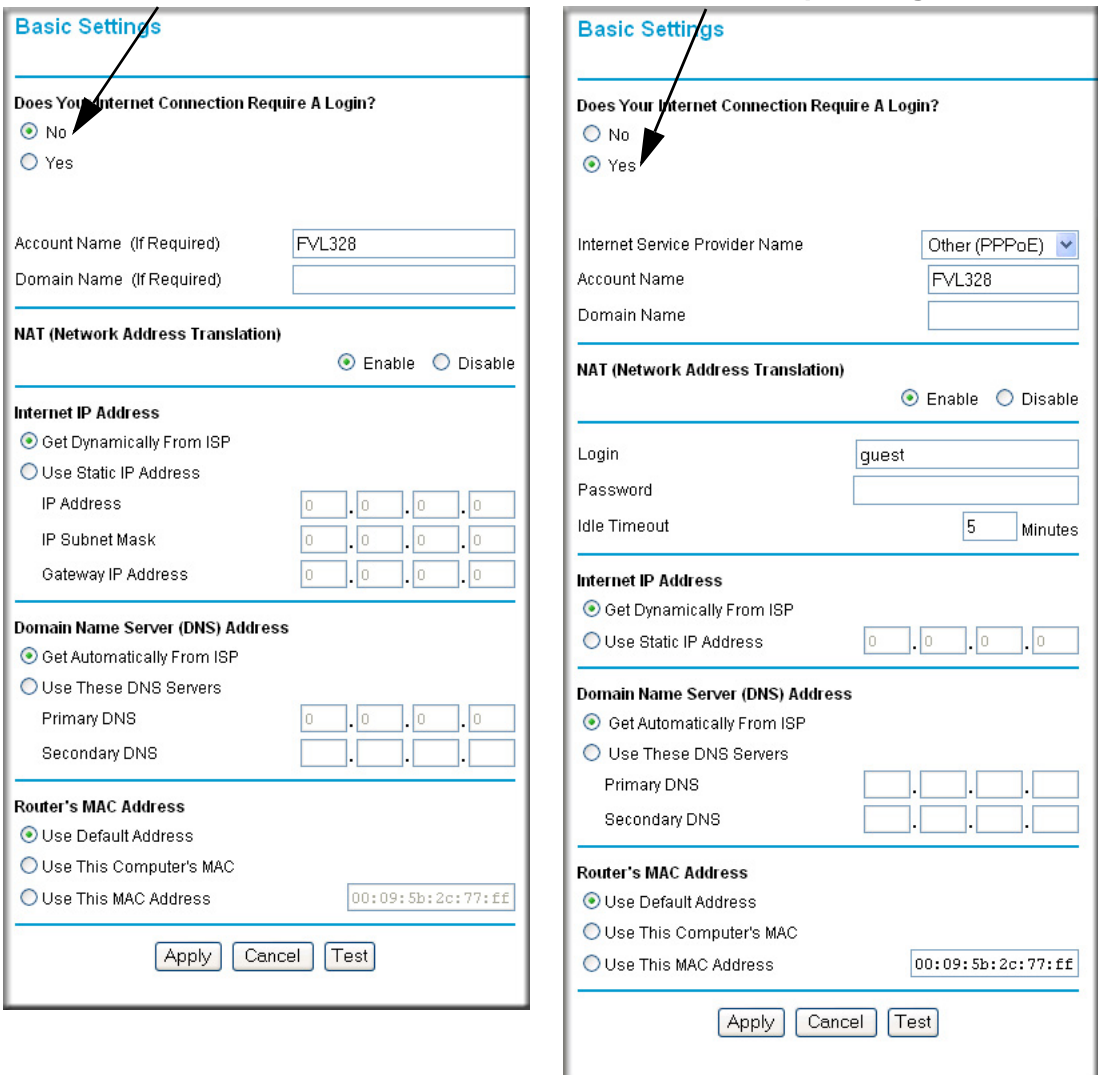

#### **Figure 3-7: Browser-based configuration Basic Settings menu**

### <span id="page-34-0"></span>**How to Complete a Manual Configuration**

Manually configure the firewall in the Basic Settings menu using these steps:

#### **1. Answer the question, "Does Your Internet Connection Require a Login?"**

Select Yes if you normally must launch a login program such as Enternet or WinPOET in order to access the Internet. You must also log in to establish a PPPoE connection that uses a Static IP address.

**Note:** If you are a Telstra BigPond cable modem customer, or if you are in an area such as Austria that uses PPTP, login is required. Select Yes, then select BigPond or PPTP from the Internet Service Type drop-down box.

• Select No if you do not log in to establish your Internet connection.

#### **2. If you selected Yes, follow the instructions below.**

If your Internet connection does not require a login, skip to step 3.

- Enter your Account Name (may also be called Host Name) and Domain Name. These parameters may be necessary to access your ISP's services such as mail or news servers. These fields are case sensitive.
- If you want to change the login timeout, enter a new value in minutes. This determines how long the firewall keeps the Internet connection active after there is no Internet activity from the LAN. Entering an Idle Timeout value of zero means never log out.
- If you want to disable NAT, select the Disable radio button. Before disabling NAT, back up your current configuration settings.

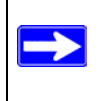

**Note:** Disabling NAT will reboot the router and reset all the FVL328 configuration settings to the factory default. Disable NAT only if you plan to install the FVL328 in a setting where you will be manually administering the IP address space on the LAN side of the router.

– Domain Name Server (DNS) Address:

If you know that your ISP does not automatically transmit DNS addresses to the firewall during login, select "Use these DNS servers" and enter the IP address of your ISP's Primary DNS Server. If a Secondary DNS Server address is available, enter it also

#### **3. If you selected No, follow the instructions below.**

– If required, enter your Account Name (may also be called Host Name) and Domain Name. These parameters may be necessary to access your ISP's services such as mail or news servers. The Account Name and Domain Name are not always required.

– If you want to disable NAT, select the Disable radio button. Before disabling NAT, back up your current configuration settings.

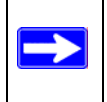

**Note:** Disabling NAT will reboot the router and reset all the FVL328 configuration settings to the factory default. Disable NAT only if you plan to install the FVL328 in a setting where you will be manually administering the IP address space on the LAN side of the router.

- Internet IP Address (also commonly called the WAN IP address): If your ISP has assigned you a permanent, fixed (static) IP address for your computer, select "Use static IP address." Enter the IP address that your ISP assigned. Also enter the netmask and the Gateway IP address. The Gateway is the ISP's router to which your firewall will connect.
	- Domain Name Server (DNS) Address: If you know that your ISP does not automatically transmit DNS addresses to the firewall during login, select "Use these DNS servers" and enter the IP address of your ISP's Primary DNS Server. If a Secondary DNS Server address is available, enter it also.

A DNS server is a host on the Internet that translates Internet names (such as www.netgear.com) to numeric IP addresses. Typically your ISP transfers the IP address of one or two DNS servers to your firewall during login. If the ISP does not transfer an address, you must obtain it from the ISP and enter it manually here. If you enter an address here, you should reboot your computers after configuring the firewall.

– Router's MAC Address:

This section determines the Ethernet MAC address that will be used by the firewall on the Internet port. Some ISPs will register the Ethernet MAC address of the network interface card in your computer when your account is first opened. They will then only accept traffic from the MAC address of that computer. This feature allows your firewall to masquerade as that computer by "cloning" its MAC address.

To change the MAC address, select "Use this Computer's MAC address." The firewall will then capture and use the MAC address of the computer that you are now using. You should use the one computer that is allowed by the ISP. Or, select "Use this MAC address" and enter it.

**4. Click Apply to save your settings.**

#### **5. Click the Test button to test your Internet connection.**

If the NETGEAR Web site does not appear within one minute, refer to [Chapter 8,](#page-126-2)  [Troubleshooting](#page-126-2).
# **Chapter 4 WAN and LAN Configuration**

This chapter describes how to configure the WAN and LAN settings of your FVL328 Prosafe High Speed VPN Firewall.

# **Configuring LAN IP Settings**

The LAN IP Setup menu allows configuration of LAN IP services such as DHCP and RIP. These features can be found under the Advanced heading in the Main Menu of the browser interface.

The firewall is shipped preconfigured to use private IP addresses on the LAN side, and to act as a DHCP server. The firewall's default LAN IP configuration is:

- LAN IP addresses—192.168.0.1
- Subnet mask—255.255.255.0

These addresses are part of the IETF-designated private address range for use in private networks, and should be suitable in most applications. If your network has a requirement to use a different IP addressing scheme, you can make those changes.

The LAN TCP/IP Setup parameters are:

• IP Address

This is the LAN IP address of the firewall.

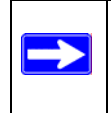

**Note:** If you change the LAN IP address of the firewall while connected through the browser, you will be disconnected. You must then open a new connection to the new IP address and log in again.

• IP Subnet Mask

This is the LAN Subnet Mask of the firewall. Combined with the IP address, the IP Subnet Mask allows a device to know which other addresses are local to it, and which must be reached through a gateway or router.

• RIP Direction

RIP (Router Information Protocol) allows a router to exchange routing information with other routers. The RIP Direction selection controls how the firewall sends and receives RIP packets. Both is the default.

- When set to Both or Out Only, the firewall will broadcast its routing table periodically.
- When set to Both or In Only, it will incorporate the RIP information that it receives.
- When set to None, it will not send any RIP packets and will ignore any RIP packets received.
- RIP Version

This controls the format and the broadcasting method of the RIP packets that the router sends. It recognizes both formats when receiving. By default, this is set for RIP-1.

- RIP-1 is universally supported. RIP-1 is probably adequate for most networks, unless you have an unusual network setup.
- RIP-2 carries more information. Both RIP-2B and RIP-2M send the routing data in RIP-2 format.
	- RIP-2B uses subnet broadcasting.
	- RIP-2M uses multicasting.

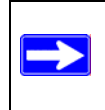

**Note:** Multicasting can reduce the load on non-router machines because they do not listen to the RIP multicast address and will not receive the RIP packets. However, if one router uses multicasting, then all routers on your network must use multicasting.

### **Using the Router as a DHCP Server**

By default, the firewall will function as a DHCP (Dynamic Host Configuration Protocol) server, allowing it to assign IP, DNS server, and default gateway addresses to all computers connected to the router's LAN. The assigned default gateway address is the LAN address of the firewall. IP addresses will be assigned to the attached PCs from a pool of addresses specified in this menu. Each pool address is tested before it is assigned to avoid duplicate addresses on the LAN.

For most applications, the default DHCP and TCP/IP settings of the firewall are satisfactory. See ["IP Configuration by DHCP" on page B-9](#page-144-0) for an explanation of DHCP and information about how to assign IP addresses for your network.

If another device on your network will be the DHCP server, or if you will manually configure the network settings of all of your computers, clear the 'Use router as DHCP server' check box. Otherwise, leave it checked.

Specify the pool of IP addresses to be assigned by setting the Starting IP Address and Ending IP Address. These addresses should be part of the same IP address subnet as the firewall's LAN IP address. Using the default addressing scheme, you should define a range between 192.168.0.2 and 192.168.0.253, although you may wish to save part of the range for devices with fixed addresses.

The firewall will deliver the following parameters to any LAN device that requests DHCP:

- An IP Address from the range you have defined
- Subnet Mask
- Gateway IP Address is the firewall's LAN IP address
- Primary DNS Server, if you entered a Primary DNS address in the Basic Settings menu; otherwise, the firewall's LAN IP address
- Secondary DNS Server, if you entered a Secondary DNS address in the Basic Settings menu

# **How to Configure LAN TCP/IP Settings and View the DHCP Log**

- 1. Log in to the firewall at its default LAN address of *http://192.168.0.1* with its default user name of **admin**, default password of **password**, or using whatever password and LAN address you have chosen for the firewall.
- 2. From the Main Menu, under Advanced, click the LAN IP Setup link to view the menu, shown below. To view the DHCP Log, click DHCP Log.

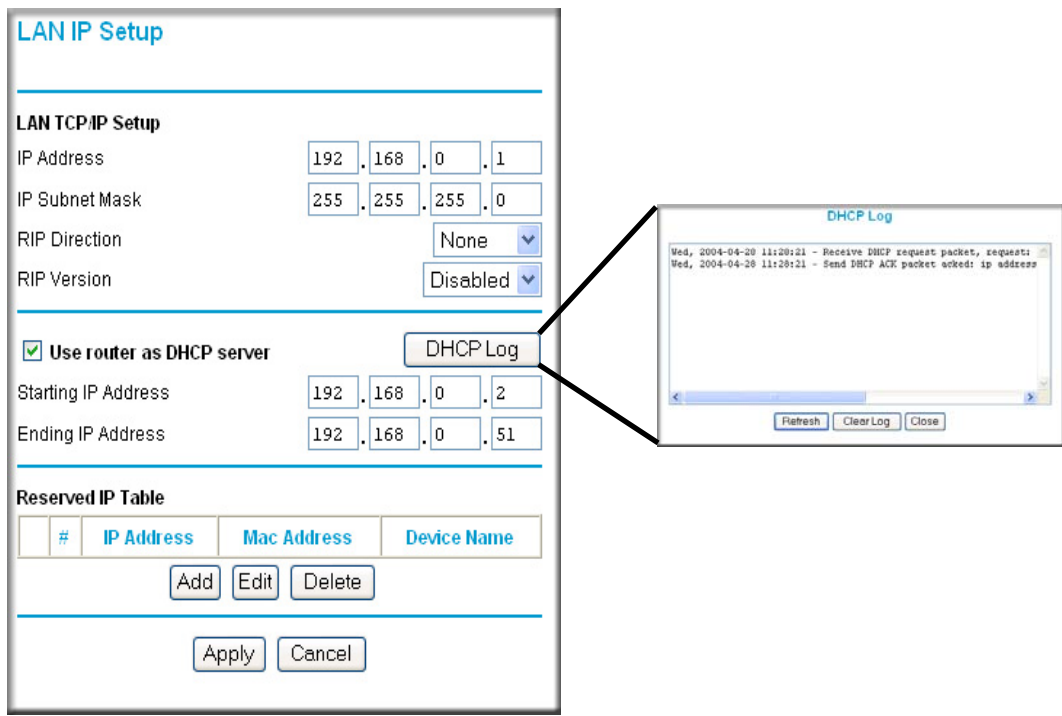

**Figure 4-1: LAN IP Setup Menu**

- 3. Enter the LAN TCP/IP and DHCP parameters.
- 4. Click Apply to save your changes.

### **How to Configure Reserved IP Addresses**

When you specify a reserved IP address for a PC on the LAN, that PC will always receive the same IP address each time it accesses the firewall's DHCP server. Reserved IP addresses should be assigned to servers that require permanent IP settings.

To reserve an IP address:

- 1. Click the Add button.
- 2. In the IP Address box, type the IP address to assign to the PC or server. Choose an IP address from the router's LAN subnet, such as 192.168.0.X.

3. Type the MAC Address of the PC or server.

**Note:** If the PC is already present on your network, you can copy its MAC address from the Attached Devices menu and paste it here.

4. Click Apply to enter the reserved address into the table.

**Note:** The reserved address will not be assigned until the next time the PC contacts the router's DHCP server. Reboot the PC or access its IP configuration and force a DHCP release and renew.

To edit or delete a reserved address entry:

- 1. Click the button next to the reserved address you want to edit or delete.
- 2. Click Edit or Delete.

# **Configuring WAN Settings**

Using this page, you can set up a Default DMZ Server and allow the router to respond to a ping from the Internet. Both of these options have security issues, so use them carefully.

The WAN Setup menu allows configuration of WAN services such as automatic connection, DMZ server, enabling diagnostic PING tests on the WAN interface, setting the MTU size, and the WAN port speed. These features can be found under the Advanced WAN Setup heading in the Main Menu of the browser interface.

**Note:** Configure the Networking Database (see ["Network Database" on page 7-5\)](#page-108-0) before configuring the DMZ Servers (see ["Setting Up a Default DMZ Server" on page 4-7](#page-42-0) and ["Multi-DMZ Servers" on page 4-7\)](#page-42-1).

These features are discussed below.

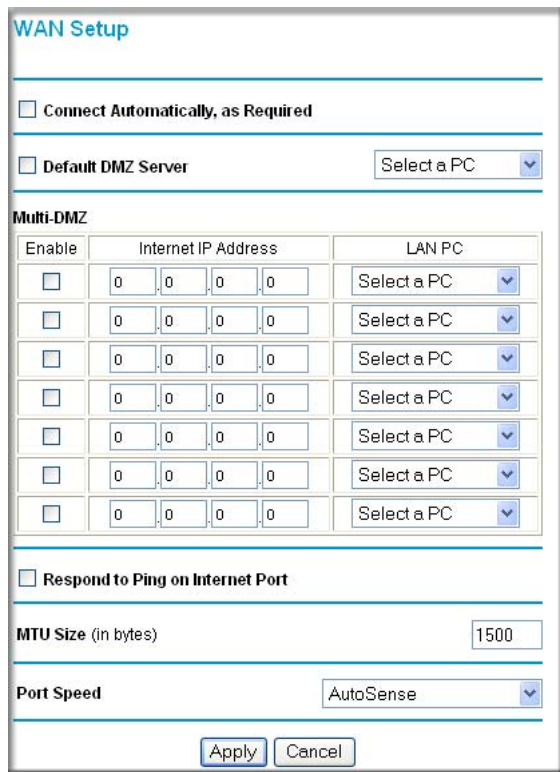

**Figure 4-2: WAN Setup**

### **Connect Automatically, as Required**

Normally, this option should be Enabled, so that an Internet connection will be made automatically, whenever Internet-bound traffic is detected. If this causes high connection costs, you can disable this setting.

If disabled, you must connect manually, using the sub-screen accessed from the Connection Status button on the **Status** screen.

### <span id="page-42-0"></span>**Setting Up a Default DMZ Server**

Specifying a Default DMZ Server allows you to set up a computer or server that is available to anyone on the Internet for services that you haven't defined. There are security issues with doing this, so only do this if you're willing to risk open access. If you do not assign a Default DMZ Server, the router discards any incoming service requests that are undefined.

The default DMZ server feature is helpful when using some online games and videoconferencing applications that are incompatible with NAT. The firewall is programmed to recognize some of these applications and to work properly with them, but there are other applications that may not function well. In some cases, one local PC can run the application properly if that PC's IP address is entered as the default DMZ server.

**Note:** For security, you should avoid using the default DMZ server feature. When a computer is designated as the default DMZ server, it loses much of the protection of the firewall, and is exposed to many exploits from the Internet. If compromised, the computer can be used to attack your network.

Incoming traffic from the Internet is normally discarded by the firewall unless the traffic is a response to one of your local computers or a service that you have configured in the Ports menu. Instead of discarding this traffic, you can have it forwarded to one computer on your network. This computer is called the Default DMZ Server.

# **How to Assign a Default DMZ Server**

- 1. Click Default DMZ Server check box.
- 2. Type the IP address for that server.
- 3. Click Apply.

### <span id="page-42-1"></span>**Multi-DMZ Servers**

This feature can only be used if your ISP has allocated you **multiple fixed Internet IP addresses**.

In this situation, you can define a separate DMZ server for each Internet IP address. To use the Multi-DMZ feature, follow this procedure for each Internet IP address:

- 1. Enable one of the Multi-DMZ checkboxes.
- 2. To the right of the checkbox, enter the Internet IP address assigned to you by your ISP.
- 3. Select the PC to be used as the DMZ Server for this IP address.
- Click **Apply**.

Note:

- **All** incoming traffic to that IP address will be sent to the selected PC.
- Out-going traffic from the selected PC will use the IP address you entered, not the default WAN IP address
- If you only have one (1) Internet IP address, you cannot use the Multi-DMZ feature, only the **Default DMZ Server** setting above.

# **Responding to Ping on Internet WAN Port**

If you want the FVL328 to respond to a ping from the Internet, click this check box. This should only be used as a diagnostic tool, since it allows your firewall to be discovered. Again, like the DMZ server, this can be a security problem. You shouldn't check this box unless you have a specific reason to do so.

# **MTU Size**

The normal MTU (Maximum Transmit Unit) value for most Ethernet networks is 1500 bytes or 1492 Bytes for PPPoE connections. For some ISPs you may need to reduce the MTU. But this is rarely required, and should not be done unless you are sure it is necessary for your ISP connection. Any packets sent through the firewall that are larger than the configured MTU size will be repackaged into smaller packets to meet the MTU requirement.

To change the MTU size:

- 1. Under MTU Size, select Custom.
- 2. Enter a new size between 64 and 1500.
- 3. Click Apply to save the new configuration.

# **Port Speed**

In most cases, your router can automatically determine the connection speed of the Internet (WAN) port. If you cannot establish an Internet connection and the Internet LED blinks continuously, you may need to manually select the port speed.

If you know that the Ethernet port on your broadband modem supports 100BaseT, select 100M; otherwise, select 10M. Use the half-duplex settings unless you are sure you need full duplex.

# **Port Triggering**

Port Triggering is used to allow applications which would otherwise be blocked by the firewall. Using this feature requires that you know the port numbers used by the Application.

Once configured, operation is as follows:

- 1. A PC makes an outgoing connection using a port number defined in the Port Triggering table.
- 2. This Router records this connection, opens the INCOMING port or ports associated with this entry in the Port Triggering table, and associates them with the PC.
- 3. The remote system receives the PC's request, and responds using a different port number.
- 4. This Router matches the response to the previous request, and forwards the response to the PC. (Without Port Triggering, this response would be treated as a new connection request rather than a response. As such, it would be handled in accordance with the Port Forwarding rules.)

Note

- Only 1 PC can use a Port Triggering application at any time.
- After a PC has finished using a Port Triggering application, there is a Time-out period before the application can be used by another PC. This is required because this Router cannot be sure when the application has terminated.

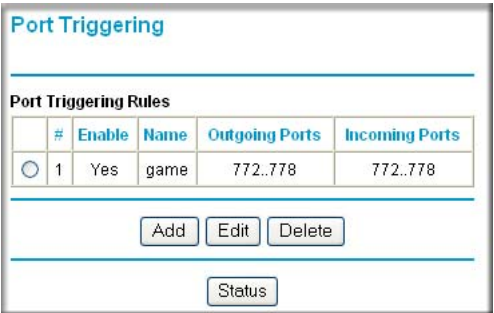

**Figure 4-3: Port Triggering**

# **Port Triggering Rules**

This table lists the current rules:

- Enable Indicates if the rule is enabled or disabled. Generally, there is no need to disable a rule unless it interferes with some other function, such as Port Forwarding.
- Name The name for this rule.
- Outgoing Ports The port or port range for outgoing traffic. An outgoing connection using one of these ports will Trigger this rule.
- Incoming Ports The port or port range used by the remote system when it responds to the outgoing request. A response using one of these ports will be forwarded to the PC which triggered this rule.

# **Adding a new Rule**

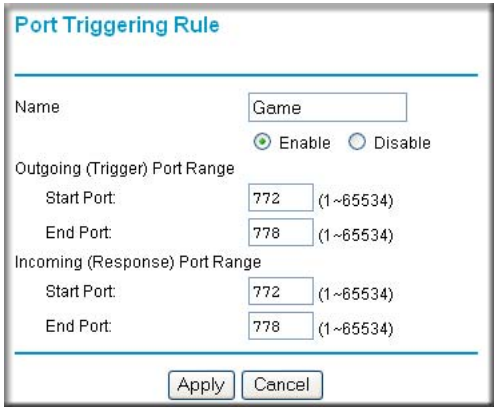

**Figure 4-4: Port Trigger Add**

To add a new rule, click the **Add** and enter the following data on the resulting screen.

- Name enter a suitable name for this rule (e.g. the name of the application)
- Enable/Disable select the desired option.
- Outgoing (Trigger) Port Range enter the range of port numbers used by the application when it generates an outgoing request.

• Incoming (Response) Port Range - enter the range of port numbers used by the remote system when it responds to the PC's request.

Modifying or Deleting an existing Rule

- 1. Select the desired rule by clicking the radio button beside the rule.
- 2. Click **Edit** or **Delete** as desired.

# **Checking Operation and Status**

To see which rules are currently being used, click the **Status** button. The following data will be displayed:

- Rule the name of the Rule.
- LAN IP Address The IP address of the PC currently using this rule.
- Open Ports the Incoming ports which are associated the this rule. Incoming traffic using one of these ports will be sent to the IP address above.
- Time Remaining The time remaining before this rule is released, and thus available for other PCs. This timer is restarted whenever incoming or outgoing traffic is received.

# **Configuring Dynamic DNS**

If your network has a permanently assigned IP address, you can register a domain name and have that name linked with your IP address by public Domain Name Servers (DNS). However, if your Internet account uses a dynamically assigned IP address, you will not know in advance what your IP address will be, and the address can change frequently. In this case, you can use a commercial dynamic DNS service, which will allow you to register your domain to their IP address, and will forward traffic directed to your domain to your frequently-changing IP address.

The firewall contains a client that can connect to a dynamic DNS service provider. To use this feature, you must select a service provider and obtain an account with them. After you have configured your account information in the firewall, whenever your ISP-assigned IP address changes, your firewall will automatically contact your dynamic DNS service provider, log in to your account, and register your new IP address.

# **How to Configure Dynamic DNS**

- 1. Log in to the firewall at its default LAN address of *http://192.168.0.1* with its default user name of **admin**, default password of **password**, or using whatever password and LAN address you have chosen for the firewall.
- 2. From the Main Menu of the browser interface, under Advanced, click Dynamic DNS.
- 3. Click the radio button for the dynamic DNS service you will use. Access the Web site of the dynamic DNS service providers whose, and register for an account. For example, for TZO.com, go to *www.TZO.com*.
- 4. Click Apply to save your configuration.

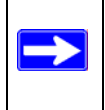

**Note:** If your ISP assigns a private WAN IP address such as 192.168.x.x or 10.x.x.x, the dynamic DNS service will not work because private addresses will not be routed on the Internet.

# **Using Static Routes**

Static Routes provide additional routing information to your firewall. Under normal circumstances, the firewall has adequate routing information after it has been configured for Internet access, and you do not need to configure additional static routes. You must configure static routes only for unusual cases such as multiple routers or multiple IP subnets located on your network.

# **Static Route Example**

As an example of when a static route is needed, consider the following case:

- Your primary Internet access is through a cable modem to an ISP.
- You have an ISDN router on your home network for connecting to the company where you are employed. This router's address on your LAN is 192.168.0.100.
- Your company's network is 134.177.0.0.

When you first configured your firewall, two implicit static routes were created. A default route was created with your ISP as the gateway, and a second static route was created to your local network for all 192.168.0.x addresses. With this configuration, if you attempt to access a device on the 134.177.0.0 network, your firewall will forward your request to the ISP. The ISP forwards your request to the company where you are employed, and the request will likely be denied by the company's firewall.

In this case you must define a static route, telling your firewall that 134.177.0.0 should be accessed through the ISDN router at 192.168.0.100. The static route would look like Figure 4-6.

In this example:

- The Destination IP Address and IP Subnet Mask fields specify that this static route applies to all 134.177.x.x addresses.
- The Gateway IP Address fields specifies that all traffic for these addresses should be forwarded to the ISDN router at 192.168.0.100.
- A Metric value of 1 will work since the ISDN router is on the LAN. This represents the number of routers between your network and the destination. This is a direct connection so it is set to 1.
- Private is selected only as a precautionary security measure in case RIP is activated.

# **How to Configure Static Routes**

- 1. Log in to the firewall at its default LAN address of *http://192.168.0.1* with its default user name of **admin**, default password of **password**, or using whatever password and LAN address you have chosen for the firewall.
- 2. From the Main Menu of the browser interface, under Advanced, click on Static Routes to view the Static Routes menu, shown in Figure 4-5.

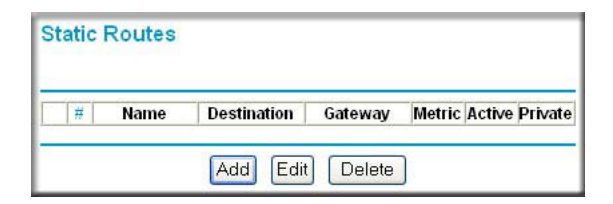

**Figure 4-5: Static Routes Table**

- 3. To add or edit a Static Route:
	- a. Click the Edit button to open the Edit Menu, shown below.

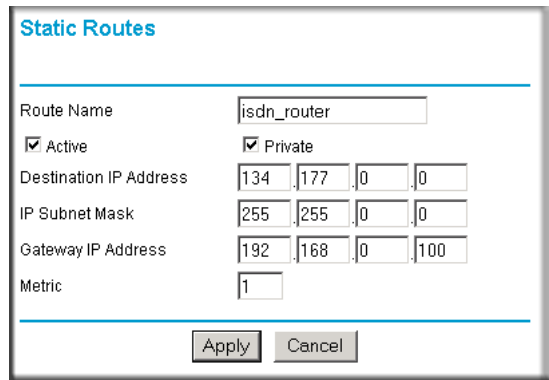

**Figure 4-6: Static Route Entry and Edit Menu**

- b. Type a route name for this static route in the Route Name box under the table. This is for identification purpose only.
- c. Select Active to make this route effective.
- d. Select Private if you want to limit access to the LAN only. The static route will not be reported in RIP.
- e. Type the Destination IP Address of the final destination.
- f. Type the IP Subnet Mask for this destination. If the destination is a single host, type 255.255.255.255.
- g. Type the Gateway IP Address, which must be a router on the same LAN segment as the firewall.
- h. Type a number between 1 and 15 as the Metric value. This represents the number of routers between your network and the destination. Usually, a setting of 2 or 3 works, but if this is a direct connection, set it to 1.
- 4. Click Apply to have the static route entered into the table.

# **Chapter 5 Protecting Your Network**

This chapter describes how to use the firewall features of the FVL328 Prosafe High Speed VPN Firewall to protect your network.

# **Firewall Protection and Content Filtering Overview**

The FVL328 Prosafe High Speed VPN Firewall provides you with Web content filtering options, plus browsing activity reporting and instant alerts via e-mail. Parents and network administrators can establish restricted access policies based on time-of-day, Web addresses, and Web address keywords. You can also block Internet access by applications and services, such as chat or games.

A firewall is a special category of router that protects one network (the "trusted" network, such as your LAN) from another (the "untrusted" network, such as the Internet), while allowing communication between the two. A firewall incorporates the functions of a NAT (Network Address Translation) router, while adding features for dealing with a hacker intrusion or attack, and for controlling the types of traffic that can flow between the two networks. Unlike simple Internet sharing NAT routers, a firewall uses a process called stateful packet inspection to protect your network from attacks and intrusions. NAT performs a very limited stateful inspection in that it considers whether the incoming packet is in response to an outgoing request, but true Stateful Packet Inspection goes far beyond NAT.

To configure these features of your router, click on the subheadings under the Content Filtering heading in the Main Menu of the browser interface. The subheadings are described below:

# **Using the Block Sites Menu to Screen Content**

The FVL328 allows you to restrict access based on the following categories:

- Use of a proxy server
- Type of file (Java, ActiveX, Cookie)
- Web addresses
- Web address keywords

Many Web sites will not function correctly if these components are blocked.

These options are discussed below.

The Keyword Blocking menu is shown here.

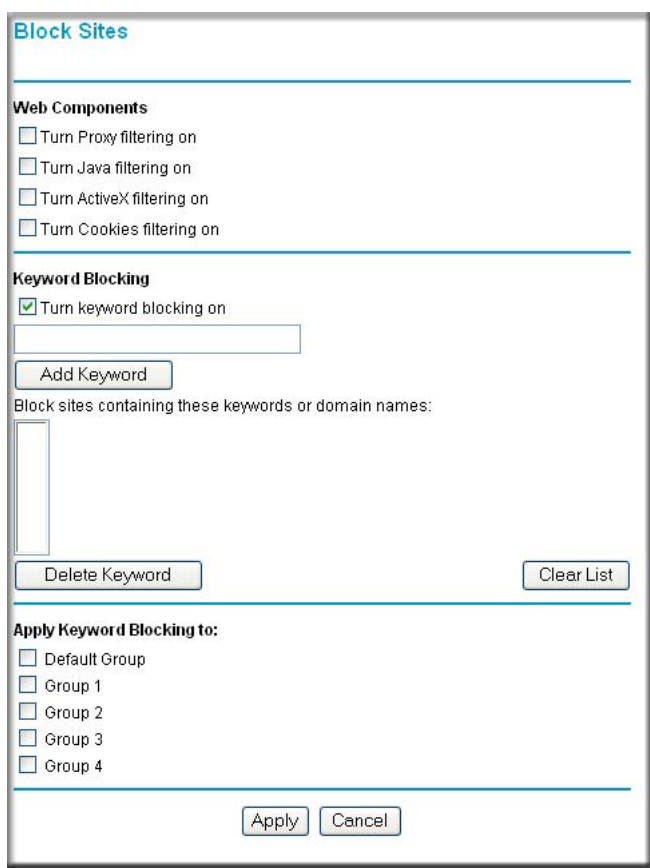

**Figure 5-1: Block Sites menu**

To enable filtering, click the checkbox next to the type of filtering you want to enable. The filtering choices are:

- Proxy: blocks use of a proxy server
- Java: blocks use of Java applets
- ActiveX: blocks use of ActiveX components (OCX files) used by IE on Windows

• Cookies: blocks all cookies

To enable keyword blocking, check "Turn keyword blocking on", then click Apply.

To add a keyword or domain, type it in the Keyword box, click Add Keyword, then click Apply.

To delete a keyword or domain, select it from the list, click Delete Keyword, then click Apply.

Keyword application examples:

- If the keyword "XXX" is specified, the URL <http://www.badstuff.com/xxx.html> is blocked, as is the newsgroup alt.pictures.XXX.
- If the keyword ".com" is specified, only Web sites with other domain suffixes (such as .edu or .gov) can be viewed.
- If you want to block all Internet browsing access, enter the keyword ".".

Up to 255 entries are supported in the Keyword list.

### **Apply Keyword Blocking to Groups**

Select the Groups you wish to apply the Keyword Blocking to.

- To manage these groups, use the Network Database screen on the Maintenance menu.
- The Web Components settings always apply to all PCs.

# **Services and Rules Regulate Inbound and Outbound Traffic**

The FVL328 Prosafe High Speed VPN Firewall firewall lets you regulate what ports are available to the various TCP/IP protocols. Follow these two steps to configure inbound or outbound traffic:

#### **1. Define a Service**

#### **2. Set up an Inbound or Outbound Rule that uses the Service**

These steps are discussed below.

# **Defining a Service**

Services are functions performed by server computers at the request of client computers. For example, Web servers serve Web pages, time servers serve time and date information, and game hosts serve data about other players' moves. When a computer on the Internet sends a request for service to a server computer, the requested service is identified by a service or port number. This number appears as the destination port number in the transmitted IP packets. For example, a packet that is sent with destination port number 80 is an HTTP (Web server) request.

The service numbers for many common protocols are defined by the Internet Engineering Task Force (IETF) and published in RFC1700, "Assigned Numbers." Service numbers for other applications are typically chosen from the range 1024 to 65535 by the authors of the application.

Although the FVL328 already holds a list of many service port numbers, you are not limited to these choices. Use the Services menu to add additional services and applications to the list for use in defining firewall rules. The Services menu shows a list of services that you have defined.

To define a new service, first you must determine which port number or range of numbers is used by the application. This information can usually be determined by contacting the publisher of the application or from user groups of newsgroups. When you have the port number information, go the Services menu and click on the Add Custom Service button. The Add Services menu will appear.

To add a service:

- 1. Enter a descriptive name for the service so that you will remember what it is.
- 2. Select whether the service uses TCP or UDP as its transport protocol. If you can't determine which is used, select both.
- 3. Enter the lowest port number used by the service.
- 4. Enter the highest port number used by the service. If the service only uses a single port number, enter the same number in both fields.
- 5. Click Apply.

The new service will now appear in the Services menu, and in the Service name selection box in the Rules menu.

### **Using Inbound/Outbound Rules to Block or Allow Services**

Firewall rules are used to block or allow specific traffic passing through from one side of the firewall to the other. Inbound rules (WAN to LAN) restrict access by outsiders to private resources, selectively allowing only specific outside users to access specific resources. Outbound rules (LAN to WAN) determine what outside resources local users can have access to.

A firewall has two default rules, one for inbound traffic and one for outbound. The default rules of the FVL328 are:

- Inbound: Block all access from outside except responses to requests from the LAN side.
- Outbound: Allow all access from the LAN side to the outside.

These default rules are shown here:

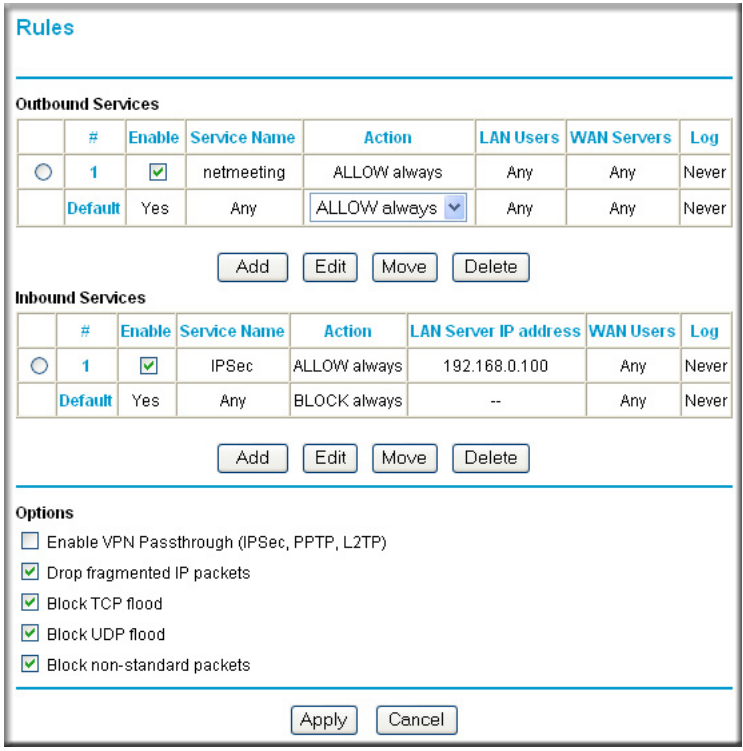

<span id="page-54-0"></span>**Figure 5-2: Rules menu**

You can define additional rules that will specify exceptions to the default rules. By adding custom rules, you can block or allow access based on the service or application, source or destination IP addresses, and time of day. You can also choose to log traffic that matches or does not match the rule you have defined.

To create a new rule, click the Add button.

To edit an existing rule, select its button on the left side of the table and click Edit.

To delete an existing rule, select its button on the left side of the table and click Delete.

To move an existing rule to a different position in the table, select its button on the left side of the table and click Move. At the script prompt, enter the number of the desired new position and click OK.

An example of the menu for defining or editing a rule is shown in [Figure 5-2.](#page-54-0) The parameters are:

- Service. From this list, select the application or service to be allowed or blocked. The list already displays many common services, but you are not limited to these choices. Use the Services menu to add any additional services or applications that do not already appear.
- Action. Choose how you would like this type of traffic to be handled. You can block or allow always, or you can choose to block or allow according to the schedule you have defined in the Schedule menu.
- Source Address. Specify traffic originating on the LAN (outbound) or the WAN (inbound), and choose whether you would like the traffic to be restricted by source IP address. You can select Any, a Single address, or a Range. If you select a range of addresses, enter the range in the start and finish boxes. If you select a single address, enter it in the start box.
- Destination Address.The Destination Address will be assumed to be from the opposite (LAN or WAN) of the Source Address. As with the Source Address, you can select Any, a Single address, or a Range unless NAT is enabled and the destination is the LAN. In that case, you must enter a Single LAN address in the start box.
- Log. You can select whether the traffic will be logged. The choices are:
	- Never no log entries will be made for this service.
	- Match traffic of this type which matches the parameters and action will be logged.

# **Examples of Using Services and Rules to Regulate Traffic**

Use the examples to see how you combine Services and Rules to regulate how the TCP/IP protocols are used on your firewall to enable either blocking or allowing specific Internet traffic on your firewall.

### **Inbound Rules (Port Forwarding)**

Because the FVL328 uses Network Address Translation (NAT), your network presents only one IP address to the Internet, and outside users cannot directly address any of your local computers. However, by defining an inbound rule, also known as port forwarding, you can make a local server (for example, a Web server or game server) visible and available to the Internet. The rule tells the router to direct inbound traffic for a particular service to one local server based on the destination port number. This is also known as port forwarding.

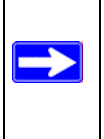

**Note:** Some home broadband accounts do not allow you to run any server processes (such as a Web or FTP server). Your ISP may check for servers and suspend your account if it discovers active servers at your location. If you are unsure, refer to the Acceptable Use Policy of your ISP.

Follow these guidelines when setting up port forwarding inbound rules:

- If your external IP address is assigned dynamically by your ISP, the IP address may change periodically as the DHCP lease expires. Consider using the Dynamic DNS feature in the Advanced menus so that external users can always find your network.
- If the IP address of the local server computer is assigned by DHCP, it may change when the computer is rebooted. To avoid this, use the Reserved IP address feature in the LAN IP menu to keep the computer's IP address constant.
- Local computers must access the local server using the local LAN address of the computer. Attempts by local computers to access the server using the external WAN IP address will fail.

Remember that allowing inbound services opens holes in your FVL328 Firewall. Only enable those ports that are necessary for your network. Following are two application examples of inbound rules:

#### **Example: Port Forwarding to a Local Public Web Server**

If you host a public Web server on your local network, you can define a rule to allow inbound Web (HTTP) requests from any outside IP address to the IP address of your Web server any time of day.

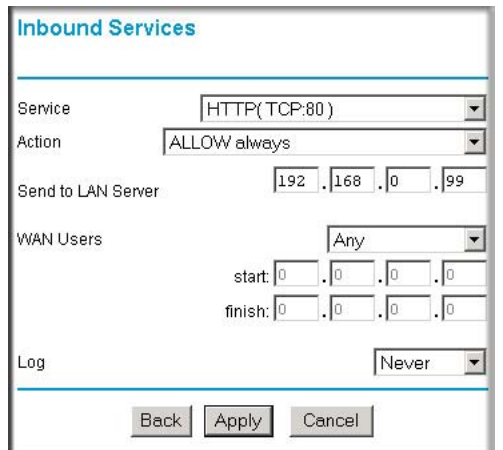

<span id="page-57-0"></span>**Figure 5-3: Rule example: A Local Public Web Server**

This rule is shown in [Figure 5-3.](#page-57-0)

#### **Example: Port Forwarding for Videoconferencing**

If you want to allow incoming videoconferencing to be initiated from a restricted range of outside IP addresses, such as from a branch office, you can create an inbound rule. In the example shown in [Figure 5-4](#page-58-0), CU-SeeMe is a predefined service and its connections are allowed only from a specified range of external IP addresses. In this case, we have also specified logging of any incoming CU-SeeMe requests that do not match the allowed parameters.

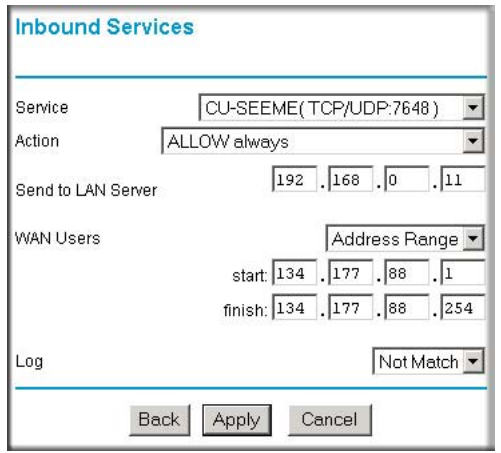

#### <span id="page-58-0"></span>**Figure 5-4: Rule example: Videoconference from Restricted Addresses**

#### **Example: Port Forwarding for VPN Tunnels when NAT is Off**

If you want to allow incoming VPN IPSec tunnels to be initiated from outside IP addresses anywhere on the Internet when NAT is off, first create a service and then an inbound rule.

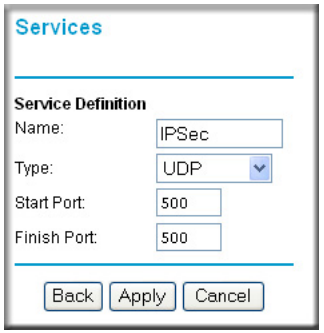

#### <span id="page-58-1"></span>**Figure 5-5: Service example: port forwarding for VPN when NAT is Off**

In the example shown in [Figure 5-5,](#page-58-1) UDP port 500 connections are defined as the IPSec service.

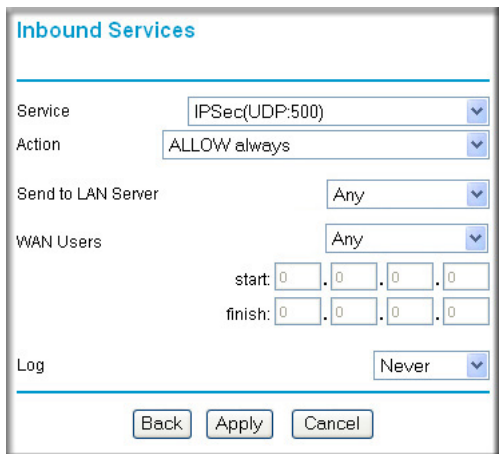

#### <span id="page-59-0"></span>**Figure 5-6: Inbound rule example: VPN IPSec when NAT is off**

In the example shown in [Figure 5-6,](#page-59-0) VPN IPSec connections are allowed for any internal LAN IP address.

### **Outbound Rules (Service Blocking or Port Filtering)**

The FVL328 allows you to block the use of certain Internet services by computers on your network. This is called service blocking or port filtering. You can define an outbound rule to block Internet access from a local computer based on:

- IP address of the local computer (source address)
- IP address of the Internet site being contacted (destination address)
- Time of day
- Type of service being requested (service port number)

#### **Outbound Rule Example: Blocking Instant Messaging**

If you want to block Instant Messenger usage by employees during working hours, you can create an outbound rule to block that application from any internal IP address to any external address according to the schedule that you have created in the Schedule menu. You can also have the router log any attempt to use Instant Messenger during that blocked period.

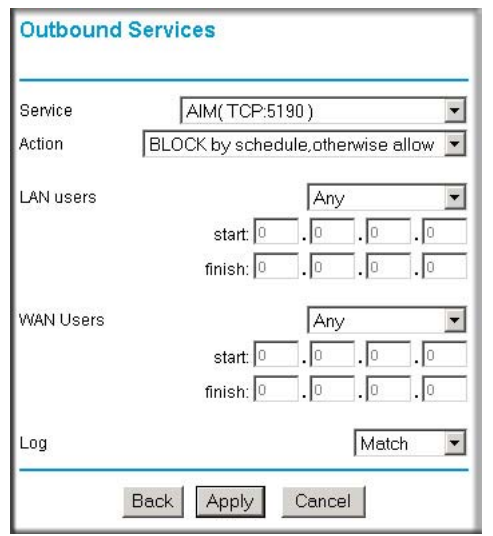

**Figure 5-7: Rule example: Blocking Instant Messenger**

# **Other Rules Considerations**

The order of precedence of rules is determined by the position of the rule on a list of many rules. Also, there are optional Rules settings you can configure. These topics are presented here.

### **Order of Precedence for Rules**

As you define new rules, they are added to the tables in the Rules menu. For any traffic attempting to pass through the firewall, the packet information is subjected to the rules in the order of the entries in the Rules Table, beginning at the top and proceeding to the default rules at the bottom. In some cases, the order of precedence of two or more rules may be important in determining the disposition of a packet. The Move button allows you to relocate a defined rule to a new position in the table.

## **Rules Menu Options**

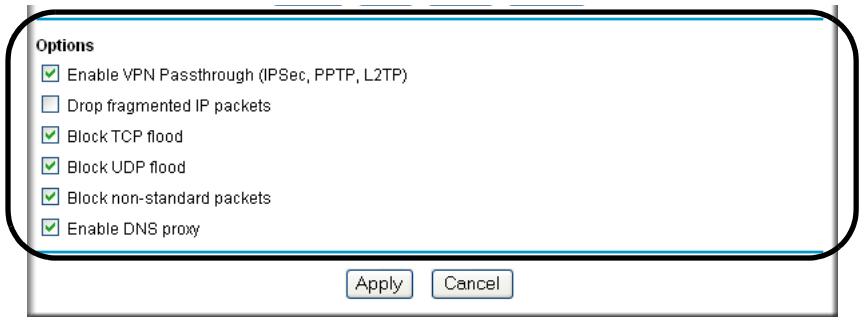

**Figure 5-8: Rules menu options**

Use the Options checkboxes to enable the following:

#### **• Enable VPN Passthrough (IPSec, PPTP, L2TP)**

If LAN users need to use VPN (Virtual Private Networking) software on their computer, and connect to remote sites or servers, enable this checkbox. This will allow the VPN protocols (IPSec, PPTP, L2TP) to be used. If this checkbox is not checked, these protocols are blocked.

#### • **Drop fragmented IP packets**

If checked, all fragmented IP packets will be dropped (discarded). Normally, this should NOT be checked.

#### • **Block TCP flood**

If checked, when a TCP flood attack is detected, the port used will be closed, and no traffic will be able to use that port.

#### • **Block UDP flood**

If checked, when a UDP flood attack is detected, all traffic from that IP address will be blocked.

#### • **Block non-standard packets**

If checked, only known packet types will be accepted; other packets will be blocked. The known packet types are TCP, UDP, ICMP, ESP, and GRE. Note that these are packet types, not protocols.

### **Using a Schedule to Block or Allow Content or Traffic**

If you enabled content filtering in the Block Sites menu, or if you defined an outbound rule to use a schedule, you can set up a schedule for when blocking occurs or when access is restricted. The router allows you to specify when blocking will be enforced by configuring the Schedule tab shown below.

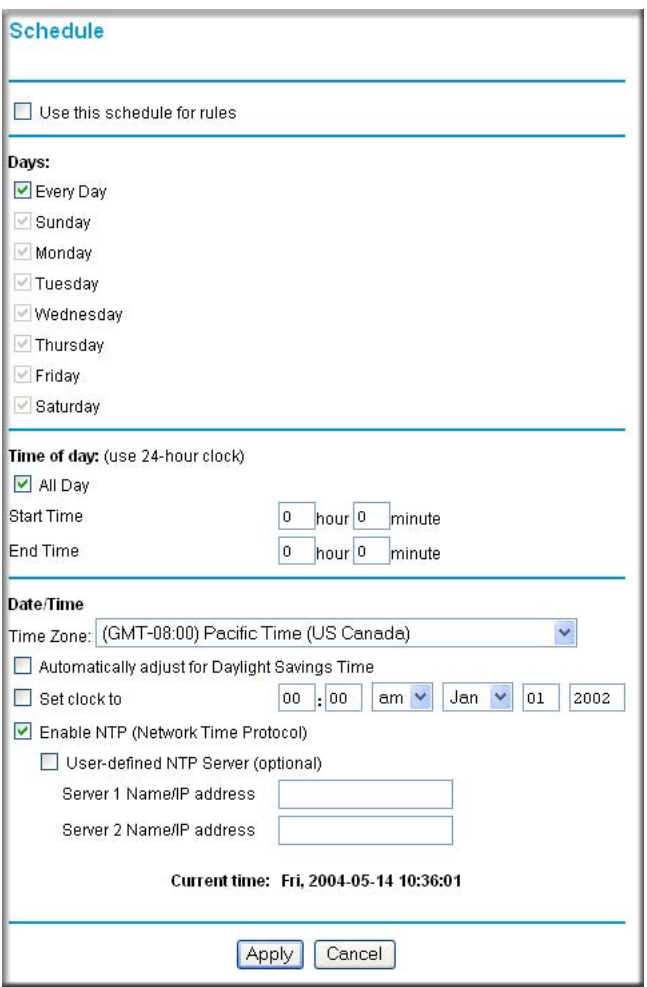

**Figure 5-9: Schedule menu**

To block keywords or Internet domains based on a schedule, select Every Day or select one or more days. If you want to limit access completely for the selected days, select All Day. Otherwise, If you want to limit access during certain times for the selected days, type a Start Time and an End Time.

**Note:** Enter the values in 24-hour time format. For example, 10:30 am would be 10 hours and 30 minutes and 10:30 pm would be 22 hours and 30 minutes.

Be sure to click Apply when you have finished configuring this menu.

# **Setting the Time Zone**

The FVL328 Firewall uses the Network Time Protocol (NTP) to obtain the current time and date from one of several Network Time Servers on the Internet. In order to localize the time for your log entries, you must specify your Time Zone:

- Time Zone. Select your local time zone. This setting will be used for the blocking schedule and for time-stamping log entries. At power-up, the clock is set to Saturday 01/01/2001 00:00:00.
- Automatically Adjust for Daylight Savings Time. Select this check box for automatic daylight savings time.

**Note**: If supported for your region, you can check Automatically adjust for Daylight Savings Time. If this is not supported, you must manually adjust the time to allow for Daylight Saving.

Be sure to click Apply when you have finished configuring this menu.

# **Set Clock**

Use this to set a particular Date/Time to the RTC (Real-Time Clock). This is only useful if NTP (below) is not being used. Otherwise, your setting will be lost on the next synchronization with the NTP Server.

# **Enable NTP (Network Time Protocol)**

If enabled, the RTC is updated regularly by contacting a NTP Server on the Internet. The fixed NTP query interval is 2 hours.

### **User-defined NTP Server**

Choose your NTP server. The firewall uses NETGEAR NTP servers by default. If you would prefer to use a particular NTP server as the primary server, enter its IP address under Use this NTP Server.

If you prefer to use a particular NTP server, enable this and enter the name or IP address of an NTP Server in the **Server 1** field. If required, you can also enter the address of another NTP server in the **Server 2** field.

# **Getting E-Mail Notifications of Event Logs and Alerts**

In order to receive logs and alerts by e-mail, you must provide your e-mail information in the E-Mail subheading:

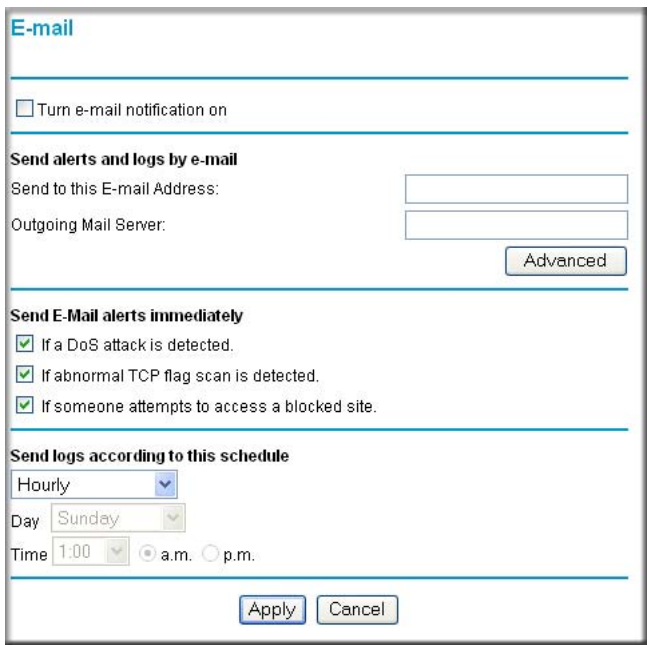

**Figure 5-10: E-mail menu**

• **Turn e-mail notification on.** Select this check box if you want to receive e-mail logs and alerts from the router.

- **Send alerts and logs by e-mail.** If you enable e-mail notification, these boxes cannot be blank.
	- Enter the e-mail address to which logs and alerts will be sent. This e-mail address will also be used as the From address. If you leave this box blank, log and alert messages will not be sent via e-mail.
		- If you wish to set the From E-mail address used by this mail, or your SMTP server requires you to login before you can send mail, click the **Advanced** button and configure the Advanced E-mail screen.

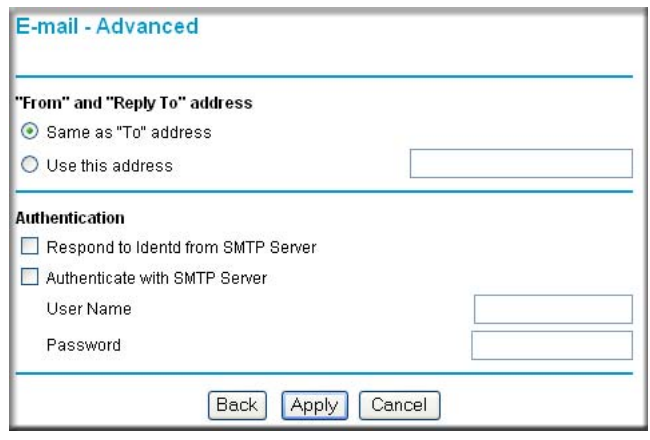

**Figure 5-11: Advanced E-mail**

- Check "My Mail Server requires authentication" if you need to log in to your SMTP server in order to send e-mail. If this is checked, you must enter the login name and password for your mail server.
- Enter the name or IP address of your ISP's outgoing (SMTP) mail server (such as mail.myISP.com). You may be able to find this information in the configuration menu of your e-mail program.

**Tip**: You used this information when you set up your e-mail program. If you cannot remember it, check the settings in your e-mail program.

- **Send E-mail alerts immediately.** You can specify that logs are immediately sent to the specified e-mail address when any of the following events occur:
	- If a Denial of Service attack is detected.
	- If a Port Scan is detected.
- If a user on your LAN attempts to access a Web site that you blocked using Keyword blocking.
- **Send logs according to this schedule.** You can specify that logs are sent to you according to a schedule. Select whether you would like to receive the logs Hourly, Daily, Weekly, When Full, or None for no logs. Depending on your selection, you may also need to specify:
	- Day for sending log Relevant when the log is sent weekly or daily.
	- Time for sending log Relevant when the log is sent daily or weekly.

If the Weekly, Daily or Hourly option is selected and the log fills up before the specified period, the log is automatically e-mailed to the specified e-mail address. After the log is sent, the log is cleared from the router's memory. If the router cannot e-mail the log file, the log buffer may fill up. In this case, the router overwrites the log and discards its contents.

Be sure to click Apply when you have finished configuring this menu.

# **Viewing Logs of Web Access or Attempted Web Access**

The router will log security-related events, such as denied incoming and outgoing service requests, hacker probes, and administrator logins. If you enable content filtering in the Block Sites menu, the Log page will also show you when someone on your network tries to access a blocked site. If you enabled e-mail notification, you will receive these logs in an e-mail message. If you do not have e-mail notification enabled, you can view the logs here.

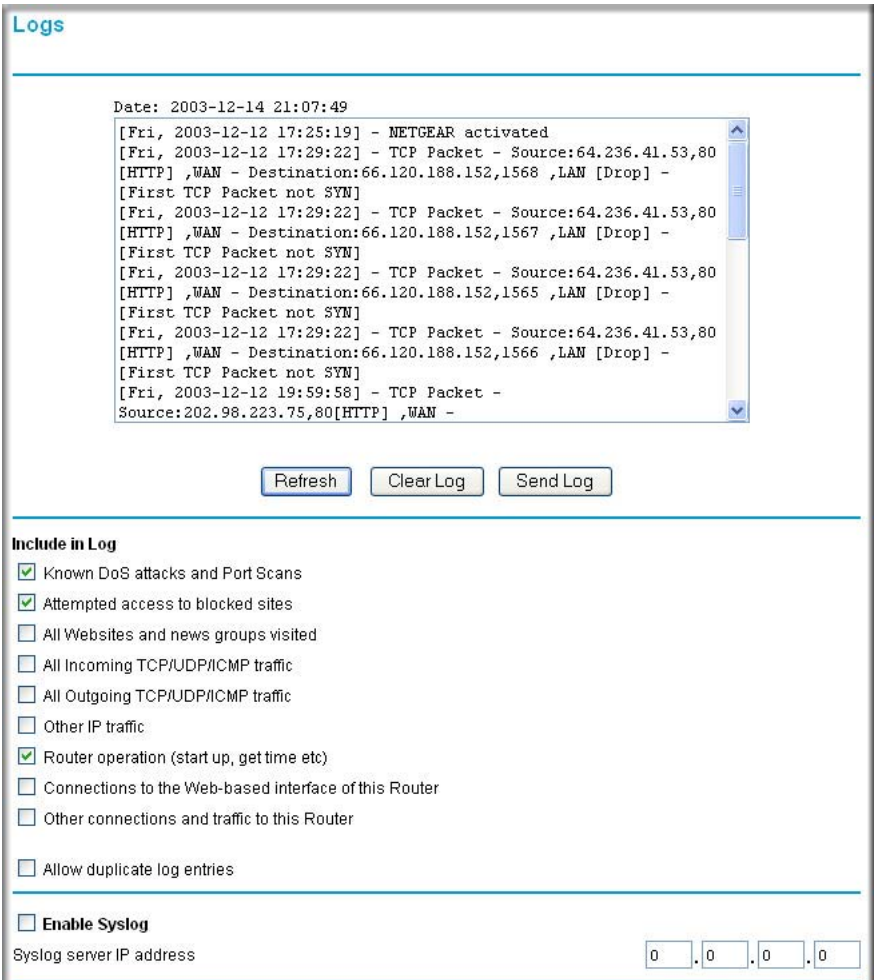

**Figure 5-12: Logs menu**

See [Appendix D, "Firewall Log Formats"](#page-162-0) for a full explanation of log entry formats.

Log action buttons are described in Table 5-1

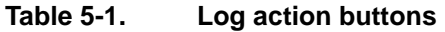

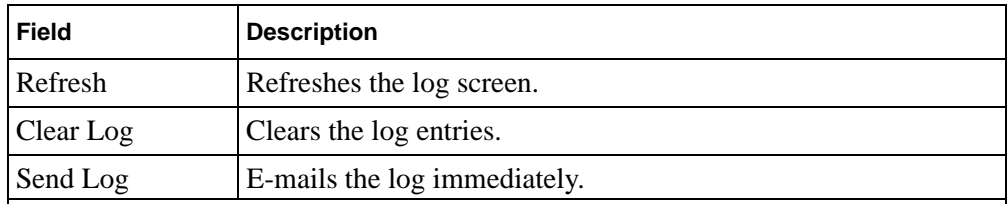

### **What to Include in the Event Log**

Use these checkboxes to determine which events are included in the log. Checking all options will increase the size of the log, so it is good practice to disable any events which are not really required.

- All Web sites and news groups visited If checked, all visited Web sites and newsgroups are logged.
- All Incoming TCP/UDP/ICMP traffic If checked, all incoming TCP/UDP/ICMP connections and traffic is logged.
- All Outgoing TCP/UDP/ICMP traffic If checked, all outgoing TCP/UDP/ICMP connections and traffic is logged.
- Other IP traffic If checked, all other traffic (IP packets which are not TCP, UDP, or ICMP) is logged.
- Router operation (start up, get time, etc.) If checked, Router operations, such as starting up and getting the time from the Internet Time Server, are logged.
- Connection to the Web-based interface of this Router If checked, Administrator connections to the Web-based interface will be logged.
- Other connections and traffic to this Router If checked, this will log traffic sent to this Router (rather than through this Router to the Internet).
- Allow duplicate log entries If checked, then events or packets which fall within more than one (1) category above will have a log entry for each category in which they belong. This will generate a large number of log entries. If unchecked, then events or packets will only be logged once. Usually, this should be left unchecked.

Logging programs are available for Windows, Macintosh, and Linux computers.

Enable one of these three options, as required:

- Disable select this if you do not have a Syslog server.
- Broadcast on LAN the Syslog data is broadcast, rather than sent to a specific Syslog server. Use this if your Syslog Server does not have a fixed IP address.
- Send to this Syslog server IP address If your Syslog server has a fixed IP address, select this option, and enter the IP address of your Syslog server.

# **Chapter 6 Virtual Private Networking**

This chapter describes how to use the virtual private networking (VPN) features of the FVL328 Firewall. VPN tunnels provide secure, encrypted communications between your local network and a remote network or computer. See also ["How to Use the VPN Wizard to Configure a VPN](#page-84-0)  [Tunnel" on page 6-15.](#page-84-0)

# **Overview of FVL328 Policy-Based VPN Configuration**

The FVL328 uses state-of-the-art firewall and security technology to facilitate controlled and actively monitored VPN connectivity. Since the FVL328 strictly conforms to Internet Engineering Task Force (IETF) standards, it is interoperable with devices from major network equipment vendors.

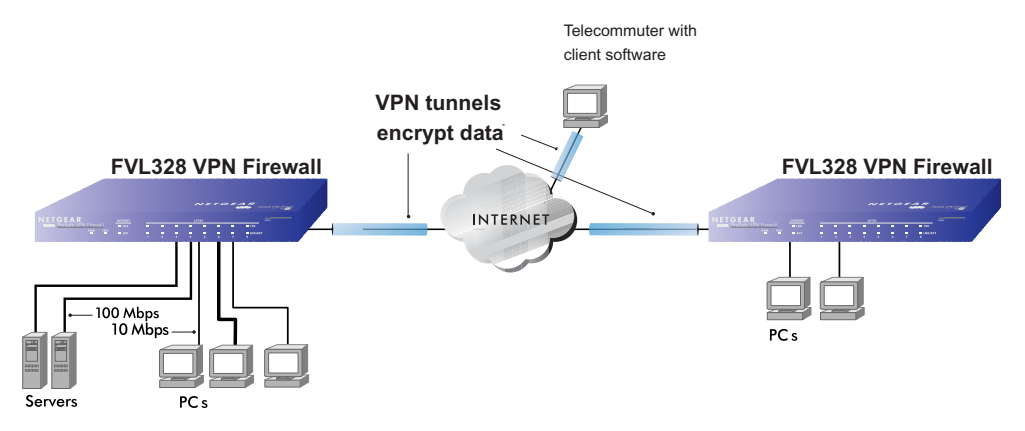

#### **Figure 6-1: Secure access through FVL328 VPN routers**

### **Using Policies to Manage VPN Traffic**

You create policy definitions to manage VPN traffic on the FVL328. There are two kinds of policies:

```
Virtual Private Networking 6-1
```
- **IKE Policies**: Define the authentication scheme and automatically generate the encryption keys. As an alternative option, to further automate the process, you can create an Internet Key Exchange **(**IKE) policy which uses a trusted certificate authority to provide the authentication while the IKE policy still handles the encryption.
- **VPN Policies**: Apply the IKE policy to specific traffic which requires a VPN tunnel. Or, you can create a VPN policy which does not use an IKE policy but in which you manually enter all the authentication and key parameters.

Since the VPN Auto policies require IKE policies, you must define the IKE policy first. The FVL328 also allows you to manually input the authentication scheme and encryption key values. VPN Manual policies manage the keys according to settings you select and do not use IKE policies.

In order to establish secure communication over the Internet with the remote site you need to configure matching VPN parameters on both the local and remote sites. The outbound VPN parameters on one end must match to the inbound VPN parameters on other end, and vice versa.

When the network traffic enters into the FVL328 from the LAN network interface, if there is no VPN policy found for a type of network traffic, then that traffic passes through without any change. However, if the traffic is selected by a VPN policy, then the Internet Protocol security IPSec authentication and encryption rules will be applied to it as defined in the VPN policy.

By default, a new VPN policy is added with the least priority, that is, at the end of the VPN policy table. You can change the priority by selecting the VPN policy from the policy table and clicking Move.

# **Using Automatic Key Management**

The most common configuration scenarios will use IKE policies to automatically manage the authentication and encryption keys. Based on the IKE policy, some parameters for the VPN tunnel are generated automatically. The IKE protocols perform negotiations between the two VPN endpoints to automatically generate required parameters.

Some organizations will use an IKE policy with a Certificate Authority (CA) to perform authentication. Typically, CA authentication is used in large organizations which maintain their own internal CA server. This requires that each VPN gateway have a certificate and trust certificate root from the CA. Using CAs reduces the amount of data entry required on each VPN endpoint.
### <span id="page-72-0"></span>**IKE Policies' Automatic Key and Authentication Management**

Click the IKE Policies link from the VPN section of the main menu, and then click the Add button of the IKE Policies screen to display the IKE Policy Configuration menu shown in Figure 6-2.

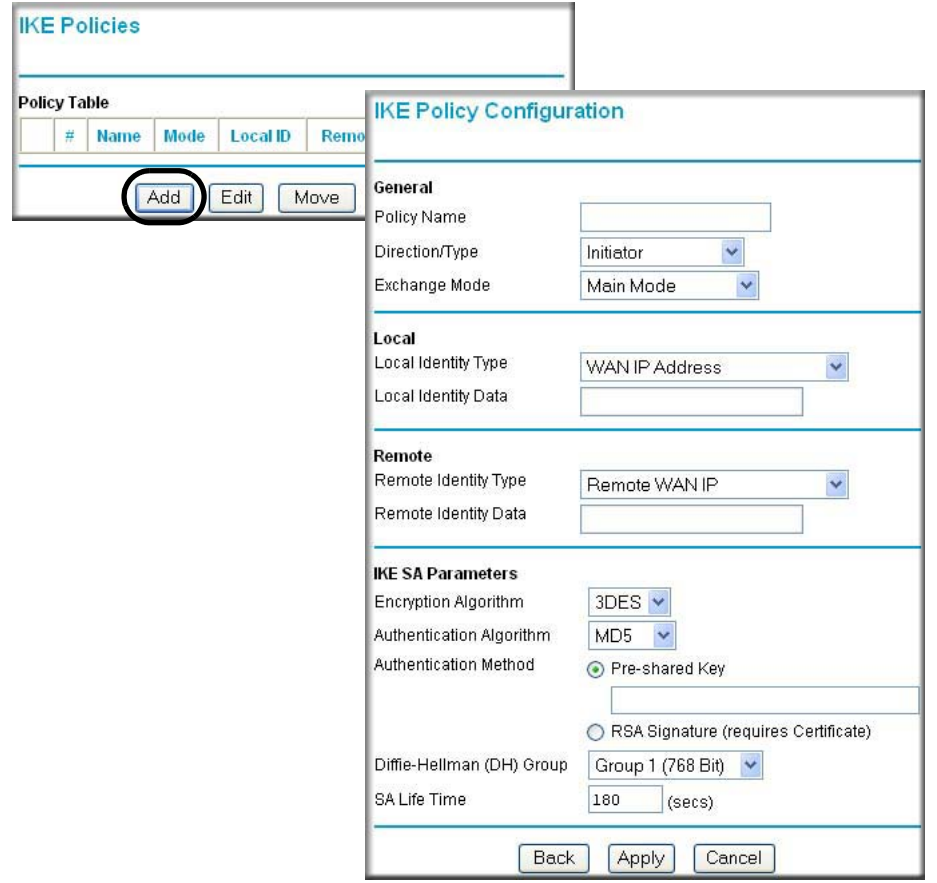

**Figure 6-2: IKE - Policy Configuration Menu**

The IKE Policy Configuration fields are defined in the following table.

| <b>Field</b>        | <b>Description</b>                                                                                                    |
|---------------------|----------------------------------------------------------------------------------------------------|
| General             | These settings identify this policy and determine its major characteristics.                                                                                                    |
| Policy Name         | The descriptive name of the IKE policy. Each policy should have a unique<br>policy name. This name is not supplied to the remote VPN endpoint. It is<br>only used to help you identify IKE policies.                                                                                                    |
| Direction/Type      | This setting is used when determining if the IKE policy matches the current<br>traffic. The drop-down menu includes the following:<br>• Initiator - Outgoing connections are allowed, but incoming are blocked.<br>• Responder - Incoming connections are allowed, but outgoing are<br>blocked.<br>• Both Directions - Both outgoing and incoming connections are allowed.<br>• Remote Access - This is to allow only incoming client connections,<br>where the IP address of the remote client is unknown.<br>If Remote Access is selected, the "Exchange Mode" MUST be<br>"Aggressive," and the 'Identities' below (both Local and Remote) MUST<br>be "Name." On the matching VPN Policy, the IP address of the remote<br>VPN endpoint should be set to 0.0.0.0. |
| Exchange Mode       | Main Mode or Aggressive Mode. This setting must match the setting used<br>on the remote VPN endpoint.<br>• Main Mode is slower but more secure.<br>• Aggressive Mode is faster but less secure.                                                                                                    |
| Local               | These parameters apply to the Local FVL328 firewall.                                                                                                    |
| Local Identity Type | Use this field to identify the local FVL328. You can choose one of the<br>following four options from the drop-down list:<br>• By its Internet (WAN) port IP address.<br>• By its Fully Qualified Domain Name (FQDN) - your domain name.<br>• By a Fully Qualified User Name - your name, E-mail address, or<br>other ID.<br>• By DER ASN.1 DN - the binary Distinguished Encoding Rules (DER)<br>encoding of your ASN.1 X.500 Distinguished Name.                                                                                                    |
| Local Identity Data | This field lets you identify the local FVL328 by name.                                                                                                    |

**Table 6-1. IKE Policy Configuration Fields**

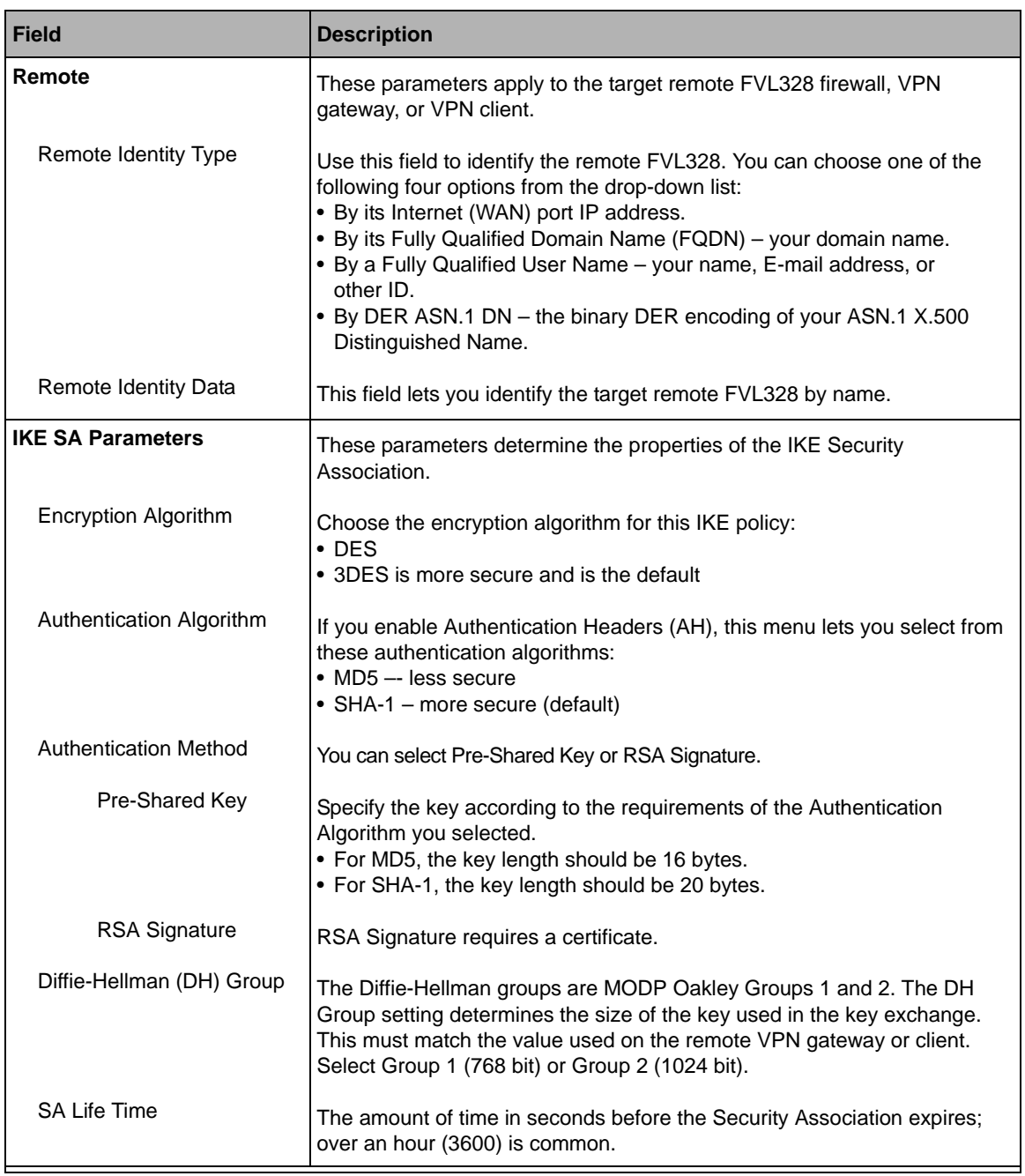

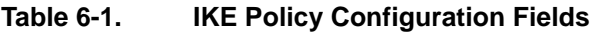

### **VPN Policy Configuration for Auto Key Negotiation**

An already defined IKE policy is required for VPN - Auto Policy configuration. From the VPN Policies section of the main menu, you can navigate to the VPN - Auto Policy configuration menu.

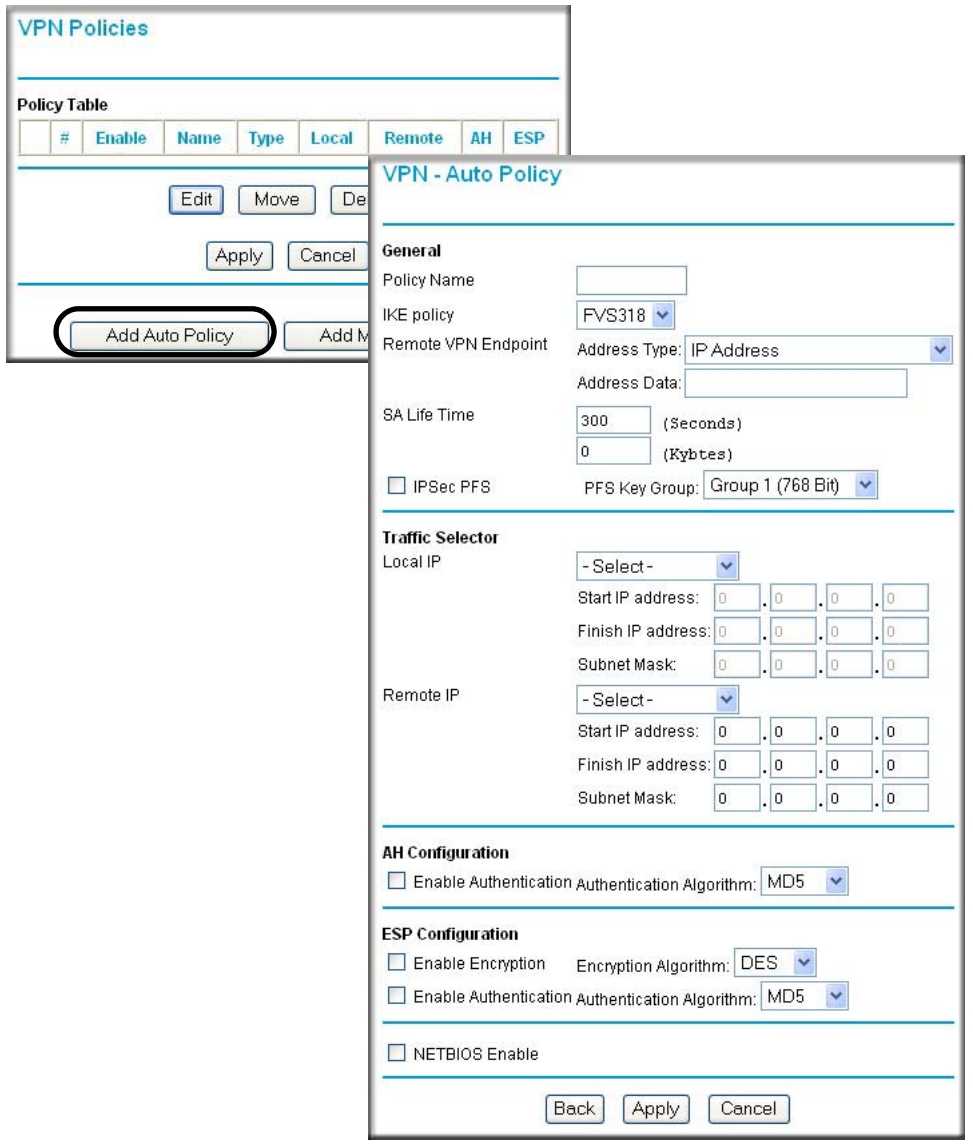

**Figure 6-3: VPN - Auto Policy Menu**

The VPN Auto Policy fields are defined in the following table.

| <b>Field</b>        | <b>Description</b>                                                                                                    |
|---------------------|----------------------------------------------------------------------------------------------------|
| General             | These settings identify this policy and determine its major characteristics.                                                                                                    |
| Policy Name         | The descriptive name of the VPN policy. Each policy should have a unique<br>policy name. This name is not supplied to the remote VPN endpoint. It is only<br>used to help you identify VPN policies.                                                                                                  |
| <b>IKE Policy</b>   | The existing IKE policies are presented in a drop-down list.<br><b>Note:</b> Create the IKE policy BEFORE creating a VPN - Auto policy.                                                                                                    |
| Remote VPN Endpoint | The address used to locate the remote VPN firewall or client to which you want<br>to connect. The remote VPN endpoint must have this FVL328's Local Identity<br>Data entered as its "Remote VPN Endpoint":<br>• By its IP Address.<br>. By its Fully Qualified Domain Name (FQDN) - your domain name. |
| SA Life Time        | The duration of the Security Association before it expires.<br>• Seconds - the amount of time before the SA expires. Over an hour is common<br>(3600).<br>• Kbytes - the amount of traffic before the SA expires.<br>One of these can be set without setting the other.                               |
| <b>IPSec PFS</b>    | If enabled, security is enhanced by ensuring that the key is changed at regular<br>intervals. Also, even if one key is broken, subsequent keys are no easier to<br>break. Each key has no relationship to the previous key.                                                                           |
| PFS Key Group       | If PFS is enabled, this setting determines the DH group bit size used in the key<br>exchange. This must match the value used on the remote gateway. Select<br>Group 1 (768 bit) or Group 2 (1024 bit).                                                                                                |

**Table 6-1. VPN Auto Policy Configuration Fields**

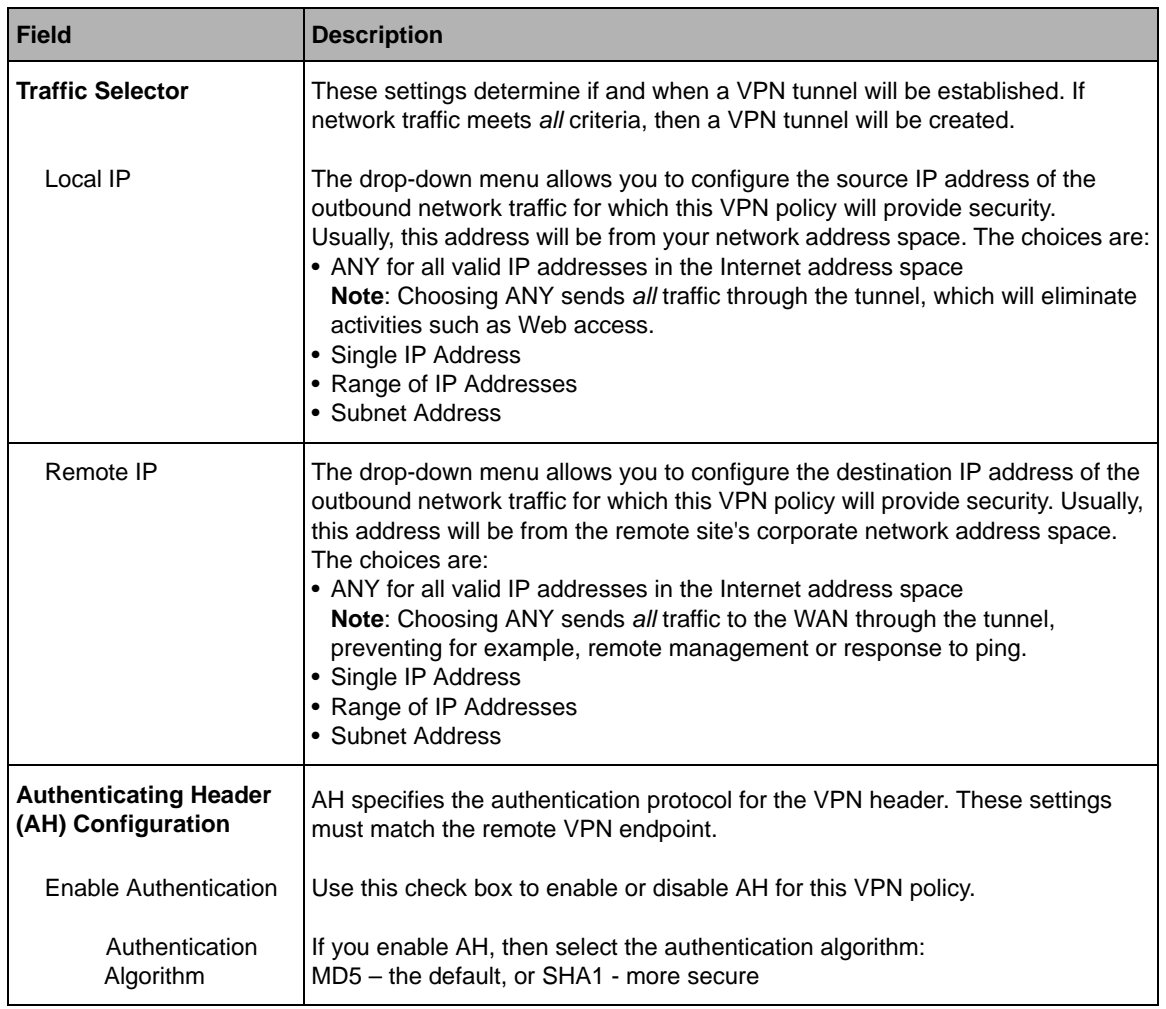

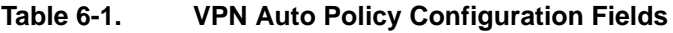

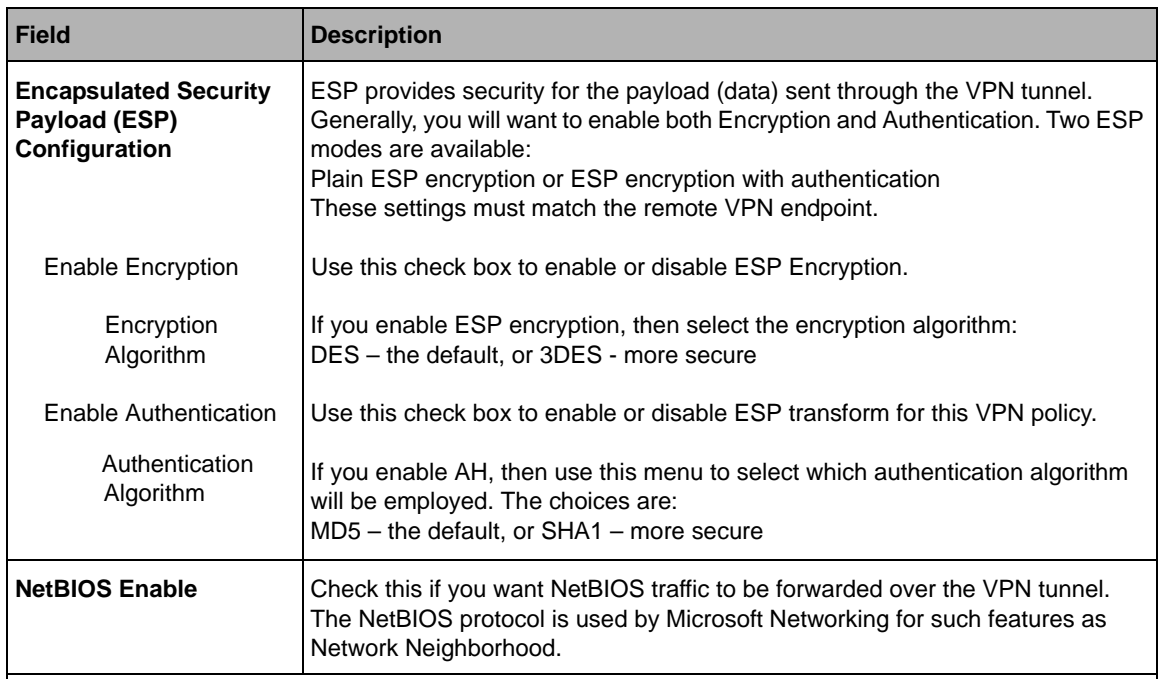

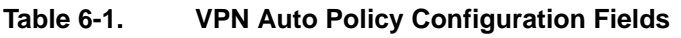

# **VPN Policy Configuration for Manual Key Exchange**

With Manual Key Management, you will not use an IKE policy. You must manually type in all the required key information. Click the VPN Policies link from the VPN section of the main menu to display the menu shown below.

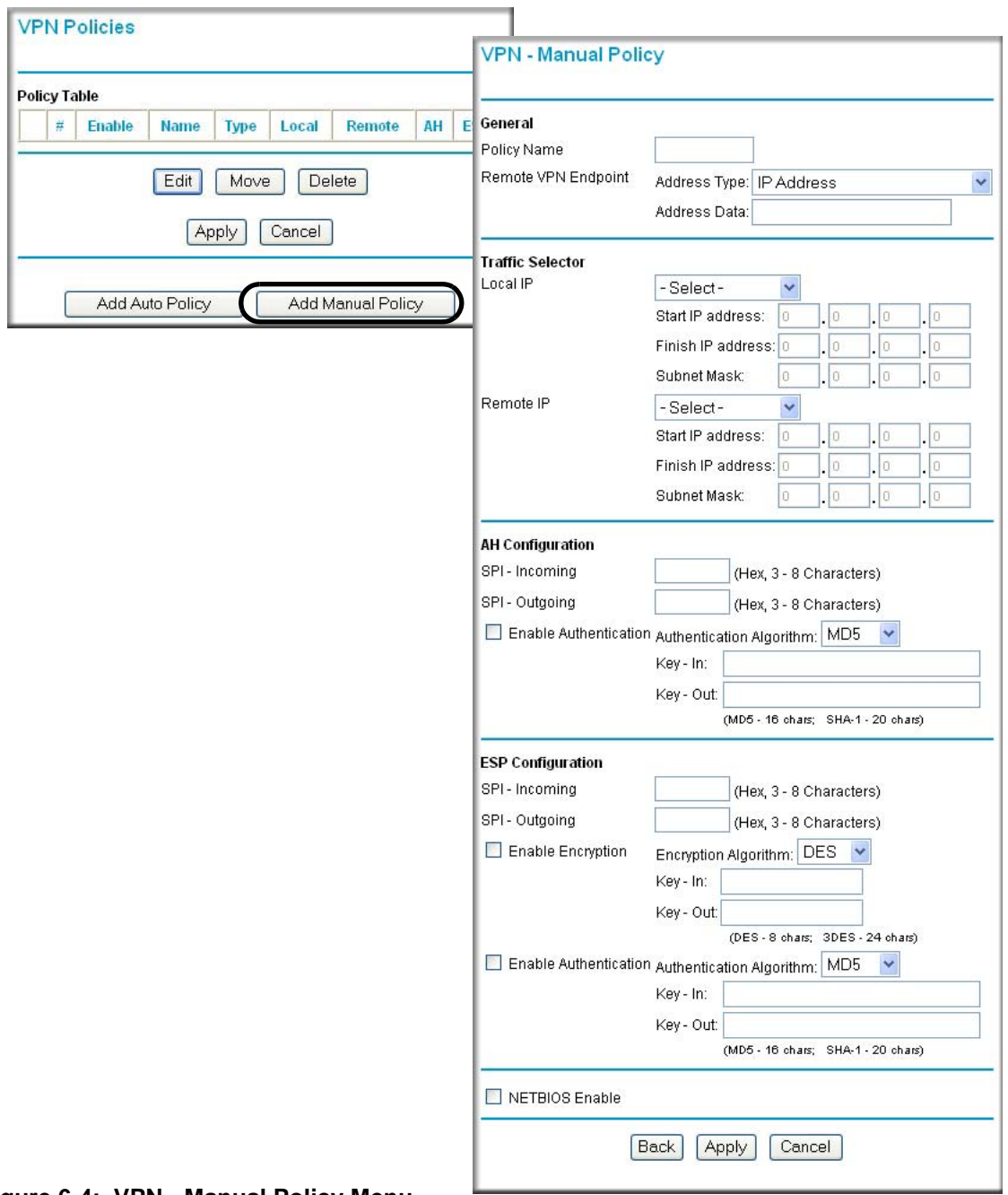

**Figure 6-4: VPN - Manual Policy Menu**

The VPN Manual Policy fields are defined in the following table.

| <b>Field</b>            | <b>Description</b>                                                                                                    |
|-------------------------|----------------------------------------------------------------------------------------------------|
| General                 | These settings identify this policy and determine its major characteristics.                                                                                                    |
| Policy Name             | The name of the VPN policy. Each policy should have a unique policy name.<br>This name is not supplied to the remote VPN Endpoint. It is used to help you<br>identify VPN policies.                                                                                                    |
| Remote VPN Endpoint     | The WAN Internet IP address or Fully Qualified Domain Name of the remote<br>VPN firewall or client to which you want to connect. The remote VPN endpoint<br>must have this FVL328's WAN Internet IP address entered as its "Remote<br>VPN Endpoint."                                                                                                    |
| <b>Traffic Selector</b> | These settings determine if and when a VPN tunnel will be established. If<br>network traffic meets all criteria, then a VPN tunnel will be created.                                                                                                    |
| Local IP                | The drop-down menu allows you to configure the source IP address of the<br>outbound network traffic for which this VPN policy will provide security.<br>Usually, this address will be from your network address space. The choices<br>are:<br>• ANY for all valid IP addresses in the Internet address space<br>Note: Choosing ANY sends all traffic through the tunnel, which will eliminate<br>activities such as Web access.<br>• Single IP Address<br>• Range of IP Addresses<br>• Subnet Address                                                   |
| Remote IP               | The drop-down menu allows you to configure the destination IP address of the<br>outbound network traffic for which this VPN policy will provide security.<br>Usually, this address will be from the remote site's corporate network address<br>space. The choices are:<br>• ANY for all valid IP addresses in the Internet address space<br>Note: Choosing ANY sends all traffic to the WAN through the tunnel,<br>preventing for example, remote management or response to ping.<br>• Single IP Address<br>• Range of IP Addresses<br>• Subnet Address |

**Table 6-1. VPN Manual Policy Configuration Fields**

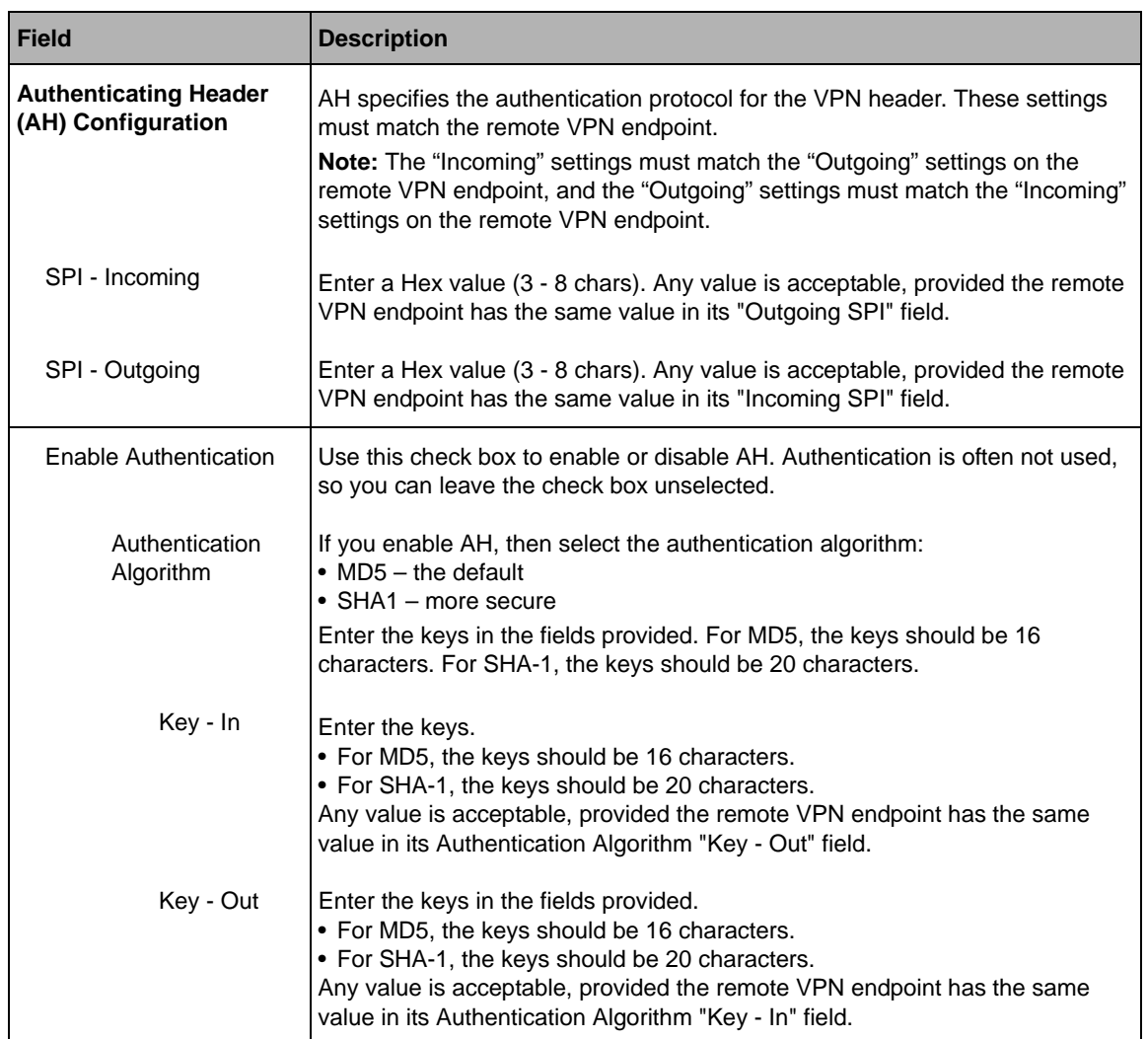

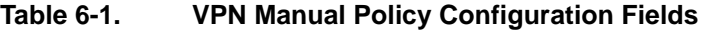

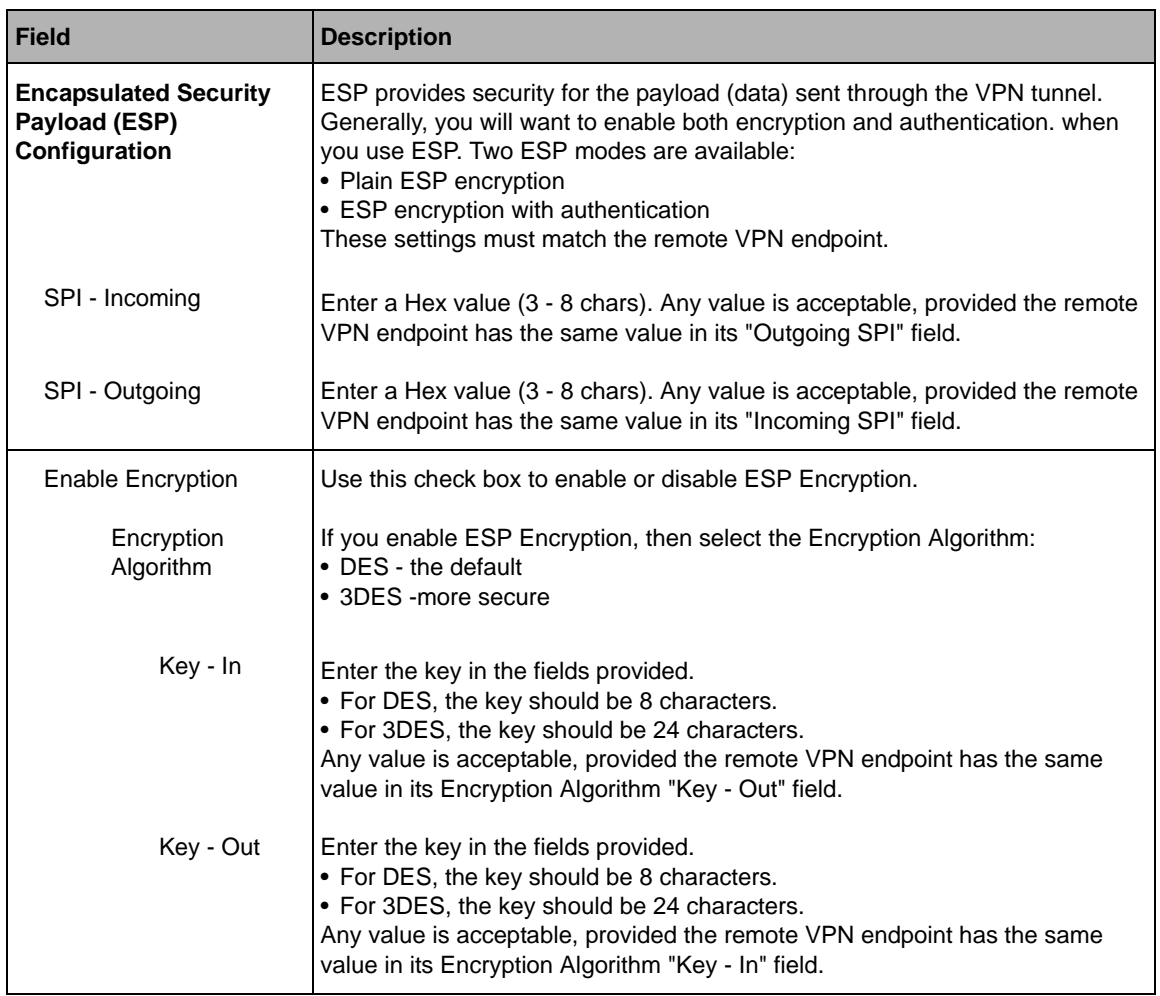

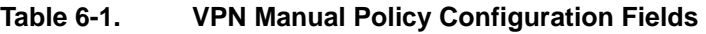

| <b>Field</b>                 | <b>Description</b>                                                                                                    |
|------------------------------|----------------------------------------------------------------------------------------------------|
| <b>Enable Authentication</b> | Use this check box to enable or disable ESP authentication for this VPN policy.                                                                                                    |
| Authentication<br>Algorithm  | If you enable authentication, then use this menu to select the algorithm:<br>$\bullet$ MD5 – the default<br>$\bullet$ SHA1 – more secure                                                                                                    |
| Key - In                     | Enter the key.<br>• For MD5, the key should be 16 characters.<br>• For SHA-1, the key should be 20 characters.<br>Any value is acceptable, provided the remote VPN endpoint has the same<br>value in its Authentication Algorithm "Key - Out" field.                       |
| Key - Out                    | Enter the key in the fields provided.<br>• For MD5, the key should be 16 characters.<br>• For SHA-1, the key should be 20 characters.<br>Any value is acceptable, provided the remote VPN endpoint has the same<br>value in its Authentication Algorithm "Key - In" field. |
| <b>NetBIOS Enable</b>        | Check this if you want NetBIOS traffic to be forwarded over the VPN tunnel.<br>The NetBIOS protocol is used by Microsoft Networking for such features as<br>Network Neighborhood.                                                                                          |

**Table 6-1. VPN Manual Policy Configuration Fields**

# **Using Digital Certificates for IKE Auto-Policy Authentication**

Digital certificates are character strings generated using encryption and authentication schemes which cannot be duplicated by anyone without access to the different values used in the production of the string. They are issued by Certification Authorities (CAs) to authenticate a person or a workstation uniquely. The CAs are authorized to issue these certificates by Policy Certification Authorities (PCAs), who are in turn certified by the Internet Policy Registration Authority (IPRA). The FVL328 is able to use certificates to authenticate users at the endpoints during the IKE key exchange process.

The certificates can be obtained from a certificate server an organization might maintain internally or from the established public CAs. The certificates are produced by providing the particulars of the user being identified to the CA. The information provided may include the user's name, e-mail ID, domain name, etc.

A CA is part of a trust chain. A CA has a public key which is signed. The combination of the signed public key and the private key enables the CA process to eliminate 'man in the middle' security threats. A 'self' certificate has your public key and the name of your CA, and relies on the CA's certificate to authenticate. Each CA has its own certificate. The certificates of a CA are added to the FVL328 and can then be used to form IKE policies for the user. Once a CA certificate is added to the FVL328 and a certificate is created for a user, the corresponding IKE policy is added to the FVL328. Whenever the user tries to send traffic through the FVL328, the certificates are used in place of pre-shared keys during initial key exchange as the authentication and key generation mechanism. Once the keys are established and the tunnel is set up the connection proceeds according to the VPN policy.

# **Certificate Revocation List (CRL)**

Each Certification Authority (CA) maintains a list of the revoked certificates. The list of these revoked certificates is known as the Certificate Revocation List (CRL).

Whenever an IKE policy receives the certificate from a peer, it checks for this certificate in the CRL on the FVL328 obtained from the corresponding CA. If the certificate is not present in the CRL it means that the certificate is not revoked. IKE can then use this certificate for authentication. If the certificate is present in the CRL it means that the certificate is revoked, and the IKE will not authenticate the client.

You must manually update the FVL328 CRL regularly in order for the CA-based authentication process to remain valid.

# **How to Use the VPN Wizard to Configure a VPN Tunnel**

**Note:** If you have turned NAT off, before configuring VPN IPSec tunnels you must first open UDP port 500 for inbound traffic as explained in ["Example: Port Forwarding for](#page-58-0)  [VPN Tunnels when NAT is Off" on page 5-9.](#page-58-0)

Follow this procedure to configure a VPN tunnel using the VPN Wizard.

**Note:** The LAN IP address ranges of each VPN endpoint must be different. The connection will fail if both are using the NETGEAR default address range of 192.168.0.x.

1. Log in to the FVS318 on LAN A at its default LAN address of *http://192.168.0.1* with its default user name of **admin** and password of **password**. Click the VPN Wizard link in the main menu to display this screen. Click **Next** to proceed.

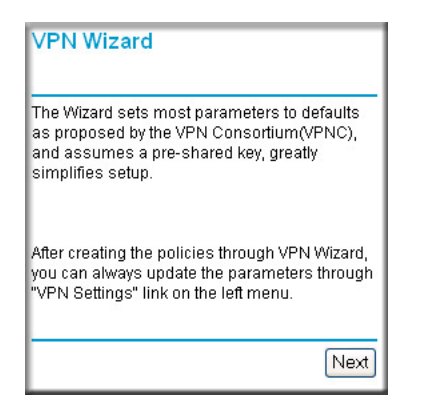

**Figure 6-5: VPN Wizard Start Screen**

2. Fill in the Connection Name, pre-shared key, and select the type of target end point, and click **Next** to proceed.

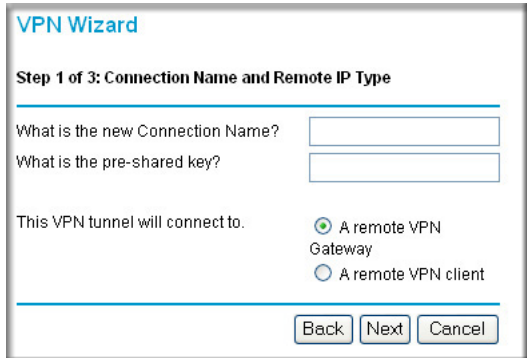

**Figure 6-6: Connection Name and Remote IP Type**

3. Fill in the IP Address or FQDN for the target VPN endpoint WAN connection and click **Next**.

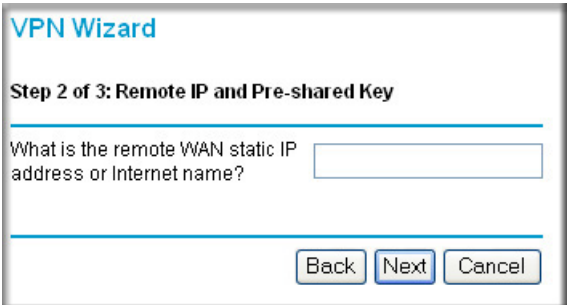

#### **Figure 6-7: Remote IP**

4. Identify the IP addresses at the target endpoint which can use this tunnel, and click **Next**.

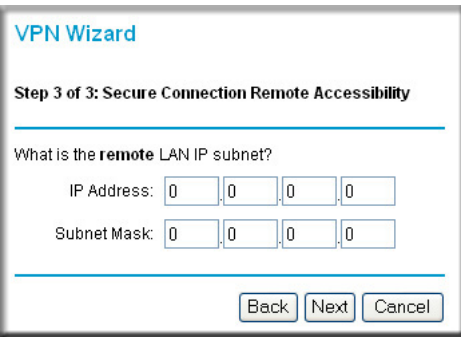

#### **Figure 6-8: Secure Connection Remote Accessibility**

The Summary screen below displays.

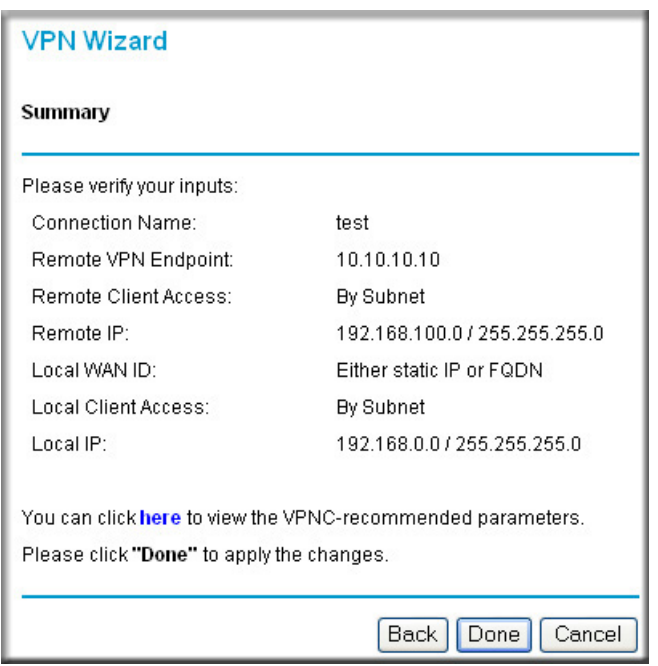

#### **Figure 6-9: VPN Wizard Summary**

To view the VPNC recommended authentication and encryption Phase 1 and Phase 2 settings the VPN Wizard used, click the "**here**" link.

5. Click **Done** to complete the configuration procedure. The VPN Settings menu displays showing that the new tunnel is enabled

To view or modify the tunnel settings, select the radio button next to the tunnel entry and click Edit.

## **Walk-Through of Configuration Scenarios**

There are a variety of configurations you might implement with the FVL328. The scenarios listed below illustrate typical configurations you might use in your organization.

In order to help make it easier to set up an IPsec system, the following two scenarios are provided. These scenarios were developed by the VPN Consortium (*http://www.vpnc.org*). The goal is to make it easier to get the systems from different vendors to interoperate. NETGEAR is providing you with both of these scenarios in the following two formats:

- VPN Consortium Scenarios without any product implementation details
- VPN Consortium Scenarios based on the FVL328 user interface

The purpose of providing these two versions of the same scenarios is to help you determine where the two vendors use different vocabulary. Seeing the examples presented in these different ways will reveal how systems from different vendors do the same thing. See Appendix E, "Virtual [Private Networking](#page-170-0)" for a full discussion of VPN and the configuration templates NETGEAR developed for publishing multi-vendor VPN integration configuration case studies.

**Note:** See [Appendix F, "NETGEAR VPN Configuration FVS318 or FVM318 to](#page-182-0)  [FVL328](#page-182-0) for a detailed procedure for configuring VPN communications between a NETGEAR FVS318 and a FVL328. NETGEAR publishes additional interoperability scenarios with various gateway and client software products. Look on the NETGEAR Web site at *www.netgear.com/docs* for more details.

# **VPNC Scenario 1: Gateway-to-Gateway with Preshared Secrets**

The following is a typical gateway-to-gateway VPN that uses a preshared secret for authentication.

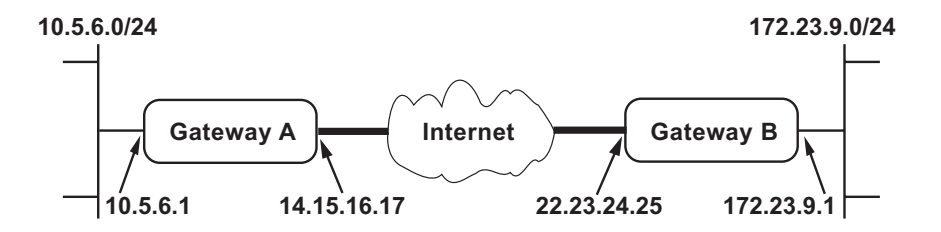

**Figure 6-10: VPN Consortium Scenario 1**

Gateway A connects the internal LAN 10.5.6.0/24 to the Internet. Gateway A's LAN interface has the address 10.5.6.1, and its WAN (Internet) interface has the address 14.15.16.17.

Gateway B connects the internal LAN 172.23.9.0/24 to the Internet. Gateway B's WAN (Internet) interface has the address 22.23.24.25. Gateway B's LAN interface address, 172.23.9.1, can be used for testing IPsec but is not needed for configuring Gateway A.

**Note:** The /24 after the IP address refers to the full range of IP addresses. For example, 10.5.6.0/24 refers to IP address 10.5.6.0 with the netmask 255.255.255.0.

The IKE Phase 1 parameters used in Scenario 1 are:

- Main mode
- TripleDES
- $\bullet$  SHA-1
- MODP group 2 (1024 bits)
- pre-shared secret of "hr5xb84l6aa9r6"
- SA lifetime of 28800 seconds (eight hours) with no kbytes rekeying

The IKE Phase 2 parameters used in Scenario 1 are:

- TripleDES
- $\bullet$  SHA-1
- ESP tunnel mode
- MODP group 2 (1024 bits)
- Perfect forward secrecy for rekeying
- SA lifetime of 3600 seconds (one hour) with no kbytes rekeying
- Selectors for all IP protocols, all ports, between 10.5.6.0/24 and 172.23.9.0/24, using IPv4 subnets

### **FVL328 Scenario 1: How to Configure the IKE and VPN Policies**

**Note**: This scenario assumes all ports are open on the FVL328. You can verify this by reviewing the security settings as seen in the Rules menu.

Use this scenario illustration and configuration screens as a model to build your configuration.

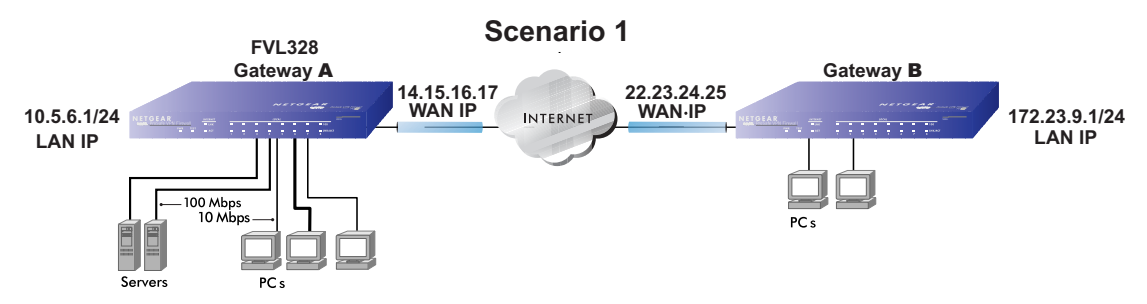

<span id="page-90-0"></span>**Figure 6-11: LAN to LAN VPN access from an FVL328 to an FVL328**

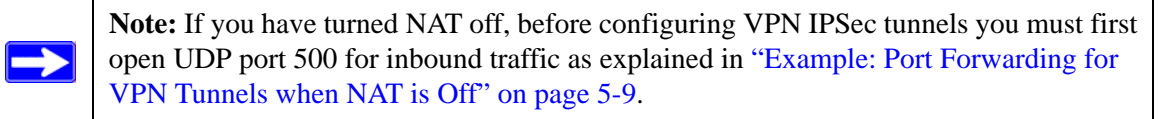

#### **1. Log in to the FVL328 labeled Gateway A as in the illustration.**

Log in to the firewall at its default LAN address of *http://192.168.0.1* with its default user name of **admin** and default password of **password**, or using whatever Password and LAN address you have chosen for the firewall.

#### **2. Configure the WAN (Internet) and LAN IP addresses of the FVL328.**

a. From the main menu Setup section, click the Basic Settings link.

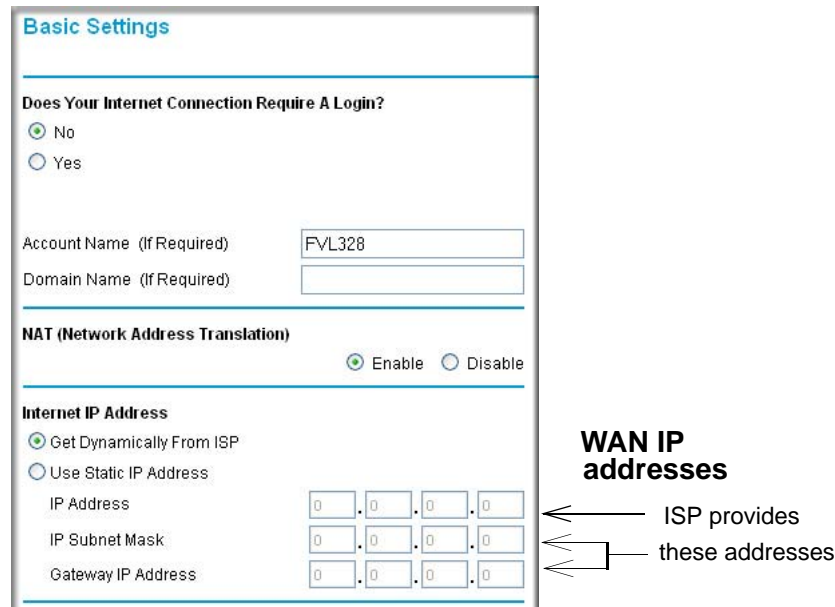

**Figure 6-12: FVL328 Internet IP Address menu**

- b. Select whether enable or disable NAT (Network Address Translation). NAT allows all LAN computers to gain Internet access via this Router, by sharing this Router's WAN IP address. In most situations, NAT is essential for Internet access via this Router. You should only disable NAT if you are sure you do not require it. When NAT is disabled, only standard routing is performed by this Router.
- c. Configure the WAN Internet Address according to the settings in [Figure 6-11](#page-90-0) above and click Apply to save your settings. For more information on configuring the WAN IP settings in the Basic Setup topics, please see ["How to Complete a Manual Configuration"](#page-34-0)  [on page 3-11.](#page-34-0)

d. From the main menu Advanced section, click the LAN IP Setup link.

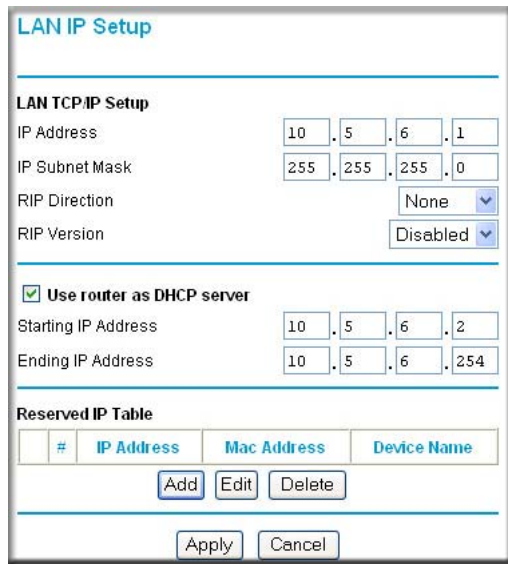

e. Configure the LAN IP address according to the settings in [Figure 6-11](#page-90-0) above and click Apply to save your settings. For more information on LAN TCP/IP setup topics, please see ["How to Configure LAN TCP/IP Settings and View the DHCP Log" on page 4-3](#page-38-0).

**Note:** After you click Apply to change the LAN IP address settings, your workstation will be disconnected from the FVL328. You will have to log on with *http://10.5.6.1* which is now the address you use to connect to the built-in Web-based configuration manager of the FVL328.

3. Set up the IKE Policy illustrated below on the FVL328.

a. From the main menu VPN section, click the IKE Policies link, and then click the Add button to display the screen below.

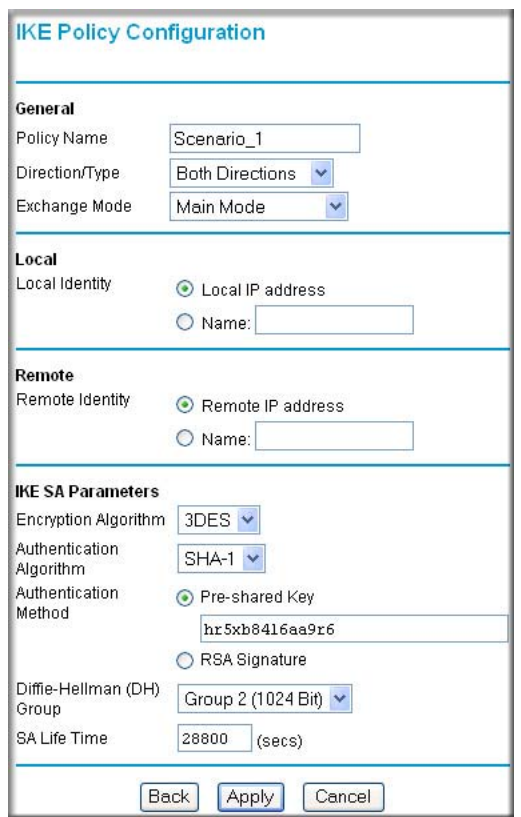

**Figure 6-13: Scenario 1 IKE Policy**

b. Configure the IKE Policy according to the settings in the illustration above and click Apply to save your settings. For more information on IKE Policy topics, please see ["IKE](#page-72-0)  [Policies' Automatic Key and Authentication Management" on page 6-3.](#page-72-0)

- **4. Set up the FVL328 VPN -Auto Policy illustrated below.**
	- a. From the main menu VPN section, click the VPN Policies link, and then click the Add Auto Policy button.

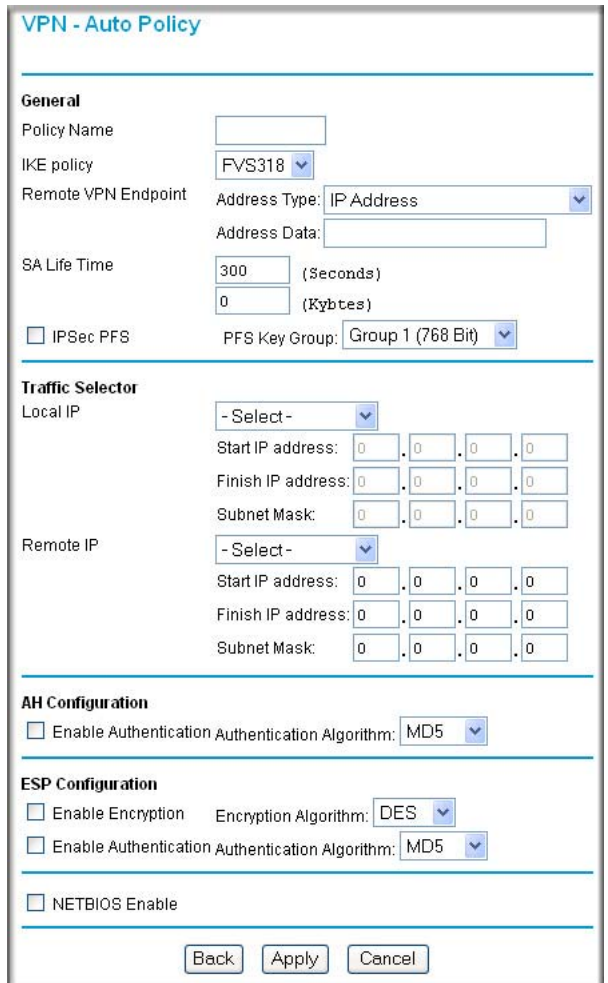

**Figure 6-14: Scenario 1 VPN - Auto Policy**

b. Configure the IKE Policy according to the settings in the illustration above and click Apply to save your settings. For more information on IKE Policy topics, please see ["IKE](#page-72-0)  [Policies' Automatic Key and Authentication Management" on page 6-3.](#page-72-0)

**5. After applying these changes, you will see a table entry like the one below.**

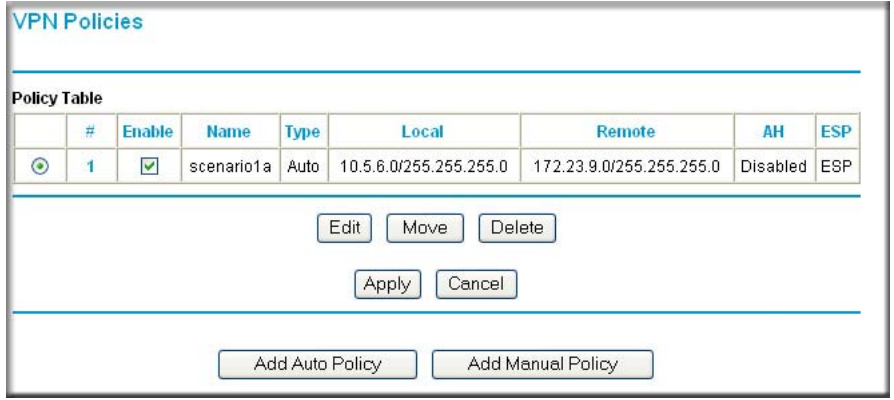

#### **Figure 6-15: VPN Policies table**

Now all traffic from the range of LAN IP addresses specified on FVL328 A and FVL328 B will flow over a secure VPN tunnel.

### **How to Check VPN Connections**

You can test connectivity and view VPN status information on the FVL328.

- 1. To test connectivity between the Gateway A FVL328 LAN and the Gateway B LAN, follow these steps:
	- a. Using our example, from a computer attached to the FVL328 on LAN A, on a Windows computer click the Start button on the taskbar and then click Run.
	- b. Type **ping -t 172.23.9.1**, and then click OK.
	- c. This will cause a continuous ping to be sent to the LAN interface of Gateway B. After between several seconds and two minutes, the ping response should change from "timed out" to "reply."
	- d. At this point the connection is established.
- 2. To test connectivity between the FVL328 Gateway A and Gateway B WAN ports, follow these steps:
	- a. Using our example, log in to the FVL328 on LAN A, go to the main menu Maintenance section and click the Diagnostics link.
	- b. To test connectivity to the WAN port of Gateway B, enter **22.23.24.25**, and then click Ping.
	- c. This will cause a ping to be sent to the WAN interface of Gateway B. After between several seconds and two minutes, the ping response should change from "timed out" to "reply." You may have to run this test several times before you get the "reply" message back from the target FVL328.
	- d. At this point the connection is established.

**Note**: If you want to ping the FVL328 as a test of network connectivity, be sure the FVL328 is configured to respond to a ping on the Internet WAN port by checking the check box seen in the Rules menu. However, to preserve a high degree of security, you should turn off this feature when you are finished with testing.

- 3. To view the FVL328 event log and status of Security Associations, follow these steps:
	- a. Go to the FVL328 main menu VPN section and click the VPN Status link.
	- b. The log screen will display a history of the VPN connections, and the IPSec SA and IKE SA tables will report the status and data transmission statistics of the VPN tunnels for each policy.

## **FVL328 Scenario 2: Authenticating with RSA Certificates**

The following is a typical gateway-to-gateway VPN that uses Public Key Infrastructure X.509 (PKIX) certificates for authentication. The network setup is identical to the one given in Scenario 1. The IKE Phase 1 and Phase 2 parameters are identical to the ones given in Scenario 1, with the exception that the identification is done with signatures authenticated by PKIX certificates.

**Note**: Before completing this configuration scenario, make sure the correct Time Zone is set on the FVL328. For instructions on this topic, please see, ["Setting the Time Zone" on page 5-14](#page-63-0).

#### **1. Obtain a root certificate.**

a. Obtain the root certificate (which includes the CA's public key) from a Certificate Authority (CA).

**Note:** The procedure for obtaining certificates differs between a CA like Verisign and a CA such as a Windows 2000 certificate server, which an organization operates for providing certificates for its members. For example, an administrator of a Windows 2000 certificate server might provide it to you via e-mail.

b. Save the certificate as a text file called *trust.txt*.

#### **2. Install the trusted CA certificate for the Trusted Root CA.**

- a. Log in to the FVL328.
- b. From the main menu VPN section, click the CAs link.
- c. Click Add to add a CA.
- d. Click Browse to locate the *trust.txt* file.
- e. Click Upload.

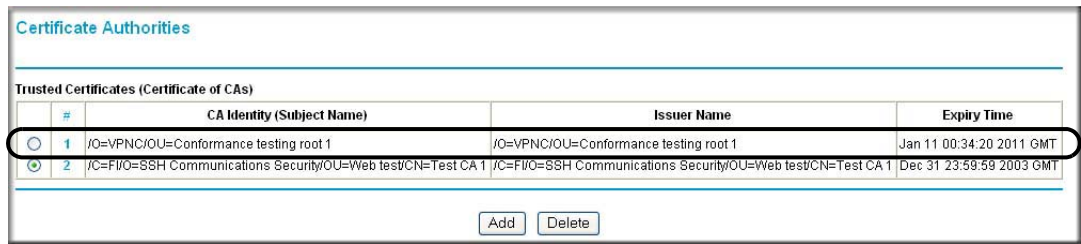

#### **Figure 6-16: Certificate Authorities table**

You will now see a screen such as the one above showing that the Certificate Authority is now registered with the FVL328.

#### **3. Create a certificate request for the FVL328.**

a. From the main menu VPN section, click the Certificates link.

b. Click the Generate Request button to display the screen illustrated in Figure 6-17 below.

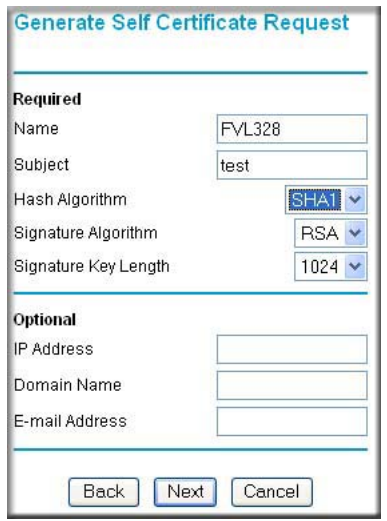

#### **Figure 6-17: Generate Self Certificate Request menu**

- c. Fill in the fields on the Add Self Certificate screen.
	- Required
		- Name. Enter a name to identify this certificate.
		- Subject. This is the name other organizations will see as the holder (owner) of this certificate. This should be your registered business name or official company name. Generally, all certificates should have the same value in the Subject field.
		- Hash Algorithm. Select the desired option: MD5 or SHA1.
		- Signature Algorithm: RSA.
		- Signature Key Length. Select the desired option: 512, 1024, or 2048.
	- Optional
		- IP Address. If you have a fixed IP address on your WAN (Internet) port, you can enter it here. Otherwise, you should leave this blank.
		- Domain Name. If you have a domain name, you can enter it here. Otherwise, you should leave this blank.
		- E-mail Address. You can enter your e-mail address here.

d. Click the Next button to continue. The FVL328 generates a Self Certificate Request as shown below.

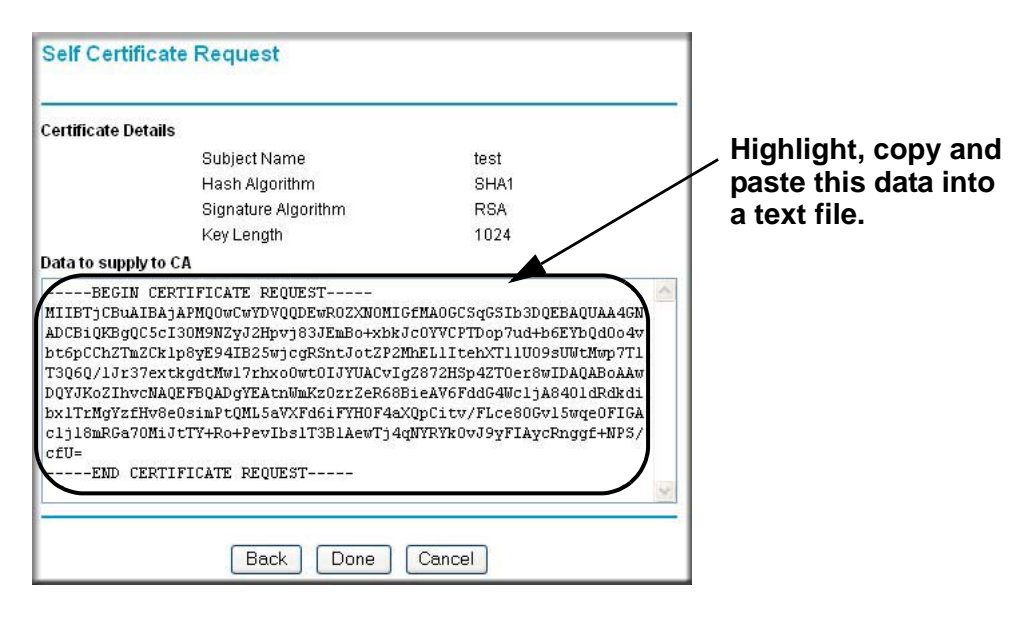

**Figure 6-18: Self Certificate Request data**

#### **4. Transmit the Self Certificate Request data to the Trusted Root CA.**

- a. Highlight the text in the Data to supply to CA area, copy it, and paste it into a text file.
- b. Give the certificate request data to the CA. In the case of a Windows 2000 internal CA, you might simply e-mail it to the CA administrator. The procedures of a CA like Verisign and a CA such as a Windows 2000 certificate server administrator will differ. Follow the procedures of your CA.
- c. When you have finished gathering the Self Certificate Request data, click the Done button. You will return to the Certificates screen where your pending "FVL328" Self Certificate Request will be listed, as illustrated in [Figure 6-19](#page-100-0) below.

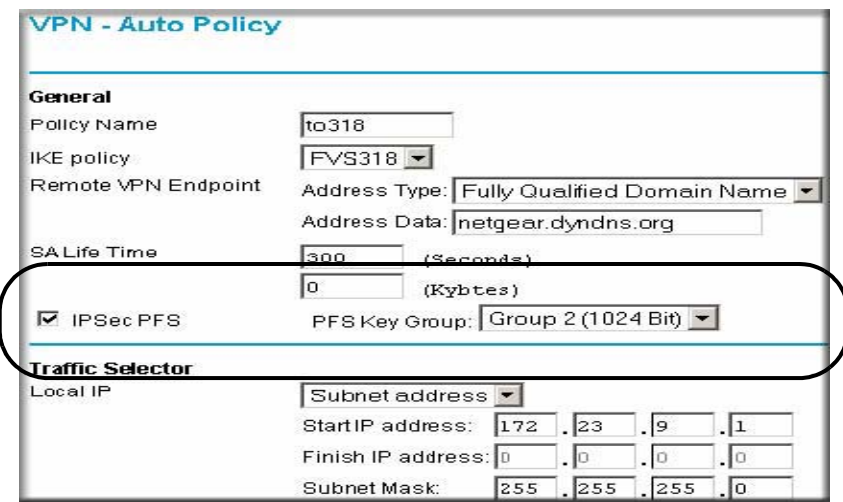

#### <span id="page-100-0"></span>**Figure 6-19: Self Certificate Requests table**

#### **5. Receive the certificate back from the Trusted Root CA and save it as a text file.**

**Note:** In the case of a Windows 2000 internal CA, the CA administrator might simply email it to back to you. Follow the procedures of your CA. Save the certificate you get back from the CA as a text file called *final.txt*.

#### **6. Upload the new certificate.**

- a. From the main menu VPN section, click the Certificates link.
- b. Click the radio button of the Self Certificate Request you want to upload.
- c. Click the Upload Certificate button.
- d. Browse to the location of the file you saved in step 5 above, which contains the certificate from the CA.
- e. Click the Upload button.

f. You will now see the "FVL328" entry in the Active Self Certificates table and the pending "FVL328" Self Certificate Request is gone, as illustrated below.

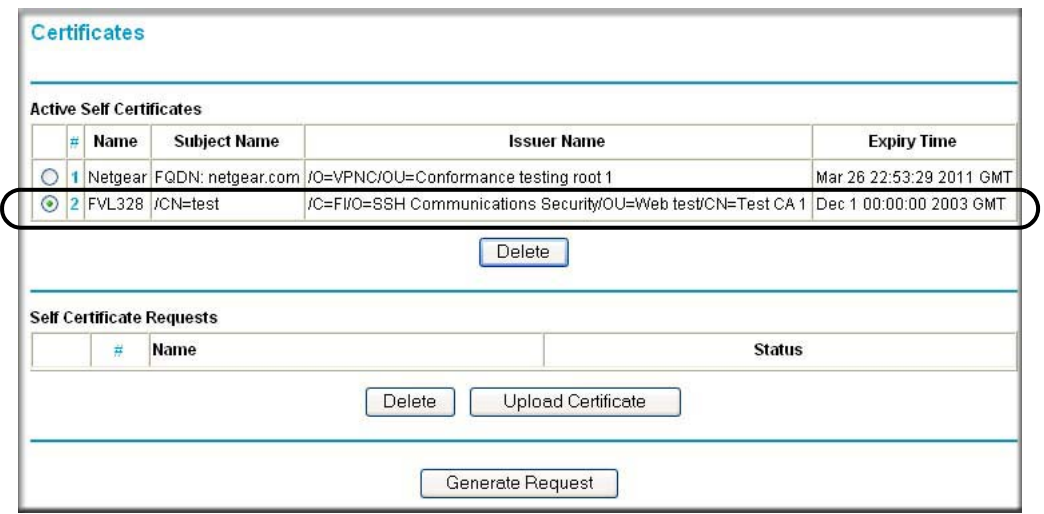

**Figure 6-20: Self Certificates table**

#### **7. Associate the new certificate and the Trusted Root CA certificate on the FVL328.**

a. Create a new IKE policy called **Scenario\_2** with all the same properties of **Scenario\_1** (see "Scenario 1 IKE Policy" on page 6-24) except now use the RSA Signature instead of the shared key.

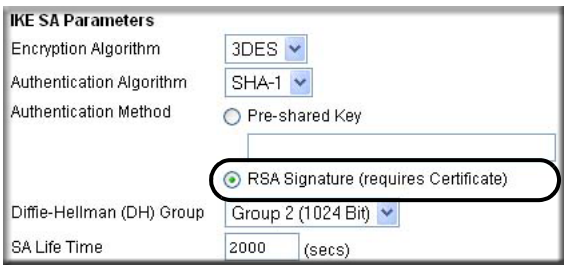

#### **Figure 6-21: IKE policy using RSA Signature**

b. Create a new VPN Auto Policy called **scenario2a** with all the same properties as **scenario1a** except that it uses the IKE policy called Scenario\_2.

Now, the traffic from devices within the range of the LAN subnet addresses on FVL328 Gateway A and Gateway B will be authenticated using the certificates and generated keys rather than via a shared key.

#### **8. Set up Certificate Revocation List (CRL) checking.**

a. Get a copy of the CRL from the CA and save it as a text file.

**Note:** The procedure for obtaining a CRL differs from a CA like Verisign and a CA such as a Windows 2000 certificate server, which an organization operates for providing certificates for its members. Follow the procedures of your CA.

- b. From the main menu VPN section, click the CRL link.
- c. Click Add to add a CRL.
- d. Click Browse to locate the CRL file.
- e. Click Upload.

Now expired or revoked certificates will not be allowed to use the VPN tunnels managed by IKE policies which use this CA.

**Note:** You must update the CRLs regularly in order to maintain the validity of the certificate-based VPN policies.

# **Chapter 7 Managing Your Network**

This chapter describes how to perform network management tasks with your FVL328 Prosafe High Speed VPN Firewall.

# **Protecting Access to Your FVL328 Firewall**

For security reasons, the firewall has its own user name and password. Also, after a period of inactivity for a set length of time, the administrator login will automatically disconnect. You can use the procedures below to change the firewall's password and the amount of time for the administrator's login timeout.

**Note:** The user name and password are not the same as any user name or password your may use to log in to your Internet connection.

NETGEAR recommends that you change this password to a more secure password. The ideal password should contain no dictionary words from any language, and should be a mixture of both upper and lower case letters, numbers, and symbols. Your password can be up to 30 characters.

### **How to Change the Built-In Password**

- 1. Log in to the firewall at its default LAN address of *http://192.168.0.1* with its default User Name of **admin**, default password of **password**, or using whatever password and LAN address you have chosen for the firewall.
- 2. From the main menu of the browser interface, under the Maintenance heading, select Set Password to bring up the menu shown below.

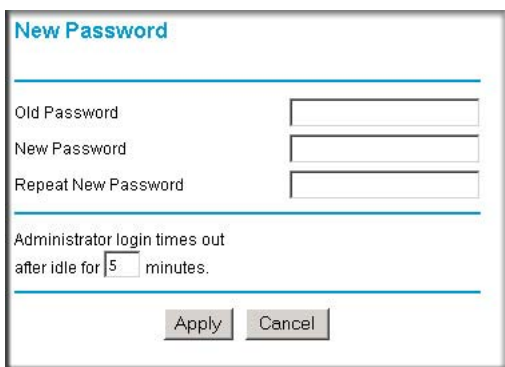

**Figure 7-1: Set Password menu**

- 3. To change the password, first enter the old password, then enter the new password twice.
- 4. Click Apply to save your changes.

**Note:** After changing the password, you will be required to log in again to continue the configuration. If you have backed up the firewall settings previously, you should do a new backup so that the saved settings file includes the new password.

### **How to Change the Administrator Login Timeout**

For security, the administrator's login to the firewall configuration will time out after a period of inactivity. To change the login timeout period:

- 1. In the Set Password menu, type a number in 'Administrator login times out' field. The suggested default value is 5 minutes.
- 2. Click Apply to save your changes or click Cancel to keep the current period.

### **Internet Traffic**

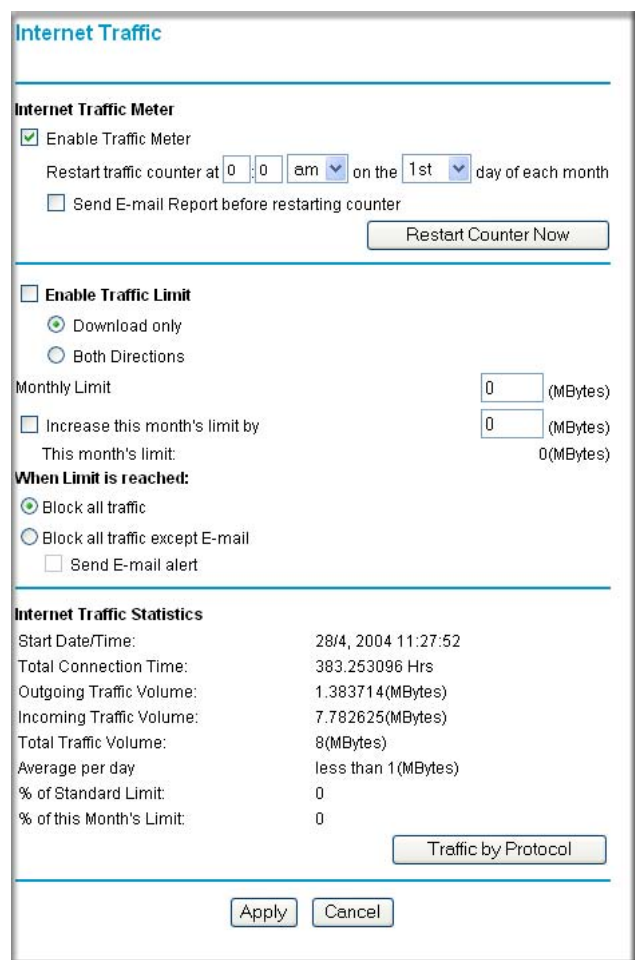

**Figure 7-2: Internet Traffic**

### **Internet Traffic Limit**

• Enable WAN Port Traffic Meter—Check this if you wish to record the volume of Internet traffic passing through the Router's WAN port.

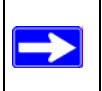

**Note:** Enter a Monthly Limit if Traffic Limit is enabled; otherwise, the default limit is 0 MB and there will be no Internet access allowed.

- Restart traffic counter—This determines when the traffic counter restarts. Choose the desired time and day of the month.
- Restart Counter Now—Click this button to restart the Traffic Counter immediately.
- Send E-mail Report before restarting counter—If checked, an E-mail report will be sent immediately before restarting the counter. You must configure the **E-mail** screen in order for this function to work.

# **Enable Monthly Limit**

Use this if your ISP charges for additional traffic. If enabled, enter the monthly volume limit and select the desired behavior when the limit is reached.

**Note:** Both incoming and outgoing traffic are included in the limit.

- Increase this month's limit—Use this to temporarily increase the Traffic Limit if you have reached the monthly limit, but need to continue accessing the Internet. Check the checkbox and enter the desired increase. (The checkbox will automatically be cleared when saved so the increase is only applied once.)
- This month's limit displays the limit for the current month.
- When limit is reached, select the desired option:
	- Block all traffic all access to and from the Internet will be blocked.
	- Block all traffic except E-mail Only E-mail traffic will be allowed. All other traffic will be blocked.

If using this option, you may also select the **Send E-mail** alert option. You must configure the **E-mail** screen in order for this function to work.

## **Internet Traffic Statistics**

This displays statistics on Internet Traffic via the WAN port. If you have not enabled the Traffic Meter, these statistics are not available.
### **Traffic by Protocol**

Click this button if you want to know more details of the Internet Traffic. The volume of traffic for each protocol will be displayed in a sub-window.

| <b>Protocol</b> | <b>Incoming Traffic</b> |                       | <b>Outgoing Traffic</b> |                       |
|-----------------|-------------------------|-----------------------|-------------------------|-----------------------|
|                 | <b>Total (MBytes)</b>   | <b>MBytes Per Day</b> | <b>Total (MBytes)</b>   | <b>MBytes Per Day</b> |
| <b>HTTP</b>     | 0.052077                | 0.052077              | 0.020642                | 0.020642              |
| <b>FTP</b>      | 0.000000                | 0.000000              | 0.000000                | 0.000000              |
| E mail          | 0.000000                | 0.000000              | 0.000000                | 0.000000              |
| <b>Other</b>    | 0.090183                | 0.090183              | 0.459527                | 0.459527              |
| <b>Total</b>    | 0.142260                | 0.142260              | 0.480170                | 0.480170              |

**Figure 7-3: Internet Traffic by Protocol**

### **Network Database**

The Network Database is an automatically-maintained list of all known PCs and network devices. PCs and devices become known by the following methods:

• DHCP Client Requests

By default, the DHCP server in this Router is enabled, and will accept and respond to DHCP client requests from PCs and other network devices. These requests also generate an entry in the Network Database. Because of this, leaving the DHCP Server feature (on the LAN screen) enabled is strongly recommended.

• Scanning the Network

The local network is scanned using standard methods such as ARP and NetBIOS. This will detect active devices which are not DHCP clients. However, sometimes the name of the PC or device cannot be accurately determined, and will be shown as Unknown.

• User Input

If necessary, you can manually input details of PCs or other network devices. This is necessary if the PC or devices is not yet attached to the network, or is on another LAN segment.

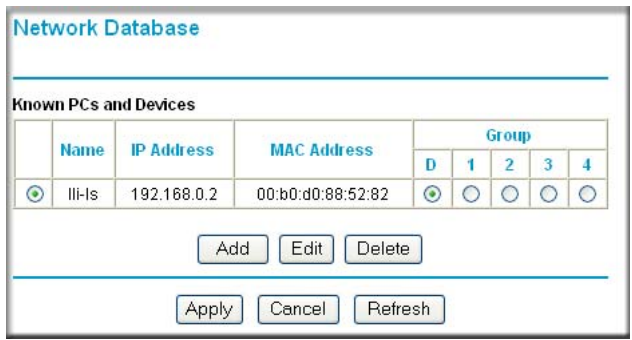

**Figure 7-4: Network Database**

#### **Advantages of the Network Database**

- Generally, you do not need to enter either IP address or MAC addresses.
- Instead, you can just select the desired PC or device.
- No need to reserve an IP address for a PC in the DHCP Server.

All IP address assignments made by the DHCP Server will be maintained until the PC or device is removed from the database, either by expiry (inactive for a long time) or by you.

• No need to use a Fixed IP on PCs

Because the address allocated by the DHCP Server will never change, you don't need to assign a fixed IP to a PC to ensure it always has the same IP address.

• MAC-level Control over PCs

The Network Database uses the MAC address to identify each PC or device. So changing a PC's IP address does not affect any restrictions on that PC.

• Group & Individual Control over PCs

You can assign PCs to Groups, and apply restrictions to each Group, using the Firewall Rules screen.

- You can also select the Groups to be covered by the Block Sites feature.
- If necessary, you can also create Firewall Rules to apply to a single PC.
- Because the MAC address is used to identify each PC, users cannot avoid these restrictions by changing their IP address.

### **Known PCs and Devices**

This table lists all current entries in the Network Database. For each PC or device, the following data is displayed.

• Radio button

Use this to select a PC for editing or deletion.

• Name

The name of the PC or device. Sometimes, this can not be determined, and will be listed as Unknown. In this case, you can edit the entry to add a meaningful name.

• IP Address

The current IP address. For DHCP clients, where the IP address is allocated by the DHCP Server in this device, this IP address will not change. Where the IP address is set on the PC (as a fixed IP address), you may need to update this entry manually if the IP address on the PC is changed.

• MAC Address

The MAC address of the PC. The MAC address is a low-level network identifier which is fixed at manufacture.

• Group

Each PC or device must be in a single group. The Group column indicates which group each entry is in. By default, all entries are in the Default group (the D column.)

### **Operations**

- Group Assignment You can select a group for any entry by clicking the desired radio button in the Group column.
- Adding a new Entry

If a PC is not connected, using a fixed IP, or a different LAN segment, it may not be listed. In this case, you can add it by clicking the Add button.

- Editing an Entry You can edit an entry by selecting its radio button, and clicking the Edit button.
- Deleting an Entry

If a PC or device has been removed from your network, you can delete it from the database by selecting its radio button, and clicking the Delete button.

#### **Network Management**

The FVL328 provides remote management access and a variety of status and usage information which is discussed below.

#### **How to Configure Remote Management**

Using the Remote Management page, you can allow a user or users on the Internet to configure, upgrade and check the status of your FVL328 Prosafe High Speed VPN Firewall.

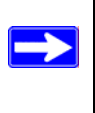

**Note:** Be sure to change the router's default password to a very secure password. The ideal password should contain no dictionary words from any language, and should be a mixture of letters (both upper and lower case), numbers, and symbols. Your password can be up to 30 characters.

- 1. Log in to the firewall at its default LAN address of *http://192.168.0.1* with its default user name of **admin**, default password of **password**, or using whatever password and LAN address you have chosen for the firewall.
- 2. In the Advanced section on the left navigator, select Remote Management.
- 3. Select the Turn Remote Management On check box.
- 4. Specify what external addresses will be allowed to access the firewall's remote management.

**Note:** For security reasons, restrict access to as few external IP addresses as practical.

- a. To allow access from any IP address on the Internet, select Everyone.
- b. To allow access from a range of IP addresses on the Internet, select IP address range. Enter a beginning and ending IP address to define the allowed range.
- c. To allow access from a single IP address on the Internet, select Only this PC. Enter the IP address that will be allowed access.
- 5. Specify the Port Number that will be used for accessing the management interface.

Web browser access normally uses the standard HTTP service port 80. For greater security, you can change the remote management Web interface to a custom port by entering that number in the box provided. Choose a number between 1024 and 65535, but do not use the number of any common service port. The default is 8080, which is a common alternate for HTTP.

- 6. The IP Address to connect to this device is used to manage this router via the Internet. You need its public IP Address, as seen from the Internet. This public IP Address is allocated by your ISP, and is shown here. But if your ISP account uses a Dynamic IP Address, the address can change each time you connect to your ISP. There are 2 solutions to this problem:
	- a. Have your ISP allocate you a Fixed IP address.
	- b. Use the DDNS (Dynamic DNS) feature so you can connect using a domain name, rather than an IP address.
- 7. Click Apply to have your changes take effect.

When accessing your router from the Internet, the Secure Sockets Layer (SSL) will be enabled. You will enter *https://* and type your router's WAN IP address into your browser's Address (in IE) or Location (in Netscape) box, followed by a colon (:) and the custom port number. For example, if your external address is 134.177.0.123 and you use port number 8080, enter in your browser:

https://134.177.0.123:8080

**Note:** When you remotely connect to the FVL with a browser via SSL, you may get a message regarding the SSL certificate. If you are using a Windows computer with Internet Explorer 5.5 or higher, simply click Yes to accept the certificate.

**Tip:** If you are using a dynamic DNS service such as TZO, you can always identify the IP address of your FVL328 by running TRACERT from the Windows Start menu Run option. For example, **tracert yourFVL328.mynetgear.net** and you will see the IP address your ISP has currently assigned to the FVL328.

### **Viewing Router Status and Usage Statistics**

From the main menu, under Maintenance, select Router Status to view the screen in [Figure 7-5](#page-113-0) below.

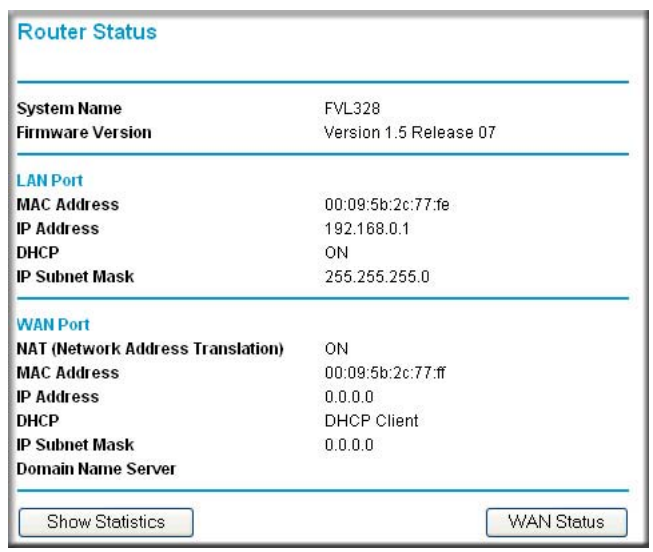

#### <span id="page-113-0"></span>**Figure 7-5: Router Status screen**

The Router Status menu provides a limited amount of status and usage information.

This screen shows the following parameters:

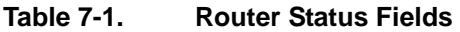

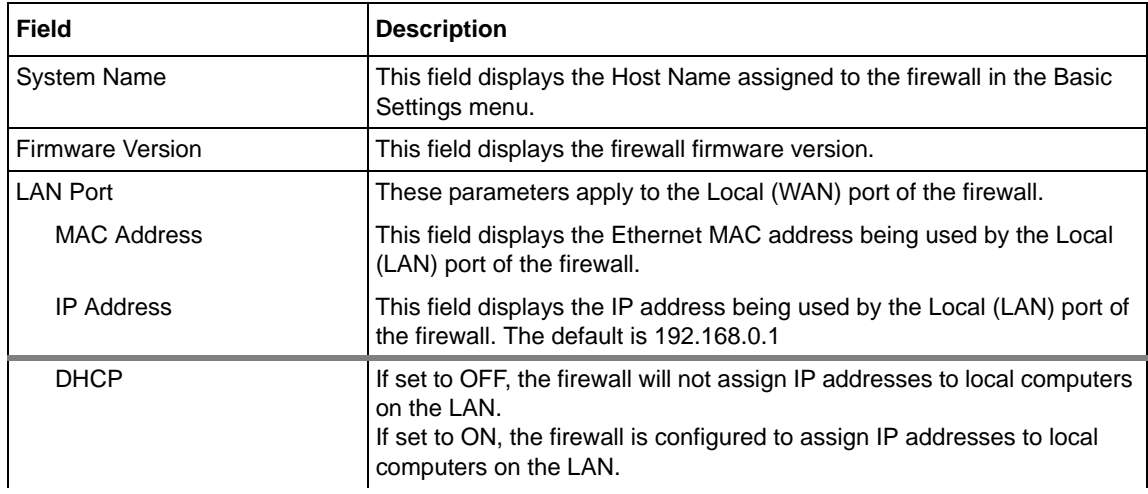

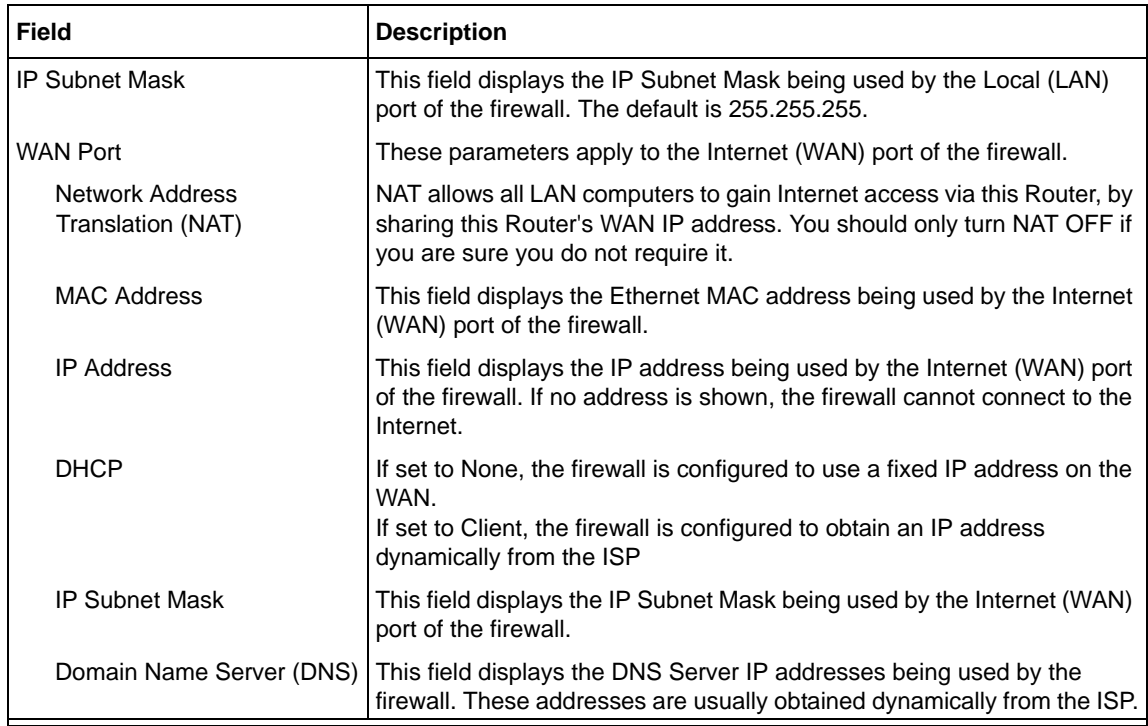

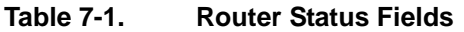

Click the "Show Statistics" button to display firewall usage statistics, as shown in [Figure 7-6](#page-114-0) below:

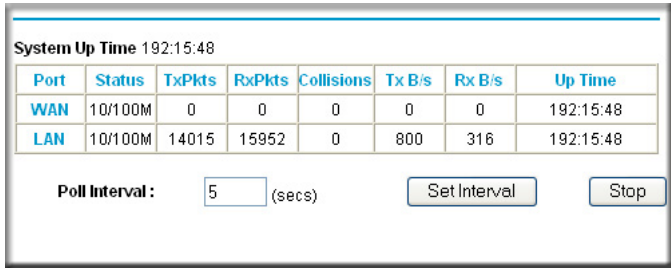

#### <span id="page-114-0"></span>**Figure 7-6. Router Statistics screen**

This screen shows the following statistics:

| <b>Field</b>    | <b>Description</b>                                                                                                    |
|-----------------|----------------------------------------------------------------------------------------------------|
| System up Time  | The time elapsed since the last power cycle or reset.                                                                                                    |
| WAN or LAN Port | The statistics for the WAN (Internet) and LAN (local) ports. For each port, the screen<br>displays:                                                                      |
| <b>Status</b>   | The link status of the port.                                                                                                    |
| <b>TxPkts</b>   | The number of packets transmitted on this port since reset or manual clear.                                                                                              |
| <b>RxPkts</b>   | The number of packets received on this port since reset or manual clear.                                                                                                 |
| Collisions      | The number of collisions on this port since reset or manual clear.                                                                                                    |
| TxB/s           | The current line utilization—percentage of current bandwidth used on this port.                                                                                          |
| RxB/s           | The average line utilization —average CLU for this port.                                                                                                    |
| Up Time         | The time elapsed since this port acquired the link.                                                                                                    |
| Poll Interval   | Specifies the intervals at which the statistics are updated in this window. Click Stop to<br>freeze the display. Click Set Interval to set the polling refresh interval. |

**Table 7-2. Router Statistics Fields** 

#### **Viewing Attached Devices**

The Attached Devices menu contains a table of all IP devices that the firewall has discovered on the local network. From the main menu of the browser interface, under the Maintenance heading, select Attached Devices to view the table, shown in [Figure 7-7.](#page-115-0)

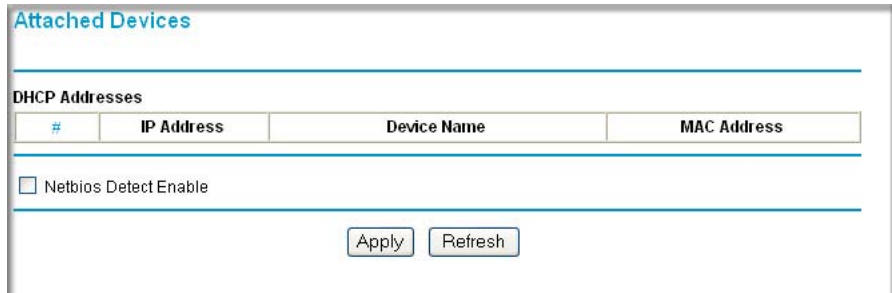

<span id="page-115-0"></span>**Figure 7-7: Attached Devices menu**

For each device, the table shows the IP address, Device Name (NetBIOS Host Name, if available), and the Ethernet MAC address. Select the check box if you want to enable NetBIOS detection. If the NetBIOS name is not available, "Unknown" is listed as the Device Name.

If the firewall is rebooted, the table data is lost until the firewall rediscovers the devices. To force the firewall to look for attached devices, click the Refresh button.

#### **Viewing, Selecting, and Saving Logged Information**

The firewall logs security-related events such as denied incoming service requests, hacker probes, and administrator logins. If you enabled content filtering in the Block Sites menu, the Logs page shows you when someone on your network tries to access a blocked site. If you enabled e-mail notification, you will receive these logs in an e-mail message. If you do not have e-mail notification enabled, you can view the logs here. An example is shown below.

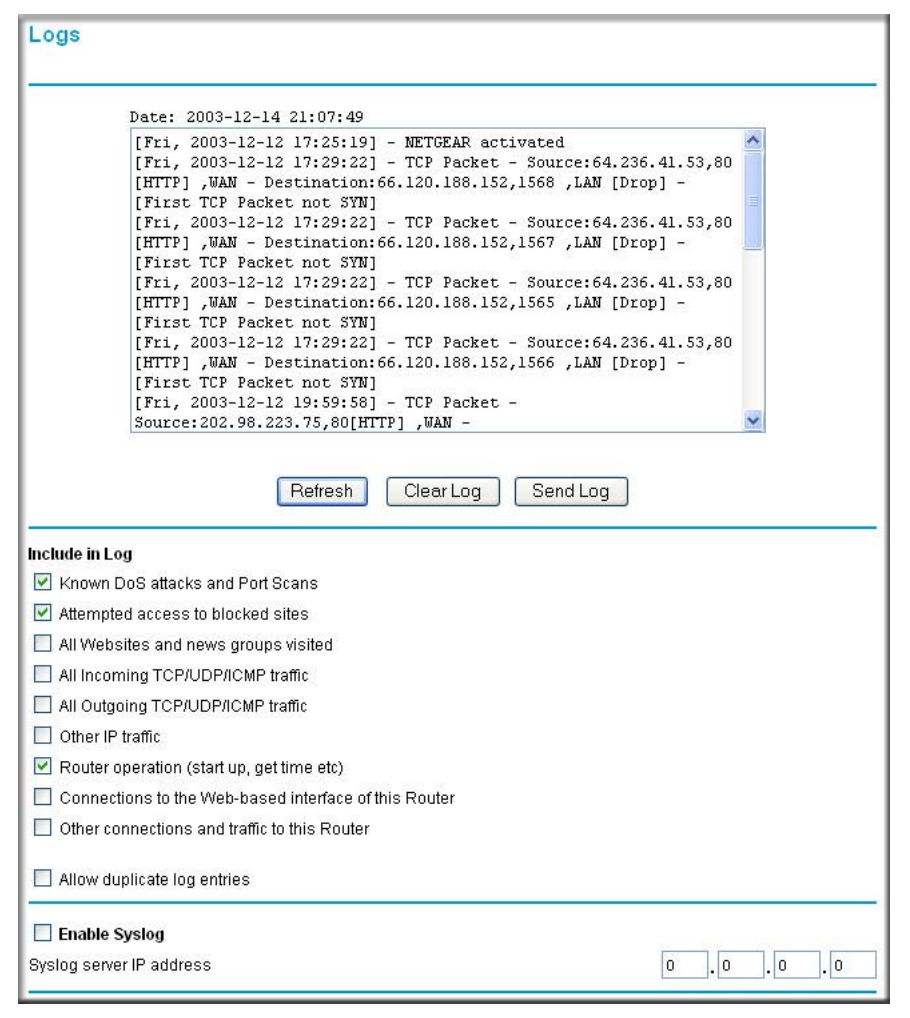

**Figure 7-8: Security Logs menu**

Log entries are described below:

| <b>Field</b>                      | <b>Description</b>                                                                                  |
|-----------------------------------|----------------------------------------------------------------------------------------------------|
| Date and Time                     | The date and time the log entry was recorded.                                                       |
| Description or<br>Action          | The type of event and what action was taken if any.                                                 |
| Source IP                         | The IP address of the initiating device for this log entry.                                         |
| Source port and<br>interface      | The service port number of the initiating device, and whether it<br>originated from the LAN or WAN. |
| Destination                       | The name or IP address of the destination device or Web site.                                       |
| Destination port<br>and interface | The service port number of the destination device, and whether<br>it's on the LAN or WAN.           |

**Table 7-9: Security Log entry descriptions**

Log action buttons are described below:

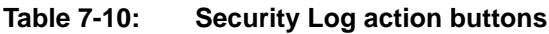

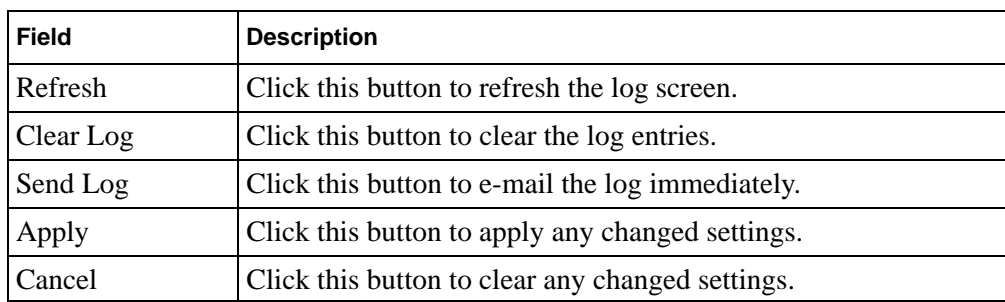

#### **Changing the Include in Log Settings**

You can choose to log additional information. Those optional selections are as follows:

- Known DoS attacks and Port Scans
- Attempted access to blocked sites
- All Web sites and news groups visited
- All Incoming TCP/UDP/ICMP traffic
- All Outgoing TCP/UDP/ICMP traffic
- Other IP traffic if selected, all other traffic (IP packets which are not TCP, UDP, or ICMP) is logged
- Router operation (start up, get time, etc.) if selected, Router operations, such as starting up and getting the time from the Internet Time Server, are logged.
- Connection to the Web-based interface of this Router
- Other connections and traffic to this Router if selected, this will log traffic sent to this Router (rather than through this Router to the Internet).
- Allow duplicate log entries if selected, events or packets that fall within more than one (1) category above will have a log entry for each category in which they belong. This will generate a large number of log entries.

If not selected, then events or packets will only be logged once. Usually, you should not allow duplicate log entries.

#### **Enabling the Syslog Feature**

You can choose to write the logs to a computer running a SYSLOG program. To use this feature, check the box under Syslog and enter the IP address of the server where the log file will be written. Then click Apply to activate the Syslog feature.

For a detailed description of the log files, see [Appendix D, "Firewall Log Formats".](#page-162-0)

# **Enabling Security Event E-mail Notification**

In order to receive logs and alerts by e-mail, you must provide your e-mail information in the E-mail menu:

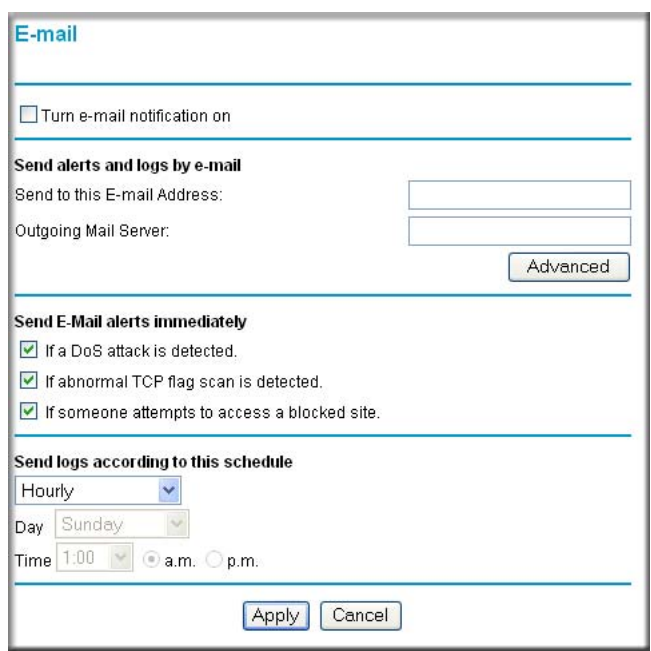

**Figure 7-11: E-mail notification menu**

To enable E-mail notification, configure the following fields:

- Turn e-mail notification on Select this check box if you want to receive e-mail logs and alerts from the firewall.
- Your outgoing mail server

Enter the name or IP address of your ISP's outgoing (SMTP) mail server (such as **mail.myISP.com**). You may be able to find this information in the configuration menu of your e-mail program. If you leave this box blank, log and alert messages will not be sent via e-mail.

• Send to this e-mail address Enter the e-mail address to which logs and alerts will be sent. This e-mail address will also be used as the From address. If you leave this box blank, log and alert messages will not be sent via e-mail.

You can specify that logs are automatically sent to the specified e-mail address with these options:

• Send alert immediately

Select this check box if you want immediate notification of a significant security event, such as a known attack, abnormal TCP flag, or attempted access to a blocked site.

- Send logs according to this schedule Specify how often to send the logs: None, Hourly, Daily, Weekly, or When Full.
	- Day for sending log Specify which day of the week to send the log. Relevant when the log is sent weekly or daily.
	- Time for sending log Specify the time of day to send the log. Relevant when the log is sent daily or weekly.

If the Weekly, Daily or Hourly option is selected and the log fills up before the specified period, the log is automatically e-mailed to the specified e-mail address. After the log is sent, the log is cleared from the firewall's memory. If the firewall cannot e-mail the log file, the log buffer may fill up. In this case, the firewall overwrites the log and discards its contents.

# <span id="page-120-0"></span>**Backing Up, Restoring, or Erasing Your Settings**

The configuration settings of the FVL328 Firewall are stored in a configuration file in the firewall. This file can be backed up to your computer, restored, or reverted to factory default settings. The procedures below explain how to do these tasks.

### **How to Back Up the FVL328 Configuration to a File**

- 1. Log in to the firewall at its default LAN address of *http://192.168.0.1* with its default User Name of **admin**, default password of **password**, or using whatever password and LAN address you have chosen for the firewall.
- 2. From the Maintenance heading of the main menu, select the Settings Backup menu as seen below.

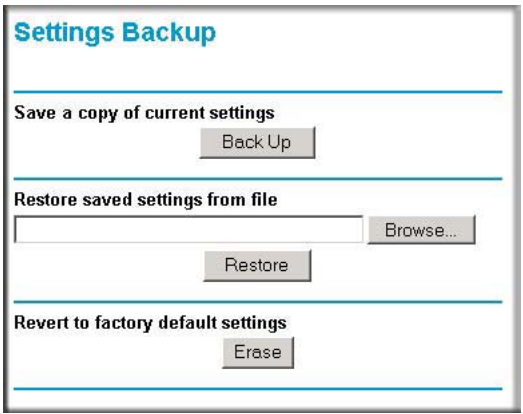

<span id="page-121-0"></span>**Figure 7-12: Settings Backup menu**

- 3. Click Backup to save a copy of the current settings.
- 4. Store the .cfg file on a computer on your network.

#### **How to Restore a Configuration from a File**

- 1. Log in to the firewall at its default LAN address of *http://192.168.0.1* with its default user name of **admin**, default password of **password**, or using whatever Password and LAN address you have chosen for the firewall.
- 2. From the Maintenance heading of the main menu, select the Settings Backup menu as seen in [Figure 7-12.](#page-121-0)
- 3. Under Restore saved settings from file, enter the full path to the file on your network or click the Browse button to browse to the file.
- 4. When you have located the . cfg file, click the Restore button to upload the file to the firewall.
- 5. The firewall will then reboot automatically.

#### **How to Erase the Configuration**

It is sometimes desirable to restore the firewall to the factory default settings. This can be done by using the Erase function.

1. To erase the configuration, from the Settings Backup menu, click the Erase button under Revert to factory default settings.

2. The firewall will then reboot automatically.

After an erase, the firewall's password will be **password**, the LAN IP address will be 192.168.0.1, and the router's DHCP client will be enabled.

**Note:** To restore the factory default configuration settings without knowing the login password or IP address, you must use the Default Reset button on the rear panel of the firewall. See ["How to Use the Default Reset Button" on page 8-7.](#page-132-0)

# **Running Diagnostic Utilities and Rebooting the Router**

The FVL328 Firewall has a diagnostics feature. For normal operation, these functions are not required.

From the main menu of the browser interface, under the Maintenance heading, select the Diagnostics link to display the menu shown below. Then select the function you want to activate.

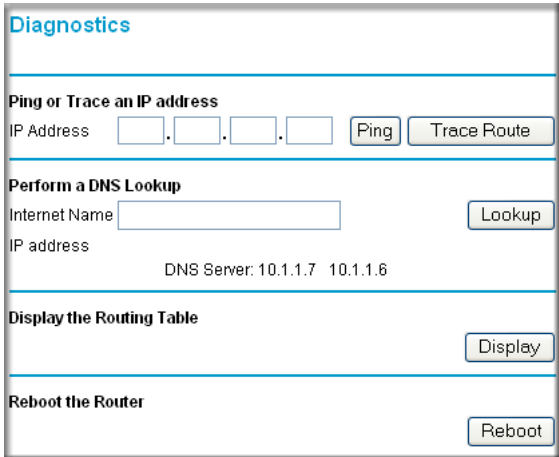

**Figure 7-13: Diagnostics menu**

You can use the diagnostics menu to perform the following functions from the firewall:

- Ping an IP Address to test connectivity to see if you can reach a remote host.
- Often called Trace Route, this will list all Routers between the source (this device) and the destination IP address. The Trace Route results will be displayed in a new screen.
- Perform a DNS Lookup to test if an Internet name resolves to an IP address to verify that the DNS server configuration is working.
- Display the Routing Table to identify what other routers the router is communicating with.
- Reboot the Router to enable new network configurations to take effect or to clear problems with the router's network connection.

Rebooting will break any existing connections either to the Router (such as this one) or through the Router (for example, LAN users accessing the Internet). However, connections to the Internet will automatically be re-established when possible.

### **Upgrading the Router's Firmware**

The software of the FVL328 Firewall is stored in FLASH memory, and can be upgraded as new software is released by NETGEAR. Upgrade files can be downloaded from the NETGEAR Web site. If the upgrade file is compressed (.ZIP file), you must first extract the binary (.BIN or .IMG) file before uploading it to the firewall.

The Web browser used to upload new firmware into the firewall must support HTTP uploads. Use Microsoft Internet Explorer 5.0 or above, or Netscape Navigator 4.7 or above.

**Note:** Product updates are available on the NETGEAR, Inc. Web site at *http:// www.netgear.com/support/main.asp*. Documentation updates are available on the NETGEAR, Inc. Web site at *http://www.netgear.com/docs*.

#### **How to Upgrade the Router**

- 1. Download and unzip the new software file from NETGEAR.
- 2. Log in to the firewall at its default LAN address of *http://192.168.0.1* with its default user name of **admin**, default password of **password**, or using whatever password and LAN address you have chosen for the firewall.
- 3. From the main menu of the browser interface, under the Maintenance heading, select the Router Upgrade heading to display the menu shown in [Figure 7-14](#page-124-0).

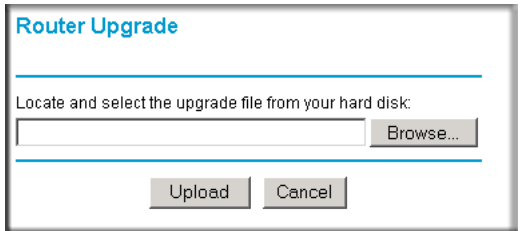

<span id="page-124-0"></span>**Figure 7-14: Router Upgrade menu**

- 4. In the Router Upgrade menu, click Browse to locate the binary (.BIN or .IMG) upgrade file.
- 5. Click Upload.

 $\rightarrow$ 

**Note:** Do not interrupt the process of uploading software to the firewall by closing the window, clicking a link, or loading a new page. Interrupting the upgrade may corrupt the software. When the upload is complete, your firewall will automatically restart. The upgrade process will typically take about one minute. In some cases, you may need to clear the configuration and reconfigure the firewall after upgrading.

# **Chapter 8 Troubleshooting**

This chapter gives information about troubleshooting your FVL328 Prosafe High Speed VPN Firewall. For the common problems listed, go to the section indicated.

- Is the firewall on?
- Have I connected the firewall correctly?

Go to ["Basic Functions" on page 8-1](#page-126-0).

• I can't access the firewall's configuration with my browser.

Go to ["Troubleshooting the Web Configuration Interface" on page 8-3](#page-128-0).

• I've configured the firewall but I can't access the Internet.

Go to "Troubleshooting the ISP Connection" on page 8-4.

• I can't remember the firewall's configuration password, or I want to clear the configuration and start over again.

Go to ["Restoring the Default Configuration and Password" on page 8-7](#page-132-1).

• Is there a new version of the firmware that corrects known problems or adds new features?

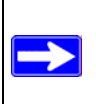

**Note:** Product updates are available on the NETGEAR Web site at *www.netgear.com/support/main.asp*. Documentation updates are available on the NETGEAR, Inc. Web site at *www.netgear.com/docs*.

# <span id="page-126-0"></span>**Basic Functions**

After you turn on power to the firewall, the following sequence of events should occur:

- 1. When power is first applied, verify that the Power LED is on.
- 2. Verify that the Test LED lights within a few seconds, indicating that the self-test procedure is running.
- 3. After approximately 10 seconds, verify that:
- a. The Test LED is not lit.
- b. The Local port Link LEDs are lit for any local ports that are connected.
- c. The Internet Link port LED is lit.

If a port's Link LED is lit, a link has been established to the connected device. If a port is connected to a 100 Mbps device, verify that the port's 100 LED is lit.

If any of these conditions does not occur, refer to the appropriate following section.

## **Power LED Not On**

If the Power and other LEDs are off when your firewall is turned on:

- Make sure that the power cord is properly connected to your firewall and that the power supply adapter is properly connected to a functioning power outlet.
- Check that you are using the 12VDC power adapter supplied by NETGEAR for this product.

If the error persists, you have a hardware problem and should contact technical support.

### **Test LED Never Turns On or Test LED Stays On**

When the firewall is turned on, the Test LED turns on for about 10 seconds and then turns off. If the Test LED does not turn on, or if it stays on, there is a fault within the firewall.

If you experience problems with the Test LED:

• Cycle the power to see if the firewall recovers and the LED blinks for the correct amount of time.

If all LEDs including the Test LED are still on one minute after power up:

- Cycle the power to see if the firewall recovers.
- Clear the firewall's configuration to factory defaults. This will set the firewall's IP address to 192.168.0.1. This procedure is explained in ["How to Use the Default Reset Button" on page](#page-132-2)  [8-7.](#page-132-2)

If the error persists, you might have a hardware problem and should contact technical support.

### <span id="page-128-1"></span>**Local or Internet Port Link LEDs Not On**

If either the Local or Internet Port Link LEDs do not light when the Ethernet connection is made, check the following:

- Make sure that the Ethernet cable connections are secure at the firewall and at the hub or computer.
- Make sure that power is turned on to the connected hub or computer.
- Be sure you are using the correct cable:
	- When connecting the firewall's Internet port to a cable or DSL modem, use the cable that was supplied with the cable or DSL modem. This cable could be a standard straight-through Ethernet cable or an Ethernet crossover cable.

# <span id="page-128-0"></span>**Troubleshooting the Web Configuration Interface**

If you are unable to access the firewall's Web Configuration interface from a computer on your local network, check the following:

- Check the Ethernet connection between the computer and the firewall as described in the previous section.
- Make sure your computer's IP address is on the same subnet as the firewall. If you are using the recommended addressing scheme, your computer's address should be in the range of 192.168.0.2 to 192.168.0.254. Refer to ["Verifying TCP/IP Properties" on page C-7](#page-156-0) or ["Configuring the Macintosh for TCP/IP Networking" on page C-9](#page-158-0) to find your computer's IP address. Follow the instructions in [Appendix C](#page-150-0) to configure your computer.

**Note:** If your computer's IP address is shown as 169.254.x.x: Recent versions of Windows and MacOS will generate and assign an IP address if the computer cannot reach a DHCP server. These auto-generated addresses are in the range of 169.254.x.x. If your IP address is in this range, check the connection from the computer to the firewall and reboot your computer.

- If your firewall's IP address has been changed and you don't know the current IP address, clear the firewall's configuration to factory defaults. This will set the firewall's IP address to 192.168.0.1. This procedure is explained in ["How to Use the Default Reset Button" on page](#page-132-2)  [8-7.](#page-132-2)
- Make sure your browser has Java, JavaScript, or ActiveX enabled. If you are using Internet Explorer, click Refresh to be sure the Java applet is loaded.
- Try quitting the browser and launching it again.
- Make sure you are using the correct login information. The factory default login name is **admin** and the password is **password**. Make sure that CAPS LOCK is off when entering this information.

If the firewall does not save changes you have made in the Web configuration interface, check the following:

- When entering configuration settings, be sure to click the Apply button before moving to another menu or tab, or your changes are lost.
- Click the Refresh or Reload button in the Web browser. The changes may have occurred, but the Web browser may be caching the old configuration.

## **Troubleshooting the ISP Connection**

If your firewall is unable to access the Internet, you should first determine whether the firewall is able to obtain a WAN IP address from the ISP. Unless you have been assigned a static IP address, your firewall must request an IP address from the ISP. You can determine whether the request was successful using the Web configuration manager.

To check the WAN IP address:

- 1. Launch your browser and select an external site such as *www.netgear.com.*
- 2. Access the main menu of the firewall's configuration at *http://192.168.0.1*.
- 3. Under the Maintenance heading, select Router Status.
- 4. Check that an IP address is shown for the WAN Port. If 0.0.0.0 is shown, your firewall has not obtained an IP address from your ISP.

If your firewall is unable to obtain an IP address from the ISP, you may need to force your cable or DSL modem to recognize your new firewall by performing the following procedure:

- 1. Turn off power to the cable or DSL modem.
- 2. Turn off power to your firewall.
- 3. Wait five minutes and reapply power to the cable or DSL modem.
- 4. When the modem's LEDs indicate that it has reacquired sync with the ISP, reapply power to your firewall.

If your firewall is still unable to obtain an IP address from the ISP, the problem may be one of the following:

- Your ISP may require a login program. Ask your ISP whether they require PPP over Ethernet (PPPoE) or some other type of login.
- If your ISP requires a login, you may have incorrectly set the login name and password.
- Your ISP may check for your computer's host name. Assign the PC Host Name of your ISP account as the Account Name in the Basic Settings menu.
- Your ISP only allows one Ethernet MAC address to connect to Internet, and may check for your computer's MAC address. In this case:

Inform your ISP that you have bought a new network device, and ask them to use the firewall's MAC address.

OR

Configure your firewall to spoof your computer's MAC address. This can be done in the Basic Settings menu. Refer to ["Manually Configuring Your Internet Connection" on page 3-10](#page-33-0).

If your firewall can obtain an IP address, but your computer is unable to load any Web pages from the Internet:

• Your computer may not recognize any DNS server addresses.

A DNS server is a host on the Internet that translates Internet names (such as www.netgear.com) to numeric IP addresses. Typically your ISP will provide the addresses of one or two DNS servers for your use. If you entered a DNS address during the firewall's configuration, reboot your computer and verify the DNS address as described in ["Verifying](#page-157-0)  [TCP/IP Properties" on page C-8.](#page-157-0) Alternatively, you may configure your computer manually with DNS addresses, as explained in your operating system documentation*.*

• Your computer may not have the firewall configured as its TCP/IP gateway.

If your computer obtains its information from the firewall by DHCP, reboot the computer and verify the gateway address as described in ["Verifying TCP/IP Properties" on page C-8.](#page-157-0)

# **Troubleshooting a TCP/IP Network Using a Ping Utility**

Most TCP/IP terminal devices and routers contain a ping utility that sends an echo request packet to the designated device. The device then responds with an echo reply. Troubleshooting a TCP/IP network is made easier by using the ping utility in your PC or workstation.

#### **How to Test the LAN Path to Your Firewall**

You can ping the firewall from your computer to verify that the LAN path to your firewall is set up correctly.

To ping the firewall from a PC running Windows 95 or later:

- 1. From the Windows toolbar, click the Start button and select Run.
- 2. In the field provided, type Ping followed by the IP address of the firewall, as in this example: **ping 192.168.0.1**
- 3. Click OK.

You should see a message like this one:

**Pinging <IP address> with 32 bytes of data**

If the path is working, you see this message:

```
Reply from < IP address >: bytes=32 time=NN ms TTL=xxx
```
If the path is not working, you see this message:

```
Request timed out
```
If the path is not functioning correctly, you could have one of the following problems:

- Wrong physical connections
	- Make sure the LAN port LED is on. If the LED is off, follow the instructions in ["Local or Internet Port Link LEDs Not On](#page-128-1)" on [page 8-3.](#page-128-1)
	- Check that the corresponding Link LEDs are on for your network interface card and for the hub ports (if any) that are connected to your workstation and firewall.
- Wrong network configuration
	- Verify that the Ethernet card driver software and TCP/IP software are both installed and configured on your PC or workstation.
	- Verify that the IP address for your firewall and your workstation are correct and that the addresses are on the same subnet.

#### **How to Test the Path from Your PC to a Remote Device**

After verifying that the LAN path works correctly, test the path from your PC to a remote device. From the Windows run menu, type:

**PING -n 10** <*IP address*>

where <*IP address*> is the IP address of a remote device such as your ISP's DNS server.

If the path is functioning correctly, replies as in the previous section are displayed. If you do not receive replies:

- Check that your PC has the IP address of your firewall listed as the default gateway. If the IP configuration of your PC is assigned by DHCP, this information will not be visible in your PC's Network Control Panel. Verify that the IP address of the firewall is listed as the default gateway as described in ["Verifying TCP/IP Properties" on page C-7](#page-156-0).
- Check to see that the network address of your PC (the portion of the IP address specified by the netmask) is different from the network address of the remote device.
- Check that your cable or DSL modem is connected and functioning.
- If your ISP assigned a host name to your PC, enter that host name as the Account Name in the Basic Settings menu.
- Your ISP could be rejecting the Ethernet MAC addresses of all but one of your computers. Many broadband ISPs restrict access by only allowing traffic from the MAC address of your broadband modem, but some ISPs additionally restrict access to the MAC address of a single PC connected to that modem. If this is the case, you must configure your firewall to "clone" or "spoof" the MAC address from the authorized PC. Refer to ["Manually](#page-33-0)  [Configuring Your Internet Connection" on page 3-10](#page-33-0).

# <span id="page-132-1"></span>**Restoring the Default Configuration and Password**

This section explains how to restore the factory default configuration settings, change the firewall's administration password to **password** and the IP address to 192.168.0.1. You can erase the current configuration and restore factory defaults in two ways:

- Use the Erase function of the Web Configuration Manager (see ["Backing Up, Restoring, or](#page-120-0)  [Erasing Your Settings" on page 7-17\)](#page-120-0).
- Use the Default Reset button on the rear panel of the firewall. Use this method for cases when the administration password or IP address is not known.

#### <span id="page-132-2"></span><span id="page-132-0"></span>**How to Use the Default Reset Button**

To restore the factory default configuration settings without knowing the administration password or IP address, you must use the Default Reset button on the rear panel of the firewall.

- 1. Press and hold the Default Reset button until the Test LED turns on (about 10 seconds).
- 2. Release the Default Reset button and wait for the firewall to reboot.

#### **Problems with Date and Time**

The E-mail menu in the Security section displays the current date and time of day. The FVL328 Firewall uses the Network Time Protocol (NTP) to obtain the current time from one of several Network Time Servers on the Internet. Each entry in the log is stamped with the date and time of day. Problems with the date and time function can include:

• Date shown is January 1, 2000.

Cause: The firewall has not yet successfully reached a Network Time Server. Check that your Internet access settings are configured correctly. If you have just completed configuring the firewall, wait at least five minutes and check the date and time again.

• Time is off by one hour.

Cause: The firewall does not automatically sense Daylight Savings Time. In the Schedule menu, select or clear the check box marked Adjust for Daylight Savings Time.

# **Appendix A Technical Specifications**

This appendix provides technical specifications for the FVL328 Prosafe High Speed VPN Firewall.

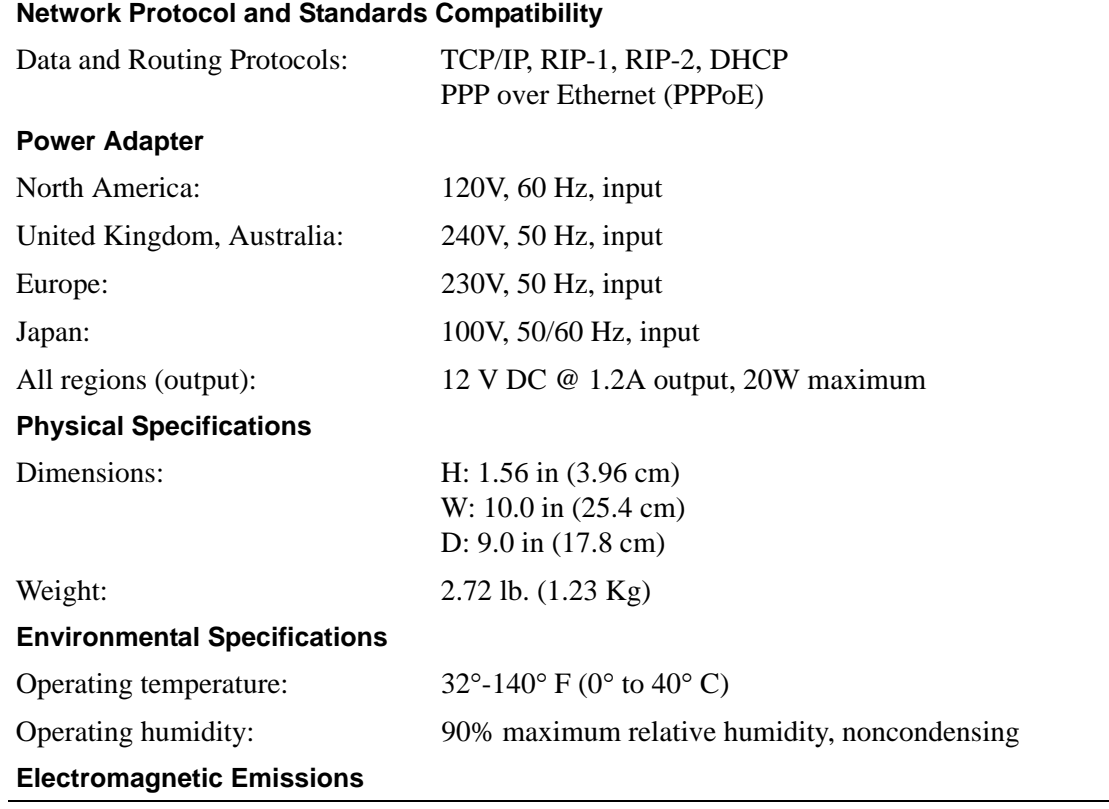

#### Technical Specifications A-1

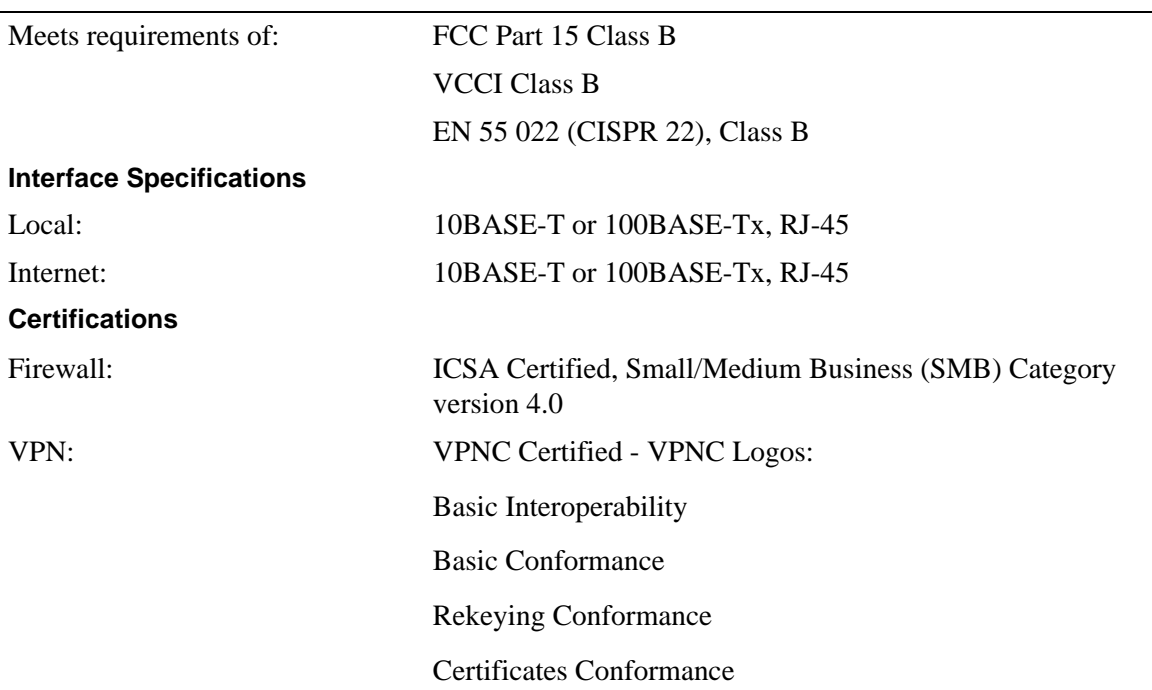

# **Appendix B Networks, Routing, and Firewall Basics**

This appendix provides an overview of IP networks, routing, and firewalls.

# **Related Publications**

As you read this document, you may be directed to various RFC documents for further information. An RFC is a Request For Comment (RFC) published by the Internet Engineering Task Force (IETF), an open organization that defines the architecture and operation of the Internet. The RFC documents outline and define the standard protocols and procedures for the Internet. The documents are listed on the World Wide Web at *www.ietf.org* and are mirrored and indexed at many other sites worldwide.

# **Basic Router Concepts**

Large amounts of bandwidth can be provided easily and relatively inexpensively in a local area network (LAN). However, providing high bandwidth between a local network and the Internet can be very expensive. Because of this expense, Internet access is usually provided by a slower-speed wide-area network (WAN) link such as a cable or DSL modem. In order to make the best use of the slower WAN link, a mechanism must be in place for selecting and transmitting only the data traffic meant for the Internet. The function of selecting and forwarding this data is performed by a router.

### **What is a Router?**

A router is a device that forwards traffic between networks based on network layer information in the data and on routing tables maintained by the router. In these routing tables, a router builds up a logical picture of the overall network by gathering and exchanging information with other routers in the network. Using this information, the router chooses the best path for forwarding network traffic.

Routers vary in performance and scale, number of routing protocols supported, and types of physical WAN connection they support.

## **Routing Information Protocol**

One of the protocols used by a router to build and maintain a picture of the network is the Routing Information Protocol (RIP). Using RIP, routers periodically update one another and check for changes to add to the routing table.

The FVL328 Firewall supports both the older RIP-1 and the newer RIP-2 protocols. Among other improvements, RIP-2 supports subnet and multicast protocols. RIP is not required for most home applications.

# **IP Addresses and the Internet**

Because TCP/IP networks are interconnected across the world, every machine on the Internet must have a unique address to make sure that transmitted data reaches the correct destination. Blocks of addresses are assigned to organizations by the Internet Assigned Numbers Authority (IANA). Individual users and small organizations may obtain their addresses either from the IANA or from an Internet service provider (ISP). You can contact IANA at www.iana.org.

The Internet Protocol (IP) uses a 32-bit address structure. The address is usually written in dot notation (also called dotted-decimal notation), in which each group of eight bits is written in decimal form, separated by decimal points.

For example, the following binary address:

11000011 00100010 00001100 00000111

is normally written as:

195.34.12.7

The latter version is easier to remember and easier to enter into your computer.

In addition, the 32 bits of the address are subdivided into two parts. The first part of the address identifies the network, and the second part identifies the host node or station on the network. The dividing point may vary depending on the address range and the application.

There are five standard classes of IP addresses. These address classes have different ways of determining the network and host sections of the address, allowing for different numbers of hosts on a network. Each address type begins with a unique bit pattern, which is used by the TCP/IP software to identify the address class. After the address class has been determined, the software can correctly identify the host section of the address. The follow figure shows the three main address classes, including network and host sections of the address for each address type.

Class A Network Node Class B Class C Network Node Network Node

**Figure 8-1: Three Main Address Classes**

The five address classes are:

• Class A

Class A addresses can have up to 16,777,214 hosts on a single network. They use an eight-bit network number and a 24-bit node number. Class A addresses are in this range:

1.x.x.x to 126.x.x.x.

• Class B

Class B addresses can have up to 65,354 hosts on a network. A Class B address uses a 16-bit network number and a 16-bit node number. Class B addresses are in this range:

128.1.x.x to 191.254.x.x.

• Class C

Class C addresses can have 254 hosts on a network. Class C addresses use 24 bits for the network address and eight bits for the node. They are in this range:

192.0.1 x to 223.255.254 x.

• Class D

Class D addresses are used for multicasts (messages sent to many hosts). Class D addresses are in this range:

224.0.0.0 to 239.255.255.255.

• Class E

Class E addresses are for experimental use.

This addressing structure allows IP addresses to uniquely identify each physical network and each node on each physical network.

For each unique value of the network portion of the address, the base address of the range (host address of all zeros) is known as the network address and is not usually assigned to a host. Also, the top address of the range (host address of all ones) is not assigned, but is used as the broadcast address for simultaneously sending a packet to all hosts with the same network address.

### **Netmask**

In each of the address classes previously described, the size of the two parts (network address and host address) is implied by the class. This partitioning scheme can also be expressed by a netmask associated with the IP address. A netmask is a 32-bit quantity that, when logically combined (using an AND operator) with an IP address, yields the network address. For instance, the netmasks for Class A, B, and C addresses are 255.0.0.0, 255.255.0.0, and 255.255.255.0, respectively.

For example, the address 192.168.170.237 is a Class C IP address whose network portion is the upper 24 bits. When combined (using an AND operator) with the Class C netmask, as shown here, only the network portion of the address remains:

11000000 10101000 10101010 11101101 (192.168.170.237)

combined with:

11111111 11111111 11111111 00000000 (255.255.255.0)

Equals:

11000000 10101000 10101010 00000000 (192.168.170.0)

As a shorter alternative to dotted-decimal notation, the netmask may also be expressed in terms of the number of ones from the left. This number is appended to the IP address, following a backward slash  $($ ), as " $/n$ ." In the example, the address could be written as 192.168.170.237/24, indicating that the netmask is 24 ones followed by 8 zeros.

# **Subnet Addressing**

By looking at the addressing structures, you can see that even with a Class C address, there are a large number of hosts per network. Such a structure is an inefficient use of addresses if each end of a routed link requires a different network number. It is unlikely that the smaller office LANs would have that many devices. You can resolve this problem by using a technique known as subnet addressing.

Subnet addressing allows us to split one IP network address into smaller multiple physical networks known as subnetworks. Some of the node numbers are used as a subnet number instead. A Class B address gives us 16 bits of node numbers translating to 64,000 nodes. Most organizations do not use 64,000 nodes, so there are free bits that can be reassigned. Subnet addressing makes use of those bits that are free, as shown below.

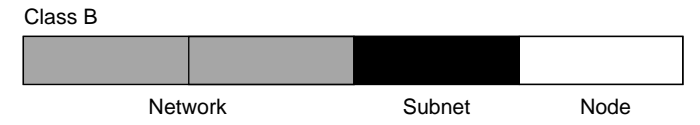

**Figure 8-2: Example of Subnetting a Class B Address**

A Class B address can be effectively translated into multiple Class C addresses. For example, the IP address of 172.16.0.0 is assigned, but node addresses are limited to 255 maximum, allowing eight extra bits to use as a subnet address. The IP address of 172.16.97.235 would be interpreted as IP network address 172.16, subnet number 97, and node number 235. In addition to extending the number of addresses available, subnet addressing provides other benefits. Subnet addressing allows a network manager to construct an address scheme for the network by using different subnets for other geographical locations in the network or for other departments in the organization.

Although the preceding example uses the entire third octet for a subnet address, note that you are not restricted to octet boundaries in subnetting. To create more network numbers, you need only shift some bits from the host address to the network address. For instance, to partition a Class C network number (192.68.135.0) into two, you shift one bit from the host address to the network address. The new netmask (or subnet mask) is 255.255.255.128. The first subnet has network number 192.68.135.0 with hosts 192.68.135.1 to 129.68.135.126, and the second subnet has network number 192.68.135.128 with hosts 192.68.135.129 to 192.68.135.254.

**Note:** The number 192.68.135.127 is not assigned because it is the broadcast address of the first subnet. The number 192.68.135.128 is not assigned because it is the network address of the second subnet.

The following table lists the additional subnet mask bits in dotted-decimal notation. To use the table, write down the original class netmask and replace the 0 value octets with the dotted-decimal value of the additional subnet bits. For example, to partition your Class C network with subnet mask 255.255.255.0 into 16 subnets (4 bits), the new subnet mask becomes 255.255.255.240.

| <b>Number of Bits</b> | <b>Dotted-Decimal Value</b> |
|-----------------------|-----------------------------|
| 1                     | 128                         |
| 2                     | 192                         |
| 3                     | 224                         |
| 4                     | 240                         |
| 5                     | 248                         |
| 6                     | 252                         |
| 7                     | 254                         |
| 8                     | 255                         |

**Table 8-1. Netmask Notation Translation Table for One Octet**

The following table displays several common netmask values in both the dotted-decimal and the masklength formats.

| <b>Dotted-Decimal</b> | <b>Masklength</b> |
|-----------------------|-------------------|
| 255.0.0.0             | /8                |
| 255.255.0.0           | /16               |
| 255.255.255.0         | /24               |
| 255.255.255.128       | /25               |
| 255.255.255.192       | /26               |
| 255.255.255.224       | /27               |
| 255.255.255.240       | /28               |
| 255.255.255.248       | /29               |
| 255.255.255.252       | /30               |
| 255.255.255.254       | /31               |
| 255.255.255.255       | /32               |

**Table 8-2. Netmask Formats**

NETGEAR strongly recommends that you configure all hosts on a LAN segment to use the same netmask for the following reasons:

• So that hosts recognize local IP broadcast packets.

When a device broadcasts to its segment neighbors, it uses a destination address of the local network address with all ones for the host address. In order for this scheme to work, all devices on the segment must agree on which bits comprise the host address.

• So that a local router or bridge recognizes which addresses are local and which are remote.

## **Private IP Addresses**

If your local network is isolated from the Internet (for example, when using NAT), you can assign any IP addresses to the hosts without problems. However, the IANA has reserved the following three blocks of IP addresses specifically for private networks:

 $10.0.0.0 - 10.255.255.255$ 172.16.0.0 - 172.31.255.255 192.168.0.0 - 192.168.255.255

NETGEAR recommends that you choose your private network number from this range. The DHCP server of the FVL328 Firewall is preconfigured to automatically assign private addresses.

Regardless of your particular situation, do not create an arbitrary IP address; always follow the guidelines explained here. For more information about address assignment, refer to RFC 1597, *Address Allocation for Private Internets,* and RFC 1466, *Guidelines for Management of IP Address Space*. The Internet Engineering Task Force (IETF) publishes RFCs on its Web site at *www.ietf.org*.

# **Single IP Address Operation Using NAT**

In the past, if multiple computers on a LAN needed to access the Internet simultaneously, you had to obtain a range of IP addresses from the ISP. This type of Internet account is more costly than a single-address account typically used by a single user with a modem, rather than a router. The FVL328 Firewall employs an address-sharing method called Network Address Translation (NAT). This method allows several networked computers to share an Internet account using only a single IP address, which may be statically or dynamically assigned by your ISP.

The router accomplishes this address sharing by translating the internal LAN IP addresses to a single address that is globally unique on the Internet. The internal LAN IP addresses can be either private addresses or registered addresses. For more information about IP address translation, refer to RFC 1631, *The IP Network Address Translator (NAT)*.

The following figure illustrates a single IP address operation.

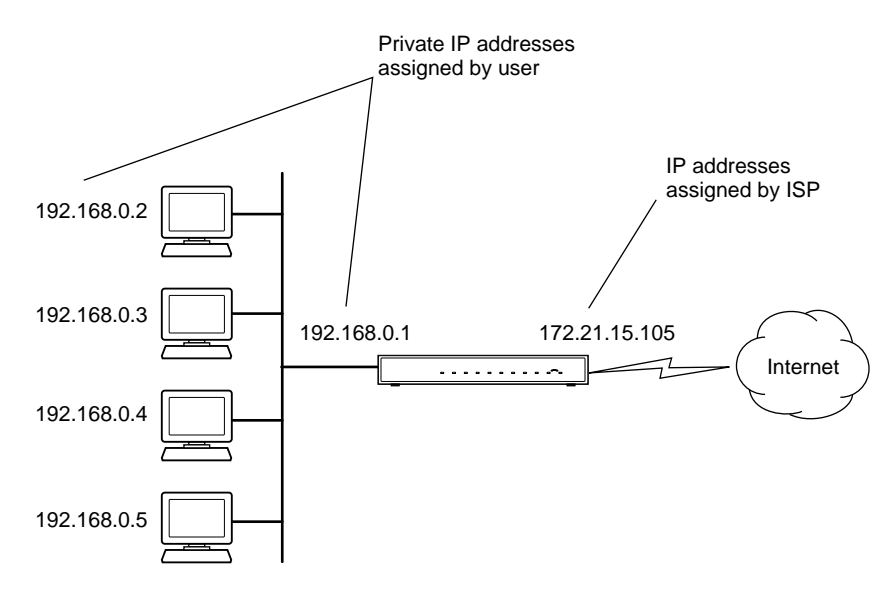

**Figure 8-3: Single IP Address Operation Using NAT**

This scheme offers the additional benefit of firewall-like protection because the internal LAN addresses are *not* available to the Internet through the translated connection. All incoming inquiries are filtered out by the router. This filtering can prevent intruders from probing your system. However, using port forwarding, you can allow one PC (for example, a Web server) on your local network to be accessible to outside users.

# **MAC Addresses and Address Resolution Protocol**

An IP address alone cannot be used to deliver data from one LAN device to another. To send data between LAN devices, you must convert the IP address of the destination device to its media access control (MAC) address. Each device on an Ethernet network has a unique MAC address, which is a 48-bit number assigned to each device by the manufacturer. The technique that associates the IP address with a MAC address is known as address resolution. Internet Protocol uses the Address Resolution Protocol (ARP) to resolve MAC addresses.

If a device sends data to another station on the network and the destination MAC address is not yet recorded, ARP is used. An ARP request is broadcast onto the network. All stations on the network receive and read the request. The destination IP address for the chosen station is included as part of the message so that only the station with this IP address responds to the ARP request. All other stations discard the request.
### **Related Documents**

The station with the correct IP address responds with its own MAC address directly to the sending device. The receiving station provides the transmitting station with the required destination MAC address. The IP address data and MAC address data for each station are held in an ARP table. The next time data is sent, the address can be obtained from the address information in the table.

For more information about address assignment, refer to the IETF documents RFC 1597, *Address Allocation for Private Internets,* and RFC 1466, *Guidelines for Management of IP Address Space*.

For more information about IP address translation, refer to RFC 1631, *The IP Network Address Translator (NAT)*.

### **Domain Name Server**

Many of the resources on the Internet can be addressed by simple descriptive names such as *www.NETGEAR.com*. This addressing is very helpful at the application level, but the descriptive name must be translated to an IP address in order for a user to actually contact the resource. Just as a telephone directory maps names to phone numbers, or as an ARP table maps IP addresses to MAC addresses, a domain name system (DNS) server maps descriptive names of network resources to IP addresses.

When a PC accesses a resource by its descriptive name, it first contacts a DNS server to obtain the IP address of the resource. The PC sends the desired message using the IP address. Many large organizations, such as ISPs, maintain their own DNS servers and allow their customers to use the servers to look up addresses.

## **IP Configuration by DHCP**

When an IP-based local area network is installed, each PC must be configured with an IP address. If the computers need to access the Internet, they should also be configured with a gateway address and one or more DNS server addresses. As an alternative to manual configuration, there is a method by which each PC on the network can automatically obtain this configuration information. A device on the network may act as a Dynamic Host Configuration Protocol (DHCP) server. The DHCP server stores a list or pool of IP addresses, along with other information (such as gateway and DNS addresses) that it may assign to the other devices on the network. The FVL328 Firewall has the capacity to act as a DHCP server.

The FVL328 Firewall also functions as a DHCP client when connecting to the ISP. The firewall can automatically obtain an IP address, subnet mask, DNS server addresses, and a gateway address if the ISP provides this information by DHCP.

### **Internet Security and Firewalls**

When your LAN connects to the Internet through a router, an opportunity is created for outsiders to access or disrupt your network. A NAT router provides some protection because by the very nature of the Network Address Translation (NAT) process, the network behind the NAT router is shielded from access by outsiders on the Internet. However, there are methods by which a determined hacker can possibly obtain information about your network or at the least can disrupt your Internet access. A greater degree of protection is provided by a firewall router.

### **What is a Firewall?**

A firewall is a device that protects one network from another, while allowing communication between the two. A firewall incorporates the functions of the NAT router, while adding features for dealing with a hacker intrusion or attack. Several known types of intrusion or attack can be recognized when they occur. When an incident is detected, the firewall can log details of the attempt, and can optionally send e-mail to an administrator notifying them of the incident. Using information from the log, the administrator can take action with the ISP of the hacker. In some types of intrusions, the firewall can fend off the hacker by discarding all further packets from the hacker's IP address for a period of time.

### **Stateful Packet Inspection**

Unlike simple Internet sharing routers, a firewall uses a process called stateful packet inspection to ensure secure firewall filtering to protect your network from attacks and intrusions. Since user-level applications such as FTP and Web browsers can create complex patterns of network traffic, it is necessary for the firewall to analyze groups of network connection "states." Using stateful packet inspection, an incoming packet is intercepted at the network layer and then analyzed for state-related information associated with all network connections. A central cache within the firewall keeps track of the state information associated with all network connections. All traffic passing through the firewall is analyzed against the state of these connections in order to determine whether or not it will be allowed to pass through or be rejected.

### **Denial of Service Attack**

A hacker may be able to prevent your network from operating or communicating by launching a Denial of Service (DoS) attack. The method used for such an attack can be as simple as merely flooding your site with more requests than it can handle. A more sophisticated attack may attempt to exploit some weakness in the operating system used by your router or gateway. Some operating systems can be disrupted by simply sending a packet with incorrect length information.

# **Ethernet Cabling**

Although Ethernet networks originally used thick or thin coaxial cable, most installations currently use unshielded twisted pair (UTP) cabling. The UTP cable contains eight conductors, arranged in four twisted pairs, and terminated with an RJ45 type connector. A normal straight-through UTP Ethernet cable follows the EIA568B standard wiring as described below in Table B-1

| Pin            | Wire color<br>Signal |                   |  |
|----------------|----------------------|-------------------|--|
| 1              | Orange/White         | Transmit $(Tx) +$ |  |
| $\overline{2}$ | Orange               | Transmit (Tx) -   |  |
| 3              | Green/White          | Receive (Rx) +    |  |
| 4              | Blue                 |                   |  |
| 5              | <b>Blue/White</b>    |                   |  |
| 6              | Green                | Receive (Rx) -    |  |
| 7              | Brown/White          |                   |  |
| 8              | Brown                |                   |  |

**Table B-1. UTP Ethernet cable wiring, straight-through**

## **Category 5 Cable Quality**

Category 5 distributed cable that meets ANSI/EIA/TIA-568-A building wiring standards can be a maximum of 328 feet (ft.) or 100 meters (m) in length, divided as follows:

20 ft. (6 m) between the hub and the patch panel (if used)

295 ft. (90 m) from the wiring closet to the wall outlet

10 ft. (3 m) from the wall outlet to the desktop device

The patch panel and other connecting hardware must meet the requirements for 100 Mbps operation (Category 5). Only 0.5 inch (1.5 cm) of untwist in the wire pair is allowed at any termination point.

A twisted pair Ethernet network operating at 10 Mbits/second (10BASE-T) will often tolerate low quality cables, but at 100 Mbits/second (10BASE-Tx) the cable must be rated as Category 5, or Cat 5, by the Electronic Industry Association (EIA). This rating will be printed on the cable jacket. A Category 5 cable will meet specified requirements regarding loss and crosstalk. In addition, there are restrictions on maximum cable length for both 10 and 100 Mbits/second networks.

### **Inside Twisted Pair Cables**

For two devices to communicate, the transmitter of each device must be connected to the receiver of the other device. The crossover function is usually implemented internally as part of the circuitry in the device. Computers and workstation adapter cards are usually media-dependent interface ports, called MDI or uplink ports. Most repeaters and switch ports are configured as media-dependent interfaces with built-in crossover ports, called MDI-X or normal ports. Auto Uplink technology automatically senses which connection, MDI or MDI-X, is needed and makes the right connection.

Figure B-1 illustrates straight-through twisted pair cable.

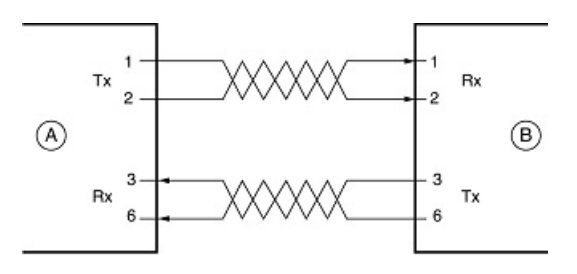

Key: A = UPLINK OR MDI PORT (as on a PC) B = Normal or MDI-X port (as on a hub or switch) 1, 2, 3,  $6 = Pin$  numbers

**Figure B-1: Straight-Through Twisted-Pair Cable**

Figure B-2 illustrates crossover twisted pair cable.

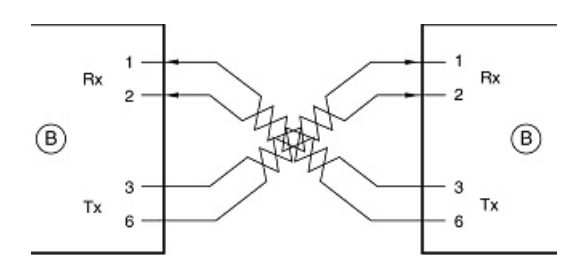

Kev:

B = Normal or MDI-X port (as on a hub or switch) 1, 2, 3,  $6$  = Pin numbers

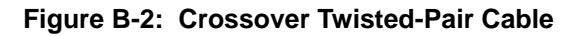

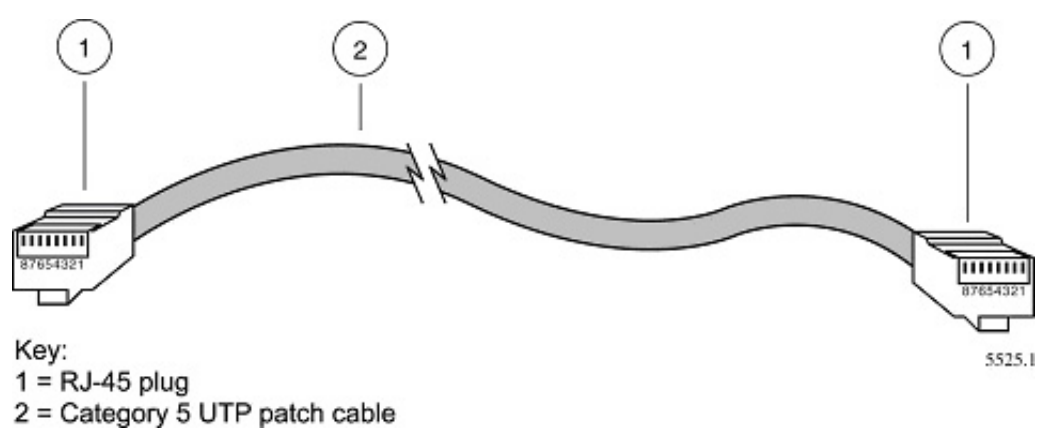

**Figure B-3: Category 5 UTP Cable with Male RJ-45 Plug at Each End**

**Note**: Flat "silver satin" telephone cable may have the same RJ-45 plug. However, using telephone cable results in excessive collisions, causing the attached port to be partitioned or disconnected from the network.

### **Uplink Switches, Crossover Cables, and MDI/MDIX Switching**

In the wiring table above, the concept of transmit and receive are from the perspective of the PC, which is wired as Media Dependant Interface (MDI). In this wiring, the PC transmits on pins 1 and 2. At the hub, the perspective is reversed, and the hub receives on pins 1 and 2. This wiring is referred to as Media Dependant Interface - Crossover (MDI-X).

When connecting a PC to a PC, or a hub port to another hub port, the transmit pair must be exchanged with the receive pair. This exchange is done by one of two mechanisms. Most hubs provide an Uplink switch which will exchange the pairs on one port, allowing that port to be connected to another hub using a normal Ethernet cable. The second method is to use a crossover cable, which is a special cable in which the transmit and receive pairs are exchanged at one of the two cable connectors. Crossover cables are often unmarked as such, and must be identified by comparing the two connectors. Since the cable connectors are clear plastic, it is easy to place them side by side and view the order of the wire colors on each. On a straight-through cable, the color order will be the same on both connectors. On a crossover cable, the orange and blue pairs will be exchanged from one connector to the other.

The FVL328 Firewall incorporates Auto Uplink<sup> $TM$ </sup> technology (also called MDI/MDIX). Each LOCAL Ethernet port will automatically sense whether the Ethernet cable plugged into the port should have a normal connection (e.g. connecting to a PC) or an uplink connection (e.g. connecting to a router, switch, or hub). That port will then configure itself to the correct configuration. This feature also eliminates the need to worry about crossover cables, as Auto Uplink™ will accommodate either type of cable to make the right connection.

# **Appendix C Preparing Your Network**

This appendix describes how to prepare your network to connect to the Internet through the FVL328 Prosafe High Speed VPN Firewall and how to verify the readiness of broadband Internet service from an Internet service provider (ISP).

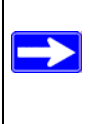

**Note:** If an ISP technician configured your computer during the installation of a broadband modem, or if you configured it using instructions provided by your ISP, you may need to copy the current configuration information for use in the configuration of your firewall. Write down this information before reconfiguring your computers. Refer to ["Worksheet for Recording Your Internet Connection Information" on page C-3](#page-152-0)" for further information.

## **What You Will Need Before You Begin**

You need to prepare these three things before you can connect your firewall to the Internet:

- 1. A computer properly connected to the firewall as explained below.
- 2. Active Internet service such as that provided by a DSL or Cable modem account.
- 3. The Internet Service Provider (ISP) configuration information for your account.

### **LAN Hardware Requirements**

The FVL328 Firewall connects to your LAN via twisted-pair Ethernet cables.

To use the FVL328 Firewall on your network, each computer must have an installed Ethernet Network Interface Card (NIC) and an Ethernet cable. If the computer will connect to your network at 100 Mbps, you must use a Category 5 (CAT5) cable such as the one provided with your firewall.

The broadband modem must provide a standard 10 Mbps 10BASE-T or 100 Mbps 100BASE-T Ethernet interface.

### **LAN Configuration Requirements**

For the initial connection to the Internet and configuration of your firewall, you will need to connect a computer to the firewall which is set to automatically get its TCP/IP configuration from the firewall via DHCP. The computer you use must have a Web browser such as Internet Explorer v5 or greater or Netscape Communicator v4.7 or greater.

**Note:** Please refer to ["Preparing Your Computers for TCP/IP Networking" on page C-4](#page-153-0) for assistance with DHCP configuration.

### **Internet Configuration Requirements**

Depending on how your ISP or IT group set up your Internet access, you will need one or more of these configuration parameters to connect your firewall to the Internet:

- Host and Domain Names
- ISP Login Name and Password
- ISP Domain Name Server (DNS) Addresses
- Fixed or Static IP Address

#### **Where Do I Get the Internet Configuration Parameters?**

There are several ways you can gather the required Internet connection information.

- Your ISP should have provided you with all the information needed to connect to the Internet. If you cannot locate this information, you can ask your ISP to provide it or you can try one of the options below.
- If you have a computer already connected using the active Internet access account, you can gather the configuration information from that computer.
	- For Windows 95/98/Me, open the Network control panel, select the TCP/IP entry for the Ethernet adapter, and click Properties.
	- For Windows 2000/XP, open the Local Area Network Connection, select the TCP/IP entry for the Ethernet adapter, and click Properties.
	- For Macintosh computers, open the TCP/IP or Network control panel.
- You may also refer to the FVL328 *Resource CD* for the NETGEAR Router ISP Guide which provides Internet connection information for many ISPs.

Once you locate your Internet configuration parameters, you may want to record them on the page below according to the instructions in ["Worksheet for Recording Your Internet Connection](#page-152-0)  [Information" on page C-3.](#page-152-0)

#### <span id="page-152-0"></span>**Worksheet for Recording Your Internet Connection Information**

Print this page. Fill in the configuration parameters from your Internet Service Provider (ISP).

**ISP Login Name:** The login name and password are case sensitive and must be entered exactly as given by your ISP. Some ISPs use your full e-mail address as the login name. The Service Name is not required by all ISPs. If you connect using a login name and password, then fill in the following:

Login Name: \_\_\_\_\_\_\_\_\_\_\_\_\_\_\_\_\_\_\_\_\_\_\_\_\_\_\_\_\_\_ Password: \_\_\_\_\_\_\_\_\_\_\_\_\_\_\_\_\_\_\_\_\_\_\_\_\_\_\_\_

Service Name:

**Fixed or Static IP Address:** If you have a static IP address, record the following information. For example, **169.254.141.148** could be a valid IP address.

Fixed or Static Internet IP Address: \_\_\_\_\_\_\_. \_\_\_\_\_\_\_\_\_\_\_. \_\_\_\_\_\_\_\_.

Subnet Mask: \_\_\_\_\_\_\_. \_\_\_\_\_\_\_. \_\_\_\_\_\_\_.

Gateway IP Address: The contract of the contract of the contract of the contract of the contract of the contract of the contract of the contract of the contract of the contract of the contract of the contract of the contra

*ISP DNS Server Addresses:* If you were given DNS server addresses, fill in the following:

Primary DNS Server IP Address: \_\_\_\_\_\_.\_\_\_\_\_\_ \_\_\_\_\_\_.\_\_\_\_\_\_

Secondary DNS Server IP Address: \_\_\_\_\_\_\_\_. \_\_\_\_\_\_\_. \_\_\_\_\_\_\_.

**Host and Domain Names:** Some ISPs use a specific host or domain name like **CCA7324-A** or **home**. If you haven't been given host or domain names, you can use the following examples as a guide:

- If your main e-mail account with your ISP is **aaa@yyy.com**, then use **aaa** as your host name. Your ISP might call this your account, user, host, computer, or system name.
- If your ISP's mail server is **mail.xxx.yyy.com**, then use **xxx.yyy.com** as the domain name.

ISP Host Name: \_\_\_\_\_\_\_\_\_\_\_\_\_\_\_\_\_\_\_\_\_ ISP Domain Name: \_\_\_\_\_\_\_\_\_\_\_\_\_\_\_\_\_\_\_\_\_\_\_\_\_\_

### <span id="page-153-0"></span>**Preparing Your Computers for TCP/IP Networking**

Computers access the Internet using a protocol called TCP/IP (Transmission Control Protocol/ Internet Protocol). Each computer on your network must have TCP/IP installed and selected as its networking protocol. If a Network Interface Card (NIC) is already installed in your PC, then TCP/ IP is probably already installed as well.

Most operating systems include the software components you need for networking with TCP/IP:

- Windows<sup>®</sup> 95 or later includes the software components for establishing a TCP/IP network.
- Windows 3.1 does not include a TCP/IP component. You need to purchase a third-party TCP/ IP application package such as NetManage Chameleon.
- Macintosh Operating System 7 or later includes the software components for establishing a TCP/IP network.
- All versions of UNIX<sup>®</sup> or Linux<sup>®</sup> include TCP/IP components. Follow the instructions provided with your operating system or networking software to install TCP/IP on your computer.

In your IP network, each PC and the firewall must be assigned a unique IP addresses. Each PC must also have certain other IP configuration information such as a subnet mask (netmask), a domain name server (DNS) address, and a default gateway address. In most cases, you should install TCP/IP so that the PC obtains its specific network configuration information automatically from a DHCP server during bootup. For a detailed explanation of the meaning and purpose of these configuration items, refer to ["Appendix B, "Networks, Routing, and Firewall Basics.](#page-136-0)"

The FVL328 Firewall is shipped preconfigured as a DHCP server. The firewall assigns the following TCP/IP configuration information automatically when the computers are rebooted:

- PC or workstation IP addresses—192.168.0.2 through 192.168.0.254
- Subnet mask—255.255.255.0
- Gateway address (the firewall)—192.168.0.1

These addresses are part of the IETF-designated private address range for use in private networks.

### **Configuring Windows 95, 98, and Me for TCP/IP Networking**

As part of the PC preparation process, you need to manually install and configure TCP/IP on each networked PC. Before starting, locate your Windows CD; you may need to insert it during the TCP/IP installation process.

#### **Install or Verify Windows Networking Components**

To install or verify the necessary components for IP networking:

- 1. On the Windows taskbar, click the Start button, point to Settings, and then click Control Panel.
- 2. Double-click the Network icon.

The Network window opens, which displays a list of installed components:

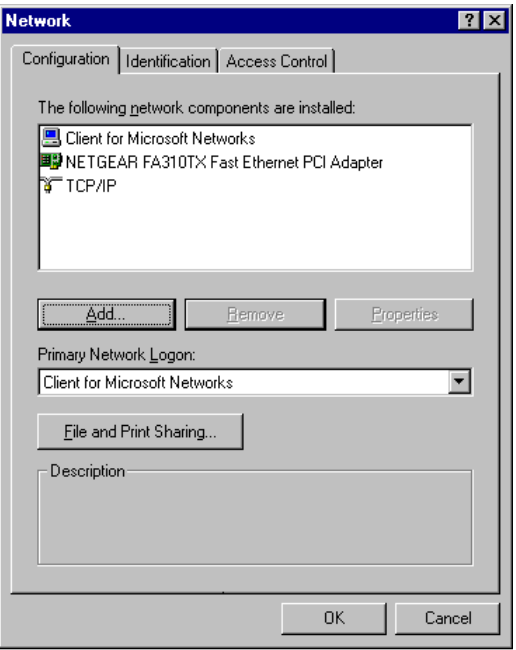

You must have an Ethernet adapter, the TCP/IP protocol, and Client for Microsoft Networks.

**Note:** It is not necessary to remove any other network components shown in the Network window in order to install the adapter, TCP/IP, or Client for Microsoft Networks.

If you need to install a new adapter, follow these steps:

- a. Click the Add button.
- b. Select Adapter, and then click Add.
- c. Select the manufacturer and model of your Ethernet adapter, and then click OK.

If you need TCP/IP:

- a. Click the Add button.
- b. Select Protocol, and then click Add.
- c. Select Microsoft.
- d. Select TCP/IP, and then click OK.

If you need Client for Microsoft Networks:

- a. Click the Add button.
- b. Select Client, and then click Add.
- c. Select Microsoft.
- d. Select Client for Microsoft Networks, and then click OK.
- 3. Restart your PC for the changes to take effect.

### **Enabling DHCP to Automatically Configure TCP/IP Settings**

After the TCP/IP protocol components are installed, each PC must be assigned specific information about itself and resources that are available on its network. The simplest way to configure this information is to allow the PC to obtain the information from the internal DHCP server of the FVL328 Firewall. To use DHCP with the recommended default addresses, follow these steps:

- 1. Connect all computers to the firewall, then restart the firewall and allow it to boot.
- 2. On each attached PC, open the Network control panel (refer to the previous section) and select the Configuration tab.
- 3. From the components list, select TCP/IP->(your Ethernet adapter) and click Properties.
- 4. In the IP Address tab, select "Obtain an IP address automatically".
- 5. Select the Gateway tab.
- 6. If any gateways are shown, remove them.
- 7. Click OK.
- 8. Restart the PC.

Repeat steps 2 through 8 for each PC on your network.

#### **Selecting Windows' Internet Access Method**

- 1. On the Windows taskbar, click the Start button, point to Settings, and then click Control Panel.
- 2. Double-click the Internet Options icon.
- 3. Select "I want to set up my Internet connection manually" or "I want to connect through a Local Area Network" and click Next.
- 4. Select "I want to connect through a Local Area Network" and click Next.
- 5. Uncheck all boxes in the LAN Internet Configuration screen and click Next.
- 6. Proceed to the end of the Wizard.

## **Verifying TCP/IP Properties**

After your PC is configured and has rebooted, you can check the TCP/IP configuration using the utility *winipcfg.exe*:

- 1. On the Windows taskbar, click the Start button, and then click Run.
- 2. Type **winipcfg**, and then click OK.

The IP Configuration window opens, which lists (among other things), your IP address, subnet mask, and default gateway.

3. From the drop-down box, select your Ethernet adapter.

The window is updated to show your settings, which should match the values below if you are using the default TCP/IP settings that NETGEAR recommends:

- The IP address is between 192.168.0.2 and 192.168.0.254
- The subnet mask is 255.255.255.0

• The default gateway is 192.168.0.1

### **Configuring Windows NT, 2000 or XP for IP Networking**

As part of the PC preparation process, you need to manually install and configure TCP/IP on each networked PC. Before starting, locate your Windows CD; you may need to insert it during the TCP/IP installation process.

#### **Installing or Verifying Windows Networking Components**

To install or verify the necessary components for IP networking:

- 1. On the Windows taskbar, click the Start button, point to Settings, and then click Control Panel.
- 2. Double-click the Network and Dialup Connections icon.
- 3. If an Ethernet adapter is present in your PC, you should see an entry for Local Area Connection. Double-click that entry.
- 4. Select Properties.
- 5. Verify that 'Client for Microsoft Networks' and 'Internet Protocol (TCP/IP)' are present. If not, select Install and add them.
- 6. Select 'Internet Protocol (TCP/IP)', click Properties, and verify that "Obtain an IP address automatically is selected.
- 7. Click OK and close all Network and Dialup Connections windows.
- 8. Make sure your PC is connected to the firewall, then reboot your PC.

### **Verifying TCP/IP Properties**

To check your PC's TCP/IP configuration:

- 1. On the Windows taskbar, click the Start button, and then click Run. The Run window opens.
- 2. Type **cmd** and then click OK.

A command window opens

3. Type **ipconfig /all**

Your IP Configuration information will be listed, and should match the values below if you are using the default TCP/IP settings that NETGEAR recommends:

- The IP address is between 192.168.0.2 and 192.168.0.254
- The subnet mask is  $255.255.255.0$
- The default gateway is 192.168.0.1
- 4. Type **exit**

## **Configuring the Macintosh for TCP/IP Networking**

Beginning with Macintosh Operating System 7, TCP/IP is already installed on the Macintosh. On each networked Macintosh, you will need to configure TCP/IP to use DHCP.

#### **MacOS 8.6 or 9.x**

1. From the Apple menu, select Control Panels, then TCP/IP.

The TCP/IP Control Panel opens:

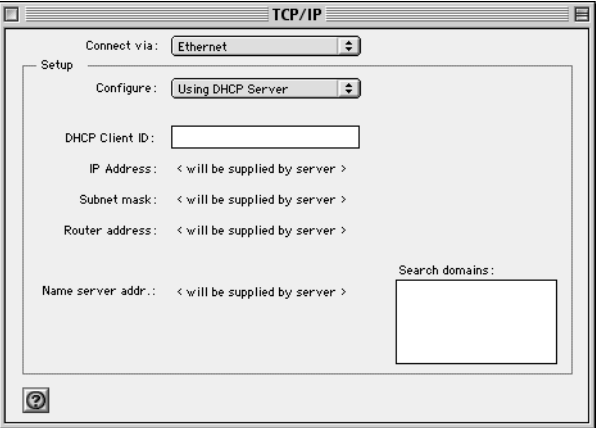

- 2. From the "Connect via" box, select your Macintosh's Ethernet interface.
- 3. From the "Configure" box, select Using DHCP Server.

You can leave the DHCP Client ID box empty.

4. Close the TCP/IP Control Panel.

5. Repeat this for each Macintosh on your network.

### **MacOS X**

- 1. From the Apple menu, choose System Preferences, then Network.
- 2. If not already selected, select Built-in Ethernet in the Configure list.
- 3. If not already selected, Select Using DHCP in the TCP/IP tab.
- 4. Click Save.

#### **Verifying TCP/IP Properties for Macintosh Computers**

After your Macintosh is configured and has rebooted, you can check the TCP/IP configuration by returning to the TCP/IP Control Panel. From the Apple menu, select Control Panels, then TCP/IP.

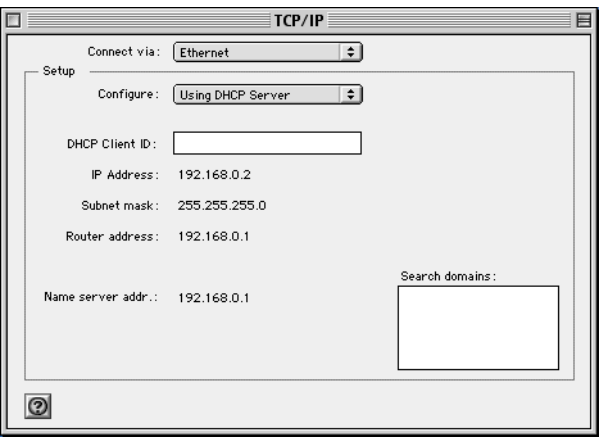

The panel is updated to show your settings, which should match the values below if you are using the default TCP/IP settings that NETGEAR recommends:

- The IP Address is between 192,168,0.2 and 192,168,0.254
- The Subnet mask is 255.255.255.0
- The Router address is 192.168.0.1

If you do not see these values, you may need to restart your Macintosh or you may need to switch the "Configure" setting to a different option, then back again to "Using DHCP Server".

### **Restarting the Network**

Once you have set up your computers to work with the firewall, you must reset the network for the devices to be able to communicate correctly. Restart any computer that is connected to the firewall.

After configuring all of your computers for TCP/IP networking and restarting them, and connecting them to the local network of your FVL328 Firewall, you are ready to access and configure the firewall.

# **Appendix D Firewall Log Formats**

## **Action List**

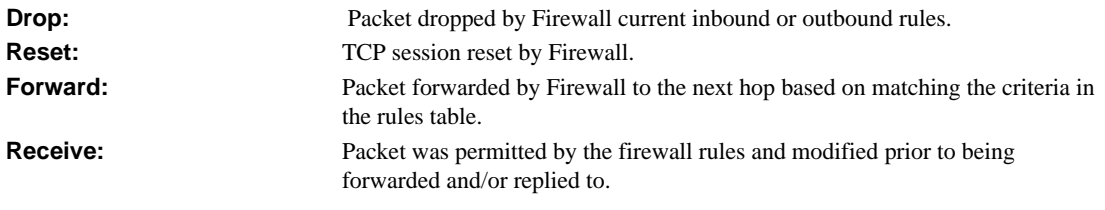

### **Field List**

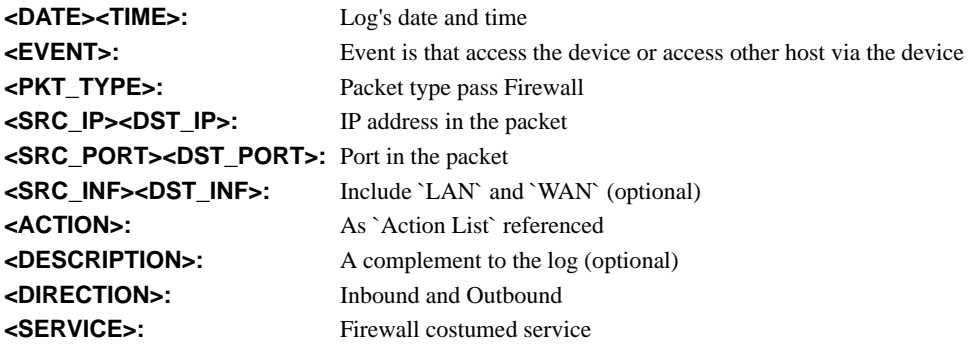

## **Outbound Log**

Outgoing packets that match the Firewall rules are logged.

The format is:

```
<DATE> <TIME> <PKT_TYPE> <SRC_IP> <SRC_INF> <DST_IP > <DST_INF> 
<ACTION><DESCRIPTION>
[Fri, 2003-12-05 22:19:42] - UDP Packet - Source:172.31.12.233,138 ,WAN - 
Destination:172.31.12.255,138 ,LAN [Drop] - [Inbound Default rule match]
[Fri, 2003-12-05 22:35:04] - TCP Packet - Source:172.31.12.156,34239 ,WAN - 
Destination:192.168.0.10,21[FTP Control], LAN [Forward] - [Inbound Rule(1)
match]
[Fri, 2003-12-05 22:35:11] - UDP Packet - Source:172.31.12.200,138 ,WAN - 
Destination:172.31.12.255,138 ,LAN [Forward] - [Inbound Rule(1) not match]
Notes:
SRC_INF = WAN
DST_INF = LAN
DESCRIPTION = "Inbound rule match", "Inbound Default rule match"
PKT_TYPE = "UDP packet", "TCP connection", "ICMP packet"
```
### **Inbound Log**

Incoming packets that match the Firewall rules are logged.

The format is:

```
<DATE> <TIME> <PKT_TYPE> <SRC_IP> <SRC_INF> <DST_IP > <DST_INF> 
<ACTION><DESCRIPTION>
[Fri, 2003-12-05 22:59:56] - ICMP Packet [Echo Request] - Source:192.168.0.10,LAN 
- Destination:192.168.0.1,WAN [Forward] - [Outbound Default rule match]
[Fri, 2003-12-05 23:00:58] - ICMP Packet [Echo Request] - Source:192.168.0.10,LAN 
- Destination:172.31.12.200, WAN [Forward] - [Outbound Default rule match]
[Fri, 2003-12-05 23:02:30] - TCP Packet - Source:192.168.0.10,3472 ,LAN - 
Destination:216.239.39.99,80[HTTP] ,WAN [Forward] - [Outbound Default rule 
match]
Notes:
SRC_INF = LAN
DST_INF = WAN
DESCRIPTION = "Outbound rule match", "Outbound Default rule match"
PKT_TYPE = "UDP packet", "TCP connection", "ICMP packet"
```
### **Other IP Traffic**

Some special packets matching the Firewall rules, like VPN connection, etc. are logged.

The format is:

```
<DATE><TIME><PKT_TYPE>< SRC_IP><SRC_PORT ><SRC_INF>< DST_IP><DST_PORT 
><DST_PORT><ACTION><DESCRIPTION>
<DATE><TIME> <PKT_TYPE> <SRC_IP> <SRC_INF> <DST_IP> <DST_INF> <ACTION>
<DESCRIPTION>
[Wed, 2003-07-30 17:43:28] - IPSEC Packet - Source: 64.3.3.201, 37180 WAN - 
Destination: 10.10.10.4,80[HTTP] LAN - [Drop] [VPN Packet]
[Wed, 2003-07-30 18:44:50] - IP Packet [Type Field: 321] - Source 18.7.21.69 
192.168.0.3 - [Drop]
Notes:
DESCRIPTION = "VPN Packet"
PKT_TYPE = "GRE", "AH", "ESP", "IP packet [Type Field: Num]", "IPSEC"
ACTION = "Forward", "Drop"
```
### **Router Operation**

Operations that the router initiates are logged.

The format is:

<DATE><TIME><EVENT>

[Wed, 2003-07-30 16:30:59] - Log emailed [Wed, 2003-07-30 13:38:31] - NETGEAR activated [Wed, 2003-07-30 13:42:01] - NTP Reply Invalid

The format is:

```
<DATE><TIME><EVENT><DST_IP>
<DATE><TIME><EVENT><SRC_IP>
```
[Wed, 2003-07-30 16:32:33] - Send out NTP Request to 207.46.130.100 [Wed, 2003-07-30 16:35:27] - Receive NTP Reply from 207.46.130.100

#### **Other Connections and Traffic to this Router**

The format is:

<DATE><TIME>< PKT\_TYPE ><SRC\_IP><DST\_IP><ACTION>

[Fri, 2003-12-05 22:31:27] - ICMP Packet[Echo Request] - Source: 192.168.0.10 - Destination: 192.168.0.1 - [Receive] [Wed, 2003-07-30 16:34:56] - ICMP Packet[Type: 238] - Source: 64.3.3.201 - Destination: 192.168.0.3 - [Drop] [Fri, 2003-12-05 22:59:56] - ICMP Packet[Echo Request] - Source:192.168.0.10 - Destination:192.168.0.1 - [Receive]

The format is:

<DATE><TIME><EVENT>< SRC\_IP><SRC\_PORT ><SRC\_INF>< DST\_IP><DST\_PORT><DST\_INF><ACTION>

[Wed, 2003-07-30 16:24:23] - UDP Packet - Source: 207.46.130.100 WAN -Destination: 10.10.10.4,1234 LAN - [Drop] [Wed, 2003-07-30 17:48:09] - TCP Packet [SYN] - Source: 64.3.3.201,65534 WAN -Destination: 10.10.10.4,1765 LAN - [Receive] [Fri, 2003-12-05 22:07:11] - IP Packet [Type Field:8], from 20.97.173.18 to 172.31.12.157 - [Drop]

Notes: ACTION = "Drop", "Receive" EVENT = "ICMP Packet", "UDP Packet", "TCP Packet", "IP Packet"

### **DoS Attack/Scan**

Common attacks and scans are logged.

#### The format is:

<DATE><TIME><PKT\_TYPE>< SRC\_IP><SRC\_PORT ><SRC\_INF>< DST\_IP><DST\_PORT ><DST\_PORT><ACTION><DESCRIPTION> <DATE> <TIME> <PKT\_TYPE> <SRC\_IP> <SRC\_INF> <DST\_IP> <DST\_INF> <ACTION> <DESCRIPTION> [Fri, 2003-12-05 21:22:07] - TCP Packet - Source:172.31.12.156,54611 ,WAN - Destination:172.31.12.157,134 ,LAN [Drop] - [FIN Scan] [Fri, 2003-12-05 21:22:38] - TCP Packet - Source:172.31.12.156,59937 ,WAN - Destination:172.31.12.157,670 ,LAN [Drop] - [Nmap Xmas Scan] [Fri, 2003-12-05 21:23:06] - TCP Packet - Source:172.31.12.156,39860 ,WAN - Destination:172.31.12.157,18000 ,LAN [Drop] - [Null Scan] [Fri, 2003-12-05 21:27:55] - TCP Packet - Source:172.31.12.156,38009 ,WAN - Destination:172.31.12.157,15220 ,LAN [Drop] - [Full Sapu Scan] [Fri, 2003-12-05 21:28:56] - TCP Packet - Source:172.31.12.156,35128 ,WAN - Destination:172.31.12.157,38728 ,LAN [Drop] - [Full Xmas Scan] [Fri, 2003-12-05 21:30:30] - IP Packet - Source:227.113.223.77,WAN - Destination: 172.31.12.157, LAN [Drop] - [Fragment Attack] [Fri, 2003-12-05 21:30:30] - IP Packet - Source:20.97.173.18,WAN - Destination:172.31.12.157,LAN [Drop] - [Targa3 Attack] [Fri, 2003-12-05 21:30:30] - TCP Packet - Source:3.130.176.84,37860 ,WAN - Destination:172.31.12.157,63881 ,LAN [Drop] - [Vecna Scan] [Fri, 2003-12-05 21:30:31] - ICMP Packet [Type 238] - Source:100.110.182.63,WAN - Destination:172.31.12.157,LAN [Drop] - [ICMP Flood] [Fri, 2003-12-05 21:33:52] - UDP Packet - Source:127.0.0.1,0 ,WAN - Destination:172.31.12.157,0 ,LAN [Drop] - [Fragment Attack] [Fri, 2003-12-05 19:20:00] - TCP Session - Source:54.148.179.175,58595 ,LAN - Destination:192.168.0.1,20[FTP Data] ,WAN [Reset] - [SYN Flood] [Fri, 2003-12-05 19:21:22] - UDP Packet - Source:172.31.12.156,7 ,LAN - Destination:172.31.12.157,7 ,WAN [Drop] - [UDP Flood] [Fri, 2003-12-05 20:59:08] - ICMP Echo Request packet - Source:192.168.0.5,LAN - Destination:172.31.12.99,WAN [Drop] - [ICMP Flood] [Fri, 2003-12-05 18:07:29] - TCP Packet - Source:192.168.0.10,1725 ,LAN - Destination:61.177.58.50,1352 ,WAN [Drop] - [TCP incomplete sessions overflow] [Fri, 2003-12-05 21:11:24] - TCP Packet - Source:192.168.0.10,2342 ,LAN - Destination:61.177.58.50,1352 ,WAN [Drop] - [First TCP Packet not SYN] Notes: DESCRIPTION = "SYN Flood", "UDP Flood", "ICMP Flood", "IP Spoofing", "TearDrop",<br>"Brute Force", "Ping of Death", "Fragment Attack", "Targa3 Attack", "Big Bomb" "Brute Force", "Ping of Death", "Fragment Attack", "Targa3 Attack", "Big Bomb" "SYN with Data", "Full Xmas Scan", "Full Head Scan", "Full Sapu Scan", "FIN Scan", "SYN FIN Scan", "Null Scan", "Nmap Xmas Scan", "Vecna Scan", "Tcp SYN RES Set", "Other Scan" "TCP incomplete sessions overflow", "TCP preconnect traffic", "TCP invalid traffic", "First TCP Packet not SYN", "First TCP Packet with no SYN" <DATE><TIME><PKT\_TYPE>< SRC\_IP >< DST\_IP><ACTION> [Wed, 2003-07-30 17:45:17] - TCP Packet [Malformed, Length=896] - Source: 64.3.3.201 - Destination: 10.10.10.4 - [Drop] [Wed, 2003-07-30 17:45:17] - TCP Packet [Malformed, Length=1000] - Source: 64.3.3.201- Destination: 10.10.10.4 - [Forward] Notes: PKT\_TYPE = "TCP", "UDP", "ICMP", "Proto: Number"

### **Access Block Site**

If keyword blocking is enabled and a keyword is specified, attempts to access a site whose URL contains a specified keyword are logged.

```
The format is 
<DATE> <TIME> <EVENT> <SRC_IP> <SRC_INF> <DST_IP> <DST_INF> <ACTION>
[Fri, 2003-12-05 23:01:47] - Attempt to access blocked sites - 
Source:192.168.0.10,LAN - Destination:www.google.com/,WAN - [Drop]
Notes:
EVENT = Attempt to access blocked sites
SRC_INF = LAN
DST_INF = WAN
```
### **All Web Sites and News Groups Visited**

All Web sites and News groups that you visit are logged.

The format is <DATE> <TIME> <EVENT> <SRC\_IP> <SRC\_INF> <DST\_IP> <DST\_INF> <ACTION> [Fri, 2003-12-05 23:03:49] - Access site - Source:192.168.0.10,LAN - Destination:euro.allyes.com,WAN - [Forward] Notes: EVENT = Attempt to access blocked sites SRC\_INF = LAN or WAN DST\_INF = WAN or LAN

### **System Admin Sessions**

Administrator session logins and failed attempts are logged, as well as manual or idle-time logouts.

The format is:

```
<DATE><TIME><EVENT ><SRC_IP>
<DATE><TIME><EVENT ><SRC_IP><SRC_PORT><DST_IP><DST_PORT><ACTION>
[Fri, 2003-12-05 21:07:43] - Administrator login successful - IP:192.168.0.10
[Fri, 2003-12-05 21:09:16] - Administrator logout - IP:192.168.0.10
[Fri, 2003-12-05 21:09:31] - Administrator login fail, Username error - 
IP:192.168.0.10
[Fri, 2003-12-05 21:09:25] - Administrator login fail, Password error - 
IP:192.168.0.10
[Fri, 2003-12-05 21:16:15] - Login screen timed out - IP:192.168.0.10
[Fri, 2003-12-05 21:07:43] - Administrator Interface Connecting[TCP] - Source 
192.168.0.10,2440 - Destination 192.168.0.1,80 - [Receive]
```

```
Notes:
ACTION: Receive or Drop
```
### **Policy Administration LOG**

<DATE> <TIME> <EVENT> <DIRECTION> <SERVICE>< DESCRIPTION >

```
[Fri, 2003-12-05 21:48:41] - Administrator Action - Inbound Policy to Service 
[BGP] is Added
[Fri, 2003-12-05 21:49:41] - Administrator Action - Outbound Policy to Service 
[BGP] is Added
[Fri, 2003-12-05 21:50:14] - Administrator Action - Inbound Policy to Service 
[BGP] is Modified
[Fri, 2003-12-05 21:50:57] - Administrator Action - Outbound Policy to Service 
[BGP] is Modified
[Fri, 2003-12-05 21:51:14] - Administrator Action - Inbound Policy to Service 
[BGP] is Deleted
[Fri, 2003-12-05 21:52:12] - Administrator Action - Inbound Policy to Service 
[BGP] is Moved to Index [0]
[Fri, 2003-12-05 21:54:41] - Administrator Action - Outbound Policy to Service 
[FTP] is Moved to Index [1]
[Fri, 2003-12-05 22:01:47] - Administrator Action - Inbound Policy to Service 
[BGP] is changed to Disable
[Fri, 2003-12-05 22:02:14] - Administrator Action - Inbound Policy to Service 
[BGP] is changed to Enable
[Fri, 2003-12-05 22:02:35] - Administrator Action - Outbound Policy to Service 
[NFS] is changed to Disable
[Fri, 2003-12-05 22:02:52] - Administrator Action - Outbound Policy to Service 
[NFS] is changed to Enable
```
Notes: DIRECTION: Inbound or Outbound SERVICE: Supported service name

# **Appendix E Virtual Private Networking**

There have been many improvements in the Internet, including Quality of Service, network performance, and inexpensive technologies, such as DSL. But one of the most important advances has been in Virtual Private Networking (VPN) Internet Protocol security (IPSec). IPSec is one of the most complete, secure, and commercially available, standards-based protocols developed for transporting data.

### **What is a VPN?**

A VPN is a shared network, where private data is segmented from other traffic, so that only the intended recipient has access. The term VPN was originally used to describe a secure connection over the Internet. Today, however, VPN is also used to describe private networks, such as Frame Relay, Asynchronous Transfer Mode (ATM), and Multiprotocol Label Switching (MPLS).

A key aspect of data security is that the data flowing across the network is protected by encryption technologies. Private networks lack data security, which allows data attackers to tap directly into the network and read the data. IPSec-based VPNs use encryption to provide data security, which increases the network's resistance to data tampering or theft.

IPSec-based VPNs can be created over any type of IP network, including the Internet, Frame Relay, ATM, and MPLS, but only the Internet is ubiquitous and inexpensive.

VPNs are traditionally used for:

• **Intranets:** Intranets connect an organization's locations. These locations range from the headquarters offices, to branch offices, to a remote employee's home. Often this connectivity is used for e-mail and for sharing applications and files. While Frame Relay, ATM, and MPLS accomplish these tasks, the shortcomings of each limits connectivity. The cost of connecting home users is also very expensive compared to Internet-access technologies, such as DSL or cable. Because of this, organizations are moving their networks to the Internet, which is inexpensive, and using IPSec to create these networks.

- **Remote Access:** Remote access enables telecommuters and mobile workers to access e-mail and business applications. A dial-up connection to an organization's modem pool is one method of access for remote workers, but is expensive because the organization must pay the associated long distance telephone and service costs. Remote access VPNs greatly reduce expenses by enabling mobile workers to dial a local Internet connection and then set up a secure IPSec-based VPN communications to their organization.
- **Extranets**: Extranets are secure connections between two or more organizations. Common uses for extranets include supply-chain management, development partnerships, and subscription services. These undertakings can be difficult using legacy network technologies due to connection costs, time delays, and access availability. IPSec-based VPNs are ideal for extranet connections. IPSec-capable devices can be quickly and inexpensively installed on existing Internet connections.

### **What is IPSec and How Does It Work?**

IPSec is an Internet Engineering Task Force (IETF) standard suite of protocols that provides data authentication, integrity, and confidentiality as data is transferred between communication points across IP networks. IPSec provides data security at the IP packet level. A packet is a data bundle that is organized for transmission across a network, and includes a header and payload (the data in the packet). IPSec emerged as a viable network security standard because enterprises wanted to ensure that data could be securely transmitted over the Internet. IPSec protects against possible security exposures by protecting data while in transit.

### **IPSec Security Features**

IPSec is the most secure method commercially available for connecting network sites. IPSec was designed to provide the following security features when transferring packets across networks:

- **Authentication:** Verifies that the packet received is actually from the claimed sender.
- **Integrity:** Ensures that the contents of the packet did not change in transit.
- **Confidentiality:** Conceals the message content through encryption.

### **IPSec Components**

IPSec contains the following elements:

- **Encapsulating Security Payload (ESP)**: Provides confidentiality, authentication, and integrity.
- **Authentication Header (AH)**: Provides authentication and integrity.
- **Internet Key Exchange (IKE)**: Provides key management and Security Association (SA) management.

### **Encapsulating Security Payload (ESP)**

ESP provides authentication, integrity, and confidentiality, which protect against data tampering and, most importantly, provides message content protection.

IPSec provides an open framework for implementing industry standard algorithms, such as SHA and MD5. The algorithms IPSec uses produce a unique and unforgeable identifier for each packet, which is a data equivalent of a fingerprint. This fingerprint allows the device to determine if a packet has been tampered with. Furthermore, packets that are not authenticated are discarded and not delivered to the intended receiver.

ESP also provides all encryption services in IPSec. Encryption translates a readable message into an unreadable format to hide the message content. The opposite process, called decryption, translates the message content from an unreadable format to a readable message. Encryption/ decryption allows only the sender and the authorized receiver to read the data. In addition, ESP has an option to perform authentication, called ESP authentication. Using ESP authentication, ESP provides authentication and integrity for the payload and not for the IP header.

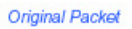

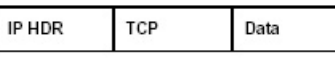

Packet with IPSec Encapsulating Security Payload (ESP)

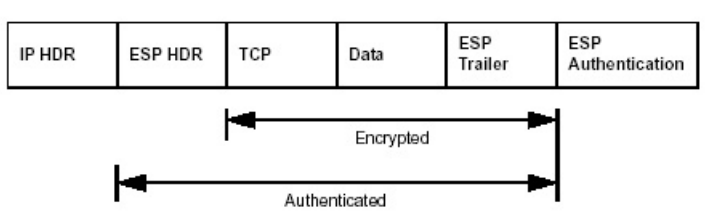

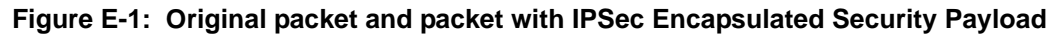

The ESP header is inserted into the packet between the IP header and any subsequent packet contents. However, because ESP encrypts the data, the payload is changed. ESP does not encrypt the ESP header, nor does it encrypt the ESP authentication.

### **Authentication Header (AH)**

AH provides authentication and integrity, which protect against data tampering, using the same algorithms as ESP. AH also provides optional anti-replay protection, which protects against unauthorized retransmission of packets. The authentication header is inserted into the packet between the IP header and any subsequent packet contents. The payload is not touched.

Although AH protects the packet's origin, destination, and contents from being tampered with, the identity of the sender and receiver is known. In addition, AH does not protect the data's confidentiality. If data is intercepted and only AH is used, the message contents can be read. ESP protects data confidentiality. For added protection in certain cases, AH and ESP can be used together. In the following table, IP HDR represents the IP header and includes both source and destination IP addresses.

| IP HDR | TCP                                           | Data |      |
|--------|-----------------------------------------------|------|------|
|        |                                               |      |      |
| IP HDR | Packet with IPSec Authentication Header<br>AH | TCP  | Data |

**Figure E-2: Original packet and packet with IPSec Authentication Header**

### **IKE Security Association**

IPSec introduces the concept of the Security Association (SA). An SA is a logical connection between two devices transferring data. An SA provides data protection for unidirectional traffic by using the defined IPSec protocols. An IPSec tunnel typically consists of two unidirectional SAs, which together provide a protected, full-duplex data channel.

The SAs allow an enterprise to control exactly what resources may communicate securely, according to security policy. To do this an enterprise can set up multiple SAs to enable multiple secure VPNs, as well as define SAs within the VPN to support different departments and business partners.

#### **Mode**

SAs operate using modes. A mode is the method in which the IPSec protocol is applied to the packet. IPSec can be used in tunnel mode or transport mode. Typically, the tunnel mode is used for gateway-to-gateway IPSec tunnel protection, while transport mode is used for host-to-host IPSec tunnel protection. A gateway is a device that monitors and manages incoming and outgoing network traffic and routes the traffic accordingly. A host is a device that sends and receives network traffic.

- **Transport Mode:** The transport mode IPSec implementation encapsulates only the packet's payload. The IP header is not changed. After the packet is processed with IPSec, the new IP packet contains the old IP header (with the source and destination IP addresses unchanged) and the processed packet payload. Transport mode does not shield the information in the IP header; therefore, an attacker can learn where the packet is coming from and where it is going to. The previous packet diagrams show a packet in transport mode.
- **Tunnel Mode:** The tunnel mode IPSec implementation encapsulates the entire IP packet. The entire packet becomes the payload of the packet that is processed with IPSec. A new IP header is created that contains the two IPSec gateway addresses. The gateways perform the encapsulation/decapsulation on behalf of the hosts. Tunnel mode ESP prevents an attacker from analyzing the data and deciphering it, as well as knowing who the packet is from and where it is going.

Note: AH and ESP can be used in both transport mode or tunnel mode.

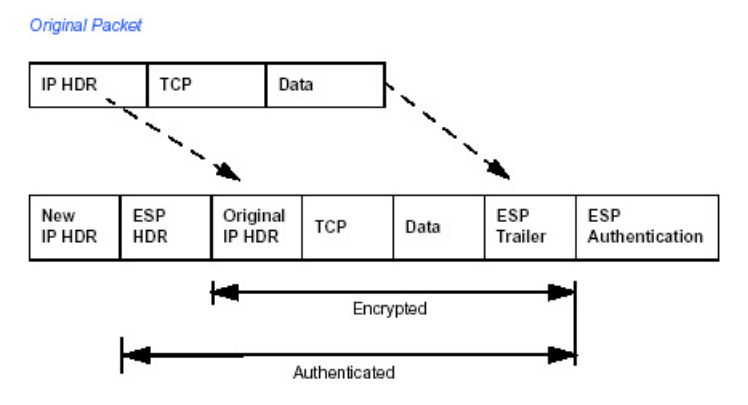

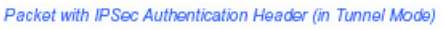

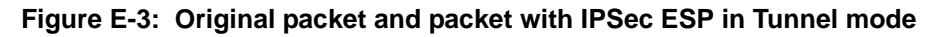

### **Key Management**

IPSec uses the Internet Key Exchange (IKE) protocol to facilitate and automate the SA setup and the exchange of keys between parties transferring data. Using keys ensures that only the sender and receiver of a message can access it.

IPSec requires that keys be re-created, or refreshed, frequently, so that the parties can communicate securely with each other. IKE manages the process of refreshing keys; however, a user can control the key strength and the refresh frequency. Refreshing keys on a regular basis ensures data confidentiality between sender and receiver.

## **Understand the Process Before You Begin**

This document provides case studies on how to configure secure IPSec VPN tunnels. This document assumes the reader has a working knowledge of NETGEAR management systems.

NETGEAR is a member of the VPN Consortium, a group formed to facilitate IPSec VPN vendor interoperability. The VPN Consortium has developed specific scenarios to aid system administrators in the often confusing process of connecting two different vendor implementations of the IPSec standard. The case studies in this appendix follow the addressing and configuration mechanics defined by the VPN Consortium. Additional information regarding inter-vendor interoperability may be found at *http://www.vpnc.org/interop.html*.

It is a good idea to gather all the necessary information required to establish a VPN before you begin the configuration process. You should understand whether the firmware is up to date, all of the addresses that will be necessary, and all of the parameters that need to be set on both sides. Try to understand any incompatibilities before you begin, so that you minimize any potential complications which may arise from normal firewall or WAN processes.

If you are not a full-time system administrator, it is a good idea to familiarize yourself with the mechanics of a VPN. The brief description in this appendix will help. Other good sources include:

- The NETGEAR VPN Tutorial *http://www.netgear.com/planetvpn/pvpn\_2.html*
- The VPN Consortium *http://www.vpnc.org/*
- The VPN bibliography in ["Additional Reading" on page E-11.](#page-180-0)

### **VPN Process Overview**

Even though IPSec is standards-based, each vendor has its own set of terms and procedures for implementing the standard. Because of these differences, it may be a good idea to review some of the terms and the generic processes for connecting two gateways before diving into the specifics.

### **Network Interfaces and Addresses**

The VPN gateway is aptly named because it functions as a "gatekeeper" for each of the computers connected on the Local Area Network behind it.

In most cases, each Gateway will have a "public" facing address (WAN side) and a "private" facing address (LAN side). These addresses are referred to as the "network interface" in documentation regarding the construction of VPN communication. Please note that the addresses used in the example do not use full TCP/IP notation.

#### **Interface Addressing**

This TechNote uses example addresses provided the VPN Consortium. It is important to understand that you will be using addresses specific to the devices that you are attempting to connect via IPSec VPN.

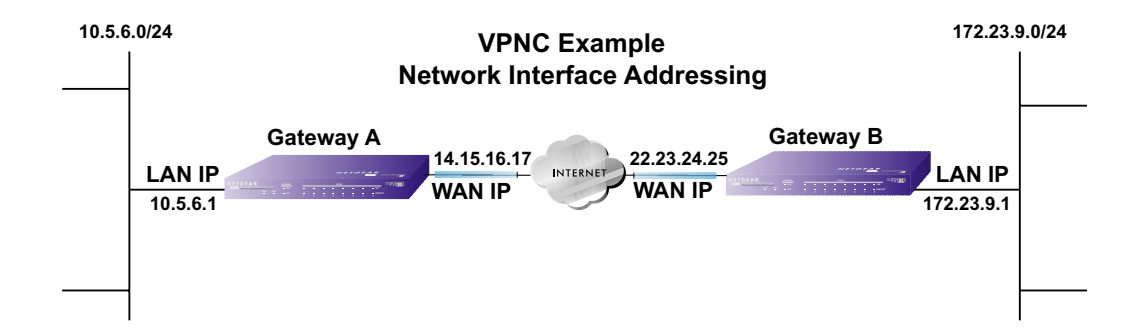

#### **Figure E-4: VPNC Example Network Interface Addressing**

It is also important to make sure the addresses do not overlap or conflict. That is, each set of addresses should be separate and distinct.

| Gateway   | <b>LAN or WAN</b> | <b>VPNC Example Address</b> |  |
|-----------|-------------------|-----------------------------|--|
| Gateway A | LAN (Private)     | 10.5.6.1                    |  |
| Gateway A | WAN (Public)      | 14.15.16.17                 |  |
| Gateway B | LAN (Private)     | 22.23.24.25                 |  |
| Gateway B | WAN (Public)      | 172.23.9.1                  |  |

**Table 8-1. WAN (Internet/Public) and LAN (Internal/Private) Addressing**

It will also be important to know the subnet mask of both gateway LAN Connections.

**Table 8-2. Subnet Addressing**

| Gateway   | <b>LAN or WAN</b> | <b>Interface Name</b> | <b>Example Subnet Mask</b> |
|-----------|-------------------|-----------------------|----------------------------|
| Gateway A | LAN (Private)     | Subnet Mask A         | 255.255.255.0              |
| Gateway B | LAN (Private)     | Subnet Mask B         | 255.255.255.0              |

#### **Firewalls**

It is important to understand that many gateways are also firewalls. VPN tunnels cannot function properly if firewall settings disallow all incoming traffic. Please refer to the firewall instructions for both gateways to understand how to open specific protocols, ports, and addresses that you intend to allow.

### **Setting Up a VPN Tunnel Between Gateways**

An SA, frequently called a tunnel, is the set of information that allows two entities (networks, PCs, routers, firewalls, gateways) to "trust each other" and communicate securely as they pass information over the Internet.

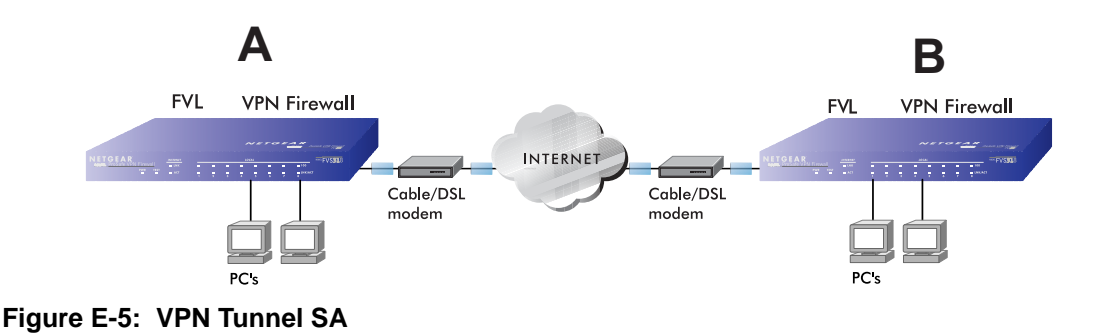

The SA contains all the information necessary for gateway A to negotiate a secure and encrypted communication stream with gateway B. This communication is often referred to as a "tunnel." The gateways contain this information so that it does not have to be loaded onto every computer connected to the gateways.

Each gateway must negotiate its Security Association with another gateway using the parameters and processes established by IPSec. As illustrated below, the most common method of accomplishing this process is via the Internet Key Exchange (IKE) protocol which automates some of the negotiation procedures. Alternatively, you can configure your gateways using manual key exchange, which involves manually configuring each paramter on both gateways.

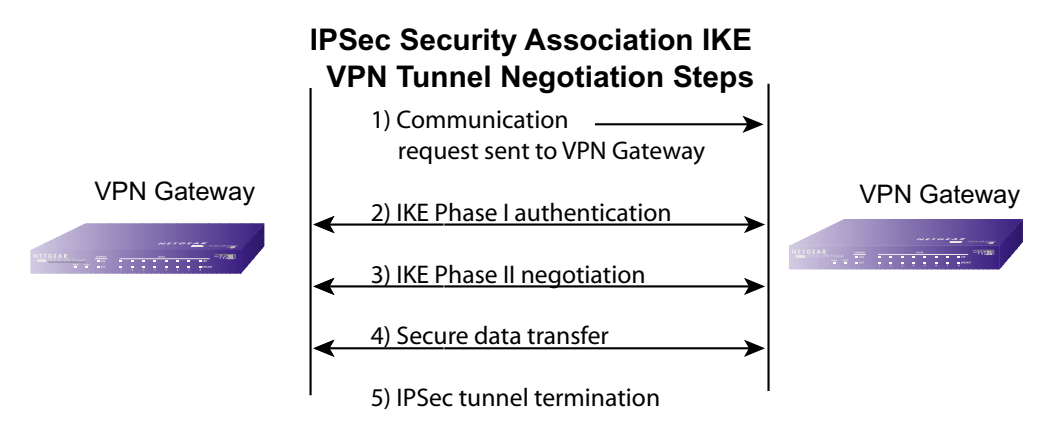

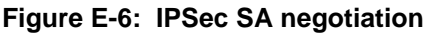

1. **The IPSec software on Host A initiates the IPSec process in an attempt to communicate with Host B.** The two computers then begin the Internet Key Exchange (IKE) process.

#### 2. **IKE Phase I.**

- a. The two parties negotiate the encryption and authentication algorithms to use in the IKE SAs.
- b. The two parties authenticate each other using a predetermined mechanism, such as preshared keys or digital certificates.
- c. A shared master key is generated by the Diffie-Hellman Public key algorithm within the IKE framework for the two parties. The master key is also used in the second phase to derive IPSec keys for the SAs.
- 3. **IKE Phase II.**
	- a. The two parties negotiate the encryption and authentication algorithms to use in the IPSec SAs.
	- b. The master key is used to derive the IPSec keys for the SAs. Once the SA keys are created and exchanged, the IPSec SAs are ready to protect user data between the two VPN gateways.
- 4. **Data transfer.** Data is transferred between IPSec peers based on the IPSec parameters and keys stored in the SA database.
- 5. **IPSec tunnel termination.** IPSec SAs terminate through deletion or by timing out.

### **VPNC IKE Security Parameters**

It is important to remember that both gateways must have the identical parameters set for the process to work correctly. The settings in these examples follow the examples given for Scenario 1 of the VPN Consortium.

#### **VPNC IKE Phase I Parameters**

The IKE Phase 1 parameters used:

- Main mode
- TripleDES
- $SHA-1$
- MODP group 1
- Ppre-shared secret of "hr5xb84l6aa9r6"
- SA lifetime of 28800 seconds (eight hours)
### **VPNC IKE Phase II Parameters**

The IKE Phase 2 parameters used in Scenario 1 are:

- TripleDES
- $\bullet$  SHA-1
- ESP tunnel mode
- MODP group 1
- Perfect forward secrecy for rekeying
- SA lifetime of 28800 seconds (one hour)

# **Testing and Troubleshooting**

Once you have completed the VPN configuration steps you can use PCs, located behind each of the gateways, to ping various addresses on the LAN side of the other gateway.

You can troubleshoot connections using the VPN status and log details on the NETGEAR gateway to determine if IKE negotiation is working. Common problems encountered in setting up VPNs include:

- Parameters may be configured differently on Gateway A vs. Gateway B.
- Two LANs set up with similar or overlapping addressing schemes.
- So many required configuration parameters mean errors such as mistyped information or mismatched parameter selections on either side are more likely to happen.

# **Additional Reading**

- *Building and Managing Virtual Private Networks*, Dave Kosiur, Wiley & Sons; ISBN: 0471295264
- *Firewalls and Internet Security: Repelling the Wily Hacker*, William R. Cheswick and Steven M. Bellovin, Addison-Wesley; ISBN: 0201633574
- *VPNs A Beginners Guide*, John Mains, McGraw Hill; ISBN: 0072191813
- [FF98] Floyd, S., and Fall, K., Promoting the Use of End-to-End Congestion Control in the Internet. IEEE/ACM Transactions on Networking, August 1999.

Relevant RFCs listed numerically:

- [RFC 791] *Internet Protocol DARPA Internet Program Protocol Specification*, Information Sciences Institute, USC, September 1981.
- [RFC 1058] *Routing Information Protocol*, C Hedrick, Rutgers University, June 1988.
- [RFC 1483] *Multiprotocol Encapsulation over ATM Adaptation Layer 5*, Juha Heinanen, Telecom Finland, July 1993.
- [RFC 2401] S. Kent, R. Atkinson, Security Architecture for the Internet Protocol, RFC 2401, November 1998.
- [RFC 2407] D. Piper, The Internet IP Security Domain of Interpretation for ISAKMP, November 1998.
- [RFC 2474] K. Nichols, S. Blake, F. Baker, D. Black, Definition of the Differentiated Services Field (DS Field) in the IPv4 and IPv6 Headers, December 1998.
- [RFC 2475] S. Blake, D. Black, M. Carlson, E. Davies, Z. Wang, and W. Weiss, An Architecture for Differentiated Services, December 1998.
- [RFC 2481] K. Ramakrishnan, S. Floyd, A Proposal to Add Explicit Congestion Notification (ECN) to IP, January 1999.
- [RFC 2408] D. Maughan, M. Schertler, M. Schneider, J. Turner, Internet Security Association and Key Management Protocol (ISAKMP).
- [RFC 2409] D. Harkins, D.Carrel, Internet Key Exchange (IKE) protocol.
- [RFC 2401] S. Kent, R. Atkinson, Security Architecture for the Internet Protocol.

# **Appendix F NETGEAR VPN Configuration FVS318 or FVM318 to FVL328**

This appendix provides a case study on how to configure a secure IPSec VPN tunnel between a NETGEAR FVS318 or FVM318 to a FVL328. The configuration options and screens for the FVS318 and FVM318 are the same.

# **Configuration Template**

The configuration in this document follows the addressing and configuration mechanics defined by the VPN Consortium. Gather all the necessary information before you begin the configuration process. Verify whether the firmware is up to date, all of the addresses that will be necessary, and all of the parameters that need to be set on both sides. Check that there are no firewall restrictions.

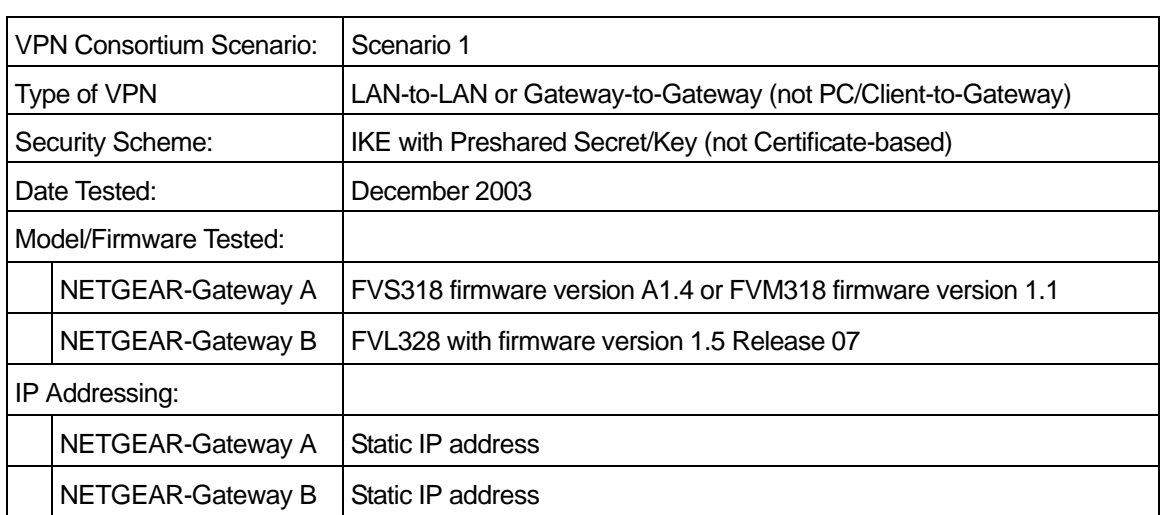

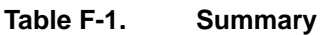

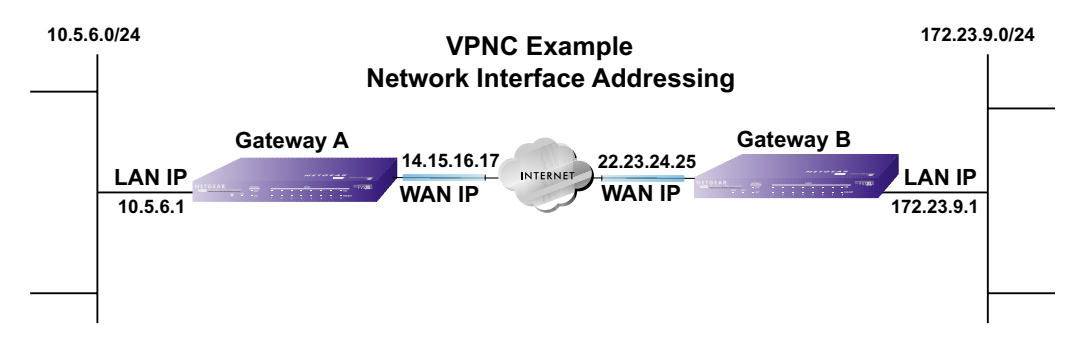

**Figure F-1: Addressing and Subnet Used for Examples**

# **Step-By-Step Configuration of FVS318 or FVM318 Gateway A**

1. Log in to the FVS318 or FVM318 labeled Gateway A as in the illustration.

Out of the box, the FVS318 or FVM318 is set for its default LAN address of *http://192.168.0.1* with its default user name of **admin** and default password of **password**. For this example we will assume you have set the local LAN address as 10.5.6.1 for Gateway A and have set your own password.

|         | 井              | Enable | <b>Connection</b><br><b>Name</b> | Local<br><b>IPSec ID</b> | Remote<br><b>IPSec ID</b> |
|---------|----------------|--------|----------------------------------|--------------------------|---------------------------|
| $\odot$ | 1              |        |                                  |                          |                           |
| $\circ$ | $\overline{2}$ | 培      | a.                               | ÷,                       | ¥.                        |
| ◯       | 3              |        |                                  |                          |                           |
| 0       | 4.             | ŧ.     | ۳                                | 渍                        | ÷.                        |
| ∩       | 5              | ÷      | ÷.                               |                          | ÷.                        |
| ∩       | 6              | Ÿ.     |                                  | ù                        |                           |
| ◠       | 7              | ۵      |                                  | ü                        |                           |
|         | 8              | ÷.     |                                  | ř.                       |                           |

**Figure F-2: NETGEAR FVS318 VPN Settings Pre-Configuration**

2. Click the VPN Settings link on the left side of the Settings management GUI. Click the radio button of first available VPN leg (all 8 links are available in the example). Click the Edit button below. This will take you to the VPN Settings – Main Mode Menu.

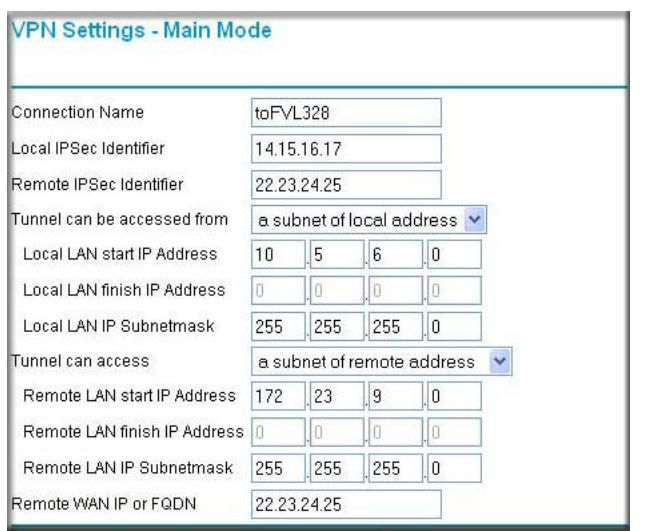

### **Figure F-3: Figure 3 – NETGEAR FVS318 VPN Settings (part 1) – Main Mode**

- In the Connection Name box, enter in a unique name for the VPN tunnel to be configured between the NETGEAR devices. For this example we have used **toFVL328**.
- Enter a Local IPSec Identifier name for the NETGEAR FVS318 Gateway A. This name must be entered in the other endpoint as Remote IPSec Identifier. In this example we used **14.15.16.17** as the local identifier.
- Enter a Remote IPSec Identifier name for the remote NETGEAR FVL328 Gateway B. This name must be entered in the other endpoint as Local IPSec Identifier. In this example we used **22.23.24.25** as the remote identifier.
- Choose a subnet from local address from the Tunnel can be accessed from pull-down menu.
- Type the starting LAN IP Address of Gateway A (**10.5.6.1** in our example) in the Local IP Local LAN start IP Address field.
- Type the finishing LAN IP Address of Gateway A (**0.0.0.0** in our example) in the Local IP Local LAN finish IP Address field.
- Type the LAN Subnet Mask of Gateway A (**255.255.255.0** in our example) in the Local LAN IP Subnetmask field.
- Choose a subnet from local address from the Tunnel can access pull-down menu.
- Type the starting LAN IP Address of Gateway B (**172.23.9.1** in our example) in the Local IP Remote LAN Start IP Address field.
- Type the finishing LAN IP Address of Gateway B (**0.0.0.0** in our example) in the Local IP Remote LAN Finish IP Address field.
- Type the LAN Subnet Mask of Gateway B (**255.255.255.0** in our example) in the Remote LAN IP Subnetmask field.
- Type the WAN IP address (**22.23.24.25** in our example) of Gateway B in the Remote WAN IP or FQDN field.

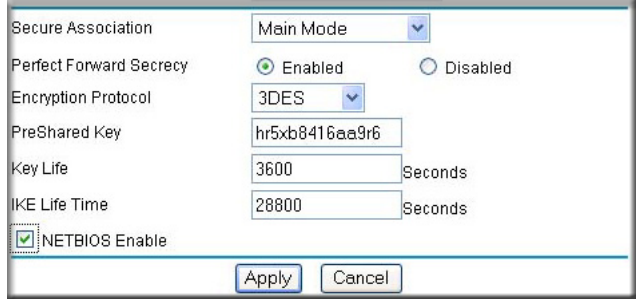

#### **Figure F-4: Figure 4 – NETGEAR FVS318 VPN Settings (part 2) – Main Mode**

- From the Secure Association drop-down box, select Main Mode.
- Next to Perfect Forward Secrecy, select the Enabled radio button.
- From the Encryption Protocol drop-down box, select 3DES.
- In the PreShared Key box, type a unique text string to be used as the shared key between Gateway A and Gateway B. In this example we used **hr5xb84l6aa9r6**. You must make sure the key is the same for both gateways.
- In the Key Life box, enter in 3600 seconds.
- In the IKE Life Time, enter 28800 seconds.
- Check the NETBIOS Enable box if you wish to pass NetBIOS traffic over the VPN tunnel, allowing functions such as Microsoft Network Neighborhood browsing.
- 3. Click the Apply button in the lower center of the screen to save all changes. This will return you to the VPN Settings screen.

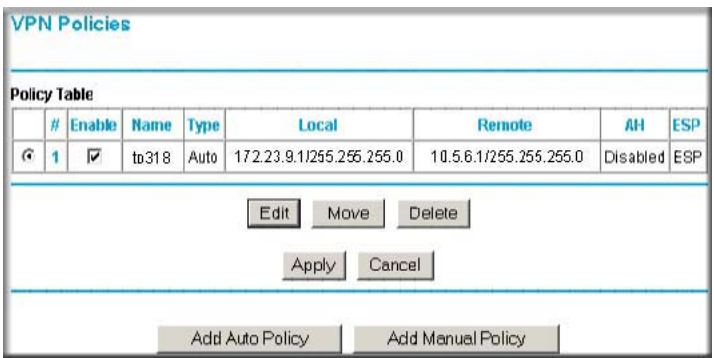

#### **Figure F-5: NETGEAR FVS318 VPN Settings After Inputting Configuration Info**

4. When the screen returns to the VPN Settings, make sure the Enable check box is selected.

### **Step-By-Step Configuration of FVL328 Gateway B**

1. Log in to the NETGEAR FVL328 labeled Gateway B as in the illustration.

Out of the box, the FVL328 is set for its default LAN address of *http://192.168.0.1* with its default user name of **admin** and default password of **password**. For this example we will assume you have set the local LAN address as 172.23.9.1 for Gateway B and have set your own user name and password.

2. Click the IKE Policies link under the VPN category link on the left side of the Settings management GUI. This will open the IKE Policies Menu. Click Add. This will open a new screen titled IKE Policy Configuration.

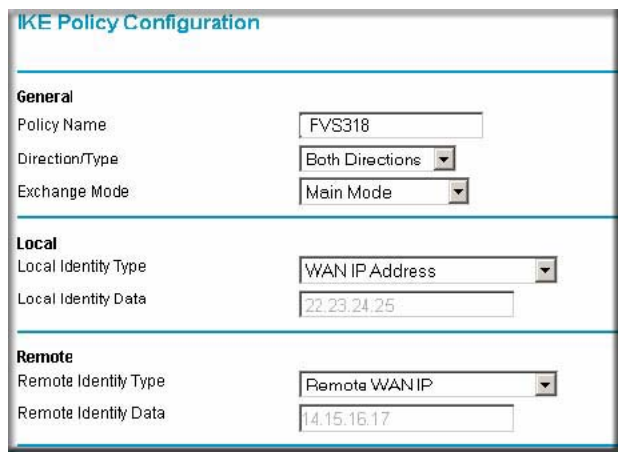

**Figure F-6: NETGEAR FVL328 IKE Policy Configuration – Part 1**

- Enter an appropriate name for the policy in the Policy Name field. This name is not supplied to the remote VPN Endpoint. It is used to help you manage the IKE policies. In our example we have used FVS318 as the Policy Name. In the Policy Name field type **FVS318**.
- From the Direction/Type drop-down box, select Both Directions.
- From the Exchange Mode drop-down box, select Main Mode.
- From the Local Identity drop-down box, select WAN IP Address (WAN IP address will automatically be populated into the Local Identity Data field after policy is applied).
- From the Remote Identity drop-down box, select Remote WAN IP (WAN IP address will automatically be populated into the Local Identity Data field after policy is applied).

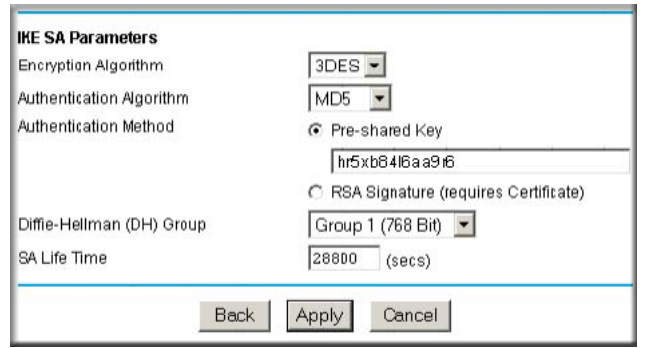

### **Figure F-7: NETGEAR FVL328 IKE Policy Configuration – Part 2**

- From the Encryption Algorithm drop-down box, select 3DES.
- From the Authentication Algorithm drop-down box, select MD5.
- From the Authentication Method radio button, select Pre-shared Key.
- In the Pre-Shared Key field, type **hr5xb84l6aa9r6**. You must make sure the key is the same for both gateways.
- From the Diffie-Hellman (DH) Group drop-down box, select Group 1 (768 Bit).
- In the SA Life Time field, type 28800.
- 3. Click the Apply Button. This will bring you back to the IKE Policies Menu.

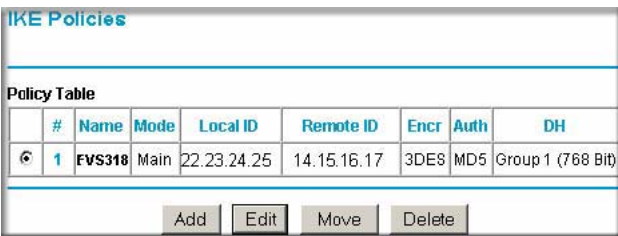

#### **Figure F-8: NETGEAR FVL328 IKE Policies (Post Configuration)**

The FVS318 IKE Policy is now displayed in the IKE Policies page.

4. Click the VPN Policies link under the VPN category link on the left side of the Settings management GUI. This will take you to the VPN Policies Menu page. Click Add Auto Policy. This will open a new screen titled VPN – Auto Policy.

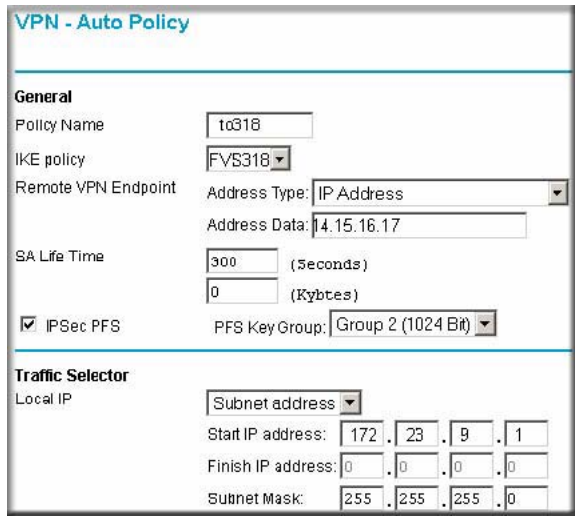

**Figure F-9: NETGEAR FVL328 VPN – Auto Policy (part 1)**

- Enter a unique name to identify this policy. This name is not supplied to the remote VPN endpoint. In our example we have used "to318" as the Policy Name. In the Policy Name field type **to318**.
- From the IKE policy drop-down box, select the IKE Policy that was set up in the earlier step – this being the FVS318 IKE Policy.
- From the Remote VPN Endpoint Address Type drop-down box, select IP Address.
- Type the WAN IP Address of Gateway A (**14.15.16.17** in our example) in the **Remote**  VPN Endpoint Address Data field.
- Type **300** in the SA Life Time (Seconds) field.
- Type **0** in the SA Life Time (Kbytes) field.
- Check the IPSec PFS check box.
- From the PFS Key Group drop-down box, select Group 2 (1024 Bit).
- From the Traffic Selector Local IP drop-down box, select Subnet address.
- Type the starting LAN IP Address of Gateway B (**172.23.9.1** in our example) in the Local IP Start IP Address field.
- Type the finishing LAN IP Address of Gateway B (**0.0.0.0** in our example) in the Local IP Finish IP Address field.
- Type the LAN Subnet Mask of Gateway B (**255.255.255.0** in our example) in the Local IP Subnet Mask field.

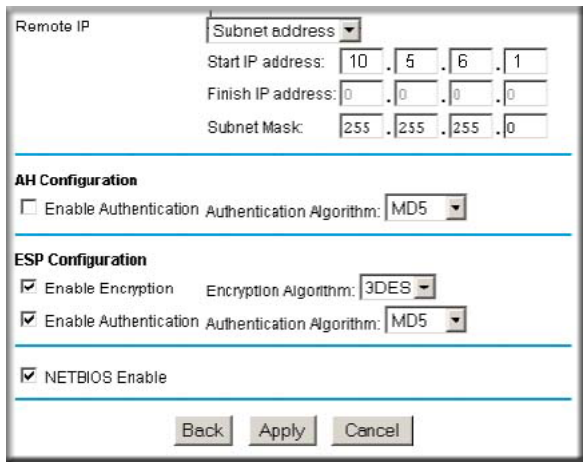

**Figure F-10: NETGEAR FVL328 VPN – Auto Policy (part 2)**

- From the Traffic Selector Remote IP drop-down box, select Subnet address.
- Type the starting LAN IP Address of Gateway A (**10.5.6.1** in our example) in the Remote IP Start IP Address field.
- Type the finishing LAN IP Address of Gateway A (**0.0.0.0** in our example) in the Remote IP Finish IP Address field.
- Type the LAN Subnet Mask of Gateway A (**255.255.255.0** in our example) in the Remote IP Subnet Mask field.
- From the AH Configuration Authentication Algorithm drop-down box, select MD5.
- Select Enable Encryption in the ESP Configuration Enable Encryption check box.
- From the ESP Configuration Encryption Algorithm drop-down box, select 3DES.
- Select Enable Authentication in the ESP Configuration Enable Authentication check box.
- From the ESP Configuration Authentication Algorithm drop-down box, select MD5.
- Select NETBIOS Enable in the NETBIOS Enable check box.
- 5. Click the Apply Button. You will be taken back to the VPN Policies Menu page.

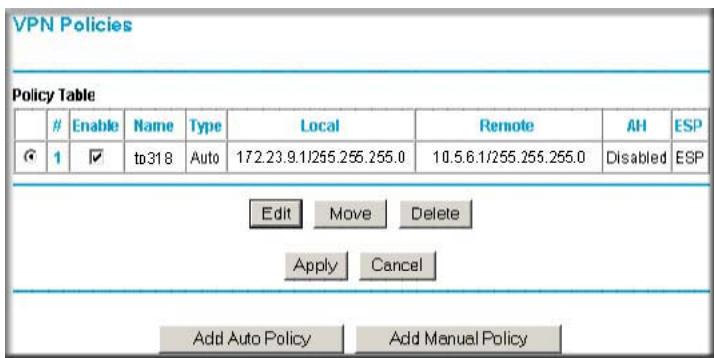

#### **Figure F-11: NETGEAR FVL328 VPN Policies Menu (Post Configuration)**

6. When the screen returns to the **VPN Policies**, make sure the **Enable** check box is selected. Click the **Apply** button.

### **Test the VPN Connection**

- 1. From a PC behind the NETGEAR FVS318 or FVM318 gateway A attempt to ping the remote FVL328 gateway B LAN Interface address (example address 172.23.9.1)
- 2. From a PC behind the FVL328 gateway B attempt to ping the remote NETGEAR FVS318 or FVM318 gateway A LAN Interface address (example address 10.5.6.1)
- 3. Click the Router Status link on the left side of the Settings management GUI. Click the Show VPN Status button below. This will take you to the IPSec Connection Status Screen. If the connection is functioning properly, the State fields will show "Estab."
- 4. Click the Router Status link on the left side of the Settings management GUI. Click the Show VPN Logs button below. NETGEAR log files should be similar to the example below.

 13:19:02 - FVS318 IPSec:sizeof(connection)=1724 sizeof(state)=10048 sizeof(SA)=732 13:19:42 - FVS318 IPsec:call ipsecdoi\_initiate 13:19:42 - FVS318 IPsec:New State index:0, sno:1 13:19:42 - FVS318 IPsec:Initiating Main Mode 13:19:42 - FVS318 IPsec:main\_outI1() policy=65 13:19:42 - FVS318 IKE:[toFVL328] Initializing IKE Main Mode 13:19:42 - FVS318 IKE:[toFVL328] TX >> MM\_I1 : 22.23.24.25 13:19:42 - FVS318 IPsec:inserting event EVENT\_RETRANSMIT, timeout in 10 seconds for #1 13:19:42 - FVS318 IPsec:Receive Packet address:0x1806f14 from 22.23.24.25 13:19:42 - FVS318 IPsec:main\_inR1\_outI2() 13:19:42 - FVS318 IKE:[toFVL328] RX << MM\_R1 : 22.23.24.25 13:19:42 - FVS318 IPsec:Oakley Transform 1 accepted 13:19:42 - FVS318 IKE:OAKLEY\_PRESHARED\_KEY/OAKLEY\_3DES\_CBC/MODP1536 13:19:42 - FVS318 IKE:[toFVL328] TX >> MM\_I2 : 22.23.24.25 13:19:42 - FVS318 IPsec:inserting event EVENT\_RETRANSMIT, timeout in 10 seconds for #1 13:19:44 - FVS318 IPsec:Receive Packet address:0x1806f14 from 22.23.24.25 13:19:44 - FVS318 IPsec:main\_inR2\_outI3() 13:19:44 - FVS318 IKE:[toFVL328] RX << MM\_R2 : 22.23.24.25 13:19:44 - FVS318 IKE:[toFVL328] TX >> MM\_I3 : 22.23.24.25 13:19:44 - FVS318 IPsec:inserting event EVENT\_RETRANSMIT, timeout in 10 seconds for #1 13:19:46 - FVS318 IPsec:Receive Packet address:0x1806f14 from 22.23.24.25 13:19:46 - FVS318 IPsec:main\_inR3() 13:19:46 - FVS318 IKE:[toFVL328] RX << MM\_R3 : 22.23.24.25 13:19:46 - FVS318 IPsec:Decoded Peer's ID is ID\_IPV4\_ADDR:22.23.24.25and 22.23.24.25in st 13:19:46 - FVS318 IPsec:inserting event EVENT\_SA\_REPLACE, timeout in 28740 seconds for #1 13:19:46 - FVS318 IPsec:STATE\_MAIN\_I4: ISAKMP SA established 13:19:46 - FVS318 IPsec:New State index:1, sno:2 13:19:46 - FVS318 IPsec:quick\_outI1() 13:19:46 - FVS318 IPsec:New Message ID generated:570001 13:19:46 - FVS318 IPsec:initiating Quick Mode PSK+ENCRYPT+TUNNEL+PFS 13:19:46 - FVS318 IKE:[toFVL328] TX >> QM\_I1 : 211.26.0.186 13:19:46 - FVS318 IPsec:in get\_ipsec\_spi() spi=cf01ea7d 13:19:46 - FVS318 IPsec:My generated SPI=cf01ea7d 13:19:46 - FVS318 IPsec:inserting event EVENT\_RETRANSMIT, timeout in 10 seconds for #2 13:19:48 - FVS318 IPsec:Receive Packet address:0x1806f14 from 22.23.24.25 13:19:48 - FVS318 IPsec:loglog[3] ignoring informational payload, type IPSEC\_RESPONDER\_LIFETIME 13:19:48 - FVS318 IPsec:quick\_inR1\_outI2() 13:19:48 - FVS318 IKE:[toFVL328] RX << QM\_R1 : 22.23.24.25 13:19:48 - FVS318 IKE:[ESP\_3DES/AUTH\_ALGORITHM\_HMAC\_SHA1/In SPI:cf01ea7d,Out SPI:e51e148d] 13:19:48 - FVS318 IPsec:\*\*\*\*Install OUTBOUNDSA: 13:19:48 - FVS318 IPsec: ESP(3DES-CBC SHA-1) 13:19:48 - FVS318 IPsec:\*\*\*\*Install INBOUND SA: 13:19:48 - FVS318 IPsec: ESP(3DES-CBC SHA-1) 13:19:48 - FVS318 IKE:[toFVL328] TX >> QM\_I2 : 22.23.24.25 13:19:48 - FVS318 IKE:[toFVL328] established with 22.23.24.25 successfully 13:19:48 - FVS318 IPsec:inserting event EVENT\_SA\_REPLACE, timeout in 3540 seconds for #2 13:19:48 - FVS318 IPsec:STATE\_QUICK\_I2: sent QI2, IPsec SA established

End of Log ----------

# **Appendix G NETGEAR VPN Client to NETGEAR FVL328 or FWAG114 VPN Router**

Follow these procedures to configure a VPN tunnel from a NETGEAR ProSafe VPN Client to an FVL328. This case study follows the Virtual Private Network Consortium (VPNC) interoperability profile guidelines. The configuration options for the FVS328 and FWAG114 are the same.

### **Configuration Profile**

The configuration in this document follows the addressing and configuration mechanics defined by the VPN Consortium. Gather all the necessary information before you begin the configuration process. Verify whether the firmware is up to date, all of the addresses that will be necessary, and all of the parameters that need to be set on both sides. Check that there are no firewall restrictions.

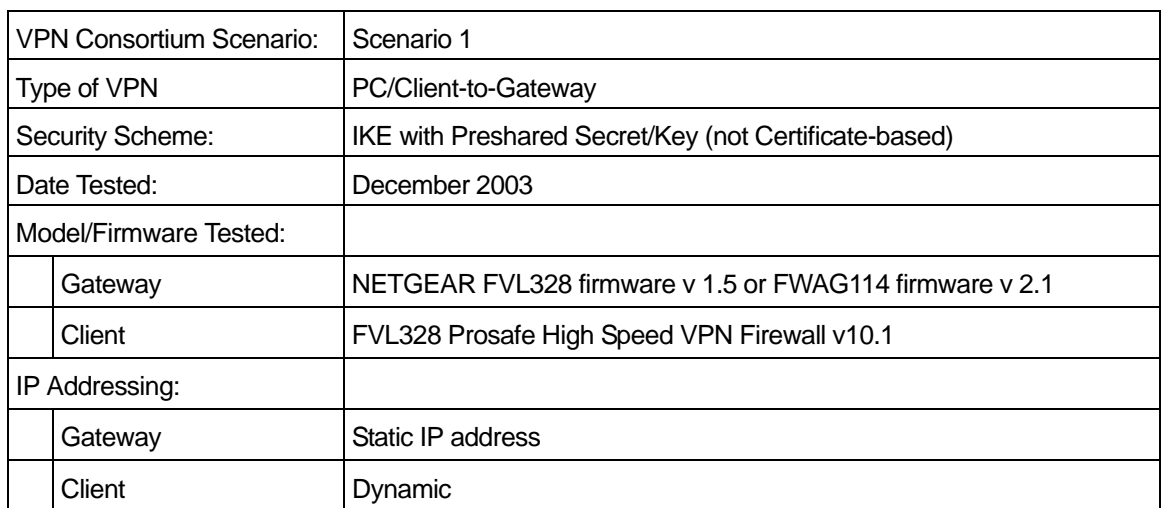

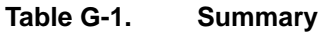

NETGEAR VPN Client to NETGEAR FVL328 or FWAG114 VPN Router G-1

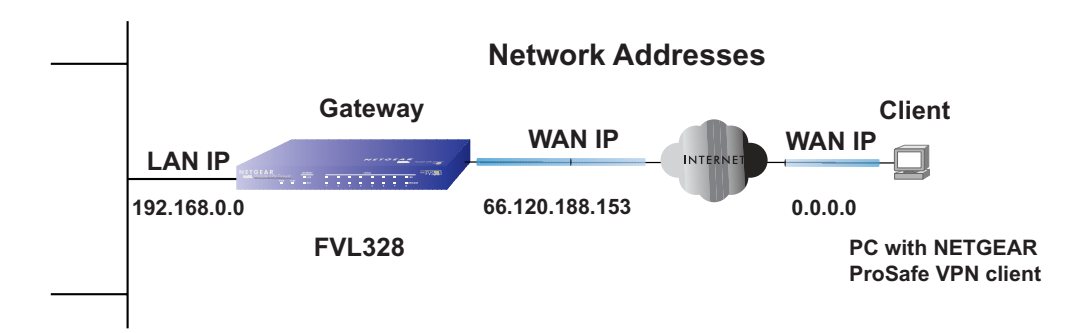

**Figure G-1: Addressing and Subnet Used for Examples**

**Note:** Product updates are available on the NETGEAR Web site at *www.netgear.com/support/main.asp*. VPNC Interoperability guidelines can be found at *http://www.vpnc.org/InteropProfiles*.

# **Step-By-Step Configuration of FVL328 or FWAG114 Gateway**

1. Log in to the FVL328 gateway as in the illustration.

Out of the box, the FVL328 is set for its default LAN address of *http://192.168.0.1* with its default user name of **admin** and default password of **password**. Even though the remainder of this document will refer to the FVL328, the login procedures and configuration menu screens are the same for the FVL328 and the FWAG114.

2. Click **IKE Policies** under the VPN menu and click **Add** on the IKE Policies Menu.

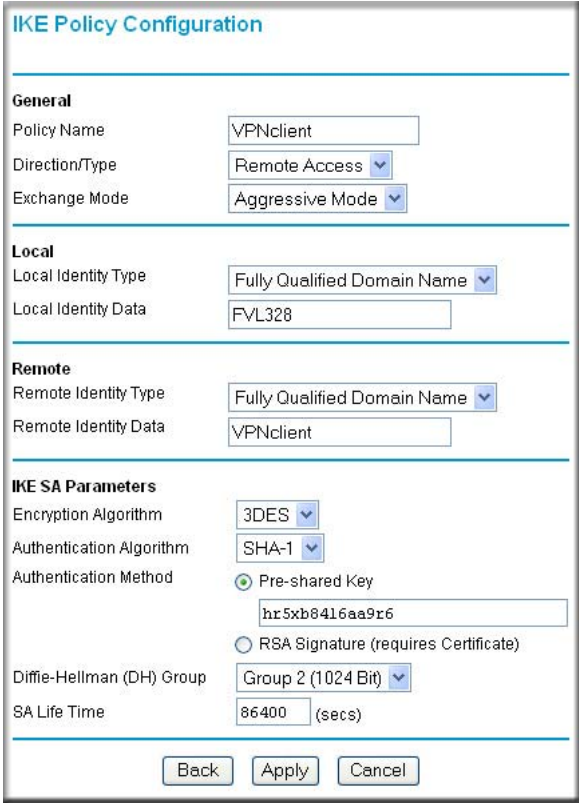

**Figure G-2: NETGEAR FVL328 IKE Policy Configuration**

- Enter a descriptive name for the policy in the Policy Name field. This name is not supplied to the remote VPN endpoint. It is used to help you manage the IKE policies. In our example, we used **VPNclient** as the Policy Name.
- From the Direction/Type drop-down box, select **Remote Access**.
- From the Exchange Mode drop-down box, select **Aggressive Mode**. This will also be selected in the FVL328 Prosafe High Speed VPN Firewall My Identity ID Type fields, as seen in ["Security Policy" on page G-11.](#page-204-0)
- From the Local Identity drop-down box, select **Fully Qualified Domain Name** (the actual WAN IP address of the FVL328 will also be used in the Connection ID Type fields of the FVL328 Prosafe High Speed VPN Firewall as seen in ["Security Policy Editor New](#page-201-0)  [Connection" on page G-8\)](#page-201-0).
- For this example we typed **FVL328** in the Local Identity Data field.
- From the Remote Identity drop-down box, select **Fully Qualified Domain Name**.
- Type **VPNclient** in the Remote Identity Data. This will also be entered in the FVL328 Prosafe High Speed VPN Firewall My Identity ID Type fields, as seen in ["My Identity" on](#page-202-0)  [page G-9.](#page-202-0)
- From the Encryption Algorithm drop-down box, select **3DES**. This will also be selected in the FVL328 Prosafe High Speed VPN Firewall Security Policy Authentication Phase 1 Proposal 1 Encrypt Alg field, as seen in ["Connection Security Policy Authentication](#page-204-1)  [\(Phase 1\)" on page G-11](#page-204-1).
- From the Authentication Algorithm drop-down box, select **SHA-1**.This will also be selected in the FVL328 Prosafe High Speed VPN Firewall Security Policy Authentication Phase 1 Proposal 1 Hash Alg field, as seen in ["Connection Security Policy Authentication](#page-204-1)  [\(Phase 1\)" on page G-11](#page-204-1).
- From the Authentication Method radio button, select **Pre-shared Key**. This will also be selected in the FVL328 Prosafe High Speed VPN Firewall Security Policy Authentication Phase 1 Proposal 1 Authentication Method field, as seen in ["Connection Security Policy](#page-204-1)  [Authentication \(Phase 1\)" on page G-11](#page-204-1).
- In the Pre-Shared Key field, type **hr5xb84l6aa9r6**. You must make sure the key is the same for both the FVL328 and the FVL328 Firewall. This will also be selected in the FVL328 Prosafe High Speed VPN Firewall Security Policy Authentication Phase 1 Proposal 1 Encrypt Alg field, as seen in ["Connection Identity Pre-Shared Key" on page](#page-203-0)  [G-10.](#page-203-0)
- From the Diffie-Hellman (DH) Group drop-down box, select **Group 2 (1024 Bit)**. This will also be selected in the FVL328 Prosafe High Speed VPN Firewall Security Policy Authentication Phase 1 Proposal 1 Key Group field, as seen in ["Connection Security](#page-204-1)  [Policy Authentication \(Phase 1\)" on page G-11](#page-204-1).
- In the SA Life Time field, type **86400**.

Click **Apply**. This will bring you back to the IKE Policies Menu.The FVL328 IKE Policy is now displayed in the IKE Policies page.

3. Click the **VPN Policies** link under the VPN category on the left side of the main menu. This will take you to the VPN Policies Menu page. Click **Add Auto Policy**. This will open a new screen titled VPN – Auto Policy.

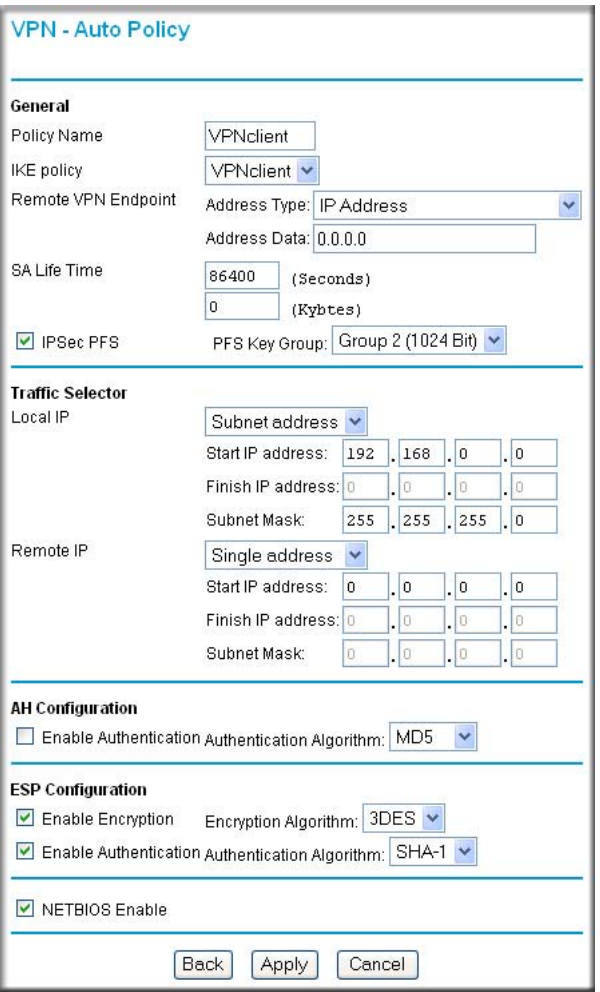

**Figure G-3: NETGEAR FVL328 VPN – Auto Policy General settings**

- Enter a unique name to identify this policy. This name is not supplied to the remote VPN endpoint. In our example, we use **VPNclient** as the Policy Name.
- From the IKE policy drop-down box, select **VPNclient** which is the IKE Policy that was set up in the earlier step.
- From the Remote VPN Endpoint Address Type drop-down box, select **IP Address**.
- Type **0.0.0.0** as the Address Data of the client because we are assuming the remote PC will have a dynamically assigned IP address. This will also be entered in the FVL328 Prosafe High Speed VPN Firewall Internal Network IP Address field, as seen in ["My Identity" on](#page-202-0)  [page G-9.](#page-202-0)
- Type **86400** in the SA Life Time (Seconds) field.
- Type **0** in the SA Life Time (Kbytes) field.
- Check the **IPSec PFS** check box to enable Perfect Forward Secrecy. This will also be entered in the FVL328 Prosafe High Speed VPN Firewall Security Policy Enable Perfect Forward Secrecy check box, as seen in ["Security Policy" on page G-11.](#page-204-0)
- From the PFS Key Group drop-down box, select **Group 2 (1024 Bit)**. This will also be entered in the FVL328 Prosafe High Speed VPN Firewall Security Policy PFS Key Group drop-down selection box, as seen in ["Security Policy" on page G-11.](#page-204-0)
- From the Traffic Selector Local IP drop-down box, select **Subnet addresses**. This will also be entered in the FVL328 Prosafe High Speed VPN Firewall Connection Remote Party Identity and Addressing ID Type field, as seen in ["Security Policy Editor New](#page-201-0)  [Connection" on page G-8.](#page-201-0)
- Type the starting LAN IP Address of the FVL328 in the Local IP Start IP Address field. For this example, we used **192.168.0.0** which is the default LAN IP address of the FVL328**.** This will also be entered in the FVL328 Prosafe High Speed VPN Firewall Connection Remote Party Identity and Addressing Subnet field, as seen in ["Security](#page-201-0)  [Policy Editor New Connection" on page G-8](#page-201-0).
- Type the LAN Subnet Mask of the FVL328 (**255.255.255.0** in our example) in the Local IP Subnet Mask field. This will also be entered in the FVL328 Prosafe High Speed VPN Firewall Connection Remote Party Identity and Addressing Mask field, as seen in ["Security Policy Editor New Connection" on page G-8](#page-201-0).
- From the Traffic Selector Remote IP drop-down box, select **Single addresses**.
- Type **0.0.0.0** as the start IP Address of the in the Remote IP Start IP Address field because we are assuming the remote PC will have a dynamically assigned IP address. This will also be entered in the FVL328 Prosafe High Speed VPN Firewall My Identity Internal Network IP Address field, as seen in ["My Identity" on page G-9.](#page-202-0)
- Select the **Enable Encryption** check box. This will also be selected in the FVL328 Prosafe High Speed VPN Firewall Security Policy Key Exchange (Phase 2) Encapsulation Protocol (ESP) check box, as seen in ["Connection Security Policy Key Exchange \(Phase](#page-205-0)  [2\)" on page G-12.](#page-205-0)
- From the ESP Configuration Encryption Algorithm drop-down box, select **3DES**. This will also be entered in the FVL328 Prosafe High Speed VPN Firewall Security Policy Key Exchange (Phase 2) Encrypt Alg field, as seen in ["Connection Security Policy Key](#page-205-0)  [Exchange \(Phase 2\)" on page G-12.](#page-205-0)
- Select **Enable Authentication** in the ESP Configuration Enable Authentication check box.

**Note**: Do not confuse this with the Authentication Protocol (AH) option. Using the AH option will prevent clients behind a home NAT router from connecting.

- From the ESP Configuration Authentication Algorithm drop-down box, select **SHA-1**. This will also be entered in the FVL328 Prosafe High Speed VPN Firewall Security Policy Key Exchange (Phase 2) Hash Alg field, as seen in ["Connection Security Policy Key](#page-205-0)  [Exchange \(Phase 2\)" on page G-12.](#page-205-0)
- Select the **NETBIOS Enable** check box to enable networking features like Windows Network Neighborhood.

Click **Apply** to save your changes. You will be taken back to the VPN Policies Menu page.

4. When the screen returns to the VPN Policies, make sure the Enable check box is selected. Click **Apply** to save your changes.

# **Step-By-Step Configuration of the FVL328 Firewall B**

**Note:** The FVL328 Prosafe High Speed VPN Firewall has the ability to "Import" a predefined configuration profile. The FVL328.SPD file on the FVL328 Prosafe High Speed VPN Firewall *Resource CD (230-10061-02)* includes all the settings identified in this procedure.

Whenever importing policy settings, you should first export any existing settings you may have configured to prevent the new imported settings from replacing an existing working configuration.

To import this policy, use the Security Policy Editor File menu to select Import Policy, and select the FVL328.SPD file at D:\Software\Policies where D is the drive letter of your CD-ROM drive.

 $\rightarrow$ 

This procedure describes linking a remote PC and a LAN. The LAN will connect to the Internet using an FVL328 with a static IP address. The PC can be directly connected to the Internet through dialup, cable or DSL modem, or other means, and we will assume it has a dynamically assigned IP address.

**1. Install the FVL328 Firewall Software on the PC.**

**Note:** Before installing the FVL328 Prosafe High Speed VPN Firewall software, be sure to turn off any virus protection or firewall software you may be running on your PC.

- You may need to insert your Windows CD to complete the installation.
- Reboot your PC after installing the client software.
- **2. Configure the Connection Network Settings.**

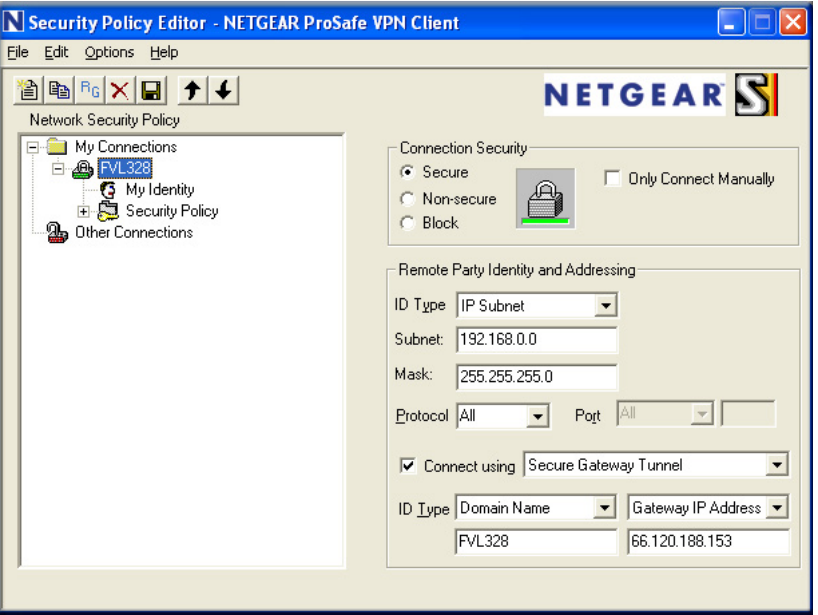

<span id="page-201-0"></span>**Figure G-4: Security Policy Editor New Connection**

a. Run the Security Policy Editor program and create a VPN Connection.

| Edit<br>File | Help<br><b>Options</b> |                              |
|--------------|------------------------|------------------------------|
| r<br>lþ      | Secure                 | All Connections              |
|              | Global Policy Settings | $\bullet$ None               |
| Networl      | Policy Management      | <b>Specified Connections</b> |
|              | Certificate Settings   |                              |
|              | Certificate Manager    |                              |

**Figure G-5: Security Policy Editor Options menu**

**Note**: If the configuration settings on this screen are not available for editing, go to the Options menu, select Secure, and Specified Options to enable editing these settings.

From the Edit menu of the Security Policy Editor, click **Add**, then **Connection**. A "New Connection" listing appears. Rename the "New Connection" to **FVL328**.

- b. ensure that the following settings are configured:
	- In the Connection Security box, Secure is selected.
	- In the Protocol menu, All is selected.
	- The Connect using Secure Gateway Tunnel check box is selected.
- c. In this example, select IP Subnet as the ID Type, **192.168.0.0** in the Subnet field (the Subnet address is the LAN IP Address of the FVL328 with 0 as the last number), and **255.255.255.0 i**n the Mask field, which is the LAN Subnet Mask of the FVL328.
- d. In the ID Type menus, select **Domain Name** and **Gateway IP Address**. Enter **FVL328** in the Domain Name field. In this example, **66.120.188.153** would be used for the Gateway IP Address, which is the static IP address for the FVL328 WAN port.

### **3. Configure the Connection Identity Settings.**

a. In the Network Security Policy list, click the My Identity subheading.

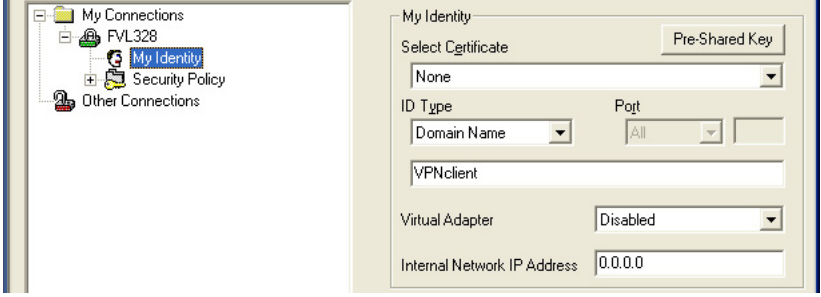

<span id="page-202-0"></span>**Figure G-6: My Identity**

In this example, select Domain Name as the ID Type, and enter **VPNclient**. Also, accept the default Internal Network IP Address of 0.0.0.0.

| My Connections<br><b>AB</b> FVL328<br>Mu Identitu<br>æ | - My Identity<br><b>Select Certificate</b> | Pre-Shared Key |
|--------------------------------------------------------|--------------------------------------------|----------------|
| 日 3 Security Policy<br><b>2</b> Other Connections      | None<br>ID Type                            | Port           |

**Figure G-7: My Identity Pre-Shared Key**

b. Click **Pre-Shared Key**.

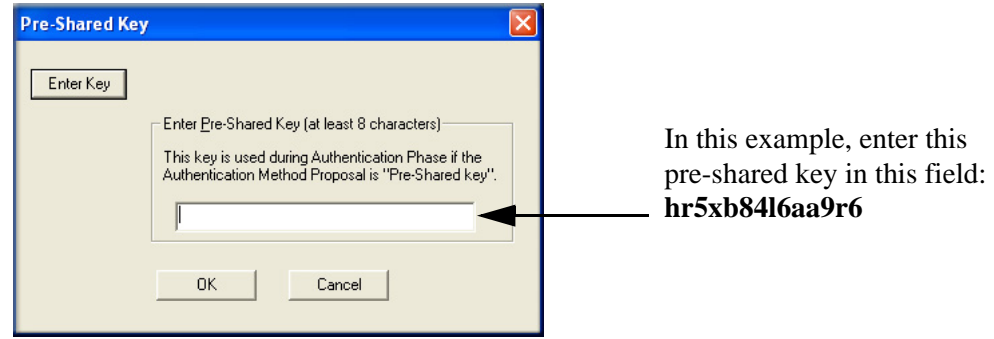

#### <span id="page-203-0"></span>**Figure G-8: Connection Identity Pre-Shared Key**

- c. Enter **hr5xb84l6aa9r6** which is the same Pre-Shared Key entered in the FVL328.
- d. Click **OK**.

#### **4. Configure the Connection Identity Settings.**

a. In the Network Security Policy list, click the Security Policy subheading.

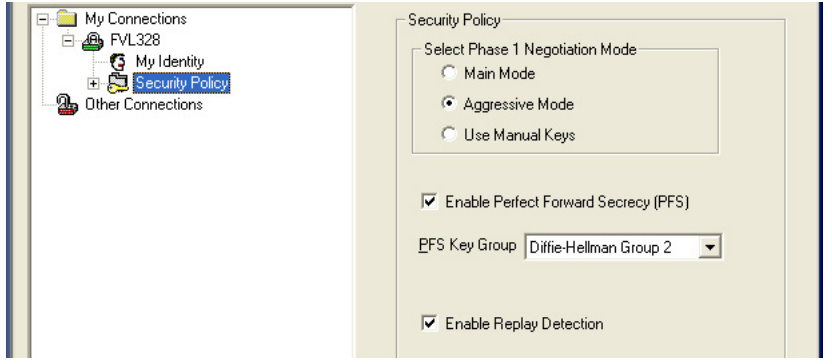

<span id="page-204-0"></span>**Figure G-9: Security Policy**

- b. For this example, ensure that the following settings are configured:
	- In the Select Phase 1 Negotiation Mode menu, select **Aggressive Mode**.
	- Select the **Enable Perfect Forward Secrecy (PFS)** check box.
	- In the PFS Key Group drop-down list, **Diffie-Hellman Group 2**.
	- Select the Enable Replay Detection check box.

#### **5. Configure the Connection Security Policy**

In this step, you will provide the authentication (IKE Phase 1) settings, and the key exchange (Phase 2) settings. The setting choices in this procedure follow the VPNC guidelines.

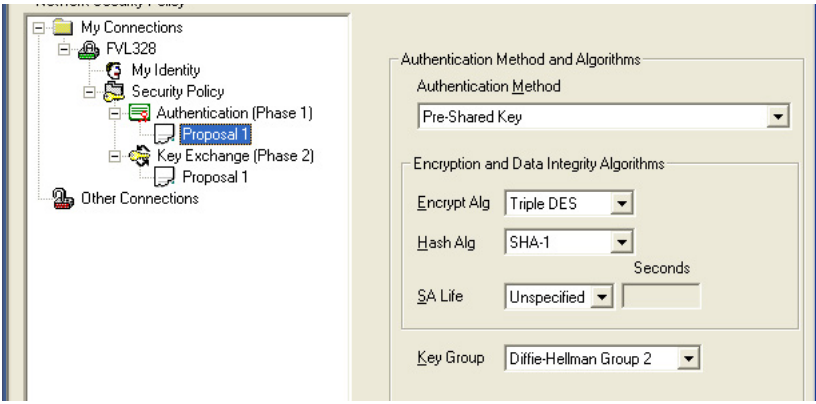

<span id="page-204-1"></span>**Figure G-10: Connection Security Policy Authentication (Phase 1)**

a. Configure the Authentication (Phase 1) Settings.

- Expand the Security Policy heading, then expand the Authentication (Phase 1) heading, and click on Proposal 1.
- For this example, ensure that the following settings are configured:
	- In the Encrypt Alg menu, select **Triple DES**.
	- In the Hash Alg, select **SHA-1**.
	- In the SA Life, select Unspecified.
	- In the Key Group menu, select **Diffie-Hellman Group 2**.

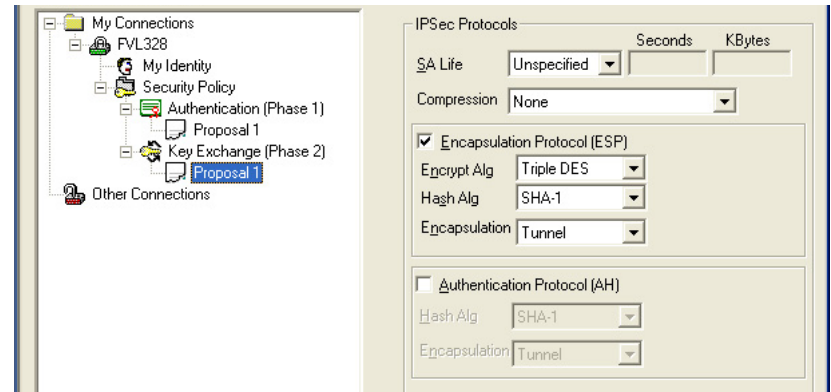

### <span id="page-205-0"></span>**Figure G-11: Connection Security Policy Key Exchange (Phase 2)**

- b. Configure the Key Exchange (Phase 2).
	- Expand the Key Exchange (Phase 2) heading, and click on Proposal 1.
	- For this example, ensure that the following settings are configured:
		- In the SA Life menu, select **Unspecified**.
		- In the Compression menu, select **None**.
		- Check the **Encapsulation Protocol (ESP)** check box.
		- In the Encrypt Alg menu, select **Triple DES**.
		- In the Hash Alg, select **SHA-1**.
		- In the Encapsulation menu, select **Tunnel**.
- **6. Configure the Global Policy Settings.**
	- a. From the Options menu at the top of the Security Policy Editor window, select **Global Policy Settings**.

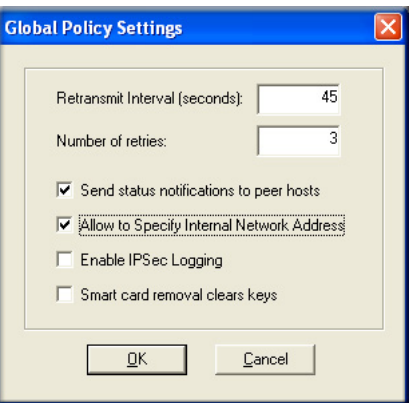

**Figure G-12: Security Policy Editor Global Policy Options**

- b. Increase the Retransmit Interval period to **45** seconds.
- c. Select the Allow to Specify Internal Network Address check box and click **OK**.

#### **7. Save the VPN Client Settings.**

 $\rightarrow$ 

From the File menu at the top of the Security Policy Editor window, select Save.

After you have configured and saved the VPN client information, your PC will automatically open the VPN connection when you attempt to access any IP addresses in the range of the remote VPN router's LAN.

**Note:** Whenever you make changes to a Security Policy, save them first, then deactivate the security policy, reload the security policy, and finally activate the security policy. This ensures that your new settings will take effect.

### **Testing the VPN Connection**

You can test the VPN connection in several ways:

- From the client PC to the FVL328
- From the FVL328 to the client PC

These procedures are explained below.

**Note:** Virus protection or firewall software can interfere with VPN communications. Be sure such software is not running on the remote PC with the FVL328 Firewall and that the firewall features of the FVL328 are not set in such a way as to prevent VPN communications.

### **From the Client PC to the FVL328**

To check the VPN Connection, you can initiate a request from the remote PC to the FVL328 by using the "Connect" option of the FVL328 Firewall popup menu.

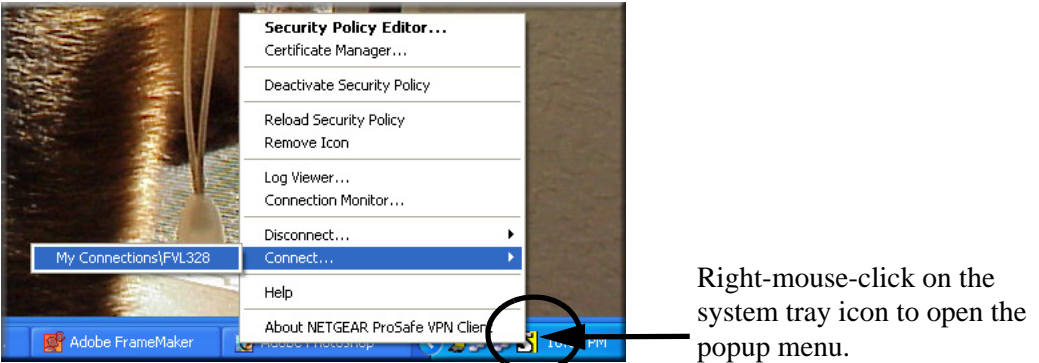

**Figure G-13: Connecting the PC to the FVL328 over the VPN tunnel**

- 1. Open the popup menu by right-clicking on the system tray icon.
- 2. Select **Connect** to open the My Connections list.
- 3. Choose **FVL328**.

The FVL328 Firewall will report the results of the attempt to connect.

Once the connection is established, you can access resources of the network connected to the FVL328.

Another method is to ping from the remote PC to the LAN IP address of the FVL328. To perform a ping test using our example, start from the remote PC:

- 1. Establish an Internet connection from the PC.
- 2. On the Windows taskbar, click the Start button, and then click Run.
- 3. Type **ping -t 192.168.0.1** and click OK.

This will cause a continuous ping to be sent to the first FVL328. After a period of up to two minutes, the ping response should change from "timed out" to "reply."

To test the connection to a computer connected to the FVL328, simply ping the IP address of that computer.

Once connected, you can open a browser on the remote PC and enter the LAN IP Address of the FVL328, which is http://192.168.0.1 in this example. After a short wait, you should see the login screen of the FVL328.

### **From the FVL328 to the Client PC**

You can use the FVL328 Diagnostic utilities to test the VPN connection from the FVL328 to the client PC. Run ping tests from the Diagnostics link of the FVL328 main menu.

# **Monitoring the PC VPN Connection**

Information on the progress and status of the VPN client connection can be viewed by opening the FVL328 Firewall Connection Monitor or Log Viewer. To launch these functions, click on the Windows Start button, then select Programs, then FVL328 Prosafe High Speed VPN Firewall, then either the Connection Monitor or Log Viewer.

The Log Viewer screen for a successful connection is shown below:

| Log Viewer - NETGEAR ProSafe VPN Client                                                                                                    |  |
|----------------------------------------------------------------------------------------------------|--|
| Save Log<br>Print.<br>Clear<br>Freeze<br>Close                                                                                                    |  |
| 11-22: 09:31:53.401<br>111-22: 09:31:53.441 My Connections\FVL328 - Initiating IKE Phase 1 (IP ADDR=66.120.188.153)                                                                                                    |  |
| [11-22: 09:31:53.891 My Connections\FVL328 - SENDING>>>> ISAKMP OAK AG (SA, KE, NON, ID, VID 5x)<br>11-22: 09:31:54.883 Mv Connections\FVL328 - RECEIVED<<< ISAKMP 0AK AG (SA, KE, NON, ID, HASH)<br>111-22: 09:31:55.093 Mv Connections\FVL328 - SENDING>>>> ISAKMP OAK AG *(HASH, NOTIFY:STATUS_INITIAL_CONTACT) |  |
| 11-22: 09:31:55.093 My Connections\FVL328 - Established IKE SA<br>11-22: 09:31:55.093 MY COOKIE 32 16 b1 c8 d4 b1 9d cf                                                                                                    |  |
| 111-22: 09:31:55.093 HIS COOKIE 45 41 53 30 7f d7 fb 24<br>[11-22: 09:31:55.253 My Connections\FVL328 - Initiating IKE Phase 2 with Client IDs [message id: 20A3512C]<br>11-22: 09:31:55.253 Initiator = IP ADDR=192.168.0.3, prot = 0 port = 0                                                                    |  |
| 111-22: 09:31:55.253 Responder = IP SUBNET/MASK=192.168.0.0/255.255.255.0, prot = 0 port = 0<br>[11-22: 09:31:55.253 My Connections\FVL328 - SENDING>>>> ISAKMP OAK QM "(HASH, SA, NON, KE, ID 2x).<br>111-22: 09:31:55.724 Mv Connections\FVL328 - RECEIVED<<< ISAKMP OAK QM "(HASH, SA, NON, KE, ID 2x)          |  |
| 111-22: 09:31:55.734 My Connections\FVL328 - Filter entry 3: SECURE 192.168.000.003&255.255.255.255 192.168.000.000&255.255.255.050 066.120.188.153 added.<br>[11-22: 09:31:55.734 My Connections\FVL328 - SENDING>>>> ISAKMP OAK QM *(HASH)                                                                       |  |
| 111-22: 09:31:55.824 My Connections\FVL328 - Loading IPSec SA (Message ID = 20A3512C OUTBOUND SPI = E26620C5 INBOUND SPI = B5EAF323)<br>11-22: 09:31:55.824<br>TILL.                                                                                                    |  |
|                                                                                                    |  |

**Figure G-14: Log Viewer screen**

A sample Connection Monitor screen for a different connection is shown below:

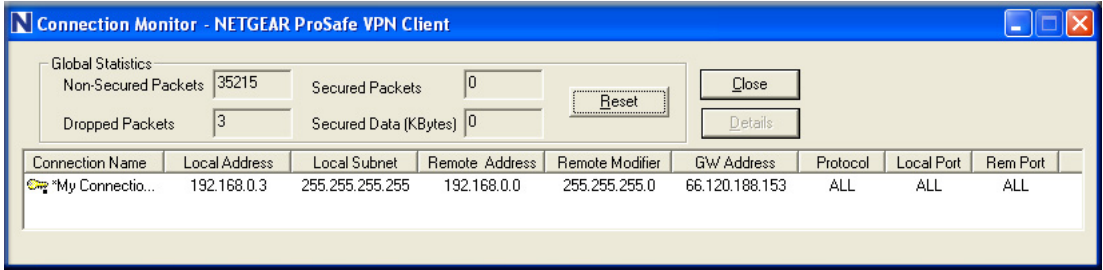

**Figure G-15: Connection Monitor screen**

In this example the following connection options apply:

- The FVL328 has a public IP WAN address of 66.120.188.153
- The FVL328 has a LAN IP address of 192.168.0.1
- The VPN client PC is behind a home NAT router and has a dynamically assigned address of 192.168.0.3

While the connection is being established, the Connection Name field in this menu will say "SA" before the name of the connection. When the connection is successful, the "SA" will change to the yellow key symbol shown in the illustration above.

### **Viewing the FVL328 VPN Status and Log Information**

Information on the status of the VPN client connection can be viewed by opening the FVL328 VPN Status screen. To view this screen, click the VPN Status link on the FVL328 main menu.

The FVL328 VPN Status screen for a successful connection is shown below:

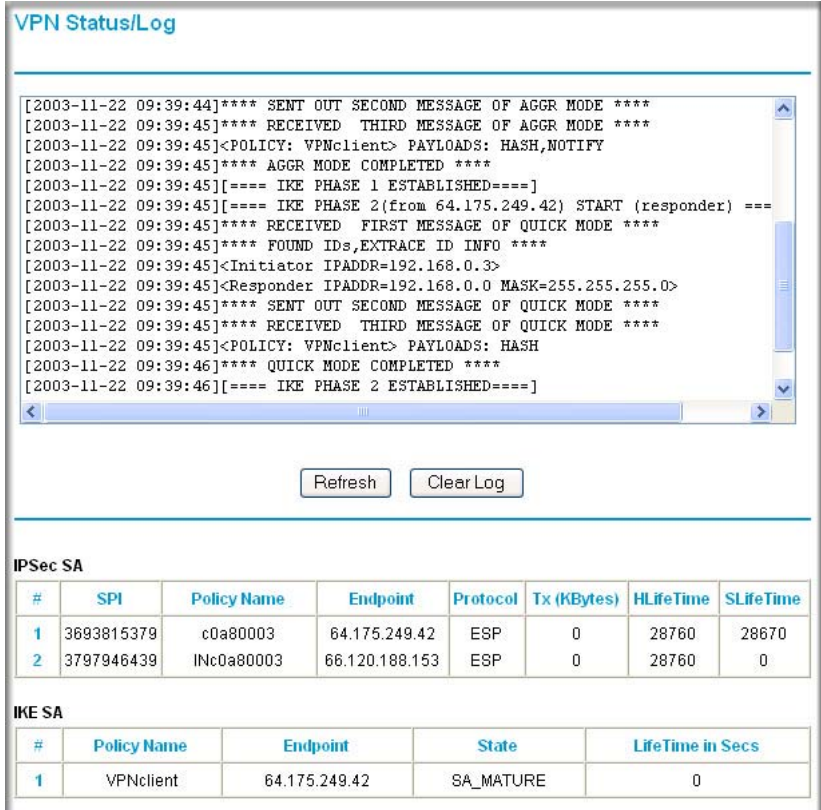

**Figure G-16: FVL328 VPN Status screen**

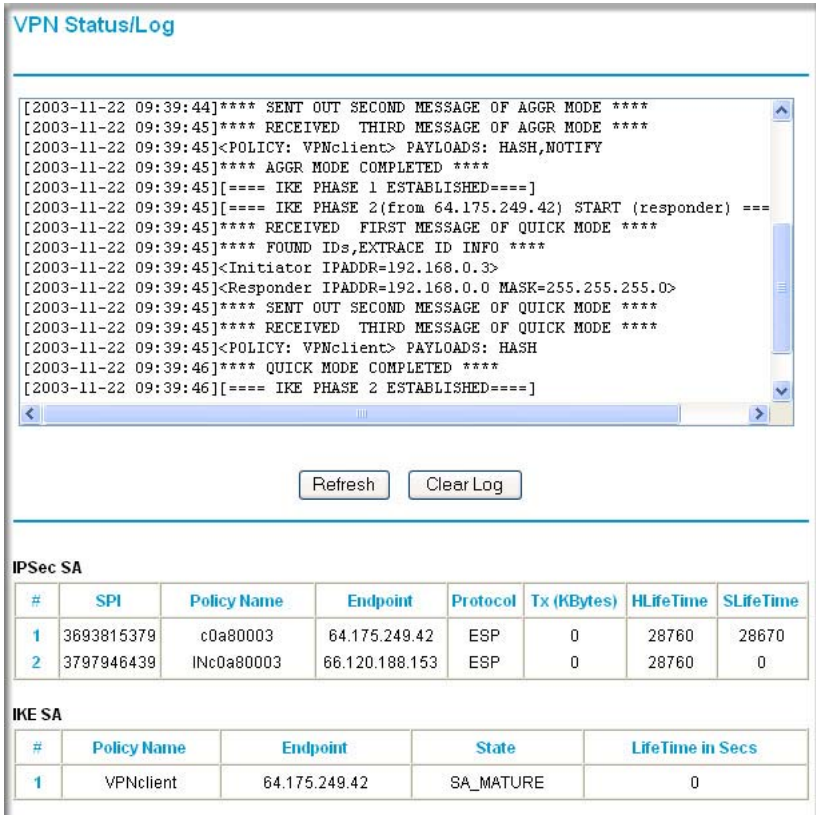

# **Appendix H NETGEAR VPN Configuration FVS318 or FVM318 with FQDN to FVL328**

This appendix provides a case study on how to configure a VPN tunnel between a NETGEAR FVS318 or FVM318 to a FVL328 using a Fully Qualified Domain Name (FQDN) to resolve the public address of one or both routers. The configurations screens and settings for the FVS318 and FVM318 are the same.

### **Configuration Template**

The configuration in this document follows the addressing and configuration mechanics defined by the VPN Consortium. Gather all the necessary information before you begin the configuration process. Verify whether the firmware is up to date, all of the addresses that will be necessary, and all of the parameters that need to be set on both sides. Check that there are no firewall restrictions.

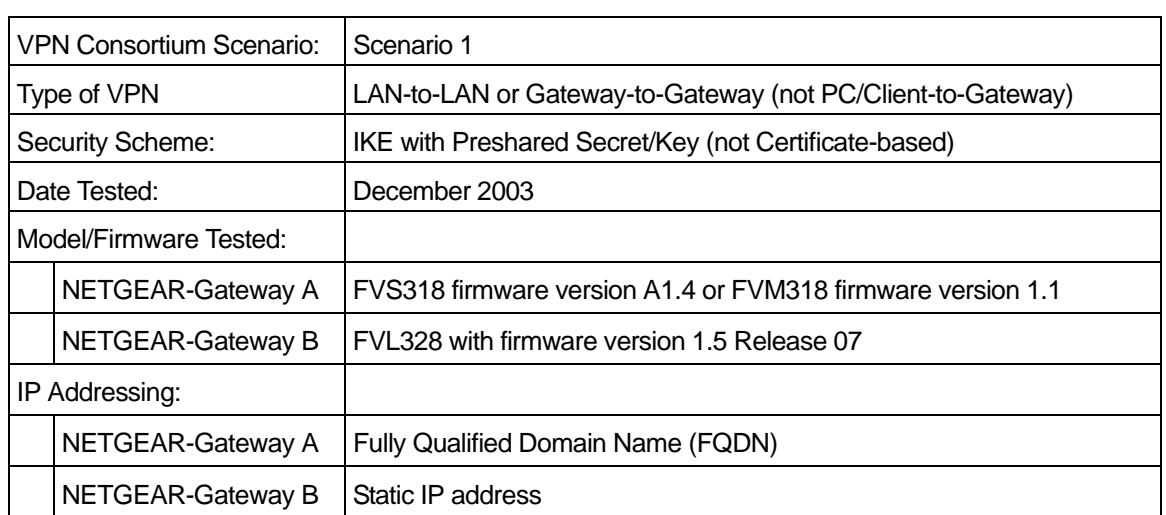

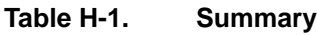

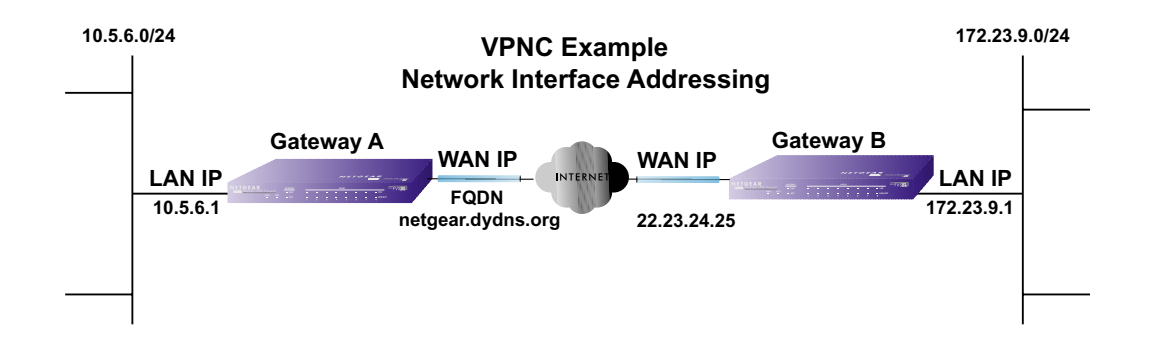

### **Figure H-1: Addressing and Subnet Used for Examples**

### **Using DDNS and Fully Qualified Domain Names (FQDN)**

Many ISPs (Internet Service Providers) provide connectivity to their customers using dynamic instead of static IP addressing. This means that a user's IP address does not remain constant over time, which presents a challenge for gateways attempting to establish VPN connectivity.

A Dynamic DNS (DDNS) service allows a user whose public IP address is dynamically assigned to be located by a host or domain name. It provides a central public database where information (such as email addresses, host names and IP addresses) can be stored and retrieved. Now, a gateway can be configured to use a  $3<sup>rd</sup>$  party service in lieu of a permanent and unchanging IP address to establish bi-directional VPN connectivity.

To use DDNS, you must register with a DDNS service provider. Example DDNS Service Providers include:

### **Table H-1. Example DDNS Service Providers**

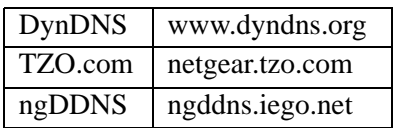

In this example, Gateway A is configured using an example FQDN provided by a DDNS Service provider. In this case we established the hostname **netgear.dyndns.org** for Gateway A using the DynDNS service. Gateway B will use the DDNS Service Provider when establishing a VPN tunnel.

In order to establish VPN connectivity Gateway A must be configured to use Dynamic DNS, and Gateway B must be configured to use a DNS hostname to find Gateway A provided by a DDNS Service Provider. Again, the following step-by-step procedures assume that you have already registered with a DDNS Service Provider and have the configuration information necessary to set up the gateways.

# **Step-By-Step Configuration of FVS318 or FVM318 Gateway A**

1. Log in to the FVS318 or FVM318 labeled Gateway A as in the illustration.

Out of the box, the FVS318 or FVM318 is set for its default LAN address of *http:// 192.168.0.1* with its default user name of **admin** and default password of **password**. For this example we will assume you have set the local LAN address as 10.5.6.1 for Gateway A and have set your own password.

- 2. Click the Dynamic DNS link on the left side of the Settings management GUI.
- 3. Access the Web site of one of the dynamic DNS service providers whose names appear in the 'Use a dynamic DNS service' list, and register for an account. For example, for dyndns.org, click the link or go to www.dyndns.org.

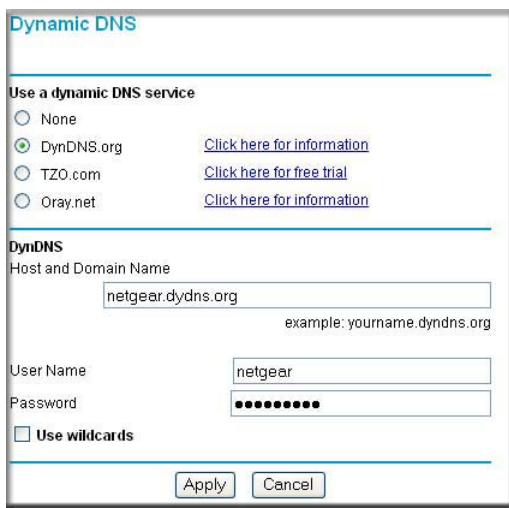

**Figure H-2: Dynamic DNS Setup menu**

- 4. Select the Use a dynamic DNS service radio button for the service you are using. In this example we are using www.DynDNS.org as the service provider.
	- Type the Host Name that your dynamic DNS service provider gave you. The dynamic DNS service provider may call this the domain name. In this example we are using dyndns.org as the domain suffix.
	- Type the User Name for your dynamic DNS account. In this example we used netgear as the Host Name. This means that the complete FQDN we are using is netgear.dyndns.org and the Host Name is "netgear."
	- Type the Password (or key) for your dynamic DNS account.
- 5. Click Apply to save your configuration.

**Note:** The router supports only basic DDNS and the login and password may not be secure. If your ISP assigns a private WAN IP address such as  $192.168$ .x.x or  $10$ .x.x.x, the dynamic DNS service will not work because private addresses will not be routed on the Internet.

6. Click on the VPN Settings link on the left side of the Settings management GUI.

|            | ं में          | Enable | <b>Connection</b><br>Name | <b>Local</b><br><b>IPSec ID</b> | Remote<br><b>IPSec ID</b> |
|------------|----------------|--------|---------------------------|---------------------------------|---------------------------|
| $_{\odot}$ | 4              |        |                           |                                 |                           |
| ∩          | $\overline{2}$ | s      | s                         | í,                              | g.                        |
|            | 3              | ۵      |                           |                                 |                           |
| ◠          | 4.             | ŧ.     | ÷                         | 沽                               | ÷.                        |
| ◠          | 5              |        | ۳.                        |                                 | 70                        |
| ∩          | 6              | Ÿ.     | g)                        | ă                               | g.                        |
| ∩          | 7              | ۵      | ٠                         | Ξ                               | ۰                         |
| ∩          | 8              | ÷.     |                           | -                               |                           |

**Figure H-3: NETGEAR FVS318 VPN Settings Pre-Configuration**

7. Click the VPN Settings link on the left side of the Settings management GUI. Click the radio button of first available VPN leg (all 8 links are available in the example). Click the Edit button below. This will take you to the VPN Settings – Main Mode Menu.
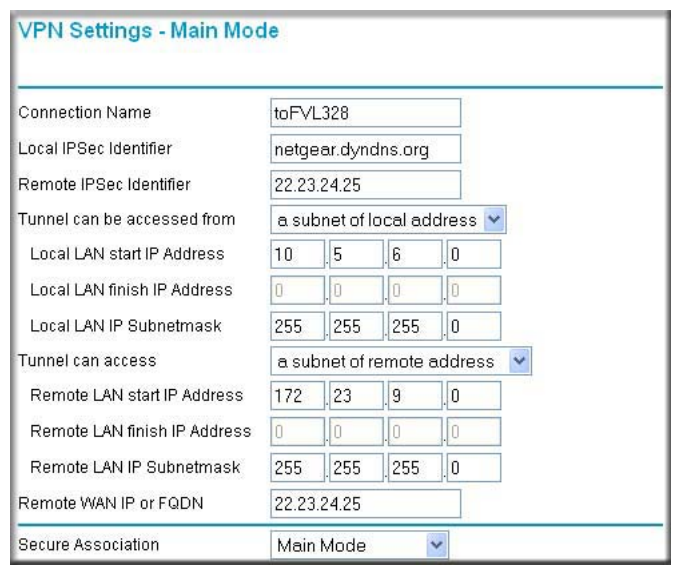

**Figure H-4: NETGEAR FVS318 VPN Settings (part 1) – Main Mode**

- In the Connection Name box, enter in a unique name for the VPN tunnel to be configured between the NETGEAR devices. For this example we have used **toFVL328**.
- Enter a Local IPSec Identifier name for the NETGEAR FVS318 Gateway A. This name must be entered in the other endpoint as Remote IPSec Identifier. In this example we used **netgear.dyndns.org** (the FODN) as the local identifier.
- Enter a Remote IPSec Identifier name for the remote NETGEAR FVL328 Gateway B. This name must be entered in the other endpoint as Local IPSec Identifier. In this example we used **22.23.24.25** as the remote identifier.
- Choose a subnet from local address from the Tunnel can be accessed from pull-down menu.
- Type the starting LAN IP Address of Gateway A (**10.5.6.1** in our example) in the Local IP Local LAN start IP Address field.
- Type the finishing LAN IP Address of Gateway A (**0.0.0.0** in our example) in the Local IP Local LAN finish IP Address field.
- Type the LAN Subnet Mask of Gateway A (**255.255.255.0** in our example) in the **Local**  LAN IP Subnetmask field.
- Choose a subnet from local address from the Tunnel can access pull-down menu.
- Type the starting LAN IP Address of Gateway B (**172.23.9.1** in our example) in the Local IP Remote LAN Start IP Address field.
- Type the finishing LAN IP Address of Gateway B (**0.0.0.0** in our example) in the Local IP Remote LAN Finish IP Address field.
- Type the LAN Subnet Mask of Gateway B (**255.255.255.0** in our example) in the Remote LAN IP Subnetmask field.
- Type the WAN IP address (**22.23.24.25** in our example) of Gateway B in the Remote WAN IP or FQDN field.

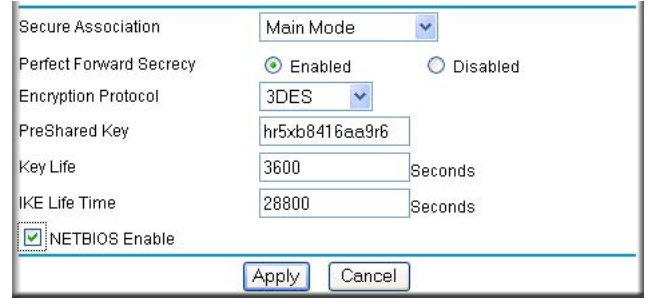

**Figure H-5: Figure 4 – NETGEAR FVS318 VPN Settings (part 2) – Main Mode**

- From the Secure Association drop-down box, select Main Mode.
- Next to Perfect Forward Secrecy, select the Enabled radio button.
- From the Encryption Protocol drop-down box, select 3DES.
- In the PreShared Key box, type a unique text string to be used as the shared key between Gateway A and Gateway B. In this example we used **hr5xb84l6aa9r6**. You must make sure the key is the same for both gateways.
- In the Key Life box, enter in 3600 seconds.
- In the IKE Life Time, enter 28800 seconds.
- Check the NETBIOS Enable box if you wish to pass NetBIOS traffic over the VPN tunnel, allowing functions such as Microsoft Network Neighborhood browsing.
- 8. Click the Apply button in the lower center of the screen to save all changes. This will return you to the VPN Settings screen.

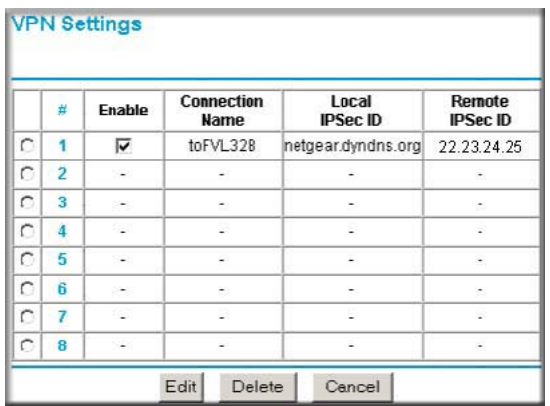

#### **Figure H-6: NETGEAR FVS318 VPN Settings After Inputting Configuration Info**

9. When the screen returns to the VPN Settings, make sure the Enable check box is selected.

# **Step-By-Step Configuration of FVL328 Gateway B**

1. Log in to the NETGEAR FVL328, labeled Gateway B in the illustration.

Out of the box, the FVL328 is set for its default LAN address of *http://192.168.0.1* with its default user name of **admin** and default password of **password**. For this example we will assume you have set the local LAN address as 172.23.9.1 for Gateway B.

2. Click IKE Policies link under the VPN category and click Add on the IKE Policies Menu.

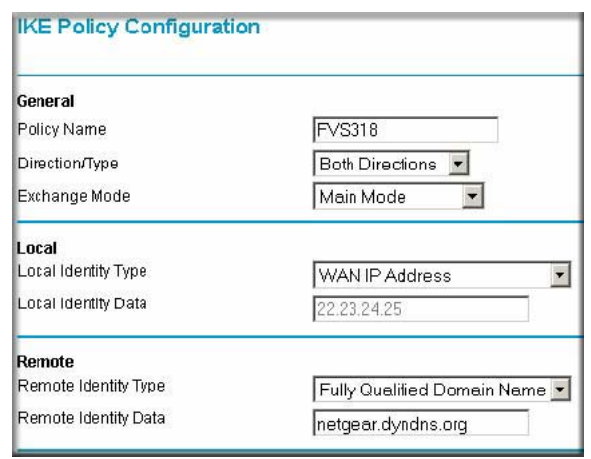

#### **Figure H-7: NETGEAR FVL328 IKE Policy Configuration – Part 1**

- Enter an appropriate name for the policy in the Policy Name field. This name is not supplied to the remote VPN Endpoint. It is used to help you manage the IKE policies. In our example we have used FVS318 as the Policy Name. In the Policy Name field type **FVS318**.
- From the Direction/Type drop-down box, select Both Directions.
- From the Exchange Mode drop-down box, select Main Mode.
- From the Local Identity drop-down box, select WAN IP Address (WAN IP address will automatically be populated into the Local Identity Data field after policy is applied).
- From the Remote Identity drop-down box, select Fully Qualified Domain Name.
- Type the FQDN (**netgear.dnydns.org** in our example) in the Remote Identity Data field.

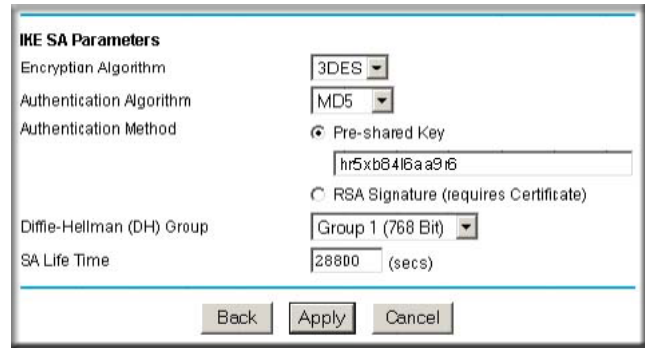

#### **Figure H-8: NETGEAR FVL328 IKE Policy Configuration – Part 2**

- From the Encryption Algorithm drop-down box, select 3DES.
- From the Authentication Algorithm drop-down box, select MD5.
- From the Authentication Method radio button, select Pre-shared Key.
- In the Pre-Shared Key field, type **hr5xb84l6aa9r6**. You must make sure the key is the same for both gateways.
- From the Diffie-Hellman (DH) Group drop-down box, select Group 1 (768 Bit).
- In the SA Life Time field, type 28800.
- 3. Click Apply. This will bring you back to the IKE Policies Menu.

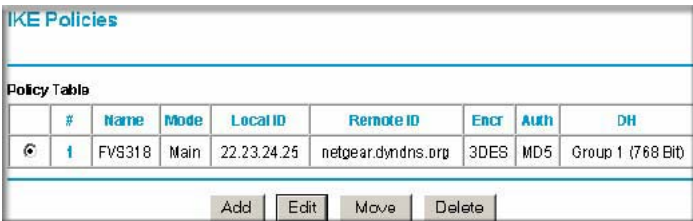

#### **Figure H-9: NETGEAR FVL328 IKE Policies (Post Configuration)**

The FVS318 IKE Policy is now displayed in the IKE Policies page.

4. Click the VPN Policies link under the VPN category on the left side of the Settings management GUI. This will take you to the VPN Policies Menu page. Click Add Auto Policy. This will open a new screen titled VPN – Auto Policy.

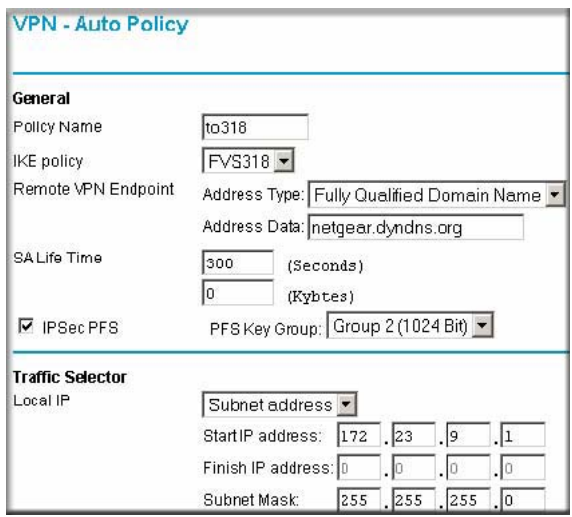

**Figure H-10: NETGEAR FVL328 VPN – Auto Policy (part 1)**

- Enter a unique name to identify this policy. This name is not supplied to the remote VPN endpoint. In our example we have used to318 as the Policy Name. In the Policy Name field type **to318**.
- From the IKE policy drop-down box, select the IKE Policy that was set up in the earlier step – the FVS318 IKE Policy.
- From the Remote VPN Endpoint Address Type drop-down box, select IP Address.
- Type the WAN IP Address of Gateway A (**14.15.16.17** in our example) in the Remote VPN Endpoint Address Data field.
- Type **300** in the SA Life Time (Seconds) field.
- Type **0** in the SA Life Time (Kbytes) field.
- Check the IPSec PFS check box.
- From the PFS Key Group drop-down box, select Group 2 (1024 Bit).
- From the Traffic Selector Local IP drop-down box, select Subnet address.
- Type the starting LAN IP Address of Gateway B (**172.23.9.1** in our example) in the Local IP Start IP Address field.
- Type the finishing LAN IP Address of Gateway B (**0.0.0.0** in our example) in the Local IP Finish IP Address field.
- Type the LAN Subnet Mask of Gateway B (**255.255.255.0** in our example) in the Local IP Subnet Mask field.

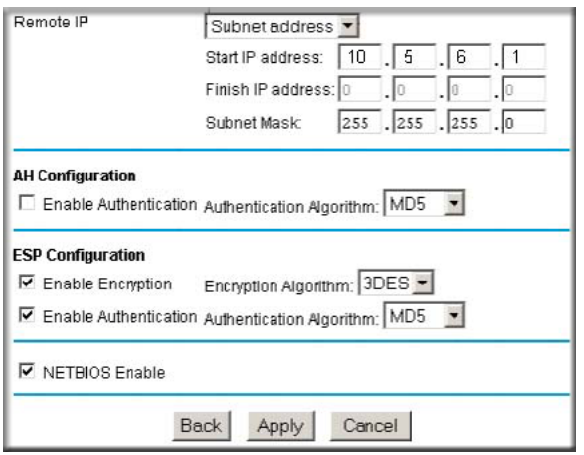

**Figure H-11: NETGEAR FVL328 VPN – Auto Policy (part 2)**

- From the Traffic Selector Remote IP drop-down box, select Subnet address.
- Type the starting LAN IP Address of Gateway A (**10.5.6.1** in our example) in the Remote IP Start IP Address field.
- Type the finishing LAN IP Address of Gateway A (**0.0.0.0** in our example) in the Remote IP Finish IP Address field.
- Type the LAN Subnet Mask of Gateway A (**255.255.255.0** in our example) in the Remote IP Subnet Mask field.
- From the AH Configuration Authentication Algorithm drop-down box, select MD5.
- Select the Enable Encryption check box.
- From the ESP Configuration Encryption Algorithm drop-down box, select 3DES.
- Select the Enable Authentication check box.
- From the ESP Configuration Authentication Algorithm drop-down box, select MD5.
- Select the NETBIOS Enable check box.
- 5. Click the Apply Button. You will be taken back to the VPN Policies Menu page.

| <b>Policy Table</b> |   |        |             |      |                                 |                        |                 |            |
|---------------------|---|--------|-------------|------|---------------------------------|------------------------|-----------------|------------|
|                     | # | Enable | <b>Name</b> | Type | Local                           | <b>Remote</b>          | <b>AH</b>       | <b>ESP</b> |
| G                   |   | ⊽      | tp318       | Auto | 172.23.9.1J255.255.255.0        | 10.5.6.1/255.255.255.0 | <b>Disabled</b> | ESP        |
|                     |   |        |             |      | Edit<br>Move<br>Cancel<br>Apply | Delete                 |                 |            |

**Figure H-12: NETGEAR FVL328 VPN Policies Menu (Post Configuration)**

6. When the screen returns to the VPN Policies, make sure the Enable check box is selected. Click the Apply button.

# **Test the VPN Connection**

- 1. From a PC behind the NETGEAR FVS318 or FVM318 Gateway A, attempt to ping the remote FVL328 Gateway B LAN Interface address (example address 172.23.9.1).
- 2. From the FVS318 or FVM318, click the Router Status link on the left side of the Settings management menu. Click the Show VPN Status button. This will take you to the IPSec Connection Status Screen. If the connection is functioning properly, the State fields will show "Estab."
- 3. From the FVL328, click the VPN Status link under the VPN section of the main menu. The VPN Logs and status are displayed.

# **Glossary**

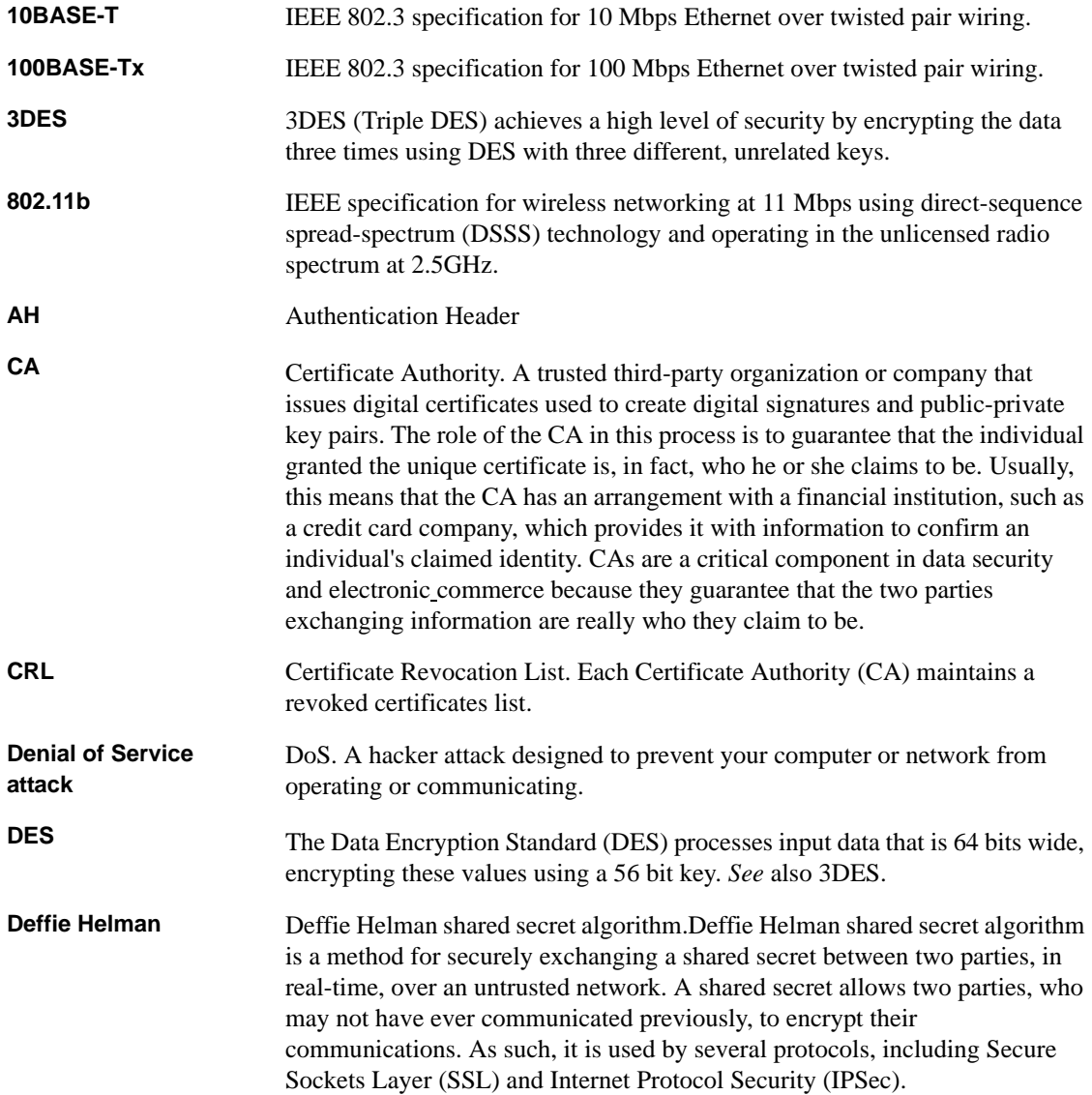

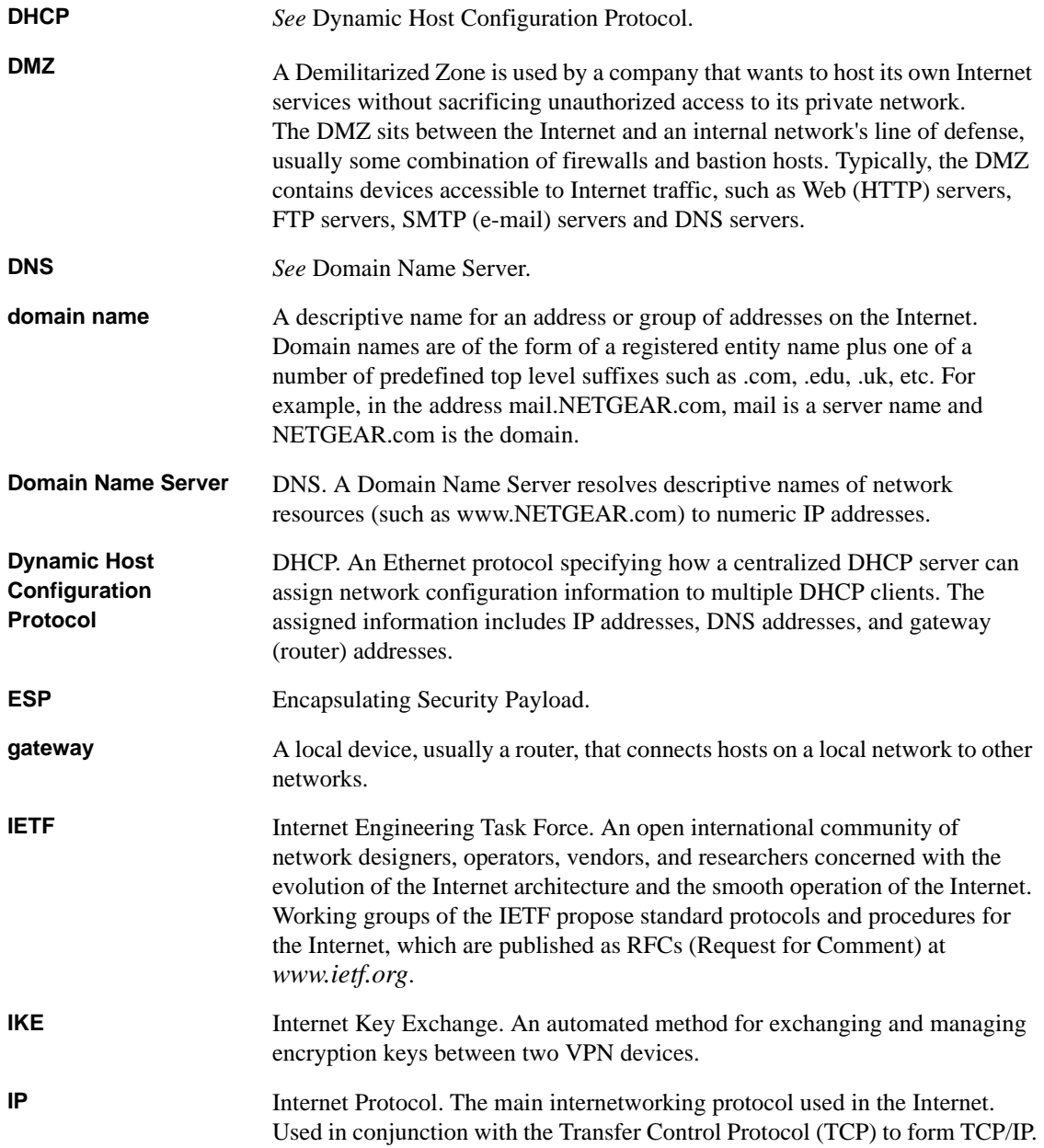

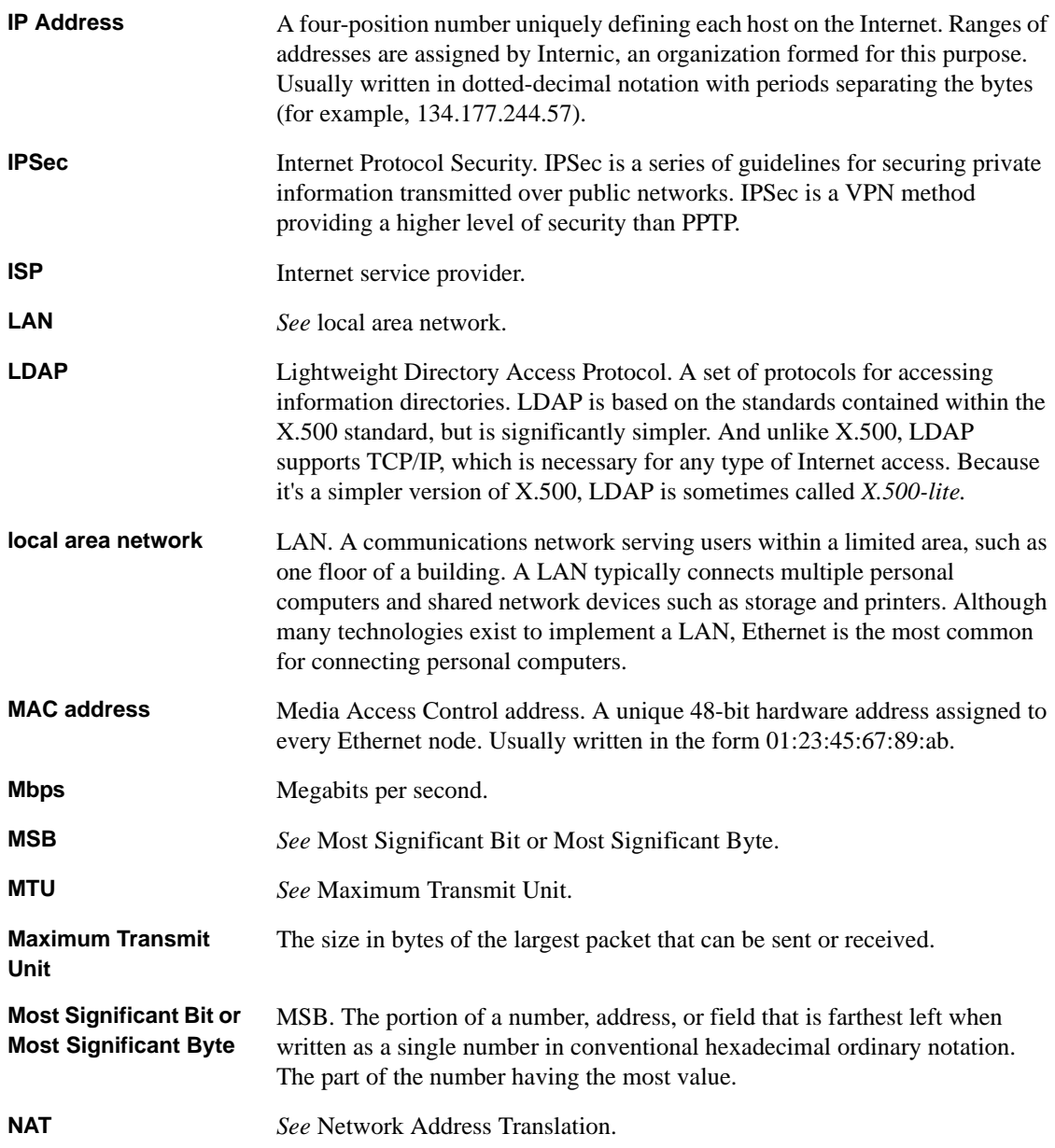

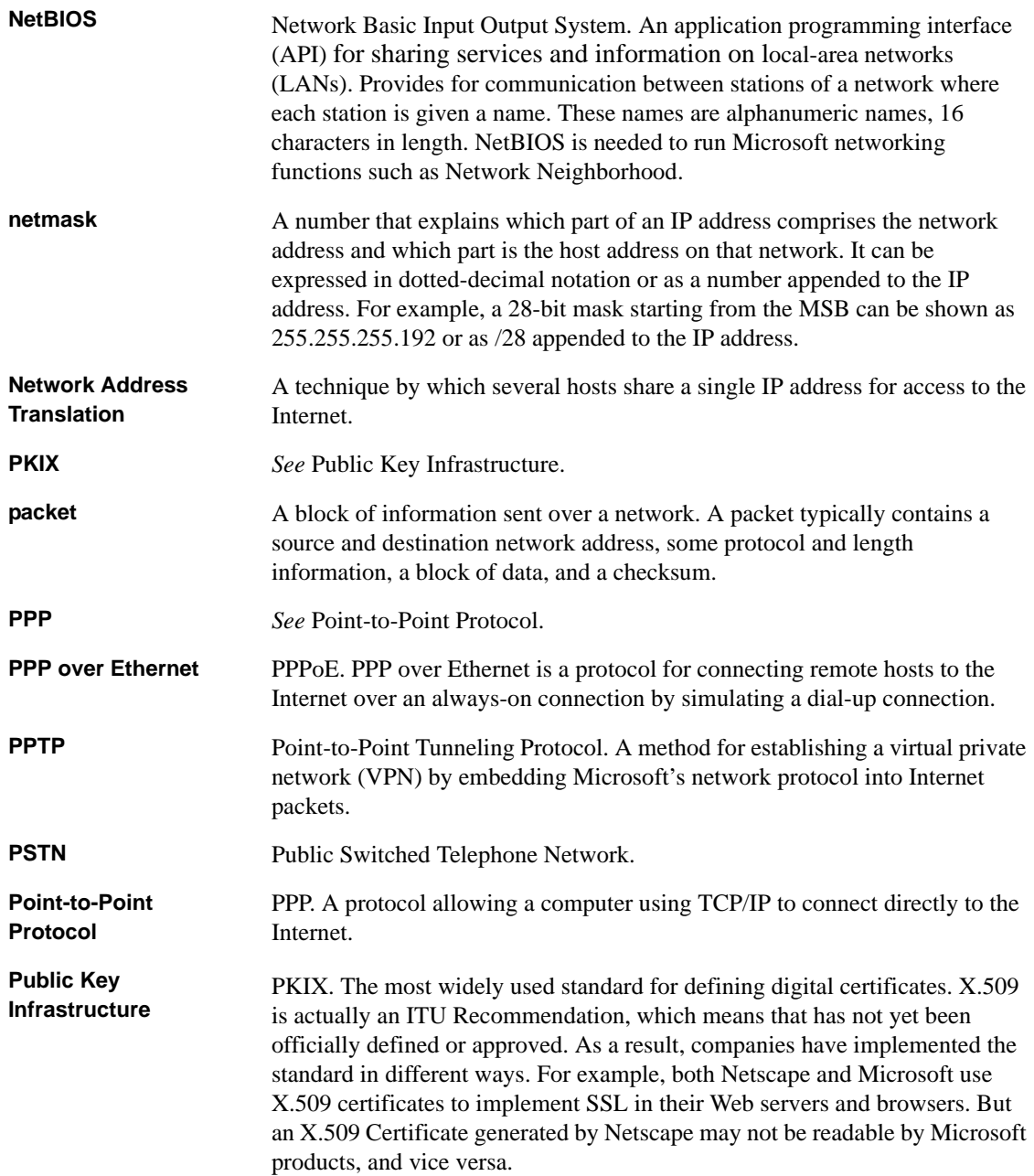

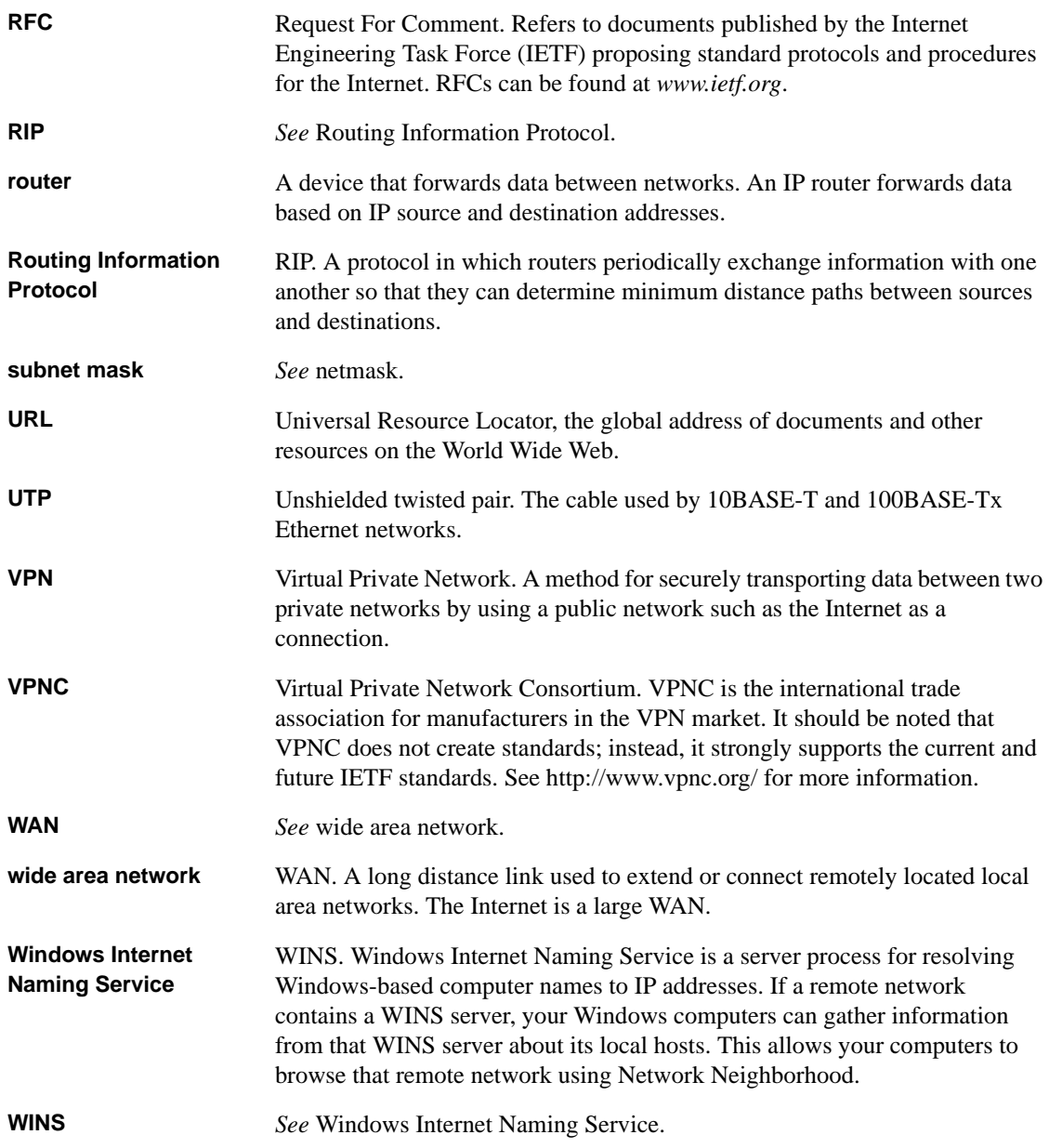

# **Index**

## **A**

[Account Name 3-7,](#page-30-0) [3-8,](#page-31-0) [3-11](#page-34-0) [Address Resolution Protocol B-8](#page-143-0) [Addressing E-7](#page-176-0) [Austria 3-11](#page-34-1) [Authentication Header \(AH\) E-3,](#page-172-0) [E-4](#page-173-0) [Auto MDI/MDI-X B-14](#page-149-0) [Auto Uplink 2-4,](#page-19-0) [B-14](#page-149-1)

### **B**

[backup configuration 7-17](#page-120-0) [BigPond 3-11](#page-34-2)

### **C**

[CA 6-27](#page-96-0) [Cabling B-11](#page-146-0) [Cat5 cable B-12,](#page-147-0) [C-1](#page-150-0) [Certificate Authority 6-27](#page-96-1) configuration [automatic by DHCP 2-4](#page-19-1) [backup 7-17](#page-120-0) [erasing 7-18](#page-121-0) [router, initial 3-1](#page-24-0) [Connection Monitor G-15](#page-208-0) [content filtering 2-3,](#page-18-0) [5-1](#page-50-0) conventions [typography 1-1,](#page-12-0) [1-2](#page-13-0) [crossover cable 2-4,](#page-19-2) [8-3,](#page-128-0) [B-14](#page-149-2) [customer support 1-iii](#page-2-0)

#### **D**

[date and time 8-8](#page-133-0)

[Daylight Savings Time 8-8](#page-133-1) [daylight savings time 5-14](#page-63-0) [Default DMZ Server 4-7](#page-42-0) [default reset button 8-7](#page-132-0) [Denial of Service \(DoS\) protection 2-3](#page-18-1) [denial of service attack B-11](#page-146-1) [DHCP 2-4,](#page-19-3) [4-2,](#page-37-0) [B-9](#page-144-0) [DHCP Client ID C-9](#page-158-0) [DHCP Setup field, Ethernet Setup menu 7-10](#page-113-0) [Disabling NAT 3-11,](#page-34-3) [3-12](#page-35-0) [DMZ Server 4-7](#page-42-1) [DNS Proxy 2-4](#page-19-4) [DNS server 3-7,](#page-30-1) [3-8,](#page-31-1) [3-11,](#page-34-4) [3-12](#page-35-1) [DNS, dynamic 4-11](#page-46-0) [Domain Name 3-7,](#page-30-2) [3-8,](#page-31-2) [3-11](#page-34-5) [domain name server \(DNS\) B-9](#page-144-1) [DoS attack B-11](#page-146-1) [Dynamic DNS 2-5,](#page-20-0) [4-11](#page-46-1)

#### **E**

[Enable VPN Passthrough \(IPSec, PPTP, L2TP\) 5-12](#page-61-0) [Encapsulating Security Payload E-3](#page-172-1) [EPROM, for firmware upgrade 2-5](#page-20-1) [ESP E-3](#page-172-2) [Ethernet 2-3](#page-18-2) [Ethernet cable B-11](#page-146-2)

#### **F**

[factory settings, restoring 7-18](#page-121-0) [features 2-2](#page-17-0) [firewall features 2-3](#page-18-3)

[Firewall Policies 2-3](#page-18-4) [FLASH memory 7-20](#page-123-0) [FQDN 2-3](#page-18-5) [front panel 2-6](#page-21-0) [Fully Qualified Domain Name 2-3](#page-18-6)

## **G**

[General 6-4,](#page-73-0) [6-7,](#page-76-0) [6-11](#page-80-0)

## **H**

[host name 3-7,](#page-30-3) [3-8,](#page-31-3) [3-11](#page-34-6)

# **I**

IANA [contacting B-2](#page-137-0) [IETF B-1](#page-136-0) [Web site address B-7](#page-142-0) [IKE Security Association E-4](#page-173-1) [inbound rules 5-7](#page-56-0) [installation 2-5](#page-20-2) [Internet Key Exchange \(IKE\) E-3](#page-172-3) [Internet Protocol security E-1](#page-170-0) [Internet Service Provider C-1](#page-150-1) [Intranets E-1](#page-170-1) IP addresses [and NAT B-7](#page-142-1) [and the Internet B-2](#page-137-1) [assigning B-2,](#page-137-2) [B-9](#page-144-2) [auto-generated 8-3](#page-128-1) [private B-7](#page-142-2) [translating B-9](#page-144-3) [IP configuration by DHCP B-9](#page-144-4) IP networking [for Macintosh C-9](#page-158-1) [for Windows C-5,](#page-154-0) [C-8](#page-157-0) [IP-MAC access control 2-2](#page-17-1) [IPSec E-1](#page-170-2) [IPSec Components E-2](#page-171-0) [IPSec SA negotiation E-9](#page-178-0)

[IPSec Security Features E-2](#page-171-1) [ISP C-1](#page-150-2)

### **L**

[LAN IP Setup Menu 4-4](#page-39-0) LEDs [description 2-7](#page-22-0) [troubleshooting 8-3](#page-128-2) log [sending 5-15,](#page-64-0) [7-15](#page-118-0) [Log Viewer G-15](#page-208-1)

#### **M**

[MAC address 8-7,](#page-132-1) [B-8](#page-143-1) [spoofing 3-8,](#page-31-4) [3-12,](#page-35-2) [8-5](#page-130-0) Macintosh [configuring for IP networking C-9](#page-158-2) [DHCP Client ID C-9](#page-158-0) [MDI/MDI-X B-14](#page-149-0) [MDI/MDI-X wiring B-13](#page-148-0) [metric 4-14](#page-49-0) [MTU 4-8](#page-43-0) [multicasting 4-2](#page-37-1) [Multi-DMZ 2-1](#page-16-0)

### **N**

[NAT.](#page-19-5) *See* Network Address Translation netmask [translation table B-6](#page-141-0) [Network Address Translation](#page-19-5) [2-4,](#page-19-6) [B-7](#page-142-3) [Network Time Protocol 5-14,](#page-63-1) [5-15,](#page-64-1) [8-8](#page-133-2) [newsgroup 5-3](#page-52-0) [NTP 5-14,](#page-63-1) [5-15,](#page-64-1) [8-8](#page-133-2)

### **O**

[outbound rules 5-10](#page-59-0)

#### **P**

[package contents 2-6](#page-21-1) password [restoring 8-7](#page-132-2) [PC, using to configure C-11](#page-160-0) [ping 4-8](#page-43-1) [PKIX 6-27](#page-96-2) [port filtering 5-10](#page-59-1) [port forwarding behind NAT B-8](#page-143-2) [port numbers 5-4](#page-53-0) [Port Triggering 2-2](#page-17-2) [PPP over Ethernet 2-4](#page-19-7) [PPPoE 2-4,](#page-19-8) [3-6](#page-29-0) **[PPTP 3-11](#page-34-7)** [Primary DNS Server 3-7,](#page-30-4) [3-8,](#page-31-5) [3-9,](#page-32-0) [3-11,](#page-34-8) [3-12](#page-35-3) protocols [Address Resolution B-8](#page-143-0) [DHCP 2-4,](#page-19-3) [B-9](#page-144-0) [Routing Information 2-4,](#page-19-9) [B-2](#page-137-3) [support 2-4](#page-19-10) [TCP/IP 2-4](#page-19-10) [publications, related B-1](#page-136-1)

### **R**

[rear panel 2-7](#page-22-1) [reset button, clearing config 8-7](#page-132-3) [restore factory settings 7-18](#page-121-0) RFC [1466 B-7,](#page-142-4) [B-9](#page-144-5) [1597 B-7,](#page-142-5) [B-9](#page-144-6) [1631 B-7,](#page-142-6) [B-9](#page-144-7) [finding B-7](#page-142-0) [RIP \(Router Information Protocol\) 4-2](#page-37-2) [router concepts B-1](#page-136-2) [Routing Information Protocol 2-4,](#page-19-9) [B-2](#page-137-3) rules [inbound 5-7](#page-56-0) [outbound 5-10](#page-59-0)

### **S**

[SA E-4](#page-173-2) [Scope of Document 1-1](#page-12-0) [Secondary DNS Server 3-7,](#page-30-5) [3-8,](#page-31-6) [3-9,](#page-32-1) [3-11,](#page-34-9) [3-12](#page-35-4) [service blocking 5-10](#page-59-2) [service numbers 5-4](#page-53-1) [Setup Wizard 3-1](#page-24-0) [SMTP 5-16,](#page-65-0) [7-16](#page-119-0) [spoof MAC address 8-5](#page-130-0) [stateful packet inspection 2-3,](#page-18-7) [5-1,](#page-50-1) [B-10](#page-145-0) [Static Routes 4-3](#page-38-0) [subnet addressing B-4](#page-139-0) [subnet mask B-5](#page-140-0) [Syslog 7-15](#page-118-1)

## **T**

TCP/IP [configuring C-1,](#page-150-3) [D-1,](#page-162-0) [E-1,](#page-170-3) [F-1](#page-182-0) [network, troubleshooting 8-5](#page-130-1) TCP/IP properties [verifying for Macintosh C-10](#page-159-0) [verifying for Windows C-7,](#page-156-0) [C-8](#page-157-1) [Telstra 3-11](#page-34-10) [Testing and Troubleshooting E-11](#page-180-0) [time of day 8-8](#page-133-3) [time zone 5-14](#page-63-2) [timeout, administrator login 7-2](#page-105-0) [time-stamping 5-14](#page-63-3) [traffic meter 2-1](#page-16-1) [Transport Mode E-5](#page-174-0) [troubleshooting 8-1](#page-126-0) [Tunnel Mode E-5](#page-174-1) [typographical conventions 1-2](#page-13-0)

#### **U**

[Uplink switch B-14](#page-149-3) [User Groups 5-3](#page-52-1)

## **V**

[Virtual Private Networking 2-2,](#page-17-3) [2-3](#page-18-8) [VPN E-1](#page-170-4) [VPN Consortium E-6](#page-175-0) [VPN features 2-2](#page-17-4) [VPN Process Overview E-7](#page-176-1) [VPN Wizard 2-1](#page-16-2) [VPNC IKE Phase I Parameters E-10](#page-179-0) [VPNC IKE Phase II Parameters E-11](#page-180-1)

### **W**

[Windows, configuring for IP routing C-5,](#page-154-1) [C-8](#page-157-2) [winipcfg utility C-7](#page-156-1) [World Wide Web 1-iii](#page-2-1)